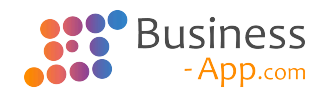

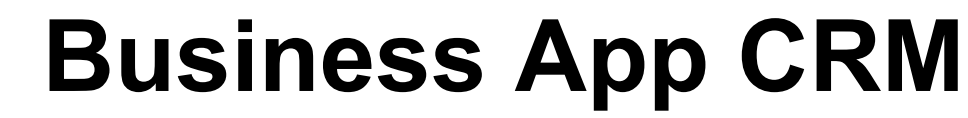

7.0 — Letzte Änderung: 29 January 2024

GEDYS IntraWare GmbH

# **Inhaltsverzeichnis**

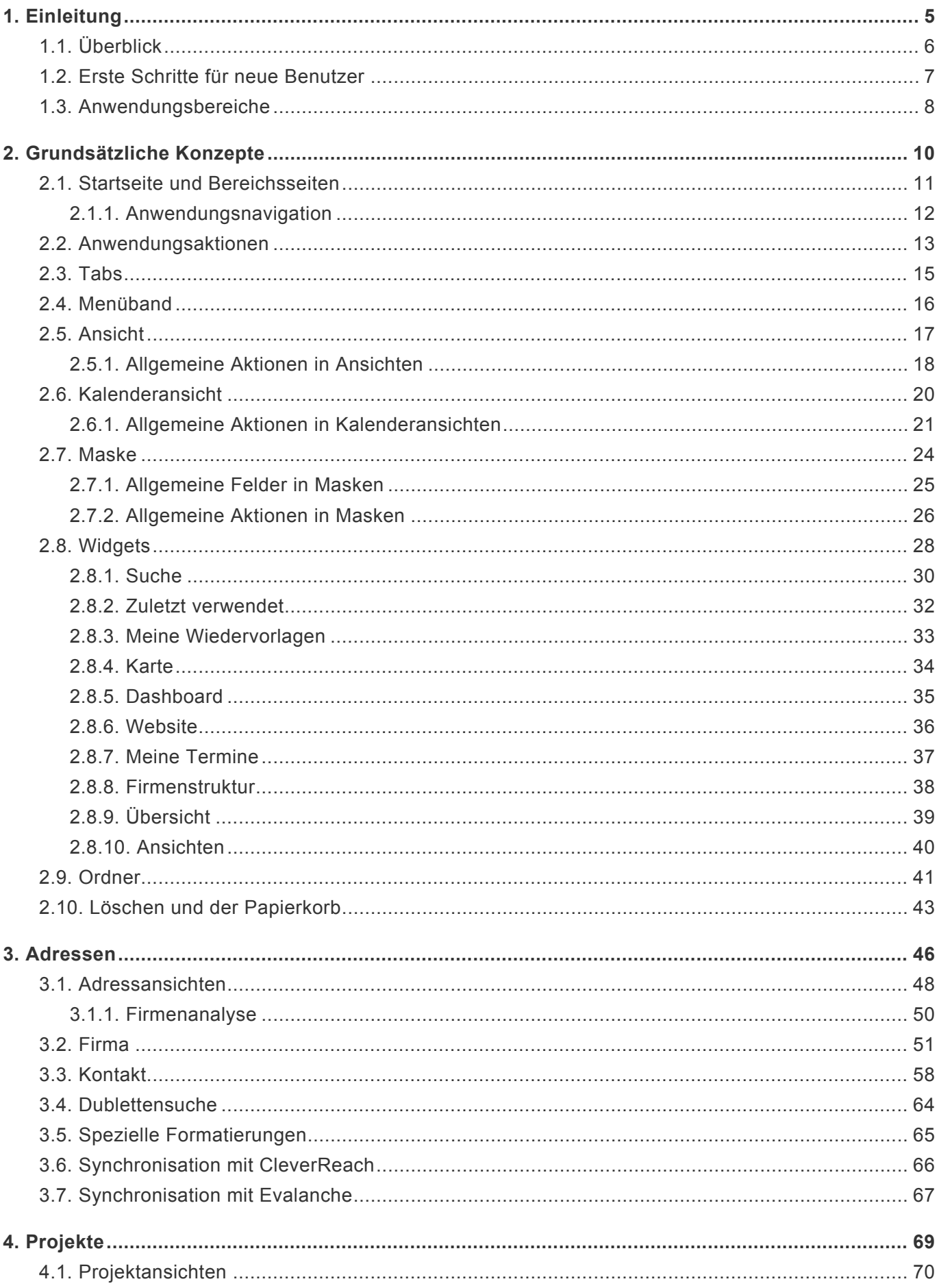

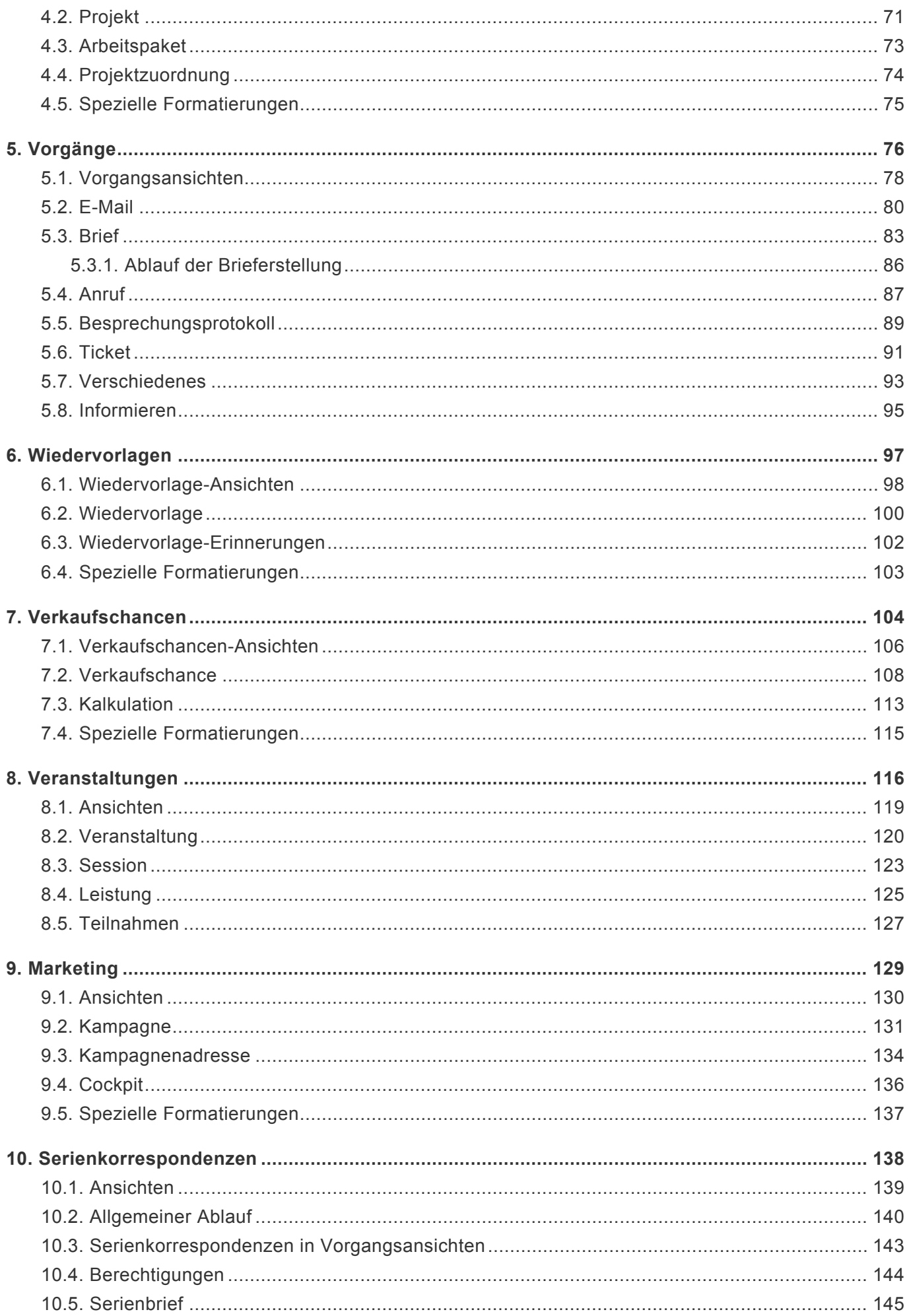

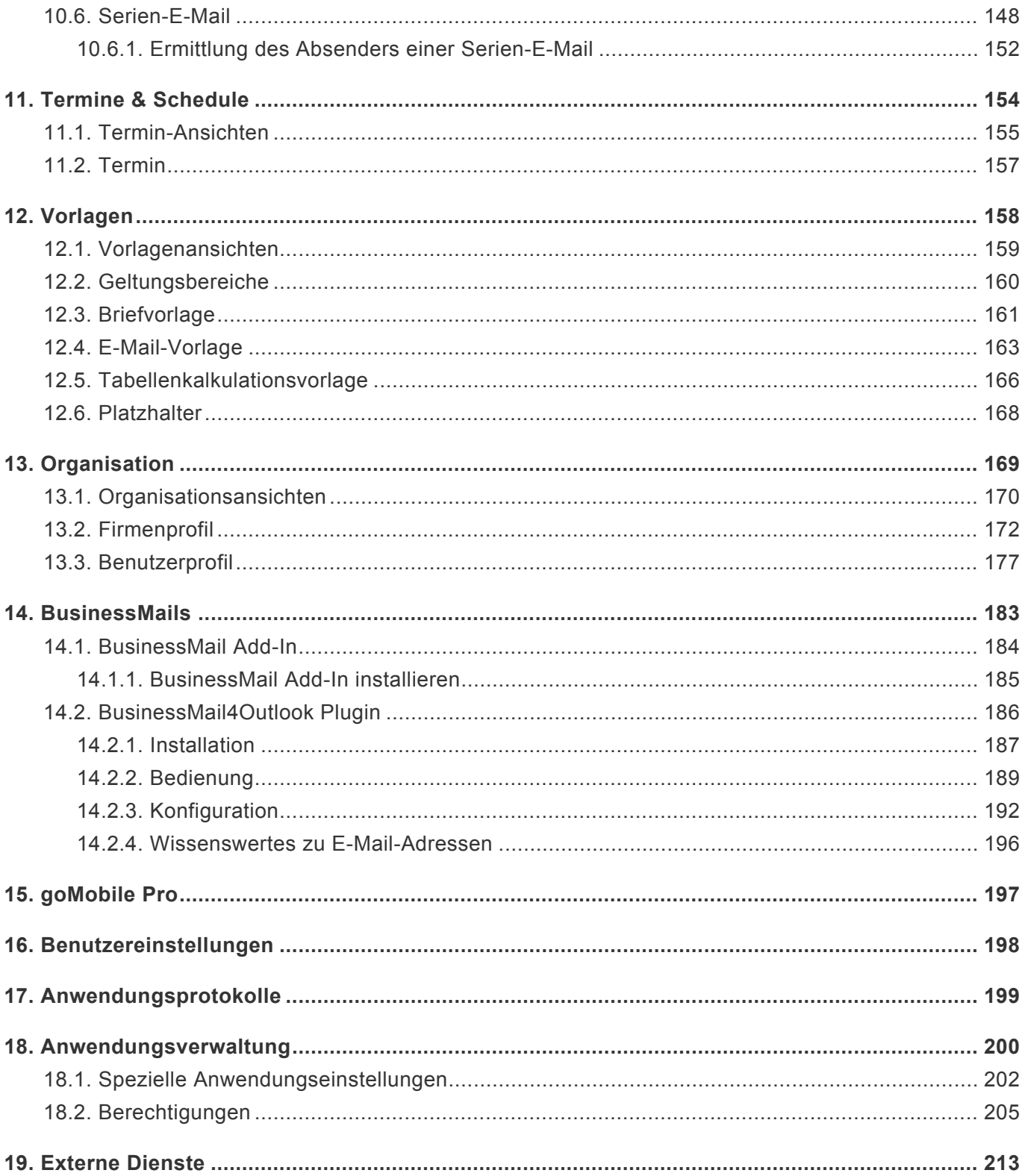

## <span id="page-4-0"></span>**1. Einleitung**

Diese Dokumentation wendet sich vor allem an Benutzer der Webanwendung Business App CRM (Im Folgenden als Anwendung bezeichnet).

Die Anwendung basiert auf der Plattform [Business App](https://www.business-app.de/). Dadurch sind viele allgemeine Themen – insbesondere solche zur Administration und Konfiguration – nicht in dieser Dokumentation, sondern in der allgemeinen Dokumentation zu Business App beschrieben. Im Bereich [Anwendungsverwaltung](#page-199-0) ergänzt diese Dokumentation die Beschreibung einiger spezieller Einstellungen für Administratoren, die über den allgemeinen Funktionsumfang von Business App hinausgehen.

Wenn Sie bereits Erfahrungen mit Business App haben, können Sie das Kapitel [Grundsätzliche](#page-9-0) [Konzepte](#page-9-0) dieser Dokumentation überspringen und nach der Einleitung direkt mit dem Kapitel [Adressen](#page-45-0) fortfahren.

Für den mobilen Zugriff auf die Anwendung wird die App [goMobilePro](#page-196-0) empfohlen.

Es kann sein, dass in Ihrer konkreten Installation Anwendungsbereiche nicht vorhanden sind. Speziell wird eine Installation angeboten, in der nur der [Anwendungsbereich Schedule](#page-153-0) enthalten ist.

Der Business App Tabmanager verhindert das mehrfache Öffnen von Business App in verschiedenen Browser-Tabs. Damit entfällt das lästige Schließen doppelter Browser-Tabs und die Suche nach dem bereits geöffneten Tab mit der ersten Instanz von Business App. Die Erweiterung sucht automatisch nach der bereits geöffneten Instanz von Business App, bringt diese nach vorne und schließt den doppelten Tab.

Der Business App Tabmanager kann mit den folgenden Links installiert werden:

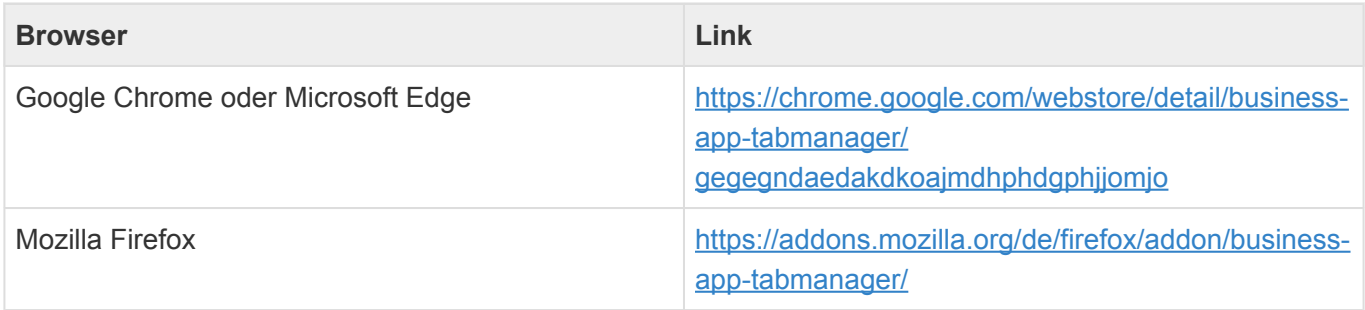

Im [Business App – Youtube-Kanal](https://www.youtube.com/channel/UCp5S1E5gYPW1H19ewq-FMrQ) gibt es einige Videos, die für Anwender interessant sein können.

- [Erste Schritte für neue Benutzer](#page-6-0)
- [Anwendungsbereiche](#page-7-0)

<sup>•</sup> [Überblick](#page-5-0)

# <span id="page-5-0"></span>**1.1. Überblick**

Die Anwendung ist darauf ausgelegt, Geschäftsprozesse in allen Bereichen Ihres Unternehmens zu unterstützen. Die Anwendung ist sehr flexibel auf Ihre Anforderungen ausgerichtet und kann für Sie passend konfiguriert werden. Viele Elemente können Sie ohne zusätzlichen Programmieraufwand selber gestalten – von der Gestaltung der Auswahllisten über unterschiedliche Vorlagen bis zur Änderung der Masken, um beispielsweise für Ihre Geschäftsprozesse wichtige neue Eingabefelder hinzuzufügen.

Die grundsätzliche Idee der Anwendung ist es, speziell solche geschäftsrelevanten Vorgänge zu erfassen und verfügbar zu machen, welche oftmals ansonsten nirgends oder von jedem Mitarbeiter nach eigenen Vorstellungen nur für ihn zugreifbar abgelegt werden. Solche Vorgänge sind beispielsweise E-Mails, Briefe oder Informationen zu Telefonaten. Die Vorgänge werden zu Adressen zugeordnet und bilden so eine Vorgangshistorie.

Alle [Adressen](#page-45-0) (beispielsweise Interessenten, Kunden, Lieferanten) unternehmensweit mit hoher Adressqualität und allen geschäftsrelevanten Informationen zu erfassen und verfügbar zu machen, ist die zweite grundsätzliche Idee der Anwendung.

Speziell für Vertriebsorganisationen sind [Verkaufschancen](#page-103-0) interessant. Verkaufschancen dienen dazu, Vertriebsmitarbeitern Ihre Arbeit zu erleichtern, indem alle Informationen im Zusammenhang mit einer Verkaufschance – angefangen mit den ersten Terminabsprachen bis zu einem konkreten Angebot und der Bestellung – gebündelt gesammelt werden können. Ein konkreter Vertriebsprozeß mit einzelnen Phasen hilft dabei, die Übersicht über viele Verkaufschancen zu behalten. Über die Summe aller offenen Verkaufschancen kann ein Forecast einen ersten Eindruck über den erwarteten Geschäftsablauf ermöglichen.

[Projekte](#page-68-0) können in der Anwendung verwaltet werden mit dem Hauptziel, Vorgänge, Verkaufschancen und Termine neben ihrer Zuordnung zu Adressen auch noch einem Projekt zuzuordnen. Dies erlaubt eine zusätzliche projekbezogene Sicht auf die dokumentierten Vorgänge.

Für die Planung von [Veranstaltungen](#page-115-0) steht ein weiterer Anwendungsbereich zur Verfügung, in dem Adressen als Teilnahmen zu Veranstaltungen erfasst werden können und die Kommunikation rund um Veranstaltungen abgebildet werden kann.

Zur gezielten und schnellen Abarbeitung einer Menge von Adressen dient der Anwendungsbereich [Marketing,](#page-128-0) in dem Adressen als Kampagnenadressen einer Kampagne zugewiesen werden können und in deren Rahmen mit eigenem Status über ein spezielles Cockpit einfach abgearbeitet werden können.

Zur Unterstützung interner Prozesse können [Wiedervorlagen](#page-96-0) für sich selbst und andere zu allen Daten erstellt werden.

# <span id="page-6-0"></span>**1.2. Erste Schritte für neue Benutzer**

Wenn Sie sich mit Ihrem Benutzernamen und Ihrem Passwort das erste Mal bei der Anwendung angemeldet haben, sollten Sie einige Einstellungen kontrollieren oder vornehmen.

### **\***

Hinweis:

Die meisten Einstellungen werden erst wirksam, nachdem Sie sich abgemeldet und erneut angemeldet haben.

- Öffnen Sie Ihre *[Benutzereinstellungen](#page-197-0)* durch Anwählen Ihres Benutzernamens rechts oben.
- Wählen Sie zunächst Ihre Sprache aus.
- Weitere wichtige Einstellungen in Ihren Benutzereinstellungen sind Ihre E-Mail-Signatur sowie Ihre Briefsignatur. Lesen Sie [hier](#page-197-0) nach für weitere Informationen.
- Speichern und schließen Sie die Benutzereinstellungen.
- Öffnen Sie Ihr *[Benutzerprofil](#page-197-0)* durch Anwählen Ihres Benutzernamens rechts oben.
- Prüfen Sie die Einträge und ergänzen sie bei Bedarf.
- Bei Bedarf ändern Sie Ihr Passwort über die Aktion *Passwort ändern*.
- Speichern und schließen Sie das Benutzerprofil.

# <span id="page-7-0"></span>**1.3. Anwendungsbereiche**

Die Anwendung ist in unterschiedliche Bereiche aufgeteilt. Die folgenden Haupt-Anwendungsbereiche werden in dieser Dokumentation jeweils ausführlich beschrieben:

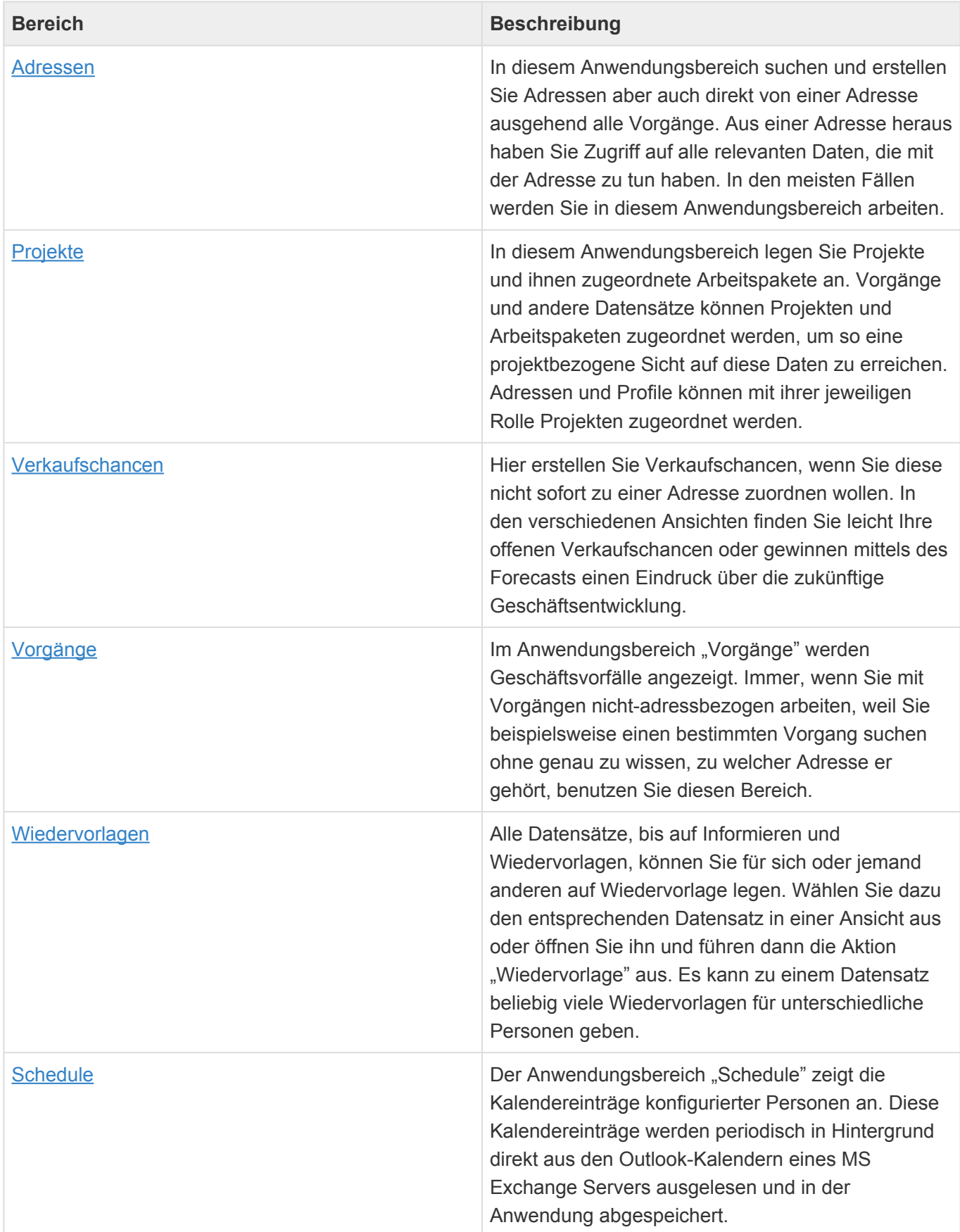

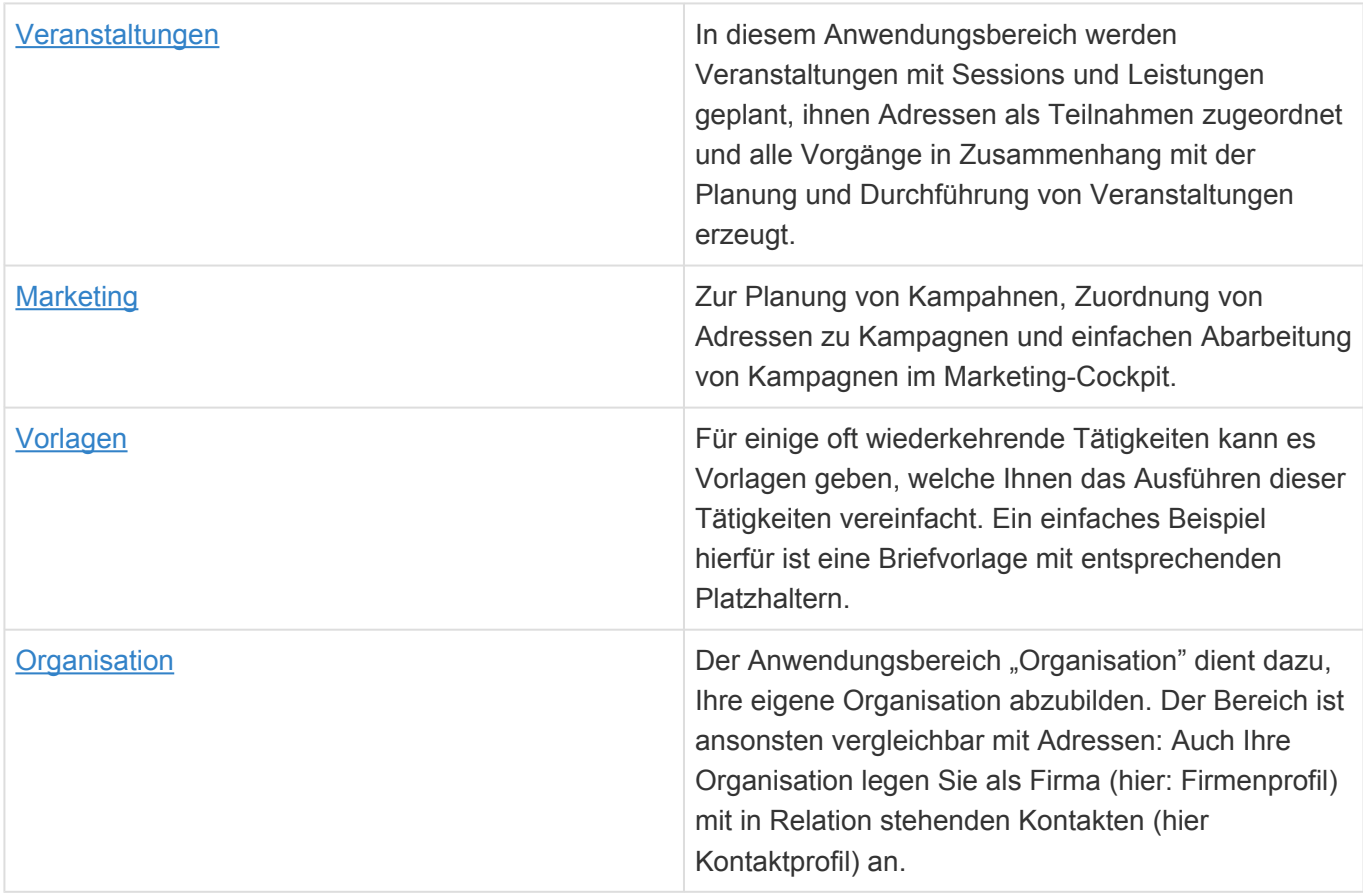

# <span id="page-9-0"></span>**2. Grundsätzliche Konzepte**

Die Anwendung verwendet die folgenden immer wiederkehrenden Bedienelemente und allgemeinen Konzepte.

- [Startseite und Bereichsseiten](#page-10-0)
- [Anwendungsaktionen](#page-12-0)
- [Tabs](#page-14-0)
- [Menüband](#page-15-0)
- [Ansicht](#page-16-0)
- [Kalenderansicht](#page-19-0)
- [Maske](#page-23-0)
- [Widgets](#page-27-0)
- [Ordner](#page-40-0)
- [Löschen und der Papierkorb](#page-42-0)

# <span id="page-10-0"></span>**2.1. Startseite und Bereichsseiten**

Durch das + oder den Eintrag "Neuer Tab" aus dem Kontextmenü des [Tabsystems](#page-14-0) der Anwendung erstellen Sie einen neuen Tab. Auf diesem Tab wird automatisch die Startseite der Anwendung angezeigt.

Für einige Anwendungsbereiche gelangen Sie durch Anwählen des Bereichsnamens in der Anwendungsnavigsation zu einer speziellen Bereichsseite:

- Adressen
- Vorgänge
- Projekte
- Verkaufschancen
- Veranstaltungen

Auf der Startseite sowie den Bereichsseiten finden Sie unter anderem die folgenden Widgets:

- [Suche,](#page-29-0)
- [Anwendungsnavigation](#page-11-0)
- [Zuletzt verwendeten Datensätze](#page-31-0).
- [Meine Termine](#page-36-0)
- [Meine Wiedervorlagen](#page-32-0)

Auf den Bereichsseiten sind diese Widgets jeweils gefiltert auf das Untermenü beziehungswiese die zum Bereich passenden Datensätze. Auf einigen Bereichsseiten wird darüber hinaus eine jeweils passendes [Dashboard-Widget](#page-34-0) mit einigen Auswertungen angezeigt.

# <span id="page-11-0"></span>**2.1.1. Anwendungsnavigation**

In der Anwendung arbeiten Sie mit unterschiedlichen Arten von Datensätzen, welche meist in einer bestimmten Relation zueinander stehen. Sie arbeiten vor allem über [Ansichten](#page-16-0) und [Masken](#page-23-0) mit den Datensätzen.

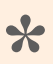

#### Beispiel:

Firma und Kontakt sind zwei unterschiedliche Arten von Datensätzen. Ein Kontakt steht in Relation zu der Firma, bei der er angestellt ist.

Über das [Tabsystem](#page-14-0) wechseln Sie zwischen gleichzeitig geöffneten Seiten, Dashboards, Ansichten oder Datensätzen. Über das + legen Sie einen neuen Tab an. Auf dem neuen Tab wird ihnen die [Startseite](#page-10-0) mit unter anderem der Anwendungsnavigation und den unterschiedlichen [Anwendungsbereichen](#page-7-0) angezeigt.

Klappen Sie den Haupt-Anwendungsbereich auf, um auf die zu diesem Bereich der Anwendung passenden Dashboards oder [Ansichten](#page-16-0) auf die jeweiligen Datensätze zuzugreifen. Gibt es hierbei gespeicherte Ansichten, können Sie auch auf diese direkt zugreifen.

Durch Auswählen des Haupt-Anwendungsbereichs gelangen Sie für die wichtigsten Bereiche zu einer eigenen [Bereichsseite](#page-10-0) mit einen für den Bereich passenden Dashboard, einer gefilterten Suche, etc.

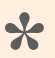

#### Tipp:

Wenn Sie oft mit einem bestimmten Bereich der Anwendung arbeiten, können Sie sich die passende Bereichsseite anheften.

# <span id="page-12-0"></span>**2.2. Anwendungsaktionen**

Rechts oben befinden sich unabhängig von dem Anwendungsbereich, in dem Sie sich befinden, immer die Anwendungsaktionen zum Zugriff auf Ihre [Benutzereinstellungen](#page-197-0), Ihr [Benutzerprofil](#page-176-0) und zum Abmelden von der Anwendung. Die Anwendungsaktionen werden immer angezeigt und sind unabhängig vom aktiven Tab, der angezeigten Ansicht oder des geöffneten Datensatzes. Die meisten Anwendungsaktionen werden in der Business App Dokumentation beschrieben.

### **Allgemeine Anwendungsaktionen**

Diese Anwendungsaktionen stehen allen Benutzern immer zur Verfügung.

| <b>Aktion</b>                                 | <b>Beschreibung</b>                                                                                                    |
|-----------------------------------------------|----------------------------------------------------------------------------------------------------|
| <b>Suche</b>                                  | Suchen Sie nach Datensätzen in der Anwendung.                                                                                                    |
| Ordner                                        | Öffnen Sie einen Ordner und zeigen die Datensätze<br>in dem ausgewählten Ordner an. Außerdem können<br>Sie abhängig von Ihren Rechten Ordner anlegen,<br>löschen und umbenennen. |
| <b>Aktive Prozesse</b>                        | Zeigen Sie den Status in Ihrem Namen laufende<br>Hintergrundprozesse an und brechen Sie bei Bedarf<br>Hintergrundprozesse ab.                                                    |
| Benutzerprofil (Ihr Benutzername)             | Öffnen Sie Ihr Benutzerprofil, um Ihre persönlichen<br>Daten zu hinterlegen. Aus dem Benutzerprofil<br>ändern Sie auch Ihr Passwort.                                             |
| Benutzereinstellungen (Ihr Benutzername)      | Öffnen Sie Ihre Benutzereinstellungen um<br>beispielsweise Ihre Standardadresse, Sprache oder<br>E-Mail Signatur einzustellen.                                                   |
| Meine Anwendungsprotokolle (Ihr Benutzername) | Zeigen Sie die Anwendungsprotokolle von Ihnen<br>ausgelöster Hintergrundprozesse an.                                                                                             |
| Abmelden (Ihr Benutzername)                   | Melden Sie sich zum Abschluß Ihrer Tätigkeiten ab,<br>um Ihre Daten zu schützen.                                                                                                 |
| Papierkorb                                    | Öffnen Sie den Papierkorb der Anwendung. Hier<br>können Sie Datensätze wiederherstellen oder<br>endgültig löschen.                                                               |

**\***

Tipp:

Um Ihre Daten zu schützen, sollten Sie sich nach Erledigung Ihrer Tätigkeiten immer abmelden.

## **Spezielle Anwendungsaktionen**

Gegebenenfalls haben Sie weitere Anwendungsaktionen zur [Verwaltung der Anwendung](#page-199-0) zur Verfügung. Diese setzen jedoch bestimmte Anwendungsrollen und damit [Berechtigungen](#page-204-0) innerhalb der Anwendung voraus.

## <span id="page-14-0"></span>**2.3. Tabs**

Da jede Ansicht und jeder Datensatz, den Sie öffnen, in einem eigenen Tab innerhalb der Anwendung geöffnet wird, können Sie einfach zwischen mehreren offenen Tabs und damit unterschiedlichen Tätigkeiten wechseln. Dabei wechseln die angezeigte Ansicht oder Maske und das Menüband. Zwischen Tabs wechseln Sie einfach durch Anklicken des gewünschten Tabs.

Legen Sie durch das + oder die Aktion "Neuer Tab" aus dem Kontextmenü neue Tabs mit der [Startseite](#page-10-0) an.

Sie schließen einen Tab entweder durch Anklicken des X im Titel des aktiven Tabs, durch eine Aktion im Menüband (z.B. *Speichern & Schließen*) oder aber mittels der Taste Escape. Durch Rechtsklick auf den aktiven Tab können Sie einige weitere Aktionen aus dem Kontextmenü ausführen, um beispielsweise mehrere Tabs gleichzeitig zu schließen.

Sie können über die Option "Tabs wiederherstellen" in den [Benutzereinstellungen](#page-197-0) einstellen, ob beim Anmelden alle Tabs, die Sie beim Abmelden geöffnet hatten, wiederhergestellt werden, oder nur die angehefteten Tabs. Sie können Tabs über das Kontextmenü anheften. Angeheftete Tabs werden durch ein Stecknadel-Symbol gekennzeichnet und können durch Anklicken dieses Symbols wieder gelöst werden.

Sie können Tabs per Drag & Drop verschieben oder alle offenen Tabs auch als Liste darstellen. Dass kann sinnvoll sein bei sehr vielen offenen Tabs.

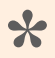

Tipp:

Um die Übersicht zu behalten, sollten Sie von Zeit zu Zeit nicht mehr benötigte Tabs schließen.

## <span id="page-15-0"></span>**2.4. Menüband**

Im Menüband finden Sie die zu der im aktuellen [Tab](#page-14-0) dargestellten [Ansicht,](#page-16-0) Detailansicht oder [Maske](#page-23-0) passenden Aktionen.

Speziell in Masken können sich die Aktionen dynamisch für bestimmte Felder ändern oder erweitern.

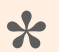

#### Beispiel:

Wenn Sie ein Feld einer Maske mit formatierbarem Inhalt auswählen, wie das Feld *Beschreibung* in einer Firma, erscheinen im Menüband weitere Bereiche mit Aktionen zum Formatieren des Inhalts.

Aktionen, die Sie gerade nicht ausführen können, weil Ihnen bestimmte [Berechtigungen](#page-204-0) fehlen oder aber ein oder mehrere Datensätze zuvor ausgewählt werden müssen, werden ausgegraut.

# <span id="page-16-0"></span>**2.5. Ansicht**

Mehrere Datensätze der gleichen Art werden Ihnen in spaltenorientierten Ansichten angezeigt. In Ansichten wählen Sie einen oder mehrere Datensätze durch einfaches Klicken aus. Durch einen Doppelklick öffnen Sie genau einen Datensatz aus einer Ansicht heraus.

In Ansichten können Sie suchen, sortieren, filtern, gruppieren sowie Spalten ergänzen und entfernen. Diese Funktionen führen Sie entweder durch die entsprechenden Aktionen im Menüband der jeweiligen Ansicht aus, oder aber durch einen Rechtsklick in der Zeile mit den Spaltentiteln.

Wird eine Ansicht innerhalb einer [Maske](#page-23-0) angezeigt, nennt man diese Ansicht Detailansicht. Eine Detailansicht zeigt immer zu dem in der Maske angezeigten Datensatz in Relation stehende Datensätze an.

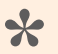

#### Beispiel:

In der Maske Firma wird genau ein Firmendatensatz angezeigt. Die zu diesem Firmendatensatz gehörenden Kontakte werden in einer Detailansicht innerhalb der Firmenmaske angezeigt.

In Ansichten wird ein jeweils passendes [Menüband](#page-15-0) angezeigt. Hier finden Sie die jeweils zur Ansicht passenden Aktionen.

### **Allgemeine Aktionen**

Einige Aktionen erscheinen in fast allen Ansichten. Diese werden im Kapitel [Allgemeine Aktionen in](#page-17-0) [Ansichten](#page-17-0) näher beschrieben.

# <span id="page-17-0"></span>**2.5.1. Allgemeine Aktionen in Ansichten**

Die folgenden Aktionen stehen grundsätzlich in den [Menübändern](#page-15-0) der meisten [Ansichten](#page-16-0) zur Verfügung. Um einige der Aktionen ausführen zu können, benötigen Benutzer spezielle [Berechtigungen](#page-204-0). Daher werden Ihnen möglicherweise nicht alle Aktionen angezeigt.

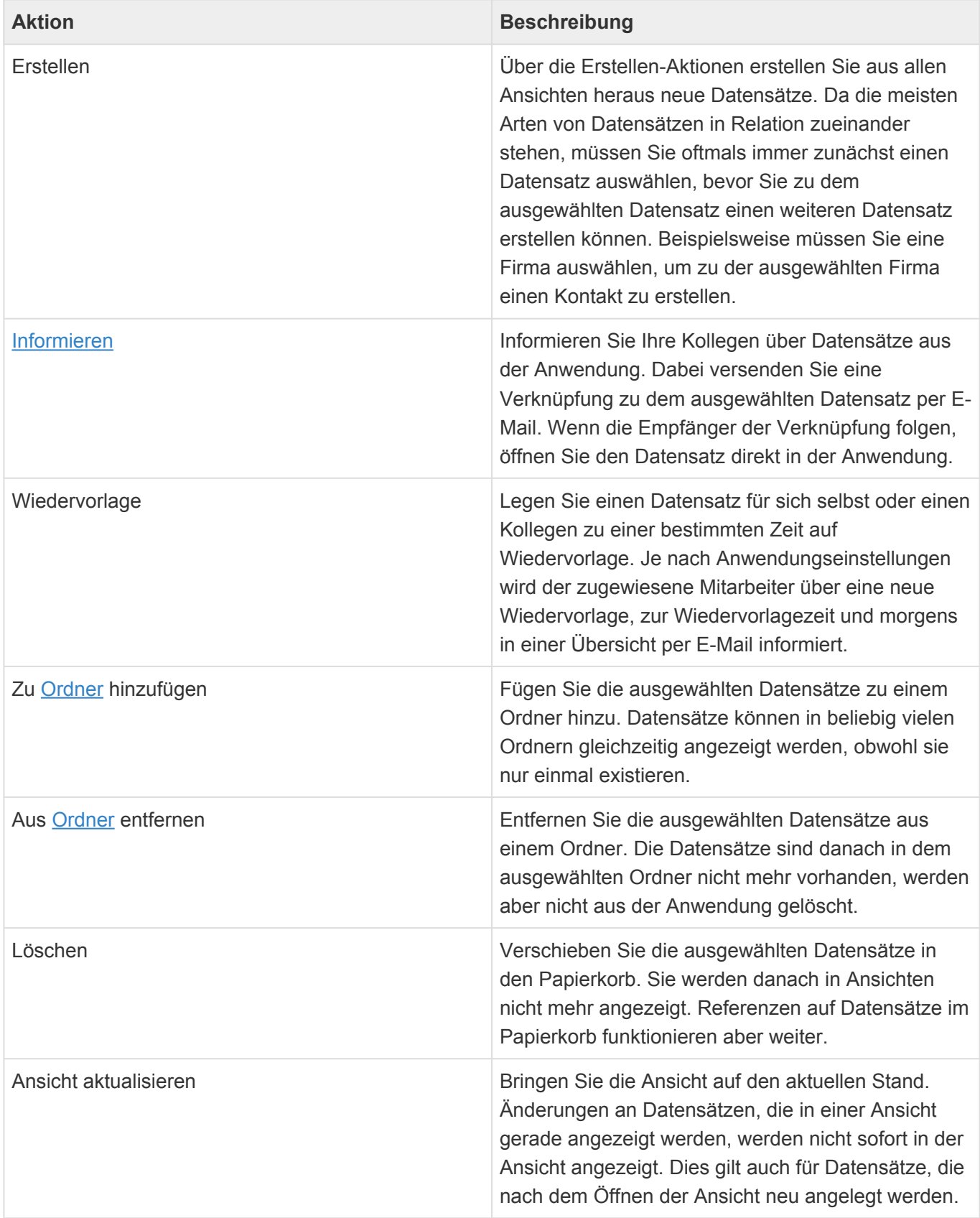

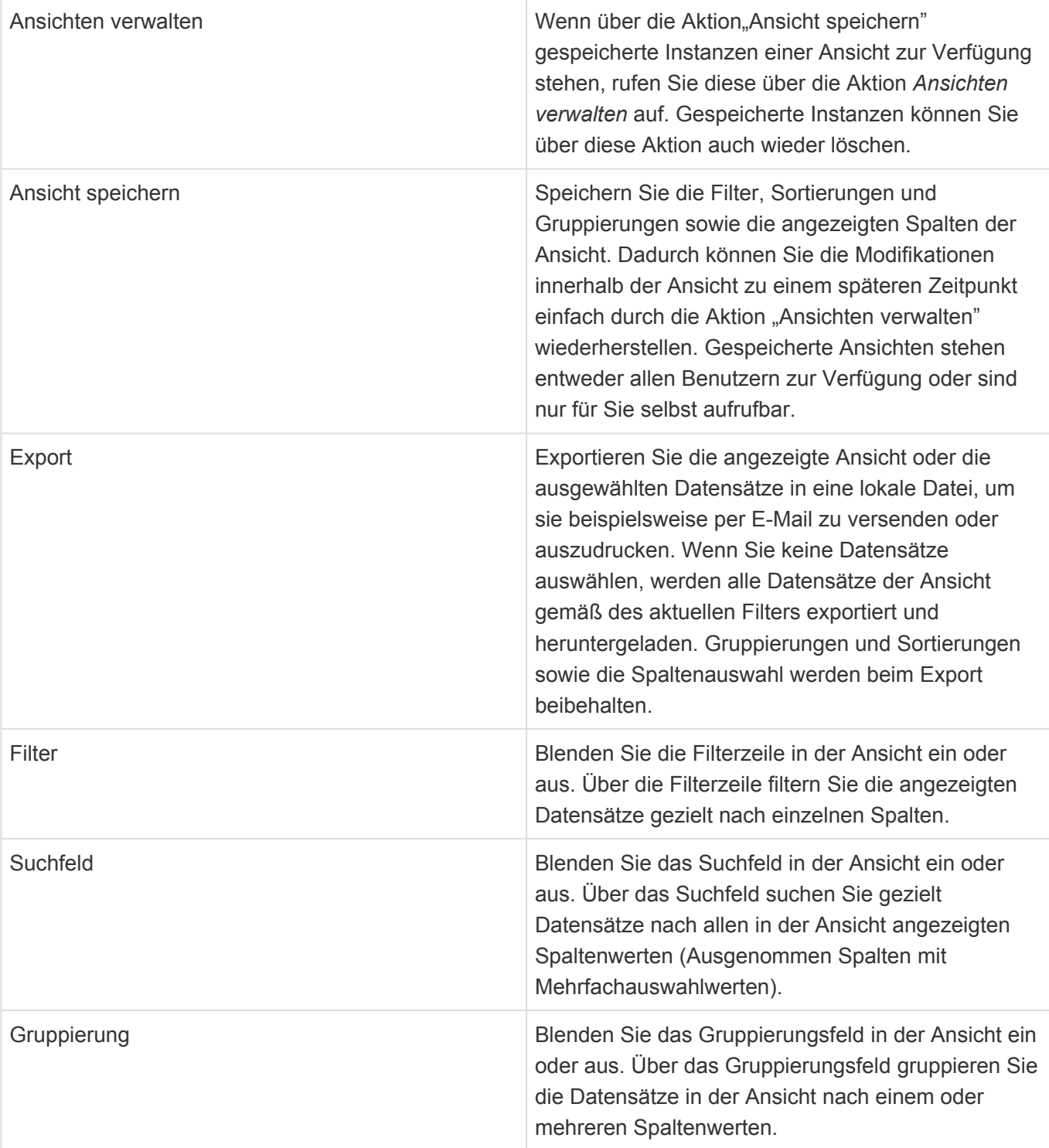

# <span id="page-19-0"></span>**2.6. Kalenderansicht**

In Kalenderansichten werden Datensätze einer beliebigen Datentabelle in mehreren Kalenderdarstellungen (Ansichtsarten einer Kalenderansicht) angezeigt. Die unterschiedlichen Ansichtsarten sind Tages-, Wochen- und Arbeitswochenkalender, Wochen- und Monatsübersicht sowie ein Zeitstrahl und eine komprimierte Agenda. Es gibt eine Zeitnavigation, um schnell zu beliebigen Zeiträumen oder zum heutigen Tag zu navigieren und über das Kontextmenü können einige weitere kalender-spezifische Einstellungen geändert werden.

Kalendereinträge können durch Doppelklick aus einer Kalenderansicht geöffnet werden.

Kalenderansichten werden in der Anwendung an unterschiedlichen Stellen verwendet mit unterschiedlicher Funktionstiefe (z.B. "Nur lesen", "ändern, aber nicht anlegen" verwendet. Je nach Kalenderansicht können Kalendereinträge per Doppelklick oder Kontextmenü zu einem ausgewählten Zeitpunkt erstellt werden. Kalendereinträge können ausserdem innerhalb von Kalenderansichten verschoben oder ihre Dauer verändert werden.

Nach bis zu drei Werten der Kalendereinträge kann in der Kalenderansicht einfach gefiltert werden. Bis zu zwei Auswahllistenwerte eines Kalendereintrags können zur Steuerung der Farbe der Statusleiste sowie des Hintergrund des Kalendereintrags verwendet werden. Diese beiden Auswahllisten können ebenfalls durch das Kontextmenü direkt verändert werden.

## <span id="page-20-0"></span>**2.6.1. Allgemeine Aktionen in Kalenderansichten**

Die folgenden Aktionen stehen grundsätzlich in den [Menübändern,](#page-15-0) in der Kalendernavigation und dem Kontextmenü der meisten Kalenderansichten zur Verfügung. Um einige der Aktionen ausführen zu können, benötigen Benutzer spezielle [Berechtigungen](#page-204-0) oder die Kalenderansicht muß diese speziell unterstützen. Daher werden Ihnen möglicherweise nicht alle Aktionen angezeigt.

### **Menüband**

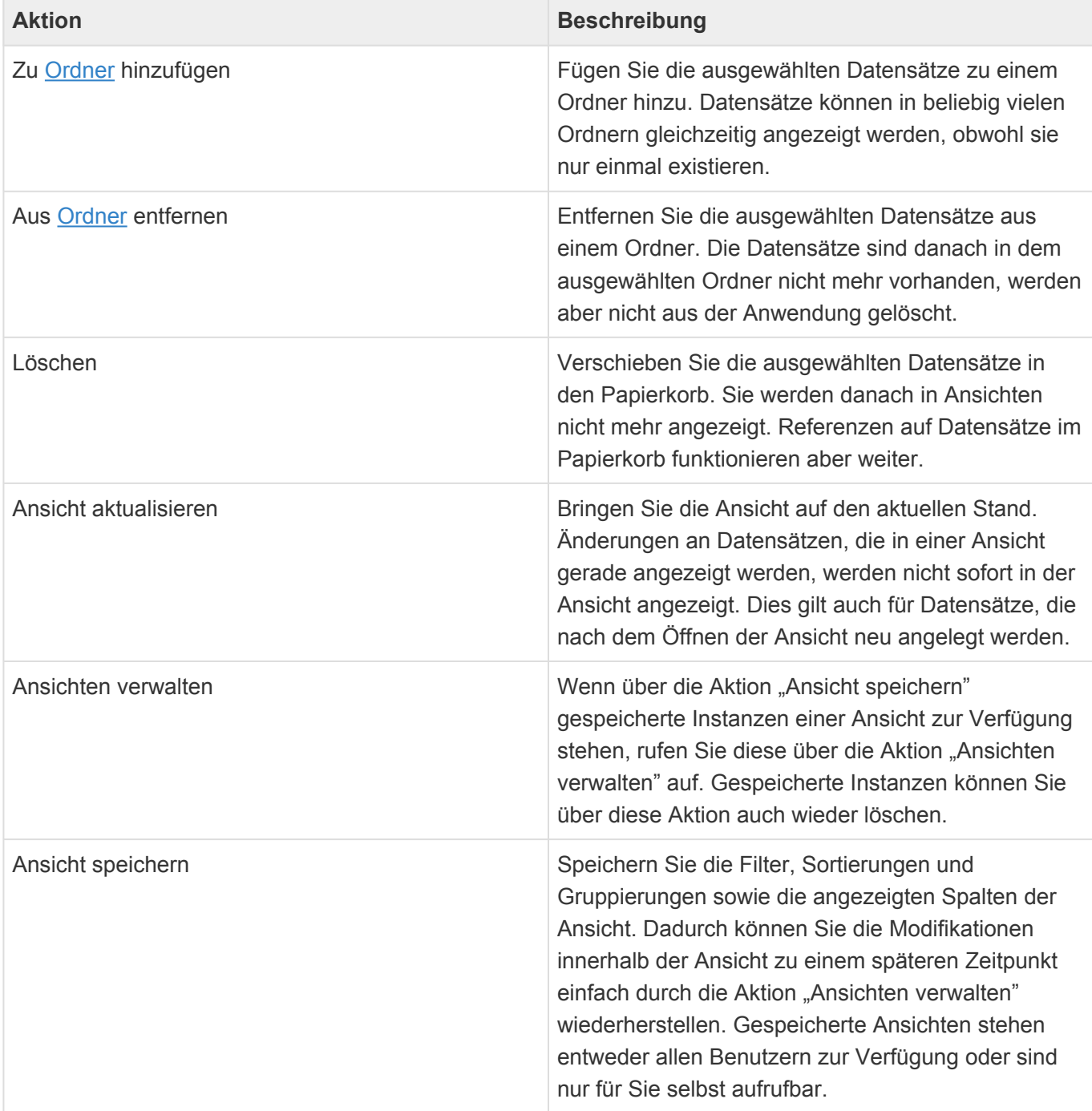

### **Navigation**

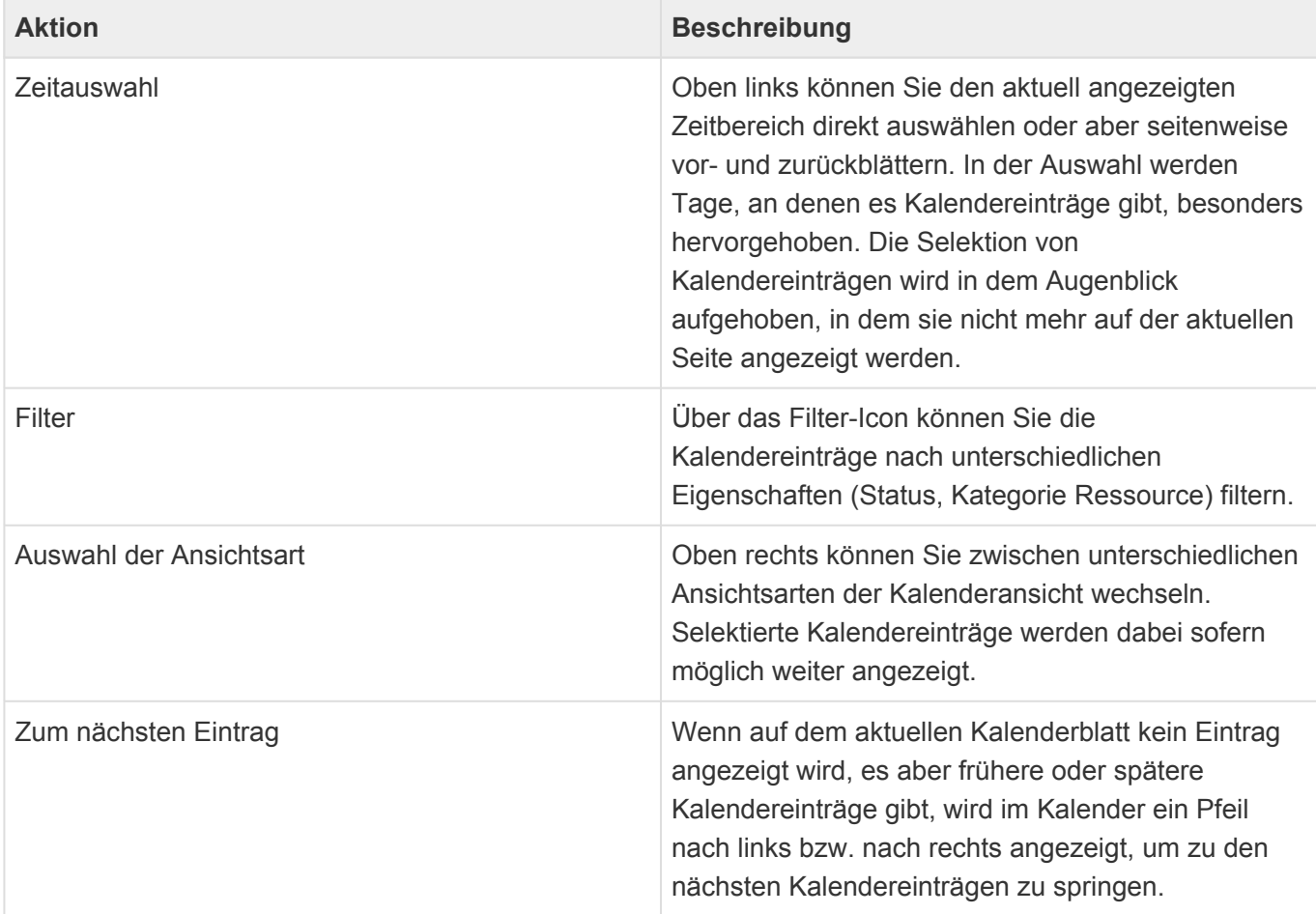

### **Kontextmenü**

Neben den allgemeinen Aktionen im Menüband stehen in der Kalenderansicht spezielle Kontextaktionen zur Verfügung, welche mit einem Rechtsklick in einer leere Zelle oder auf einen Kalendereintrag aufgerufen werden. Es stehen nicht in jeder Situation alle Aktionen zur Verfügung

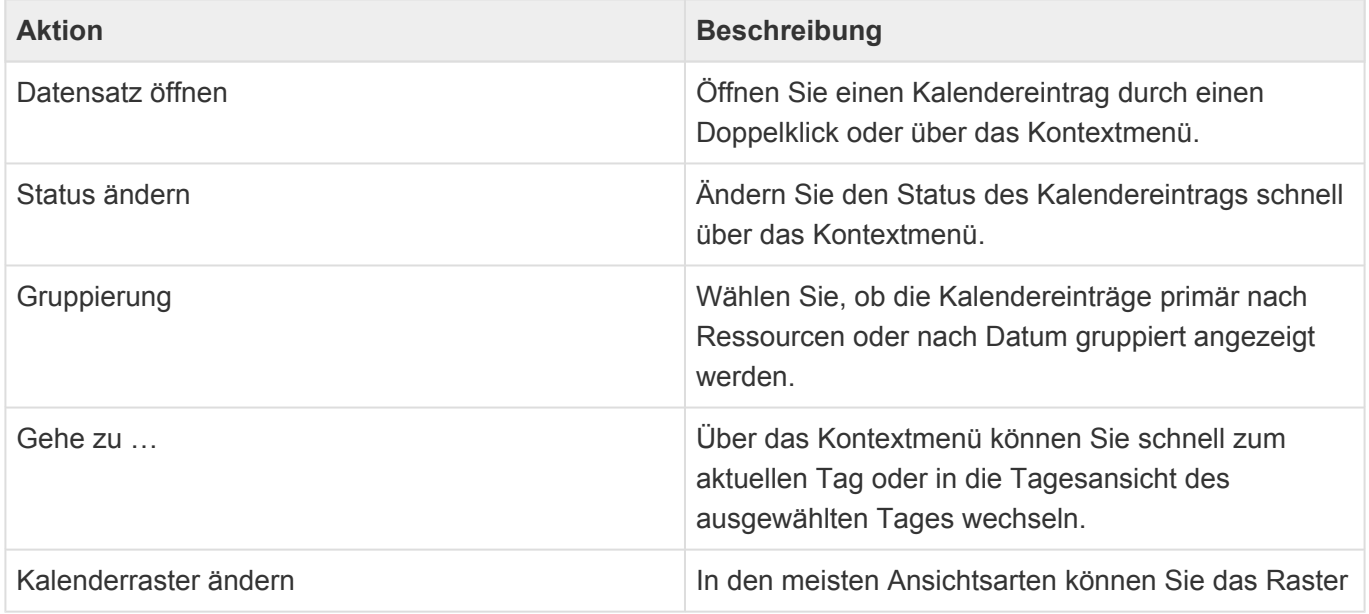

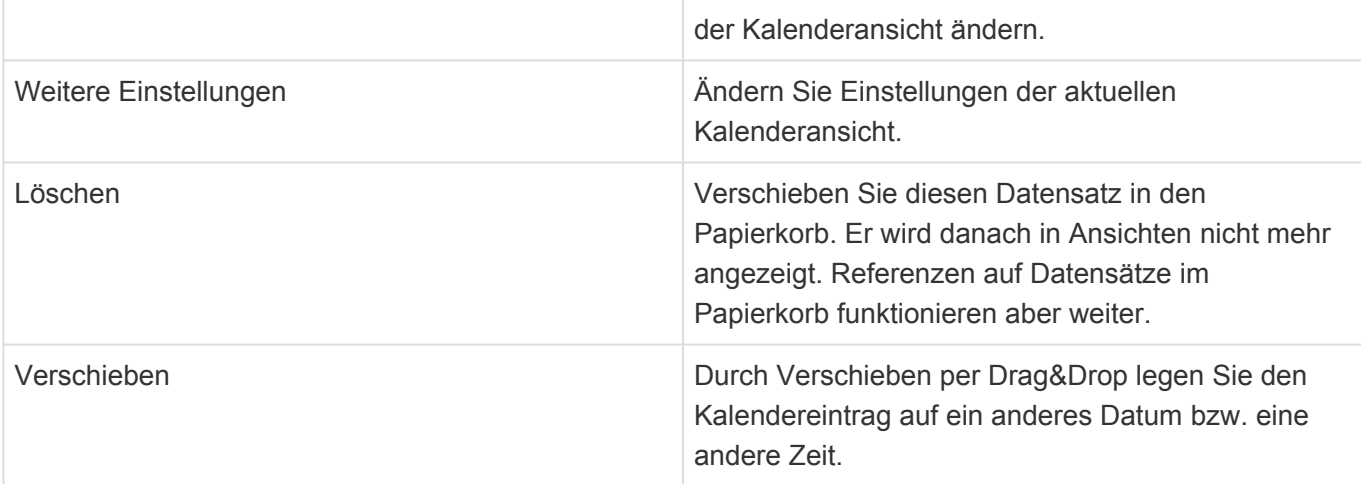

## <span id="page-23-0"></span>**2.7. Maske**

Einzelne Datensätze werden in Masken angezeigt. Über Masken legen Sie neue Datensätze an, ändern bestehende oder schauen sich einfach nur alle Felder des Datensatzes auf einen Blick an. Es kann Felder geben, die in einer Maske immer ausgefüllt sein müssen. Diese sind mit einem Stern markiert.

Die meisten Masken öffnen sich zunächst im Lesemodus. Hier können Sie keine Änderungen an dem Datensatz vornehmen, den die Maske anzeigt. Um zum Bearbeitenmodus zu wechseln, steht Ihnen die allgemeine Aktion *Bearbeiten* zur Verfügung. Aus dem Bearbeitenmodus können Sie bei Bedarf über die allgemeinen Aktionen *Lesen* oder *Speichern & Lesen* wieder in den Lesemodus zurückwechseln.

In Masken können außerdem [Ansichten](#page-16-0) (Detailansichten) angezeigt werden. Diese zeigen dann immer Datensätze an, welche in einer Relation zu dem aktuellen Datensatz stehen.

Im Maskenkopf wird, bei in Relation stehenden Datensätzen, immer eine Brotkrumen-Navigation angezeigt. Diese zeigt immer alle Datensätze an, zu denen der aktuelle Datensatz in Relation steht. Sie können durch Anklicken der einzelnen Einträge die entsprechenden Datensätze direkt öffnen.

**\***

Beispiel:

In der Maske Kontakt wird in der Brotkrumen-Navigation der Name derjenigen Firma angezeigt, zu der der angezeigte Kontakt in Relation steht.

In Masken wird ein jeweils passendes [Menüband](#page-15-0) angezeigt. Hier finden Sie die jeweiligen zur Maske passenden Aktionen.

### **Allgemeine Felder und Aktionen**

Einige Felder und Aktionen erscheinen in fast allen Masken. Diese werden hier allgemein beschrieben:

- [Allgemeine Felder in Masken](#page-24-0)
- [Allgemeine Aktionen in Masken](#page-25-0)

# <span id="page-24-0"></span>**2.7.1. Allgemeine Felder in Masken**

Die folgenden Felder finden sich in nahezu allen [Masken.](#page-23-0)

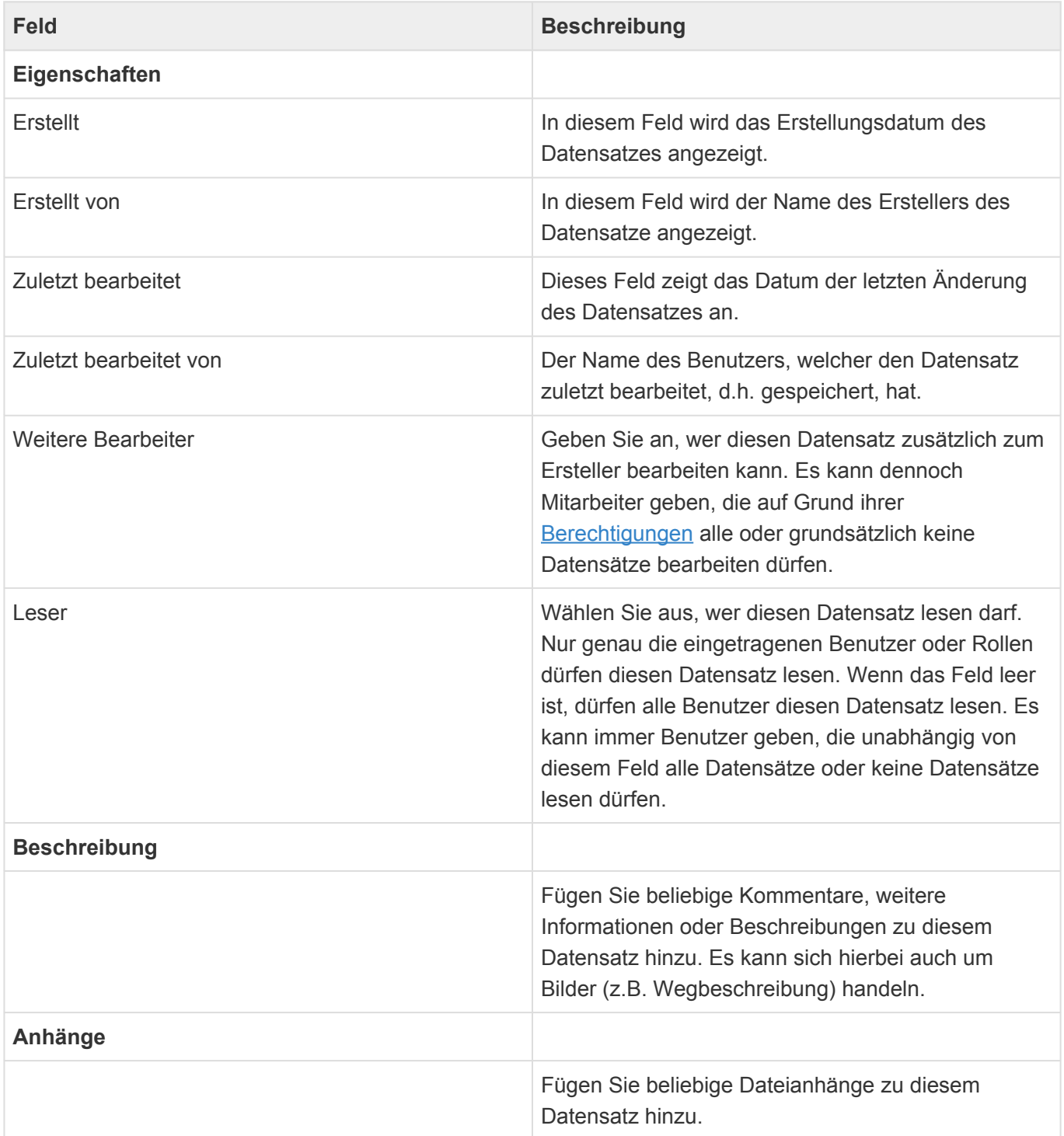

# <span id="page-25-0"></span>**2.7.2. Allgemeine Aktionen in Masken**

Die folgenden Aktionen stehen grundsätzlich in den meisten [Masken](#page-23-0) zur Verfügung. Um einige der Aktionen ausführen zu können, benötigen Benutzer spezielle [Berechtigungen.](#page-204-0) Daher werden Ihnen möglicherweise nicht alle Aktionen angezeigt.

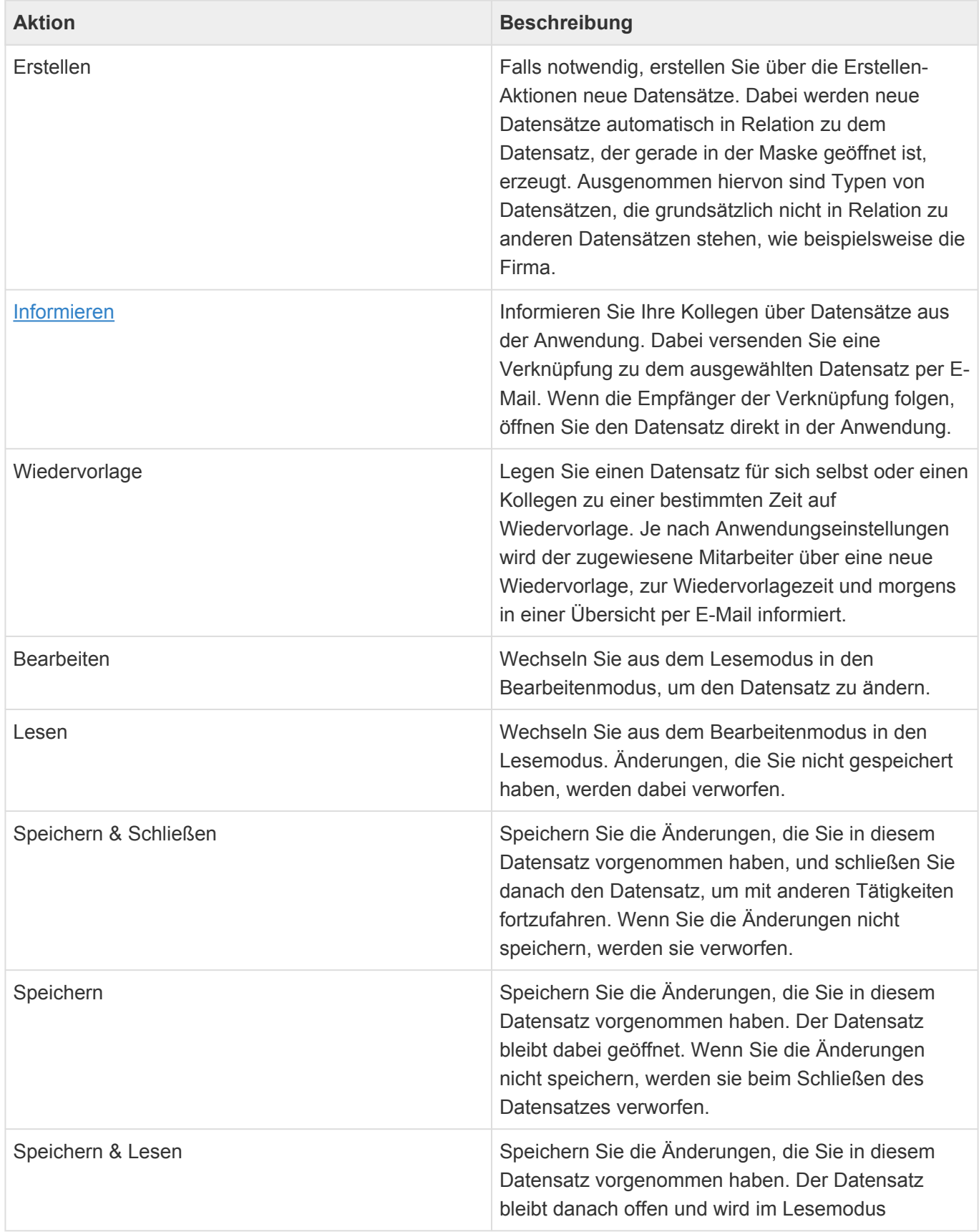

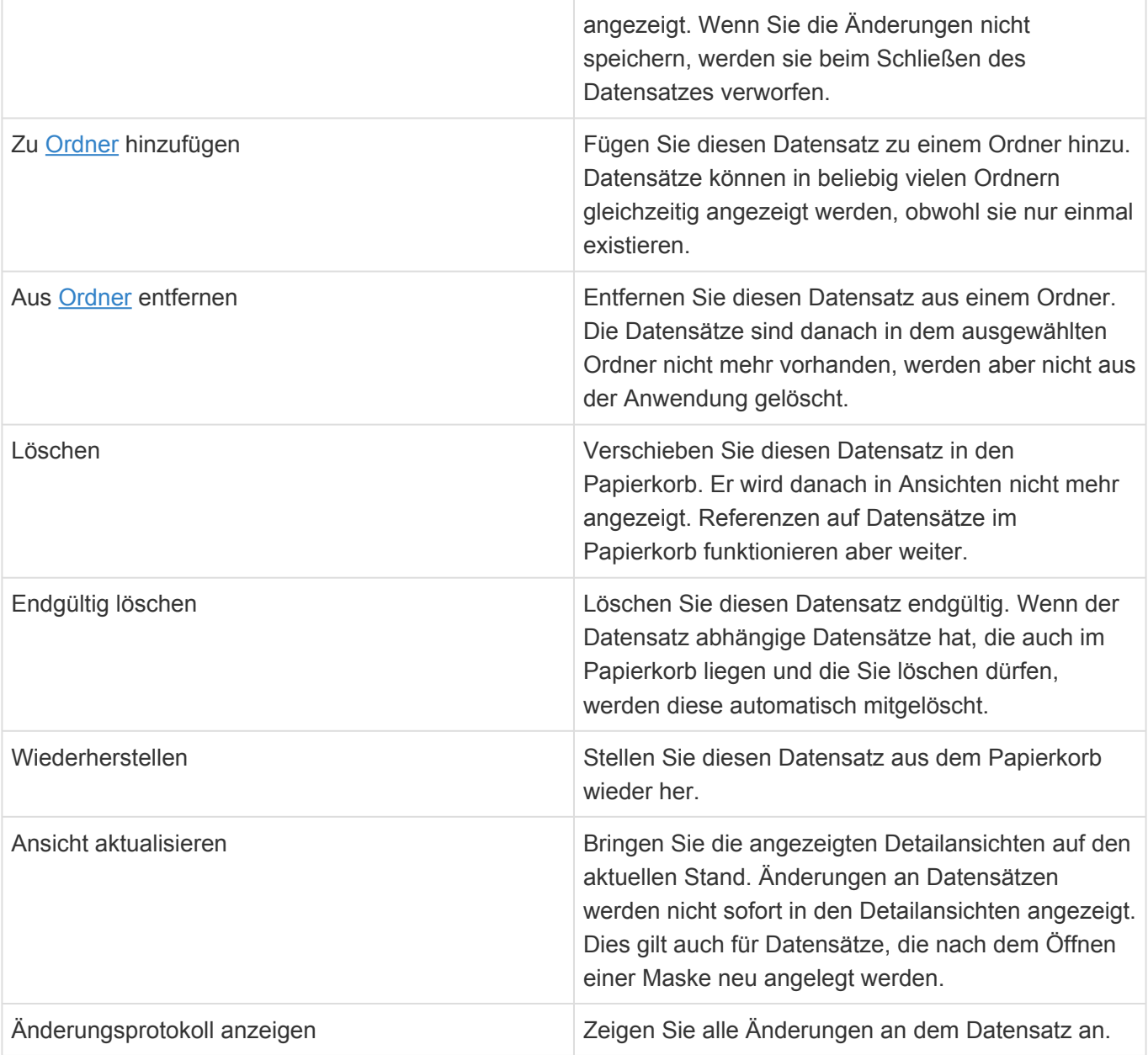

# <span id="page-27-0"></span>**2.8. Widgets**

Einige Funktionalitäten werden über Widgets abgebildet. Widgets sind eigenständige Funktionalitätsbausteine, die beim Hovern gemeinsame Bedienelemente anzeigen und miteinander kommunizieren können. Nicht alle Widgets bieten alle Bedienelemente ab.

Die Widgets werden hier allgemein beschrieben.

### **Allgemeine Bedienelemente**

- **Auf- und Zuklappen** Widgets können auf- und zugeklappt werden und merken sich den Zustand pro Widget, Seite und Benutzer. Wenn ein Widget keine Daten anzeigen kann oder einen Fehler anzeigt, klappt es automatisch zu.
- **Aktualisieren** Widgets können einzeln aktualisiert werden.
- **Maximieren** Widgets können auf die komplette Tab-Größe maximiert werden.
- **Schließen** Widgets werden von der Seite entfernt und im Widgetkatalog der Seite angezeigt. Von dort aus können Widgets per Drag & Drop wieder auf die Seite zurückgeschoben werden.
- **Einstellungen** Widgets können Einstellungen haben, die Anwender individuell anpassen oder auf den Standard zurücksetzen können.
- **Drag & Drop** Widgets können auf den Seiten innerhalb der vorgegebenen Strukturen verschoben werden.

### **Widgetkatalog**

Rechts oben in der Tableiste befindet sich der Widgetkatalog. Hier können weitere Widgets angeboten werden, die sich nicht schon auf der Seite befinden. Auch geschlossene Widgets befinden sich danach im Widgetkatalog. Aus dem Widgetkatalog können Widgets per Drag & Drop auf die Seite geschoben werden.

Über die Aktion 'Widgetanordnung zurücksetzen' im Widgetkatalog kann die Anordnung der Widgets auf der Seite auf die aktuelle Konfiguration zurückgesetzt werden.

### **Widgets**

Die folgenden Widgets stehen auf unterschiedlichen Seiten zur Verfügung:

- [Suche](#page-29-0)
- [Zuletzt verwendet](#page-31-0)
- [Meine Wiedervorlagen](#page-32-0)
- [Karte](#page-33-0)
- [Dashboard](#page-34-0)

- [Website](#page-35-0)
- [Meine Termine](#page-36-0)
- [Firmenstruktur](#page-37-0)
- [Übersicht](#page-38-0)
- [Ansichten](#page-39-0)

## <span id="page-29-0"></span>**2.8.1. Suche**

Über das Suchwidget (beispielsweise auf der Start- oder einer Bereichsseite) oder aus den [Anwendungsaktionen](#page-12-0) starten Sie eine anwendungsweite Suche nach Datensätzen. Die Treffer werden Ihnen nach Anwendungsbereich strukturiert angezeigt. Auf die zuletzt verwendeten Treffer haben Sie einen besonders schnellen Zugriff.

Über die Tabulator- und Cursor-Tasten kann einfach zwischen dem Suchfeld und den Treffern navigiert werden.

Je nach Einstellung des Suchdienstes wird nur eine Maximalzahl an Treffern zurückgegeben (Oft 10.000). Die Trefferliste innerhalb der Anwendung zeigt maximal 300 Treffer an. Aus der Trefferliste können alle Treffer zu einem Ordner hinzugefügt werden.

### **Abfragesprache zur Suche**

#### **Allgemein**

Alle Worte, die Sie eingeben, werden automatisch mit UND verknüpft und durch ein \* ergänzt. Alle folgenden Sonderzeichen verlieren durch einen vorgestellten Backslash \ ihre Funktion. Nach einem Backslash selbst sucht man also über \\.

#### **Platzhalter**

Verwenden Sie die Platzhalter \* oder ? vor oder in Ihrem Ausdruck: Eine Suche nach \*me?er findet sc hmitt-meuer.

#### **Feste Ausdrücke**

Suchen Sie nach festen Ausdrücken anstelle nach einzelnen Worten, indem Sie den Ausdruck in Anführungszeichen setzen. Eine Suche nach "Meier Werft" findet nur Treffer in denen genau Meie r Werft vorkommt. In festen Ausdrücken können Sie den maximalen Abstand der Worte durch ein nachgestelltes ~n festlegen: Eine Suche nach "Meier Werft"~2 findet Meier Nordsee Werft.

#### **Ungenaue Suche**

Aktivieren Sie eine ungenaue Suche durch ein nachgestelltes ~: Eine Suche nach Meier~ findet Beier oder Maier.

#### **Logische Ausdrücke und Klammern**

Verwenden Sie logische Ausdrücke AND, OR und NOT sowie + für Ausdrücke, die unbedingt in den Treffern vorkommen müssen und - vor Ausdrücken, die auf keinen Fall vorkommen dürfen. Eine Suche nach +Augstein -Gudrun wird Treffer liefern, in denen Augstein aber nicht Gudrun vorkommt. Klammern Sie Worte oder Ausdrücke, zum Beispiel: Augstein AND (Gudrun OR Peter).

#### **Relevanz**

Durch ein nachgestelltes ^n können Sie die Relevanz und damit Sortierung der Ergebnisse beeinflussen. Eine Suche nach Augstein AND (Gudrun^2 OR Peter) zeigt zuerst alle Treffer die A ugstein und Gudrun enthalten an und danach diejenigen mit Augstein und Peter.

### **Feldsuche**

Suchen Sie in speziellen Feldern, deren technischen Namen Sie kennen und die indexiert sind, durch La stName:Augstein. In Teildatensätzen benutzen Sie die Notation Adresses.City:Fulda oder Adre sses.\\*:Fulda. Über exists :LastName finden Sie alle Datensätze mit gefülltem Feld LastName.

# <span id="page-31-0"></span>**2.8.2. Zuletzt verwendet**

Das Zuletzt-Verwendet-Widget zeigt die von Ihnen zuletzt verwendeten Datensätze an. Sie können diese direkt von hier öffnen. Über den Eintrag ... gelangen sie zu der kompletten Liste der zuletzt verwendeten Datensätze. Die Verwaltung der zuletzt verwendeten Datensätze kann durch Ihren Administrator in den [Anwendungseinstellungen](#page-201-0) oder durch Sie selbst in den [Benutzereinstellungen](#page-197-0) deaktiviert sein.

# <span id="page-32-0"></span>**2.8.3. Meine Wiedervorlagen**

Das Wiedervorlage-Widget zeigt die für Sie oder wahlweise von Ihnen erstellten Wiedervorlagen an. Offene Wiedervorlagen in der Vergangenheit werden als "überfällig" bezeichnet, offene Wiedervorlagen in der Zukunft als "zu erledigend". Der Status der Wiedervorlage wird über ein Icon dargestellt und von den Filtern im oberen Bereich des Widgets beachtet.

Überfällige Wiedervorlagen des aktuellen Tages tauchen sowohl bei überfälligen als auch zu erledigenden Wiedervorlagen auf.

Beim Öffnen eines Listeneintrags wird derjenige Datensatz geöffnet, auf den sich die Wiedervorlage bezieht. Aus der Liste der Wiedervorlagen heraus gibt es einfache Aktionen um die Wiedervorlage abzuschließen oder sie zu bearbeiten.

Das Widget kennt einen halboffenen Zustand, in dem nur die Anzahl der überfälligen, zu erledigenden und aller Wiedervorlagen angezeigt wird. Wählt man dann einen der Filter aus, wird erst die Liste der Wiedervorlagen angezeigt.

## <span id="page-33-0"></span>**2.8.4. Karte**

Das Google Maps-Widget zeigt den Weg von der Privatanschrift (und falls diese nicht vorhanden ist von der Hauptanschrift) Ihres Benutzerprofils zur Hauptanschrift des ausgewählten oder angezeigten Adressdatensatzes an. Wenn es zu einem anderen Datensatz angezeigt wird, sucht es die übergeordnete Adresse zum angezeigten Datensatz.

Alternativ kann das Widget auch nur eine Adresse anzeigen (ohne Weg) oder eine andere als die Privatanschrift als Startadresse verwenden. Diese Einstellungen können Sie in den Widgeteinstellungen vornehmen.

## <span id="page-34-0"></span>**2.8.5. Dashboard**

Das Dashboard-Widget zeigt ein Dashboard an. Das Dashboard kann als Parameter den ausgewählten oder angezeigten Datensatz als Filter verwenden und so beispielswiese für eine konkrete Firma abhängige Daten visualisieren.

## <span id="page-35-0"></span>**2.8.6. Website**

Dieses Widget zeigt eine Website an. Die URL der Website kann dynamisch berechnet werden. Hierzu können Platzhalter oder Formeln verwendet werden. Wenn für das Widget eine Parameterquelle konfiguriert ist, kann hierbei auf den als Parameter übergebenen Datensatz zugegriffen werden.

Das Widget kann mehrfach in der Anwendung vorkommen und unterschiedliche Websites anzeigen. Da der Benutzer die Website auch ändern kann, könnte es auch ohne konfigurierte Website eingebunden sein. In diesem Fall kann der Benutzer eine individuelle Website mit oder ohne Parameter einstellen.

#### **Beispiele**

- Bahnauskunft: Es wird die Seite "reiseauskunft.bahn.de" aufgerufen und als Start die Stadt aus dem Benutzerprofil und als Ziel die Stadt der gewählten Adresse verwendet.
- [Echobot](https://www.echobot.de/): Die Sales Intelligence Plattform von Echobot zeigt zu einer Adresse tiefergehende Firmeninformationen an.

**Achtung**, die Verfügbarkeit externer Dienste kann nicht gewährleistet werden. Auch sind diese gegebenenfalls teilweise oder komplett kostenpflichtig. Die ausgelieferten Konfigurationen sind reine Beispiele.
## <span id="page-36-0"></span>**2.8.7. Meine Termine**

Dieses Widget zeigt die eigenen Termine eines Tages an. Der Tag kann über einen Kalender ausgewählt werden.

In den Einstellungen kann gewählt werden, ob das Widget beim Öffnen den Kalenderfilter oder die Tagesdarstellung zeigt.

## <span id="page-37-0"></span>**2.8.8. Firmenstruktur**

Dieses Widget stellt die Abhängigkeiten einer Startfirma in Bezug zu ihrer übergeordneten Firma und ihren untergeordneten Firmen graphisch dar. Die Startfirma ist die erste "Basis.Firma in der Parent-Relation ausgehend vom als Parameter übergebenen Datensatz.

In den Widgeteinstellungen kann die graphische Darstellung zwischen einer hierarchischen Darstellung oder einem Netzwerk gewechselt werden.

# <span id="page-38-0"></span>**2.8.9. Übersicht**

In das Übersichtswidget können Ansichtenwidgets und das Firmenstruktur-Widget per Drag & Drop hinein und herausgezogen werden können. Die Widgets wechseln dabei zu einer optimierten, kleinen Vorschaudarstellung. Einige Detailansichten haben spezielle Vorschaudarstellungen.

Innerhalb des Übersichtswidgets können die Vorschauen auch vergrößert und verkleinert werden.

## <span id="page-39-0"></span>**2.8.10. Ansichten**

Das Ansichtenwidget zeigt eine Ansicht an. Dabei kann es sich um eine "Hauptansicht" handeln oder Detailansichten, welche Informationen zu einem auf der Seite angezeigten Datensatz anzeigen.

Einige Detailansichtenwidgets haben spezielle Vorschauen für das Übersichts-Widget.

### **2.9. Ordner**

Sie können Ordner verwenden, um manuell selektierte Datensätze in Ordnern zu sammeln. Dazu fügen Sie über entsprechende Aktionen beliebige Datensätze einem Ordner hinzu. Datensätze können sich gleichzeitig in beliebig vielen unterschiedlichen Ordnern befinden. Wenn Sie Datensätze wieder aus Ordnern entfernen, werden sie nicht gelöscht, sondern nur nicht mehr in den jeweiligen Ordnern angezeigt. Wenn ein neuer Ordner angelegt wird, ist er zunächst leer. Wird ein Ordner gelöscht, werden dabei auch alle Datensätze aus dem Ordner entfernt, aber nicht aus der Anwendung gelöscht. Mit Ordnern können Sie ähnlich wie mit Ansichten arbeiten, das bedeutet, Sie können Datensätze markieren, öffnen, aus der Anwendung löschen und alle Aktionen für die Datensätze ausführen.

### **Typen von Ordnern**

Es gibt drei Typen von Ordnern:

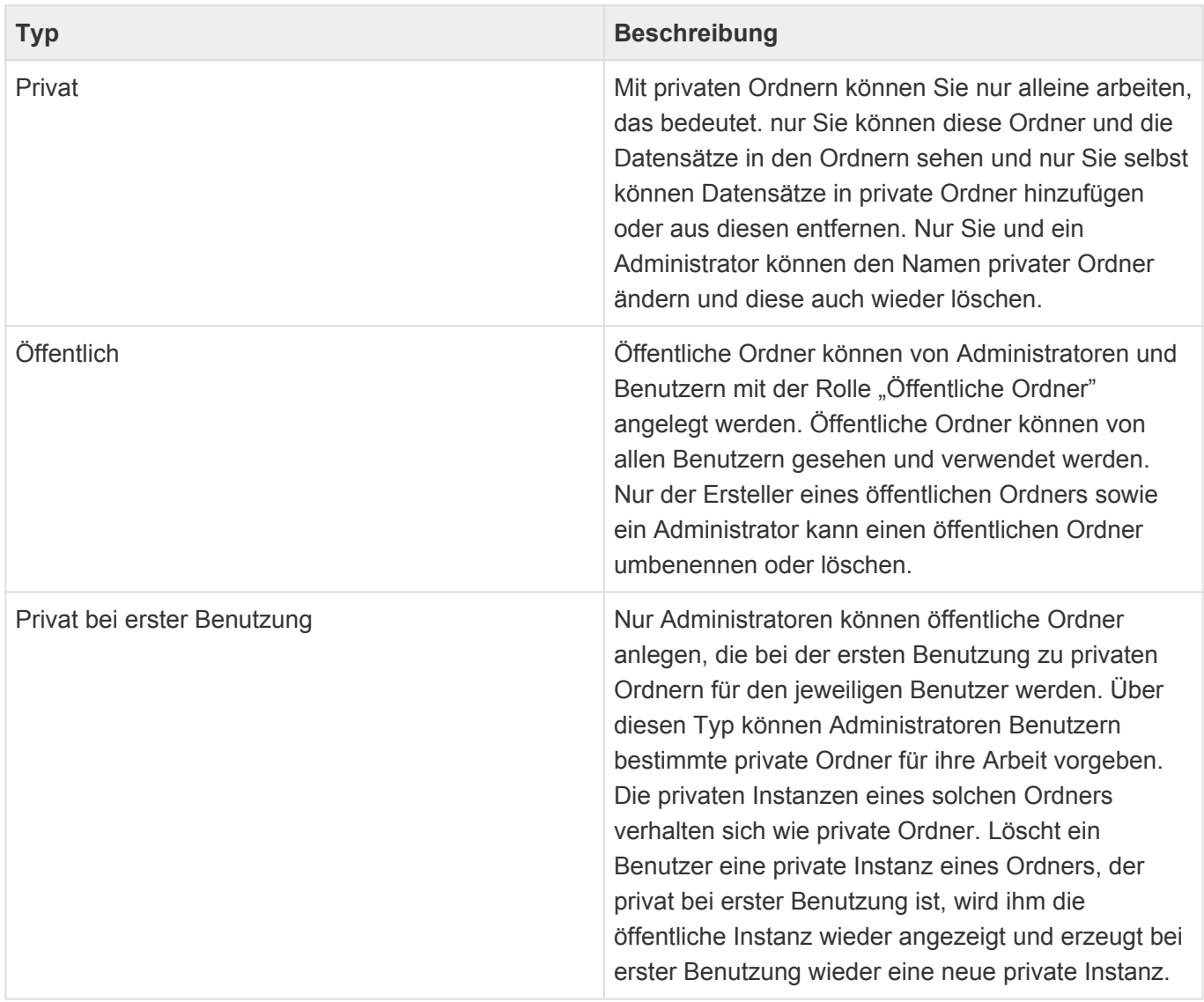

Sie können zum Beispiel einen privaten Ordner "Meine wichtigen Firmen" anlegen, in den Sie nach und nach die Firmen hinzufügen, mit denen Sie gerade viel zu tun haben. Ein Teil der Firmen dieses Ordners können gleichzeitig noch in einem öffentlichen Ordner "Einladung Sommerfest" liegen, welcher von der Marketing-Abteilung verwendet wird, um einmalig diejenigen Firmen zu sammeln, die zum Sommerfest eingeladen werden sollen.

#### **Aktionen für Ordner**

Als Anwendungsaktion steht die Aktion "Ordner öffnen" zur Verfügung. In allen Masken und Ansichten gibt es außerdem die Aktionen "Zu Ordner hinzufügen" und "Aus Ordner entfernen". Bis auf das Erstellen eines neuen Ordners werden alle Aktionen als Hintergrundprozesse ausgeführt. Das bedeutet, Sie können nach Anstoßen der Aktion sofort weiterarbeiten und werden über eine Meldung darüber informiert, wenn die Aktion abgeschlossen ist.

#### **Ordner öffnen**

Über diesen Dialog öffnen Sie einen Ordner, auf den Sie Zugriff haben. Der Ordner wird in einem neuen Tab geöffnet. Der Dialog erlaubt es Ihnen ausserdem je nach Ihren Berechtigungen neue Ordner anzulegen, Ordner zu löschen und Ordner umzubenennen.

#### **Zu Ordner hinzufügen**

Wählen Sie einen Ordner aus, zu dem die Datensätze hinzugefügt werden. Es werden alle zur aktuellen Ansicht bzw. dem aktuellen Datensatz passenden Ordner angezeigt. Wenn es noch keinen Ordner gibt, können Sie über diese Aktion gleichzeitig einen neuen Ordner anlegen, in den die in der Ansicht markierten oder in der Maske gerade angezeigten Datensätze automatisch hinzugefügt werden.

#### **Aus Ordner entfernen**

Wählen Sie einen Ordner, aus dem die in der aktuellen Ansicht markierten Datensätze oder der aktuell geöffnete Datensatz entfernt wird.

#### **Ordner anlegen**

Sie legen Ordner entweder über den Dialog "Ordner öffnen" oder aber über die Aktion "Zu Ordner hinzufügen" an. Beim Anlegen eines neuen Ordners müssen Sie die Ansicht wählen, auf der der Ordner basiert. Dadurch legen Sie fest, welche Datensätze später in den Ordner hinzugefügt werden können, nämlich grundsätzlich immer alle, die in der ausgewählten Ansicht auch angezeigt werden können. Dieser Umstand sorgt dafür, dass Ihnen bei den Aktionen "Zu Ordner hinzufügen" und "Aus Ordner entfernen" immer nur die zur aktuellen Ansicht oder dem aktuell geöffneten Datensatz passenden Ordner angeboten werden.

# **2.10. Löschen und der Papierkorb**

#### **Vorbemerkungen zum Löschen**

Das Löschen von Datensätzen aus der Anwendung sollte eine große Ausnahme sein. Prüfen Sie immer, ob es nicht andere Möglichkeiten gibt, wie beispielsweise das Inaktiv-Schalten von Adressen oder Projekten. Natürlich kann es immer passieren, dass ein Datensatz falsch angelegt wurde und gelöscht werden soll. Dies ist solange einfach möglich, wie dieser Datensatz nicht in Beziehung zu anderen Datensätzen steht. In diesem Fall kann es durch das Löschen zu ungewollten Inkonsistenzen in der Anwendung kommen, die verhindert werden sollen.

#### **Beispiel:**

Sie haben einen Kontakt zu einer Firma angelegt und für diesen Kontakt eine Verkaufschance erzeugt. Sehr viele Informationen, die für die Auswertung der Verkaufschance relevant sind, stammen in Wirklichkeit aus der Firma oder dem Kontakt (z.B. der Betreuer der Firma oder die Hauptanschrift des Kontaktes). Wenn Sie nun den Kontakt endgültig löschen würden, wäre die Verkaufschance nicht mehr vollständig und dadurch inkonsistent.

#### **Papierkorb**

Beim Löschen von Datensätzen über die Aktion "Löschen" in [Ansichten](#page-17-0) und [Masken](#page-25-0) werden diese in den Papierkorb der Anwendung verschoben und nicht endgültig gelöscht. Sie werden allerdings ab jetzt nicht mehr in [Ansichten](#page-16-0) angezeigt oder durch [Suchen](#page-29-0) gefunden. Andere Datensätze zeigen aber weiterhin die Informationen aus den Datensätzen im Papierkorb an. Datensätze im Papierkorb können nicht mehr bearbeitet werden. Sie können über entsprechende [Aktionen](#page-25-0) in den Datensätzen selbst oder aus der Papierkorbansicht heraus wiederhergestellt oder endgültig gelöscht werden.

**Termine** können nach ihrer Löschung nicht manuell wiederhergestellt werden und werden daher nicht in der Papierkorbansicht angezeigt. **Geschäftsbeziehungen**, **Beteiligte an Verkaufschancen** und **Beteiligte an Projekten** unterstützen keinen Papierkorb und werden immer endgültig gelöscht.

Die Anwendung kann über die [Anwendungseinstellungen](#page-199-0) so eingestellt sein, dass der Papierkorb automatisch regelmäßig geleert wird. Im Auslieferungszustand ist diese Funktion deaktiviert.

**Workflows** (beispielsweise automatische Benachrichtigungen in Tickets oder für Wiedervorlagen) werden für Datensätze im Papierkorb nicht ausgeführt.

#### **Papierkorbansicht**

Die Papierkorbansicht kann über die [Anwendungsaktion](#page-12-0) "Papierkorb" geöffnet werden.

Benutzer benötigen Löschberechtigungen für unterschiedliche Typen von Datensätzen (z.B. Adressen oder Vorgänge) und müssen konkrete Datensätze bearbeiten dürfen, um diese in den Papierkorb zu schieben, wiederherzustellen oder endgültig zu löschen.

Neben allgemeinen Aktionen stehen die folgenden speziellen Aktionen in der Papierkorbansicht zur Verfügung

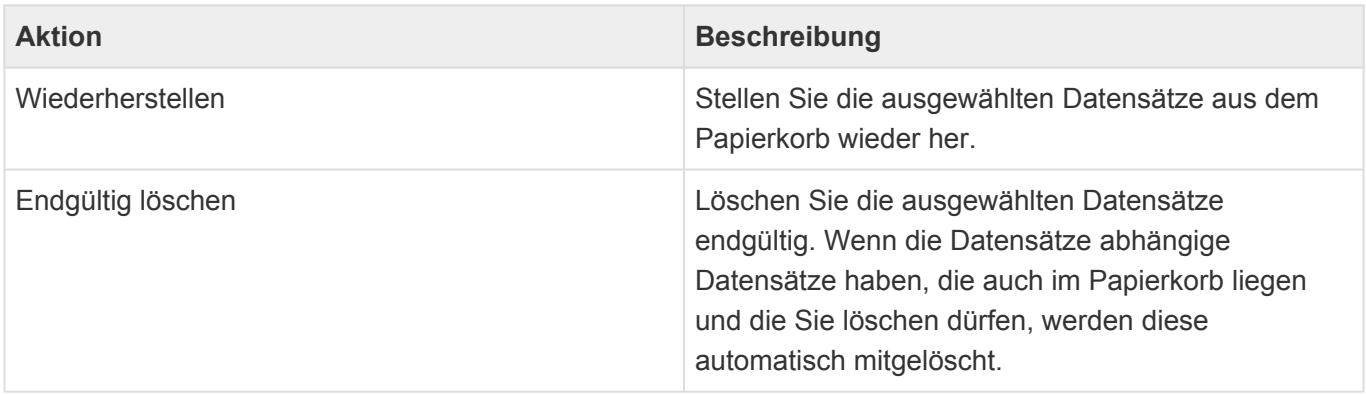

#### **Endgültiges Löschen**

Beim endgültigen Löschen verschwindet ein Datensatz komplett aus der Anwendung. Auch alle Referenzen auf ihn werden entfernt.

In der Anwendung gibt es viele unterschiedliche Arten von Abhängigkeiten zwischen einzelnen Datensätzen, die sich auf das endgültige Löschen auswirken können. Beispielsweise können zu einem Kontakt Vorgänge abgelegt worden sein, die bei einer Löschung des Kontaktes zusammenhangslos in der Anwendung stehen würden. Oder ein Kontakt kann als weiterer Beteiligter in einem Besprechungsprotokoll erwähnt werden.

Viele dieser Abhängigkeiten verhindern das endgültige Löschen von Datensätzen, um keine Inkonsistenzen zu erzeugen. Dies kann nur dadurch aufgelöst werden, dass auch die abhängigen Datensätze endgültig gelöscht werden. Das Verschieben von Datensätzen in den Papierkorb ist hiervon nicht betroffen.

Beim endgültigen Löschen von Datensätzen aus dem Papierkorb werden abhängige Datensätze, die sich zu diesem Zeitpunkt ebenfalls im Papierkorb befinden, automatisch mitgelöscht. Gibt es abhängige Datensätze, die sich nicht im Papierkorb befinden, kann der Datensatz nicht endgültig gelöscht werden. Um Datensätze (oder abhängige Datensätze) endgültig löschen zu dürfen, sind Lösch- und Bearbeitungsberechtigungen notwendig. Abhängige Datensätze, auf die man keine Leseberechtigung hat, verhindern in jedem Fall das endgültige Löschen eines Datensatzes.

Die Datensätze **Geschäftsbeziehungen**, **Beteiligte an Verkaufschancen** und **Beteiligte an Projekten** werden (wieder Lösch- und Bearbeitungsberechtigungen vorausgesetzt) beim endgültigen Löschen einer der Adressen (im Falle der Geschäftsbeziehung), der Verkaufschance oder des Projektes immer automatisch mitgelöscht.

Für alle Datensätze sind es immer die **direkt** zugeordneten Datensätze, die ein endgültiges Löschen verhindern. Also diejenigen Datensätze, die zu ihnen erstellt wurden. Weitere Zuordnungen (z.B. Weitere Beteiligte oder Projektleiter) sind davon ausgenommen.

#### **Beispiele**

In den folgenden Beispielen wird immer davon ausgegangen, dass sich die abhängigen Datensätze nicht im Papierkorb befinden und es keine weiteren Abhängigkeiten gibt.

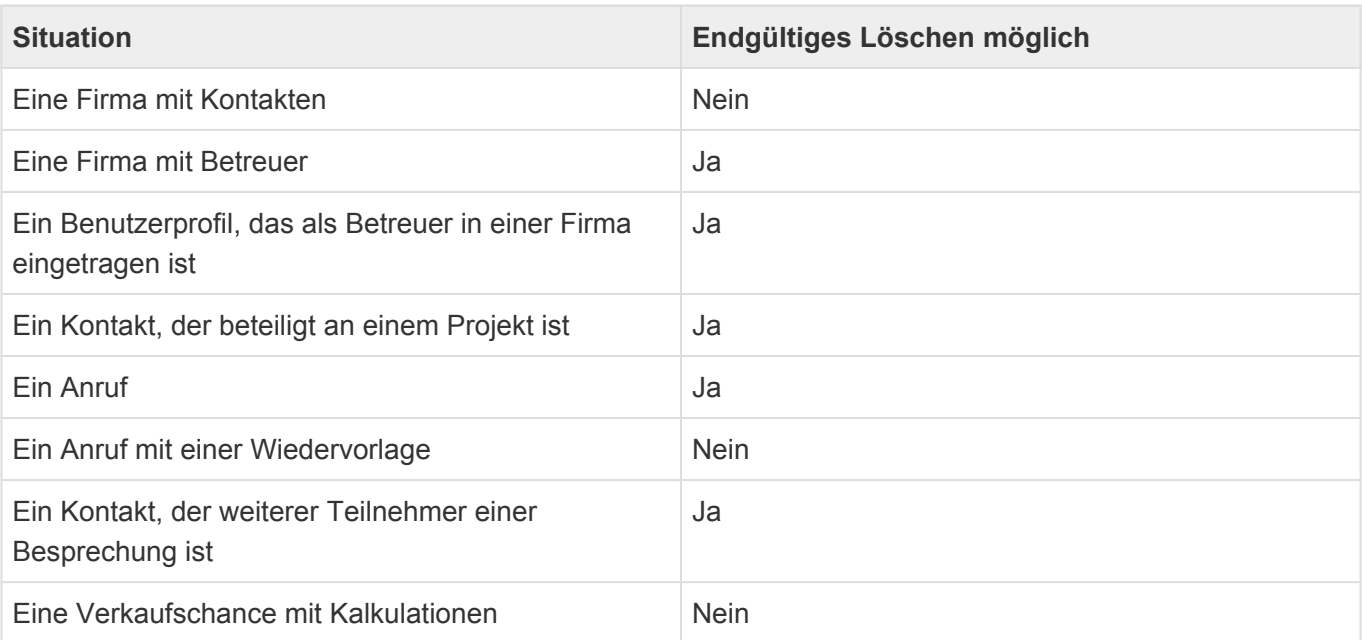

### **Endgültiges Löschen erzwingen**

Administratoren können sich beim endgültigen Löschen über fehlende Lösch-, Bearbeitungs- und sogar Leseberechtigungen abhängiger Datensätze hinwegsetzen.

Achtung

**!**

Gehen Sie mit diesem Privileg sehr vorsichtig um!

### **3. Adressen**

Adressen sind die zentralen Datensätze, auf welche die meisten Funktionen der Anwendung aufbauen. Adressen sind in [Firmen](#page-50-0) und [Kontakte](#page-57-0) aufgeteilt, wobei meistens zu einer Firma mehrere Kontakte gehören. Um eine möglichst individuelle Kommunikation mit Ihren Geschäftspartnern zu ermöglichen, sollten Sie möglichst immer mit Kontakten arbeiten und Firmen nur für diejenigen Daten verwenden, welche für alle Kontakte einer Firma übergreifend gelten.

In diesem Anwendungsbereich suchen und erstellen Sie Adressen aber auch direkt von einer Adresse ausgehend alle Vorgänge. Aus einer Adresse heraus haben Sie Zugriff auf alle relevanten Daten, die mit der Adresse zu tun haben.

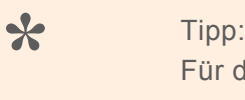

Für die tägliche Arbeit werden Sie meistens in diesem Anwendungsbereich arbeiten.

Sie erstellen Adressen über die Aktion "Erstellen". Firmen erstellen Sie ohne Bezug zu einem ausgewählten anderen Datensatz. Für das Erstellen eines Kontaktes müssen Sie zuvor entweder in einer Ansicht die Firma auswählen oder öffnen, zu der Sie den Kontakt erstellen wollen.

Die folgenden Adressdatensätze stehen Ihnen zur Verfügung:

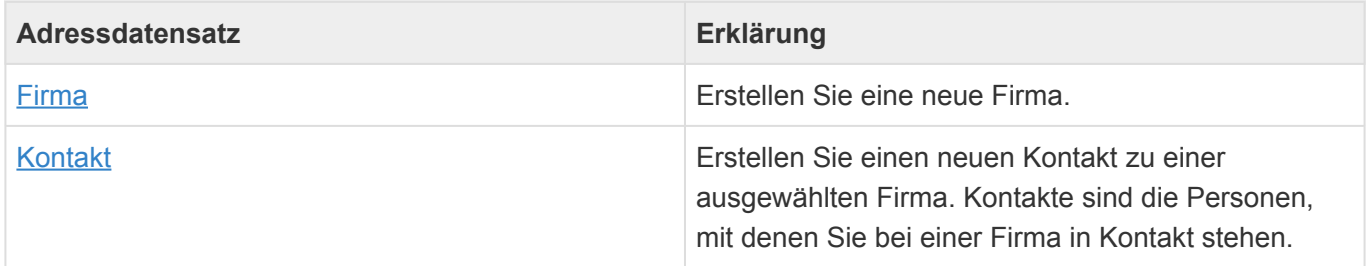

Für Adressen kann eine [Dublettensuche](#page-63-0) aktiviert sein.

Kontakte mit E-Mail-Adresse können mit [CleverReach synchronisiert](#page-65-0) werden.

Zu Adressen werden einige [Widgets](#page-27-0) angezeigt bzw. angeboten:

- [Karte](#page-33-0)
- [Meine Wiedervorlagen](#page-32-0)
- [Dashboard](#page-34-0) (nur für Firmen)
- [Zuletzt verwendet](#page-31-0)
- [Website](#page-35-0)
- [Meine Termine](#page-36-0)
- [Firmenstruktur](#page-37-0)
- [Übersicht](#page-38-0)
- [Ansichten](#page-39-0)

Weitere Themen zu Adressen:

- [Adressansichten](#page-47-0)
- [Firma](#page-50-0)
- [Kontakt](#page-57-0)
- [Dublettensuche](#page-63-0)
- [Spezielle Formatierungen](#page-64-0)
- [Synchronisation mit CleverReach](#page-65-0)
- [Synchronisation mit Evalanche](#page-66-0)

## <span id="page-47-0"></span>**3.1. Adressansichten**

Im Haupt-Anwendungsbereich *Adressen* gibt es die folgenden weiteren Anwendungsbereiche beziehungsweise Ansichten für Adressen:

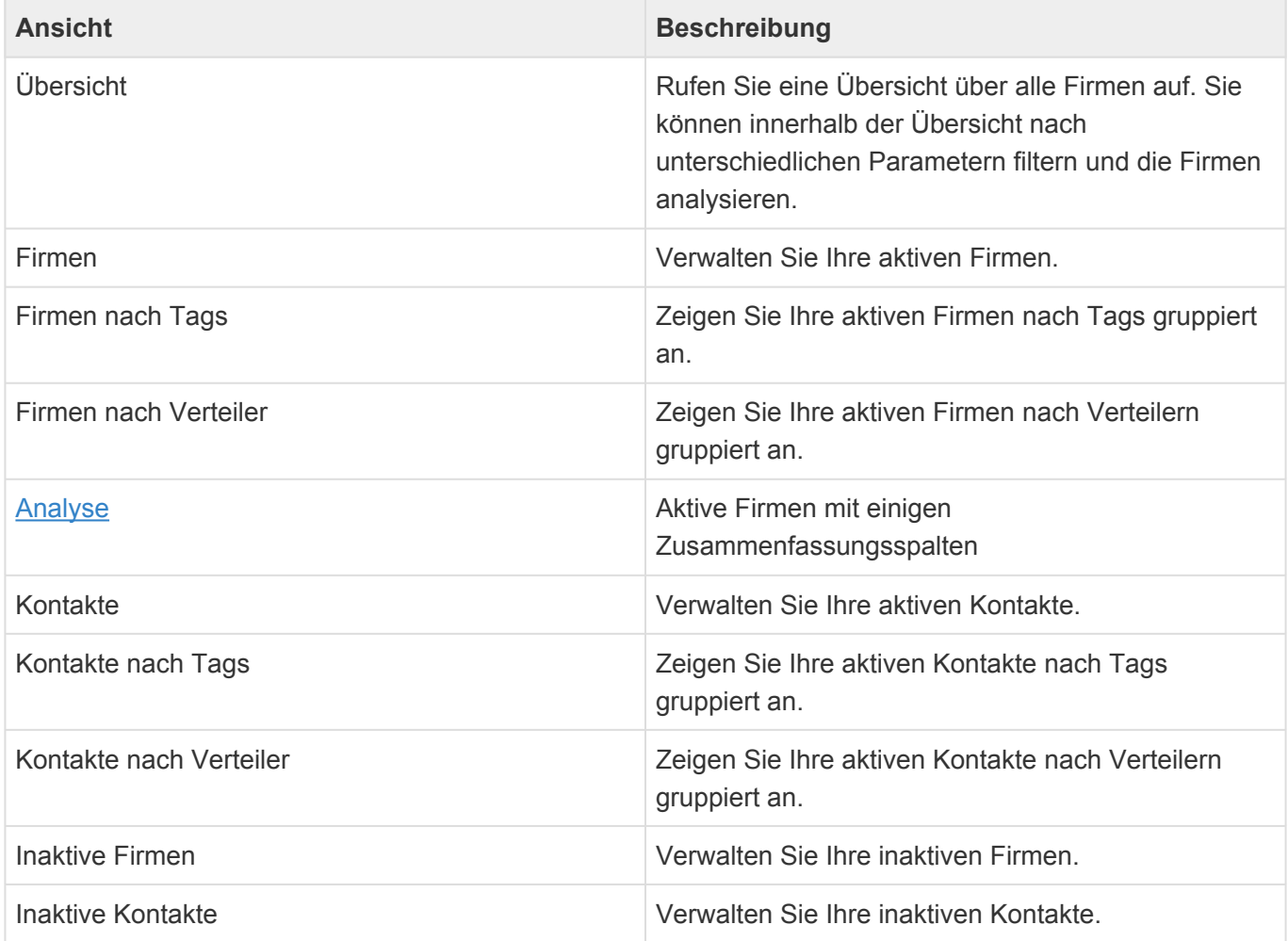

#### **Aktionen in Adressansichten**

In jeder Ansicht stehen die [allgemeinen Aktionen](#page-17-0) zur Verfügung. Darüber hinaus gibt es für die Ansichten der Adressen noch einige spezielle Aktionen.

Per Drag & Drop können in allen Adressansichten Vorgänge und Verkaufschancen aus Dateien erstellt werden oder aber eine E-Mail zur gewählten Adresse dokumentiert werden.

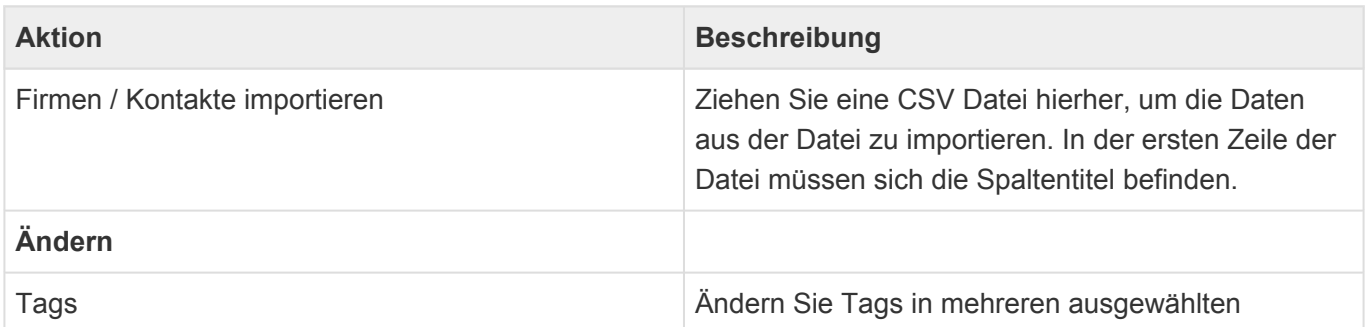

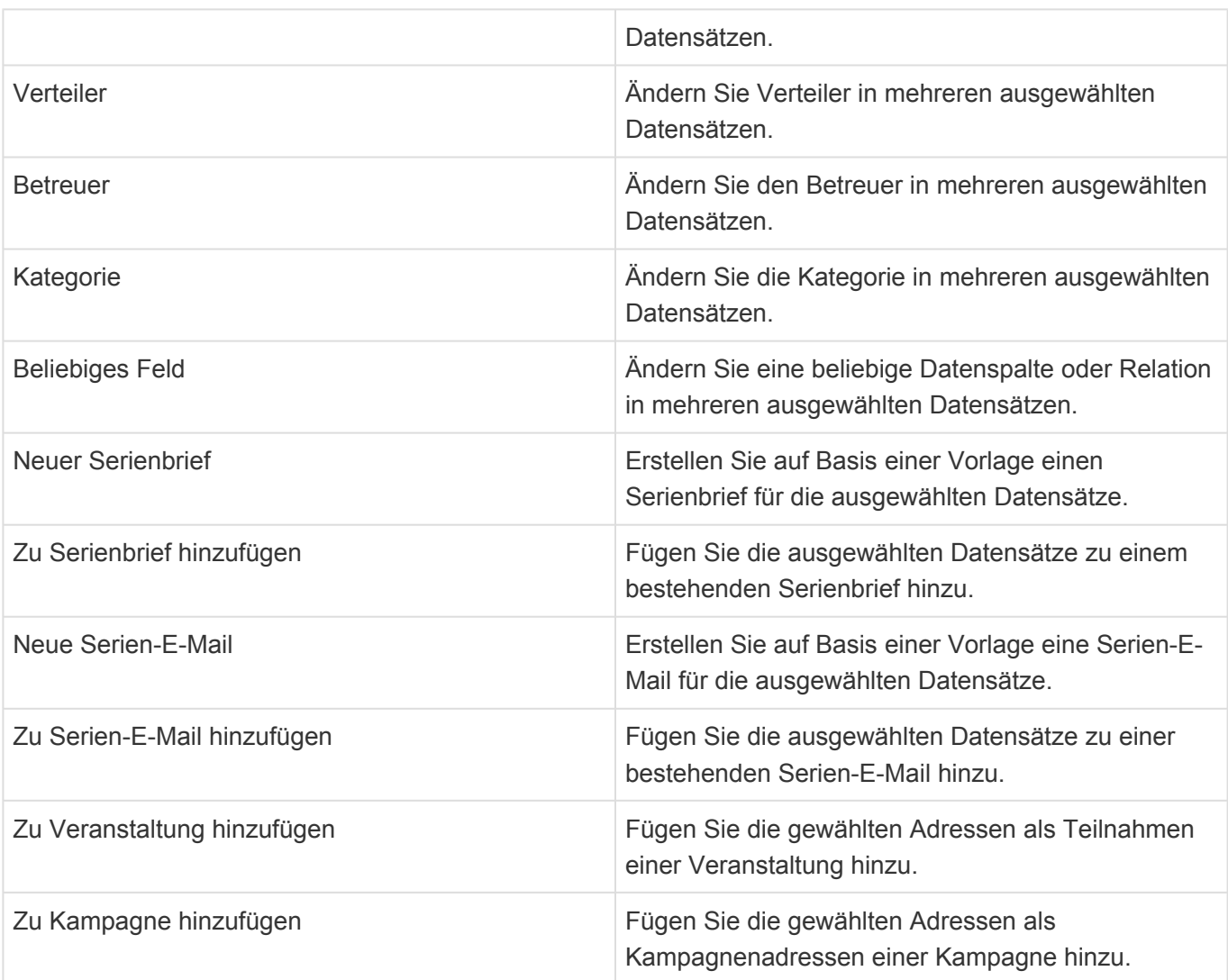

Die Adressansichten zeigen eine große Auswahl an Adressfeldern. Sie können weitere Adressfelder zu den Ansichten hinzufügen.

## <span id="page-49-0"></span>**3.1.1. Firmenanalyse**

Die Ansicht "Analyse" zeigt alle so wie die Ansicht "Firmen" alle Firmen an. Sie bietet jedoch einige zusätzliche Auswertungsspalten. Da diese Auswertungsspalten ein problematisches Zeitverhalten aufweisen können und nur in besonderen Situationen benötigt werden, stehen sie in einer speziellen Ansicht zur Verfügung. Sie haben beispielhaften Charakter und können je nach Kundenwunsch auch andere Informationen auswerten.

In Lieferumfang enthalten sind die folgenden Auswertungsspalten:

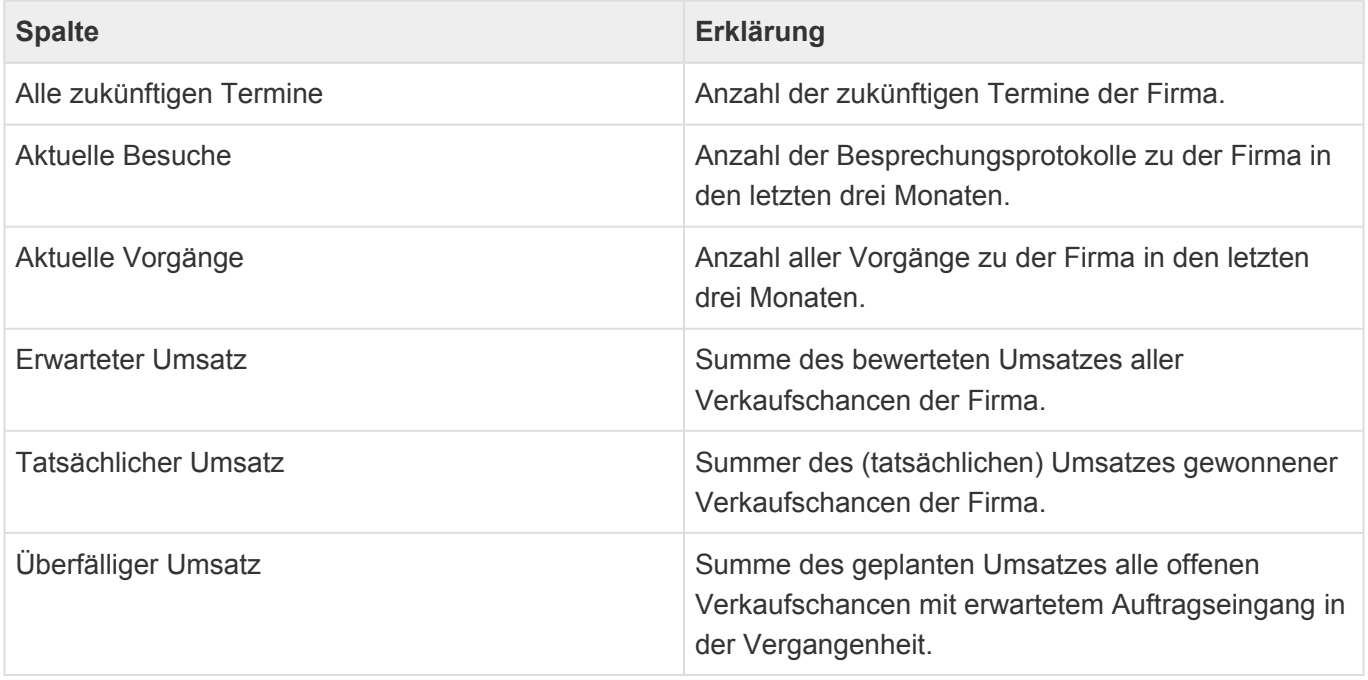

Die Summen werden hierarchisch ermittelt: Ein Termin zu einem Kontakt einer Firma wird beispielsweise zur Firma gezählt.

Überfällige Umsätze werden hervorgehoben. (Es existieren Verkaufschancen mit Status offen, deren geplantes Abschlussdatum vor dem aktuellen Tag liegt).

### <span id="page-50-0"></span>**3.2. Firma**

### **Aktionen**

In der Firmenmaske stehen neben den [allgemeinen Maskenaktionen](#page-25-0) folgende Aktionen zur Verfügung.

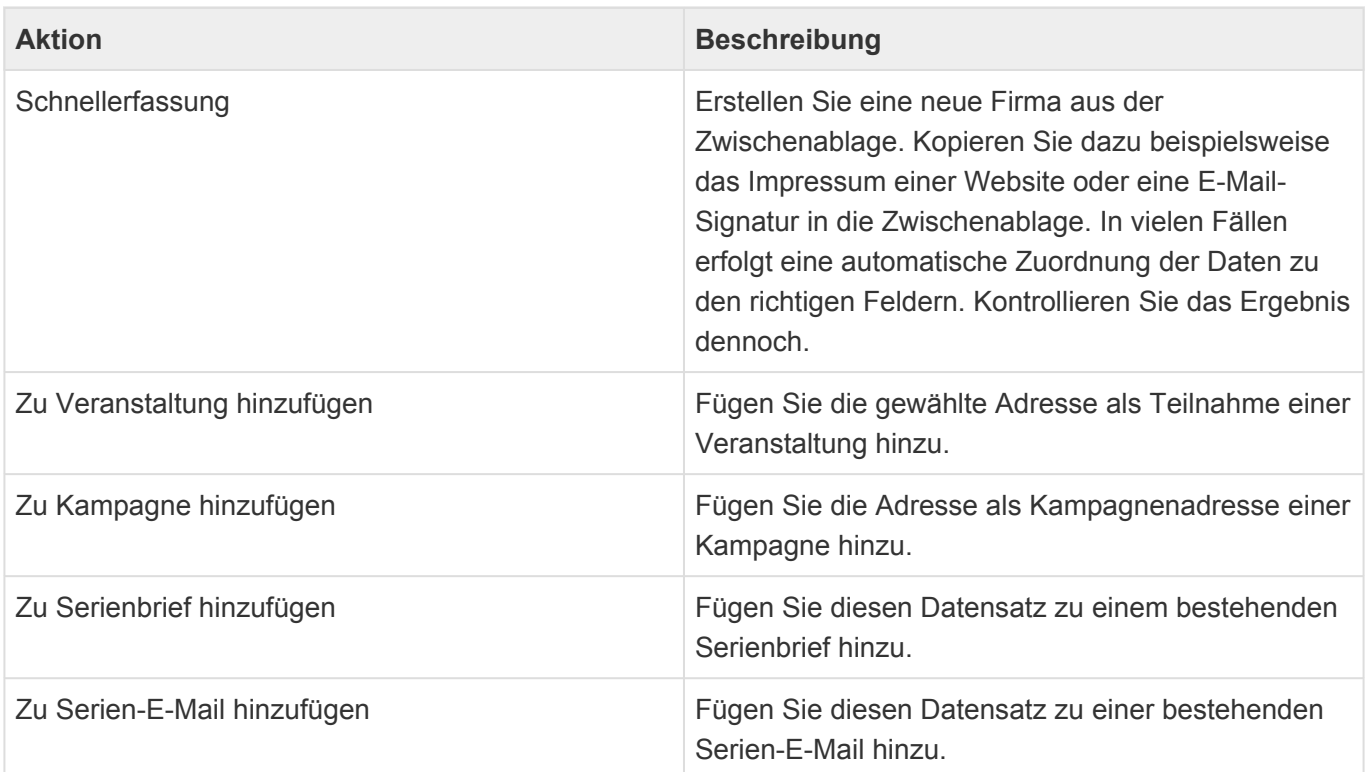

### **Detailansichten**

Die Detailansichten bieten Ihnen eine Übersicht über alle zur Firma gehörenden weiteren Datensätze.

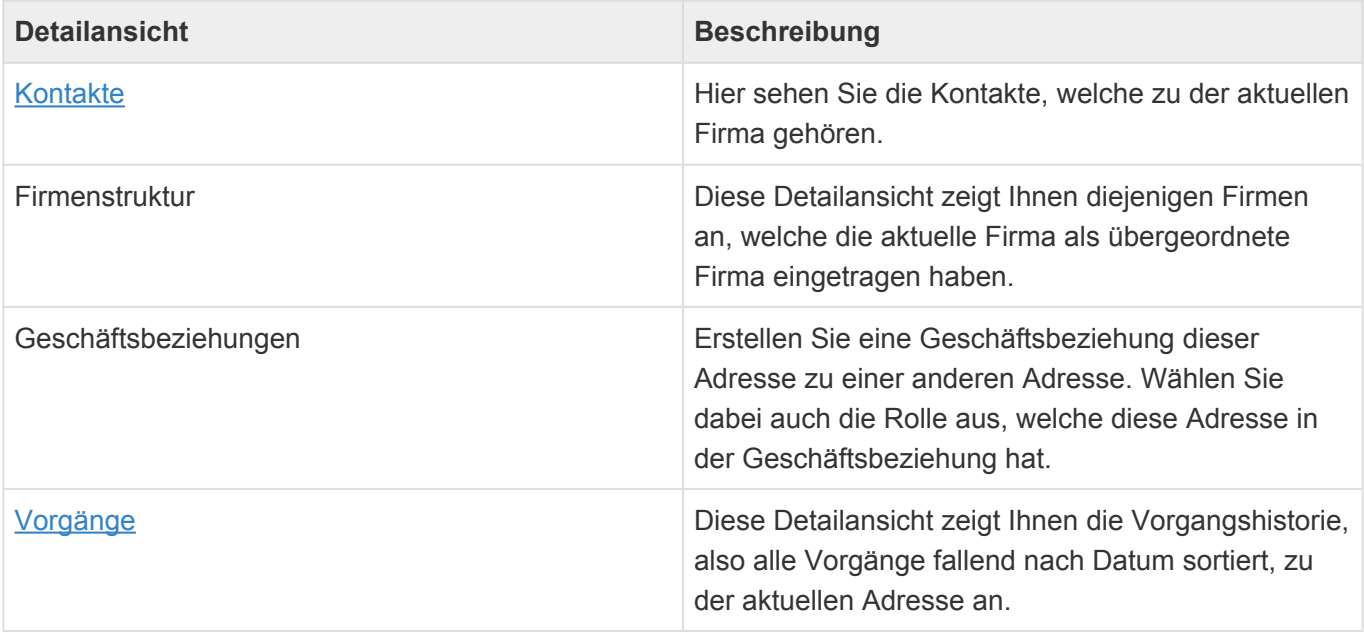

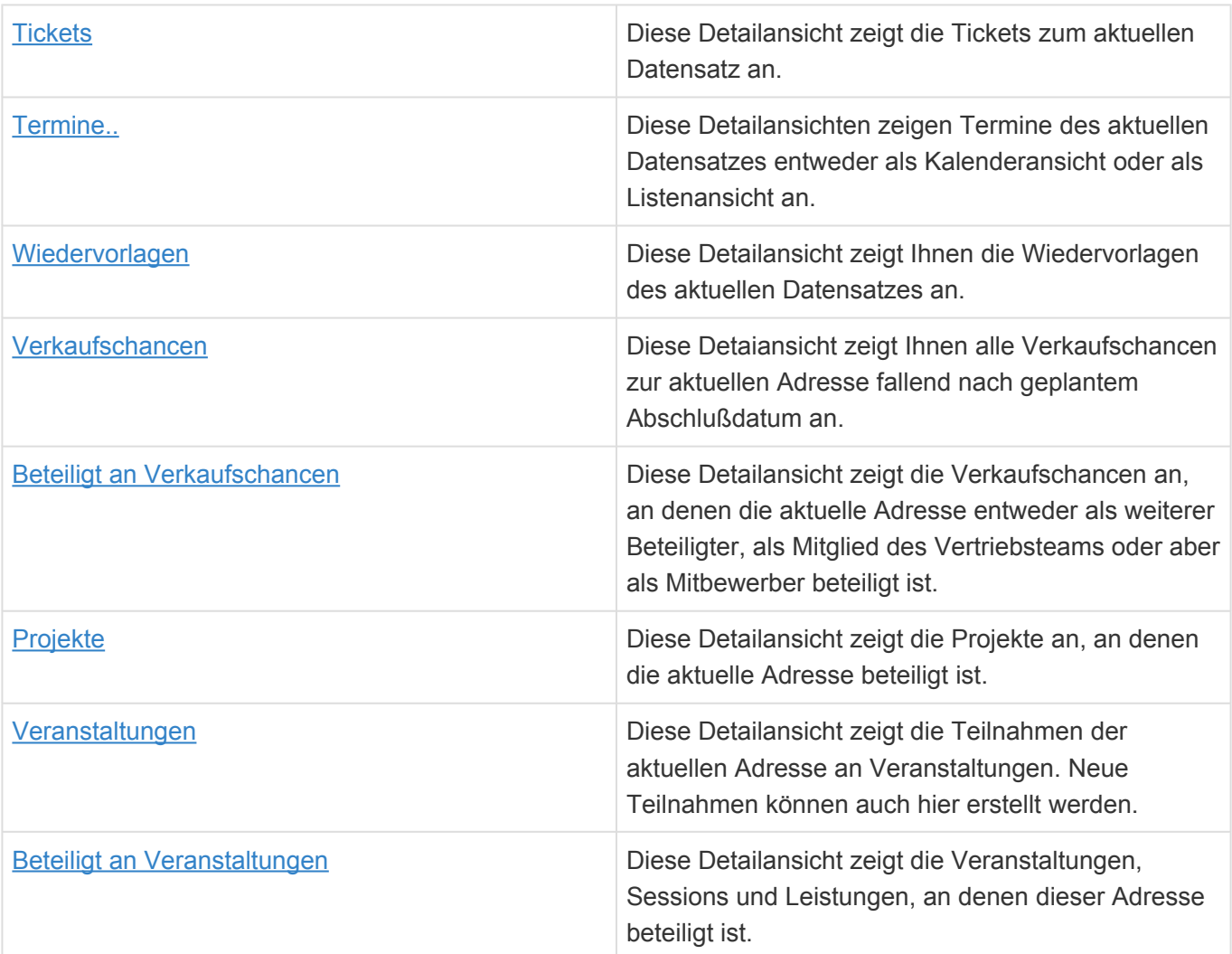

### **Felder**

Neben den [allgemeinen Feldern in Masken](#page-24-0) können Sie in Firmen die folgenden Felder verwenden. In einigen Feldern werden Ihnen Auswahllisten angeboten.

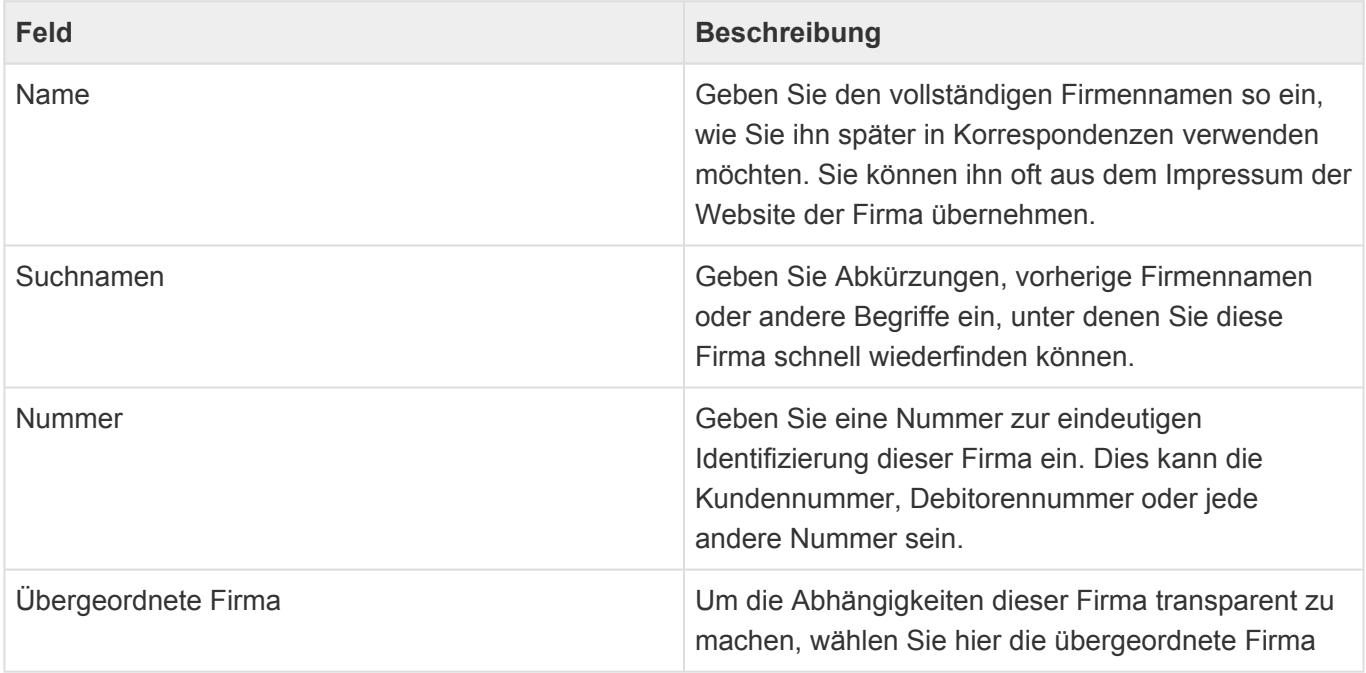

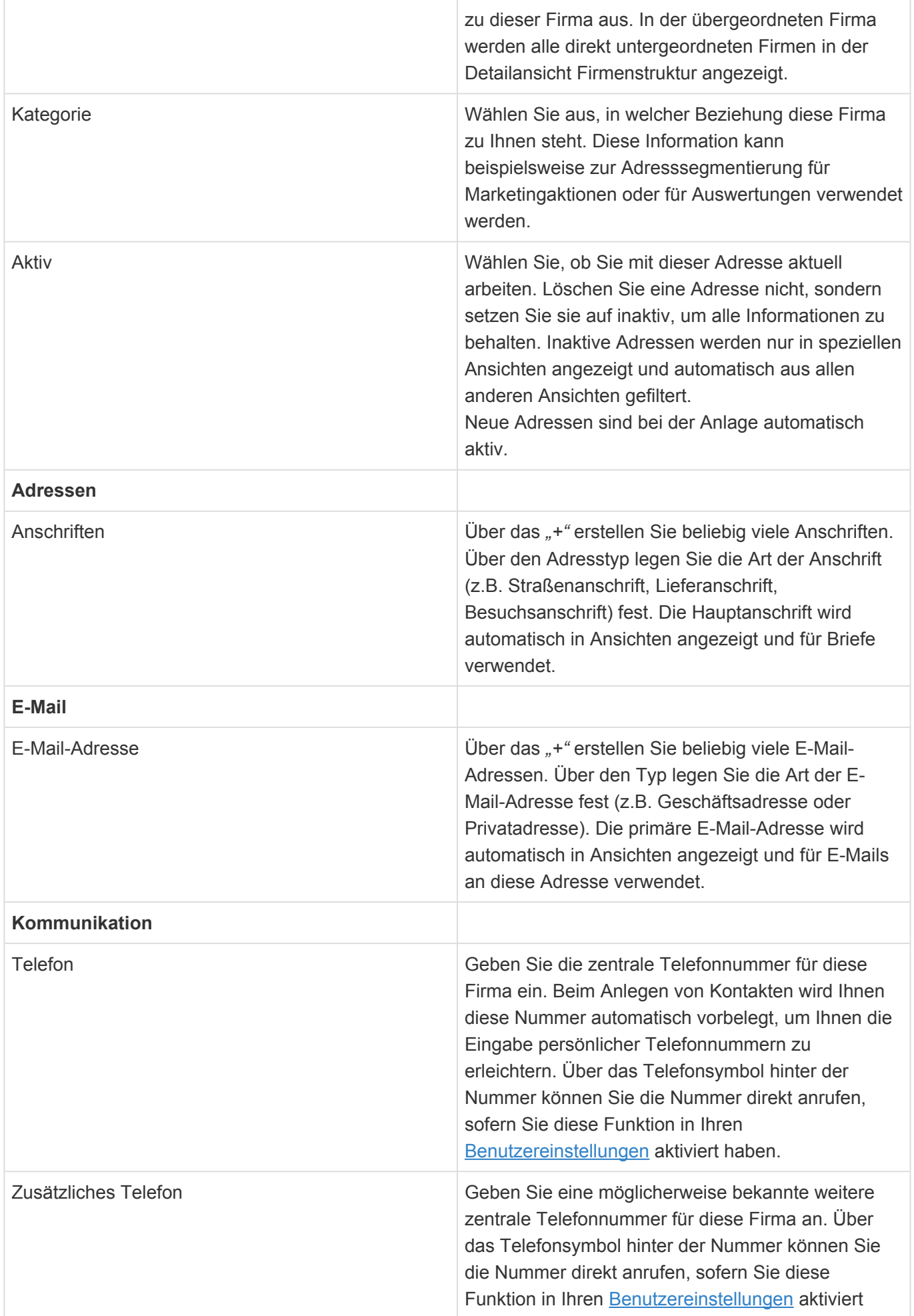

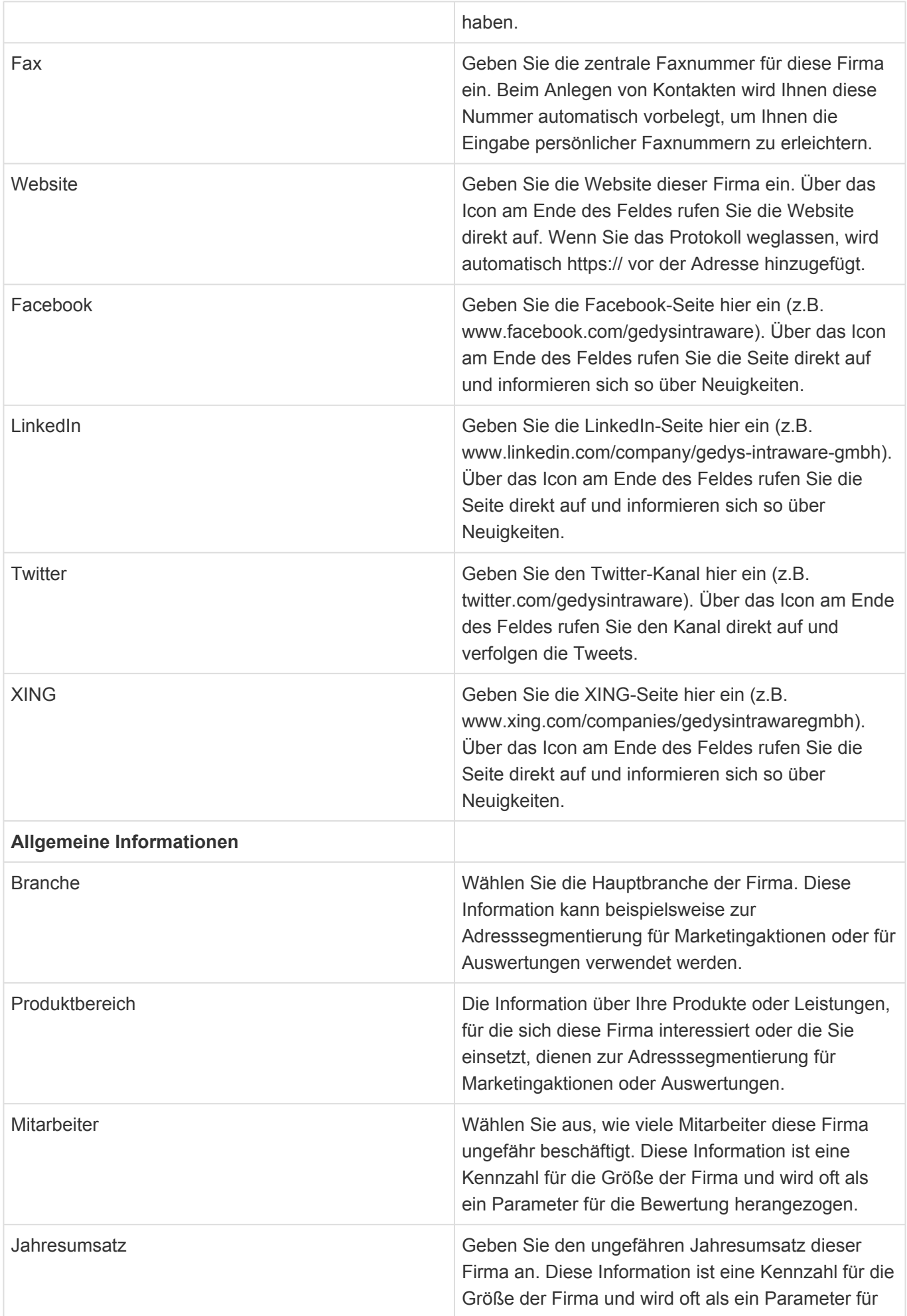

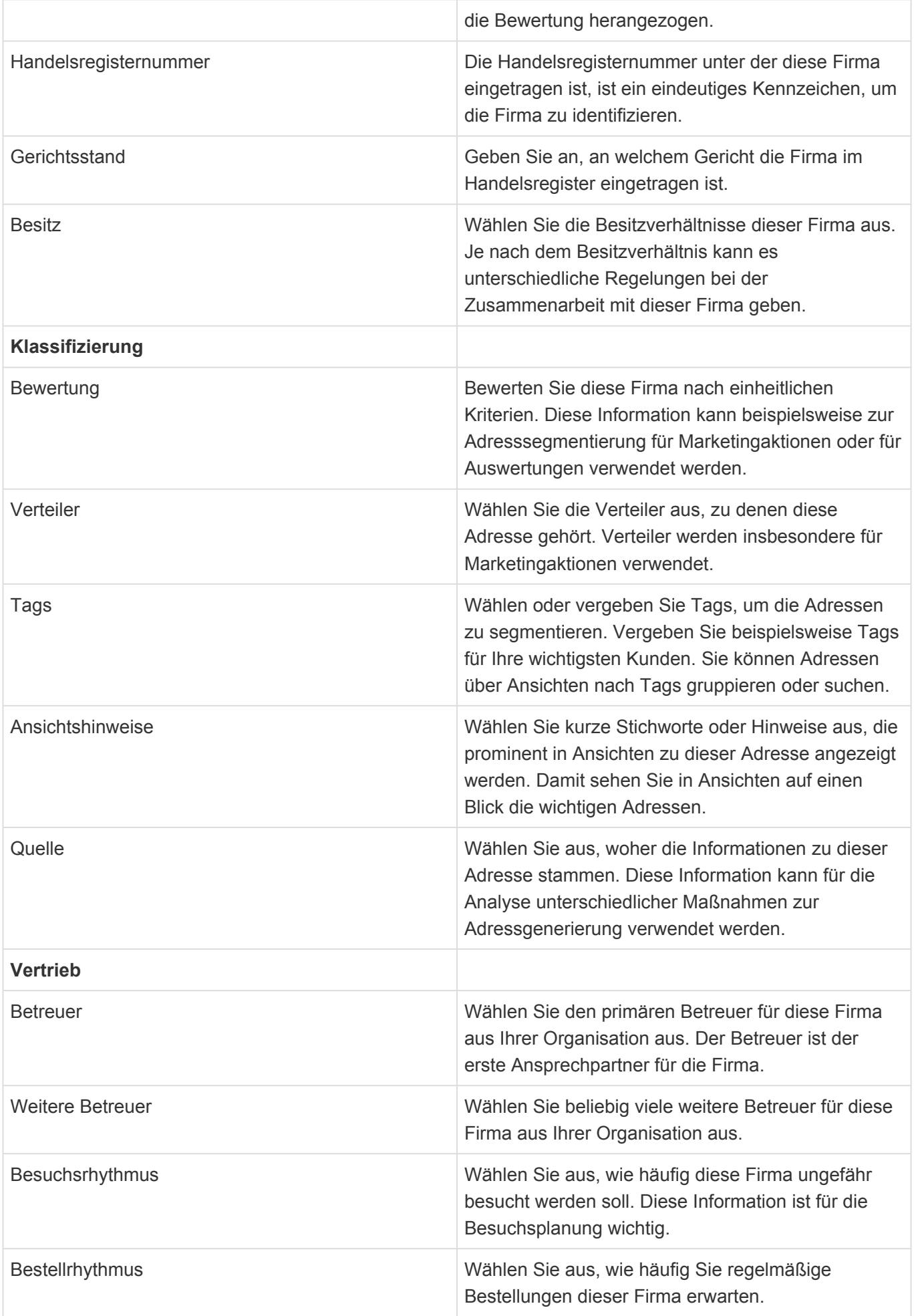

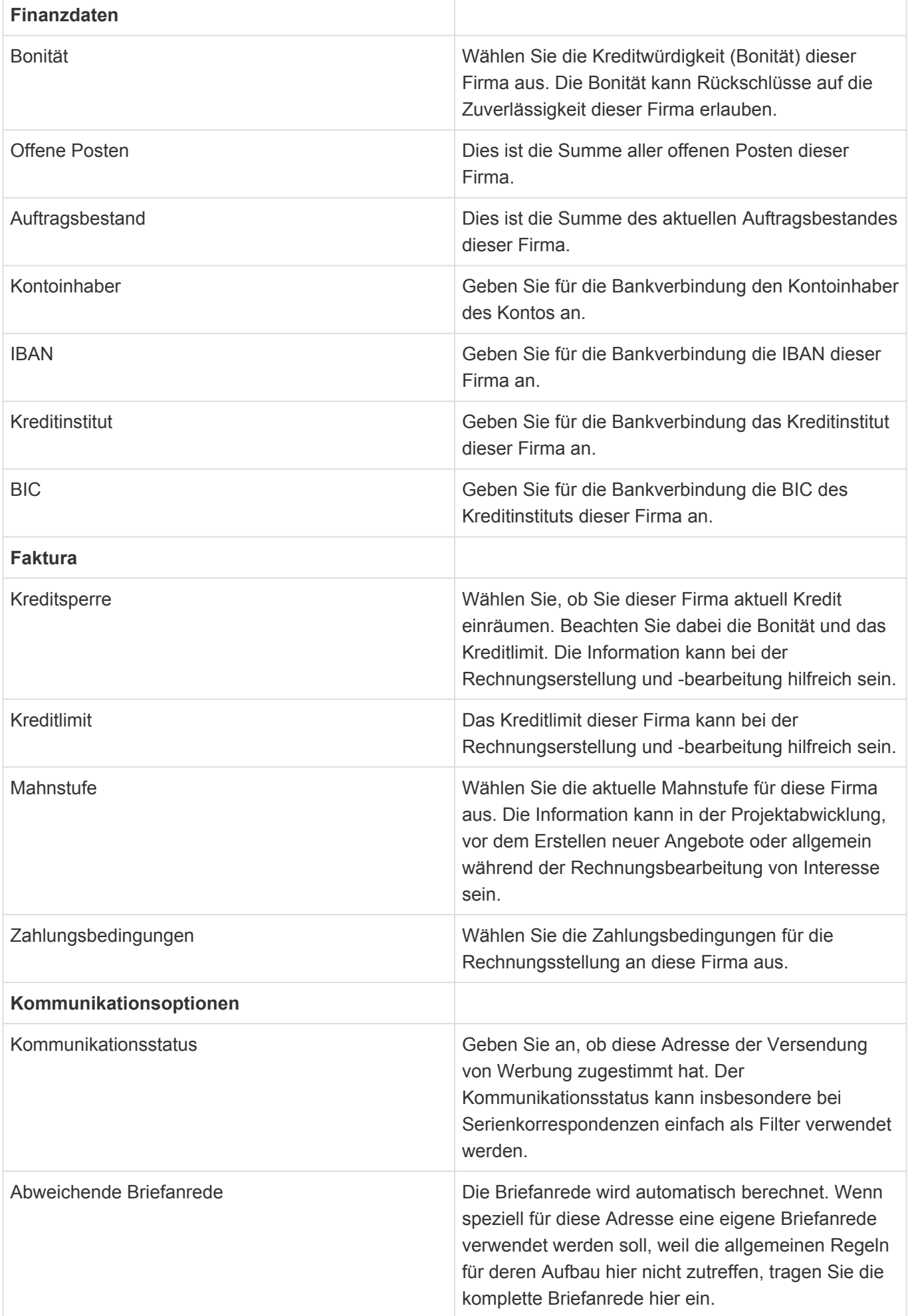

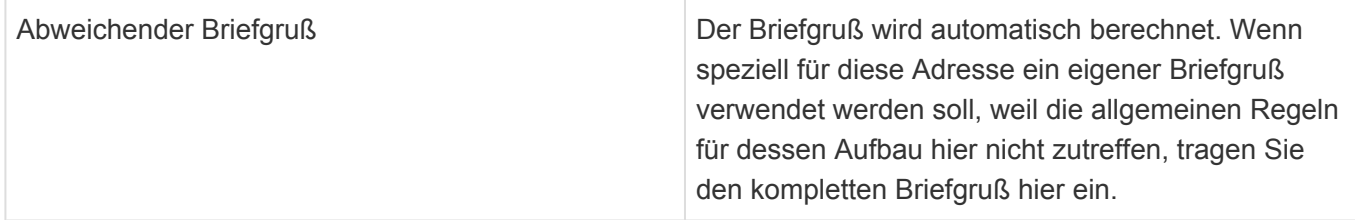

## <span id="page-57-0"></span>**3.3. Kontakt**

### **Aktionen**

In den Adressmasken stehen neben den [allgemeinen Maskenaktionen](#page-25-0) die folgenden Aktionen zur Verfügung.

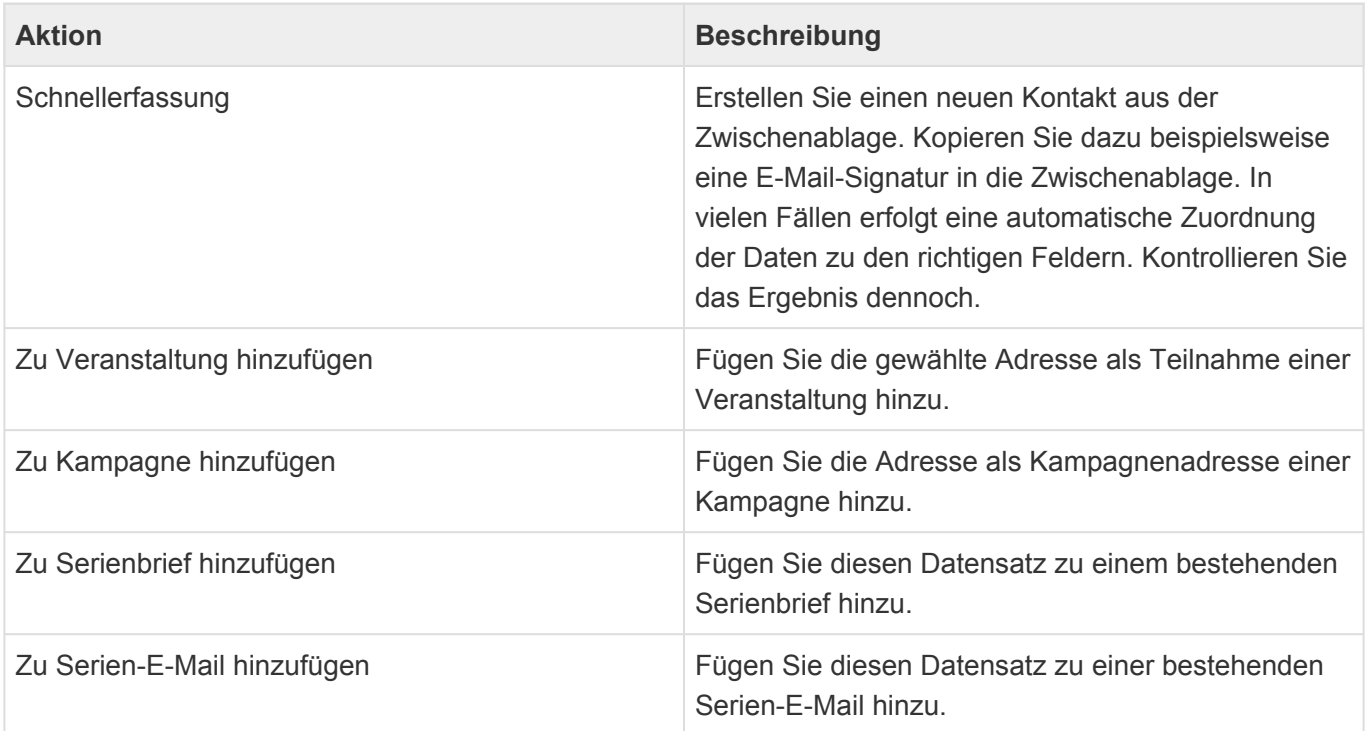

### **Detailansichten**

Die Detailansichten bieten Ihnen eine Übersicht über alle zum Kontakt gehörenden weiteren Datensätze.

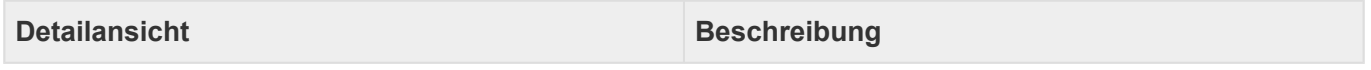

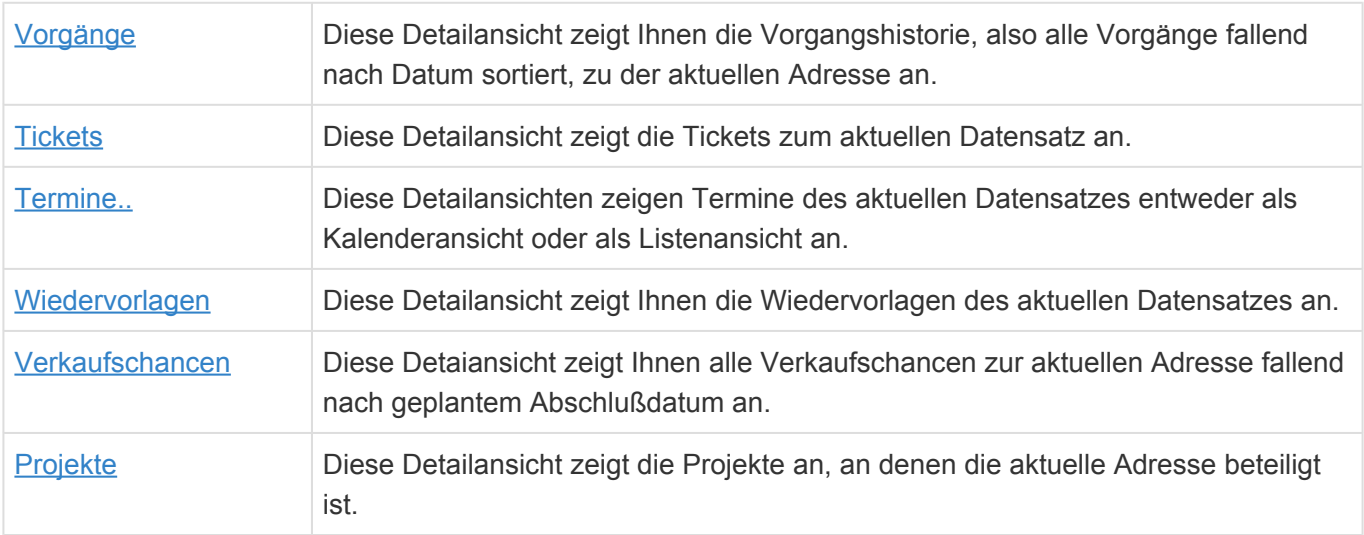

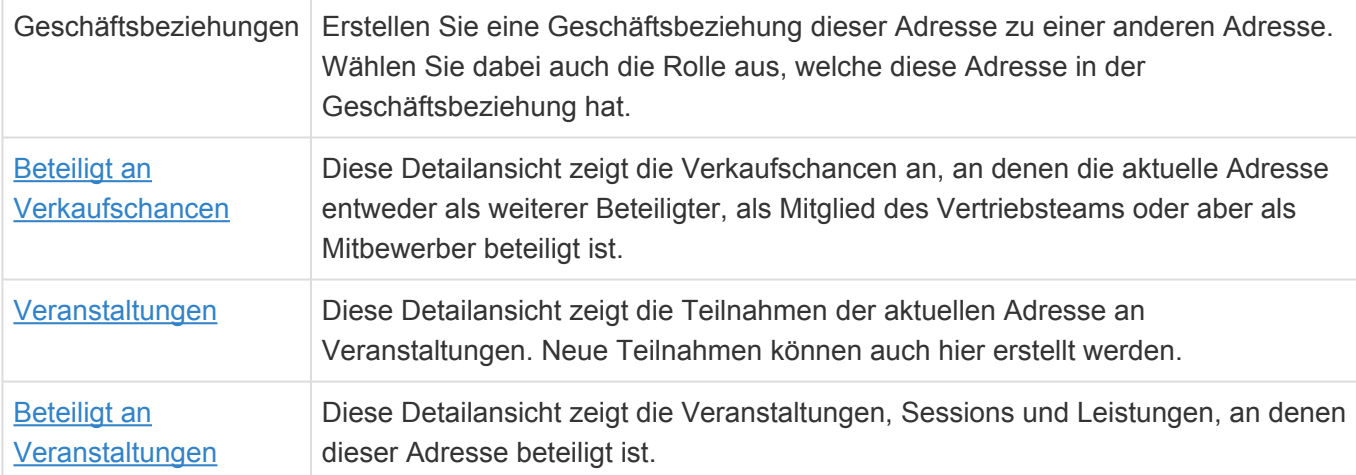

### **Felder**

Neben den [allgemeinen Feldern in Masken](#page-24-0) können Sie in Kontakten die folgenden Felder benutzen. In einigen Feldern werden Ihnen Auswahllisten angeboten.

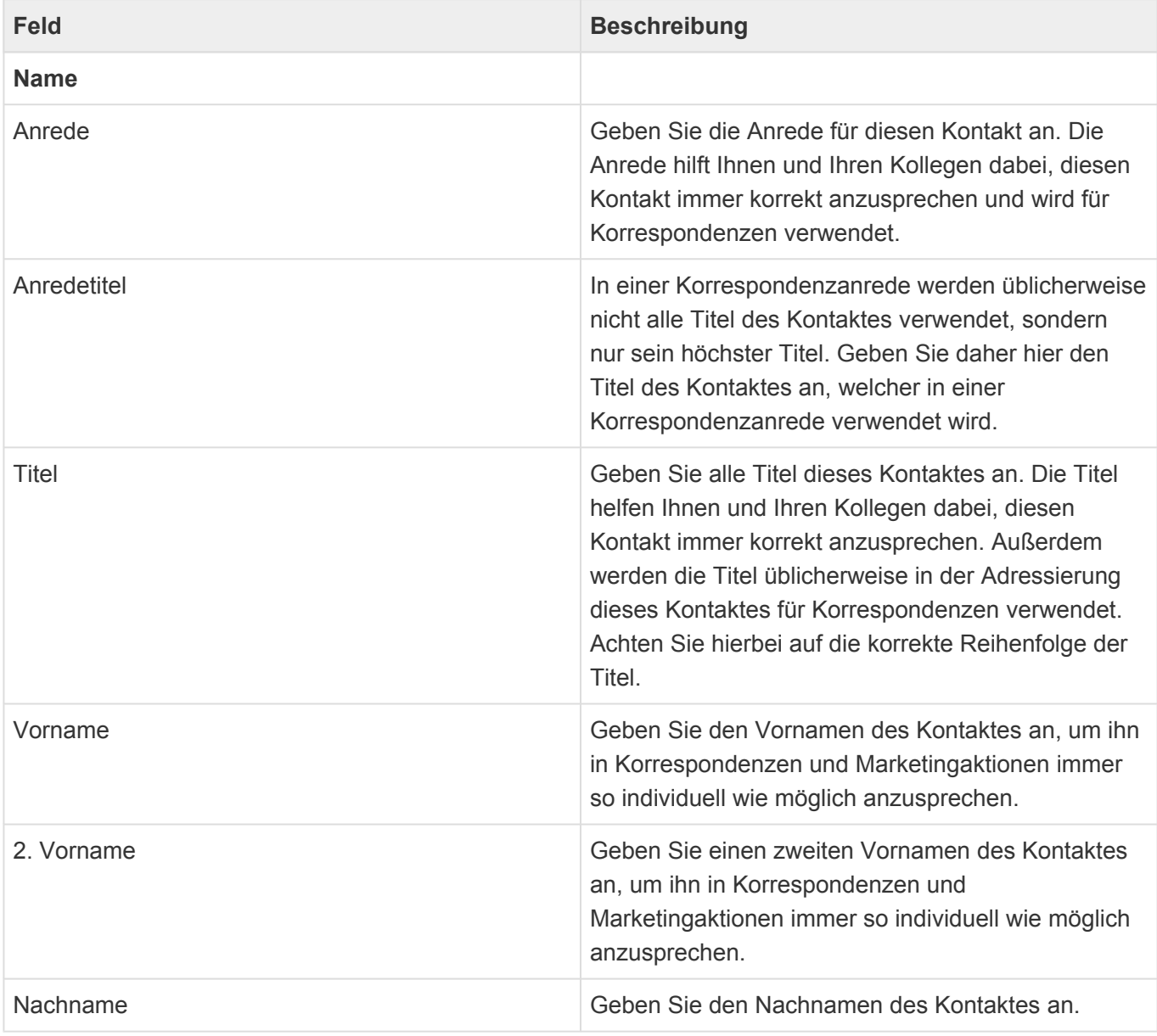

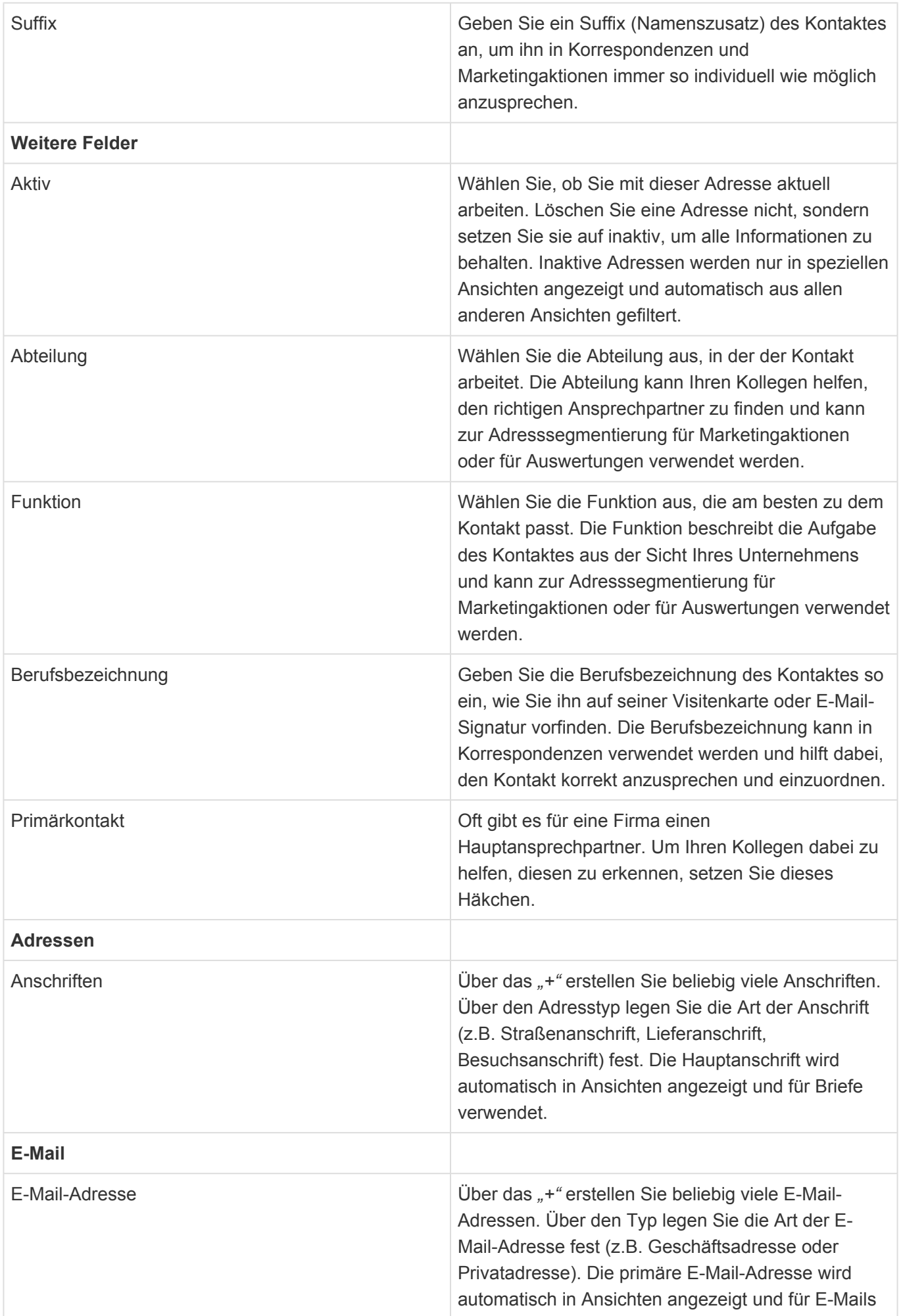

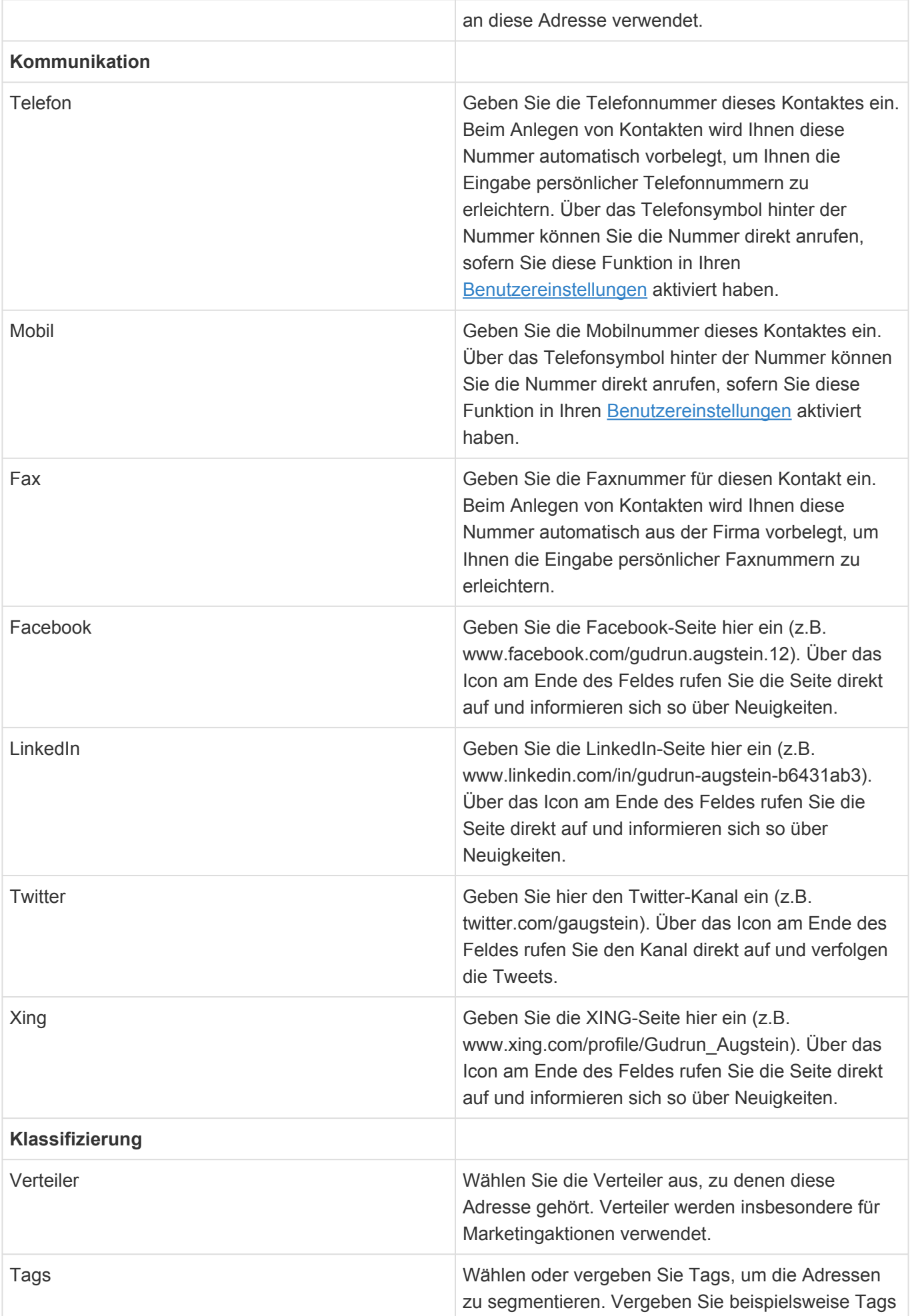

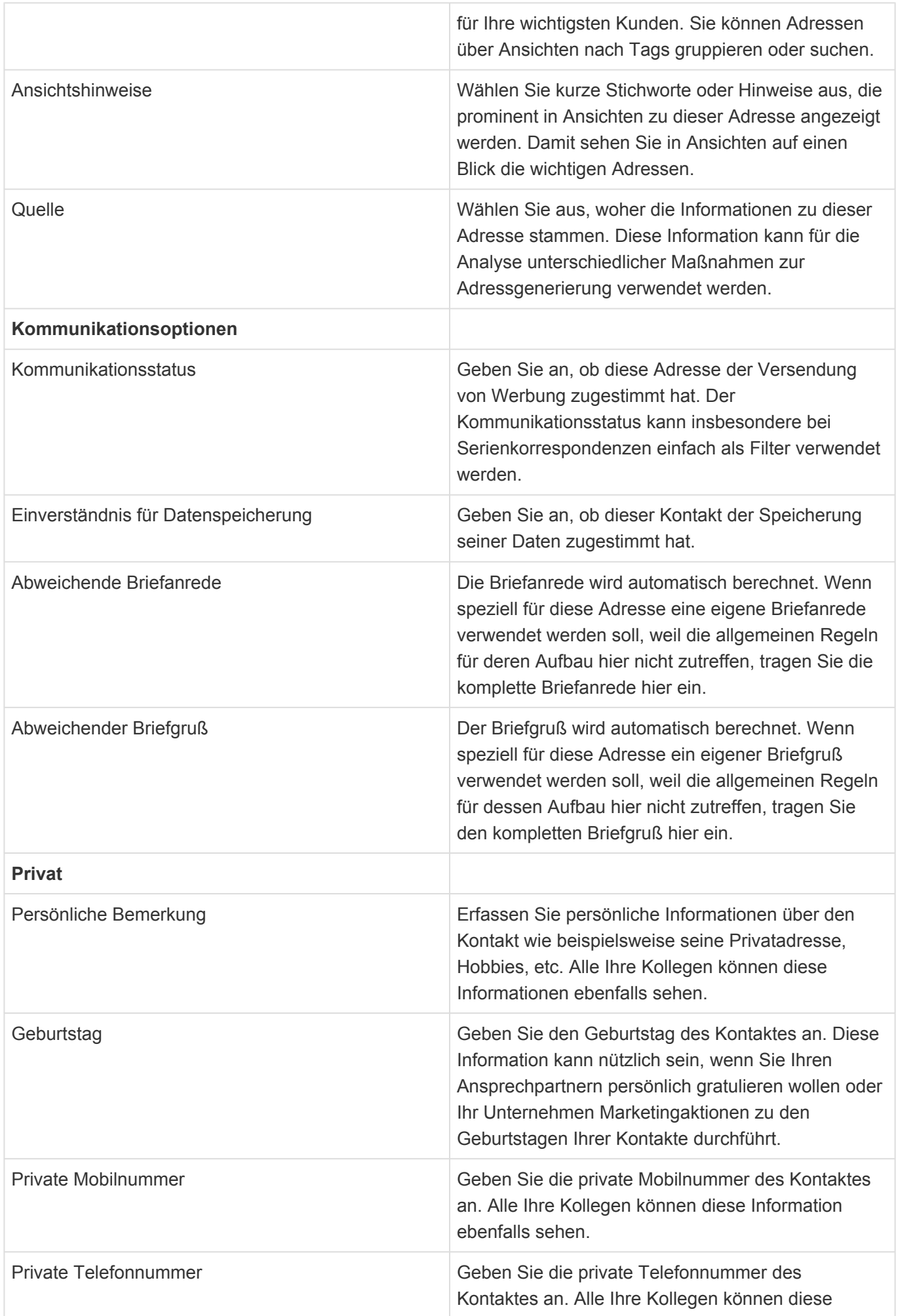

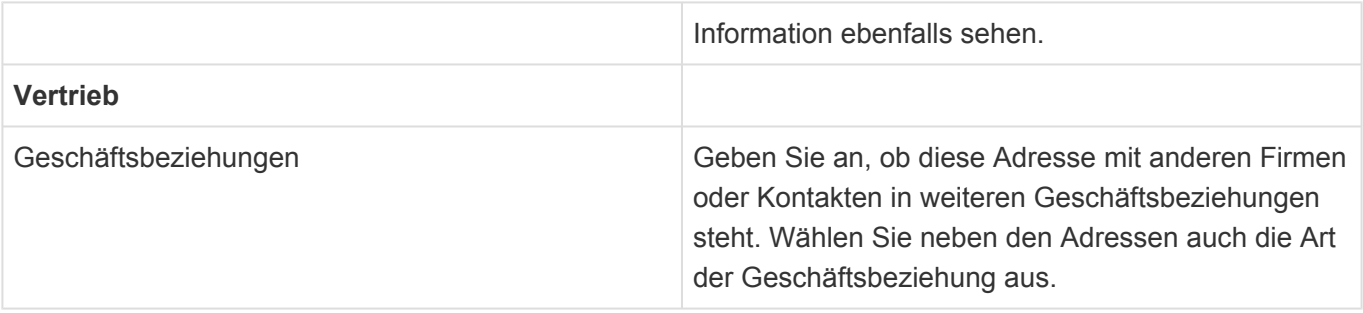

## <span id="page-63-0"></span>**3.4. Dublettensuche**

Beim Erzeugen und Bearbeiten von Adressen kann in den [Anwendungseinstellungen](#page-201-0) und [Benutzereinstellungen](#page-197-0) eine automatische Dublettensuche aktiviert werden. Die Suche kann während der Eingabe erfolgen. In diesem Fall wird ein Toaster eingeblendet, welcher immer die aktuelle Anzahl möglicher Dubletten anzeigt. In dem Toaster befindet sich eine Verknüpfung, um den Dublettendialog zu öffnen. Die Suche kann auch beim Speichern erfolgen. Werden mögliche Dubletten ermitelt, so wird das Speichern unterbrochen und ebenfalls der Dublettendialog geöffnet. Beide Optionen können in beliebigen Kombinationen durch jeden Benutzer individuell eingestellt werden.

Der Dublettendialog zeigt bis zu 500 mögliche Dubletten an und ermöglicht unterschiedliche Aktionen:

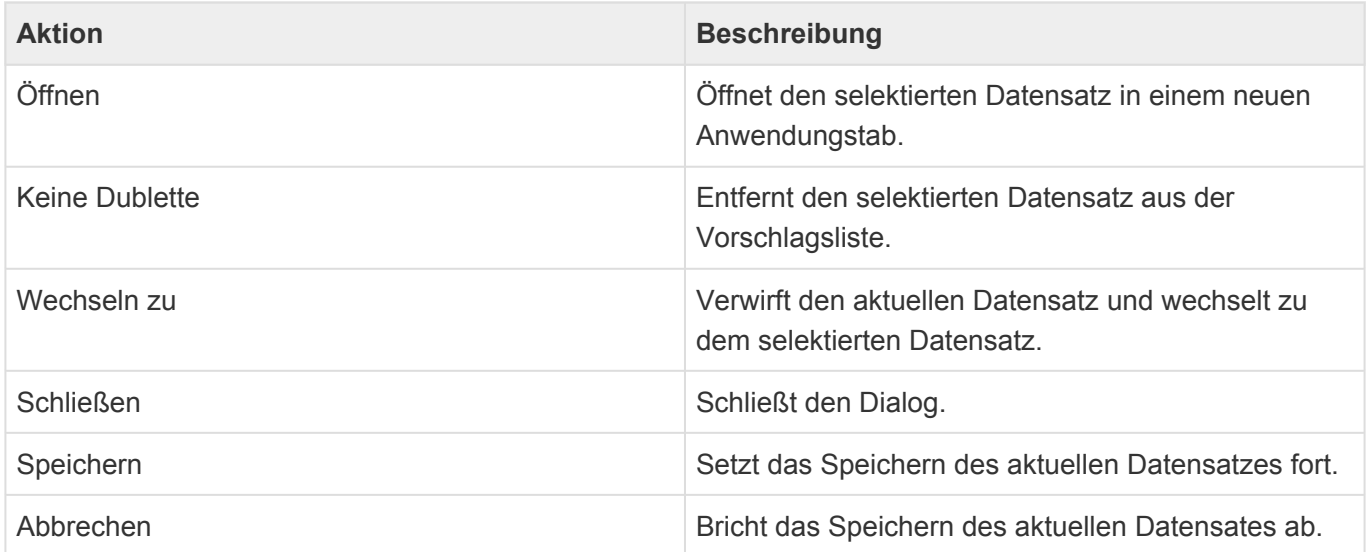

Für Firmen wird nach anderen Firmen gesucht, welche in den Feldern Name sowie der Hauptanschrift (Adresse und PLZ) ähnlich zu der aktuellen Firma sind und damit Dubletten sein könnten. Die Suche wird nur gestartet, wenn der Name schon eingetragen ist. Für Kontakte wird grundsätzlich nur unter den Kontakten zur selben Firma gesucht. Für Kontakte werden Nachname und Vorname überprüft. Die Suche wird erst gestartet, wenn der Nachname schon eingetragen ist. Für Kontakte untereinander wird auch deren Hauptanschrift (Adresse und PLZ) überprüft

Die Dublettensuche funktioniert nicht für Datensätze, die in Dialogen angezeigt sind. In der Auslieferung von BACRM werden Firma und Kontakt immer in Tabs geöffnet.

## <span id="page-64-0"></span>**3.5. Spezielle Formatierungen**

Zeilen und Zellen in Ansichten sowie Felder in Masken können unter bestimmten Bedingungen durch spezielle Formatierungen (z.B. Farbe) speziell hervorgehoben werden. Diese Bedingungen können für jeden Kunden unterschiedlich konfiguriert sein. Im Folgenden werden die mit dem Standardprodukt ausgelieferten Formatierungen beschrieben.

#### **Firma**

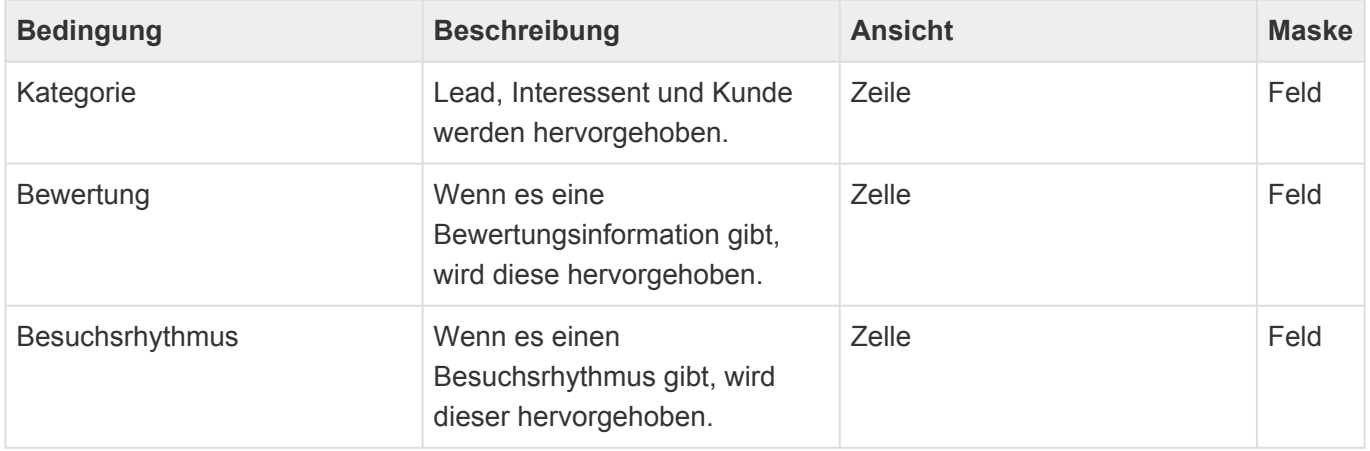

#### **Kontakt**

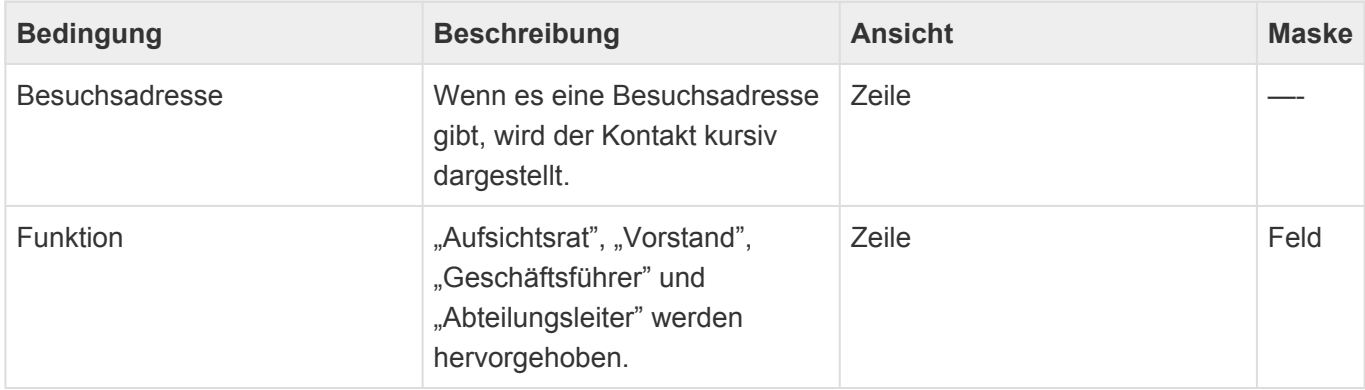

Es gibt mit der Detailansicht "Details contacts analysis" eine alternative Detailansicht, welche in der Firmenmaske anstelle der Detailansicht "Details contacts" verwendet werden kann. Sie kann jedoch wegen der hier beschriebenen Funktionen ein problematisches Zeitverhalten aufweisen.

In dieser Ansicht wird der Name des Kontaktes unter bestimmten Bedingungen mit einem speziellen Icon versehen:

- Es gibt offene Verkaufschancen deren summierter bewerteter Umsatz größer als 10.000 Euro ist oder es gibt mindestens eine verlorene Verkaufschance mit geplantem Abschlussdatum in den letzten 30 Tagen.
- Es gibt mindestens eine nicht abgeschlossene Wiedervorlage in der Vergangenheit.
- Es gibt mindestens ein nicht geschlossenes Ticket, das älter als 7 Tage ist.

Die Bedingung, welche zuerst zutrifft, bestimmt das entsprechende Icon.

# <span id="page-65-0"></span>**3.6. Synchronisation mit CleverReach**

Kontakte mit primären E-Mail-Adressen können nach [CleverReach](https://www.cleverreach.com/) übertragen werden. Die Übertragung erfolgt in der Regel periodisch zu einem festen Zeitpunkt, kann aber auch durch Administratoren manuell gestartet werden.

Es werden immer alle Kontakte mit primären E-Mail-Adressen nach CleverReach übertragen. Dort tauchen sie dann als Empfänger in einer oder mehreren Gruppen auf. Wegen der möglicherweise in CleverReach vorhandenen Historie zu einem Empfänger werden Empfänger niemals aus CleverReach gelöscht sondern höchstens auf "inaktiv" gesetzt.

Business App CRM ist in diesem Prozess das führende System. Das bedeutet beispielsweise, dass ein in CleverReach gelöschter Empfänger wieder angelegt wird, wenn er in Business App CRM bei der nächsten Übertragung noch aktiv ist.

Administratoren finden die notwendigen Einstellungen zur CleverReach-Synchronisation in den [Anwendungseinstellungen](#page-201-0). Die nach CleverReach übertragenen Informationen sind [hier](#page-212-0) aufgeführt.

# <span id="page-66-0"></span>**3.7. Synchronisation mit Evalanche**

### **Datenübertragung nach Evalanche**

Kontakte mit primären E-Mail-Adressen können nach [Evalanche](https://www.sc-networks.de/) übertragen werden. Die Übertragung erfolgt in der Regel periodisch zu einem festen Zeitpunkt, kann aber auch durch Administratoren manuell gestartet werden.

Es werden nur Kontakte mit primären E-Mail-Adressen nach Evalanche übertragen. Zusätzlich können die zu übertragenen bzw. aktualisierenden Empfänger über ihren Kommunikationsstatus sowie einen allgemeinen Datensatzfilter beschränkt werden. Wegen der möglicherweise in Evalanche vorhandenen Historie zu einem Empfänger werden Empfänger niemals aus Evalanche gelöscht sondern mit den Kennzeichen "Papierkorb (CRM)" bzw. "Existiert in CRM" oder aber "Entspricht dem Filter (CRM)" versehen. So lange die Daten in Business App CRM noch verfügbar sind, werden sie auch weiter synchronisiert.

Business App CRM ist in diesem Prozess das führende System. Das bedeutet beispielsweise, dass ein in Evalanche gelöschter Empfänger wieder angelegt wird, wenn er in Business App CRM bei der nächsten Übertragung noch aktiv ist.

Administratoren finden die notwendigen Einstellungen zur Evalanche-Synchronisation in den [Anwendungseinstellungen](#page-201-0). Die nach Evalanche übertragenen Informationen sind [hier](#page-212-0) aufgeführt.

Es gibt in Evalanche einige Attribute, deren Liste fix ist und nicht beeinflusst werden kann:

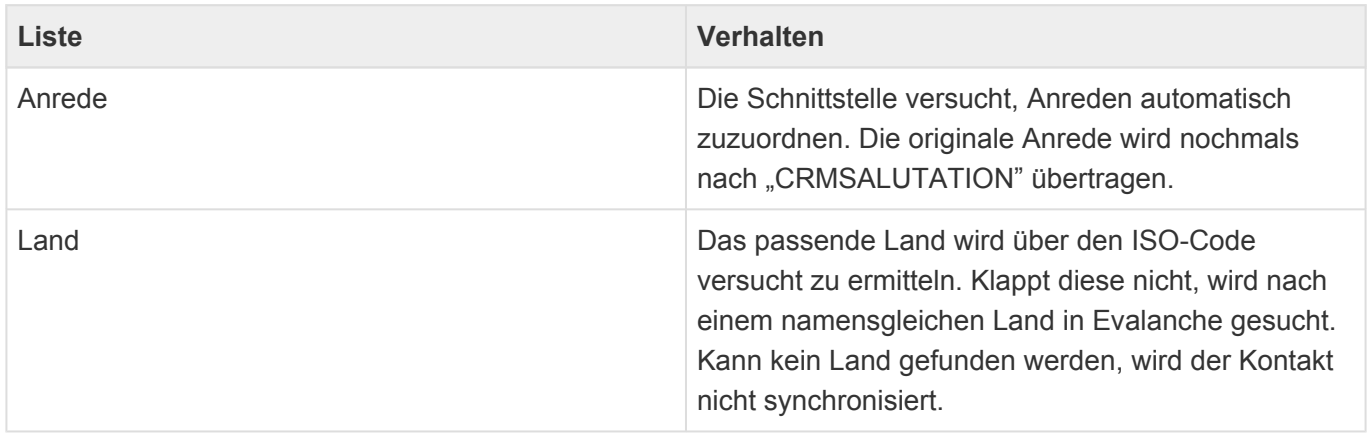

#### **Datenübertragung nach Business App CRM**

Abmeldungen in Evalanche können dazu führen, dass der Kommunikationsstatus des betroffenen Kontaktes in Business App CRM verändert wird. Dadurch kann beispielsweise genau der für die Synchronisation notwendige Kommunikationsstatus entfernt werden. Dadurch wird bei der nächsten Synchronisation das Kennzeichen "Entspricht dem Filter (CRM)" entfernt. Das Abmelde-Kennzeichen in Evalanche selbst wird durch die Schnittstelle nie geändert.

Beim Zustellen von E-Mails erkennt Evalanche Bounces (also nicht zustellbare E-Mails). Der Bounce-

#### Zähler wird nach Business App CRM übernommen.

Zur Anzeige der Evalanche-Informationen gibt es die Ansicht "Evalanche Kontakte" ("Evalanche contacts"). Diese Ansicht ist standardmäßig nicht in der Anwendungsnavigation konfiguriert, kann aber an der gewünschten Stelle hinzugefügt werden. Sie entspricht den Kontakte-Ansichten, zeigt aber drei spezielle Spalten an:

- Abgemeldet
- Abmeldedatum
- Bounces

Solange ein Kontakt im Papierkorb liegt, werden dessen Evalanche-Statistilkdaten nicht synchronisiert. Bei der ersten Synchronisation nach der Wiederherstellung aus dem Papierkorb erfolgt dann die Synchronisation wieder ganz normal, Änderungen am Kommunikationsstatus und an den Statistikdaten werden nachgezogen.

### **4. Projekte**

In diesem Anwendungsbereich legen Sie Projekte und ihnen zugeordnete Arbeitspakete an. Vorgänge und andere Datensätze können Projekten und Arbeitspaketen zugeordnet werden, um so eine projektbezogene Sicht auf diese Daten zu erreichen. Adressen und Profile können mit ihrer jeweiligen Rolle Projekten zugeordnet werden.

Sie erstellen Projekte und Arbeitspakete über die Aktion "Erstellen". Projekte erstellen Sie ohne Bezug zu einem ausgewählten anderen Datensatz. Für das Erstellen eines Arbeitspaketes müssen Sie zuvor entweder in einer Ansicht das Projekt auswählen oder öffnen, zu der Sie das Arbeitspaket erstellen wollen.

Innerhalb des Projektes können die Arbeitspakete auch in einem GANTT-Diagramm dargestellt und bearbeitet werden.

Die folgenden Projektdatensätze Ihnen zur Verfügung:

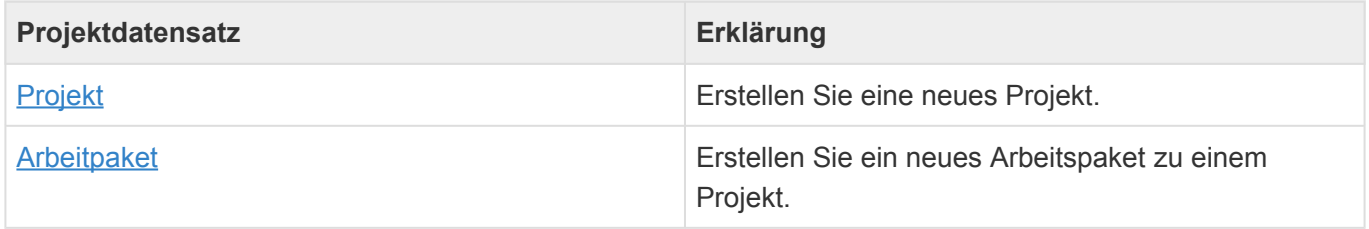

Zu Projekten werden einige [Widgets](#page-27-0) angezeigt bzw. angeboten:

- [Meine Wiedervorlagen](#page-32-0)
- [Zuletzt verwendet](#page-31-0)
- [Meine Termine](#page-36-0)
- [Übersicht](#page-38-0)
- [Ansichten](#page-39-0)

Weitere Themen zu Projekten:

- [Projektansichten](#page-69-0)
- [Projekt](#page-70-0)
- [Arbeitspaket](#page-72-0)
- [Projektzuordnung](#page-73-0)
- [Spezielle Formatierungen](#page-74-0)

## <span id="page-69-0"></span>**4.1. Projektansichten**

Im Haupt-Anwendungsbereich Projekte gibt es die folgenden weiteren Anwendungsbereiche beziehungsweise Ansichten für Projekte. Die Projektansichten zeigen eine große Auswahl an Feldern der Projektdatensätze. Sie können weitere Felder zu den Ansichten hinzufügen.

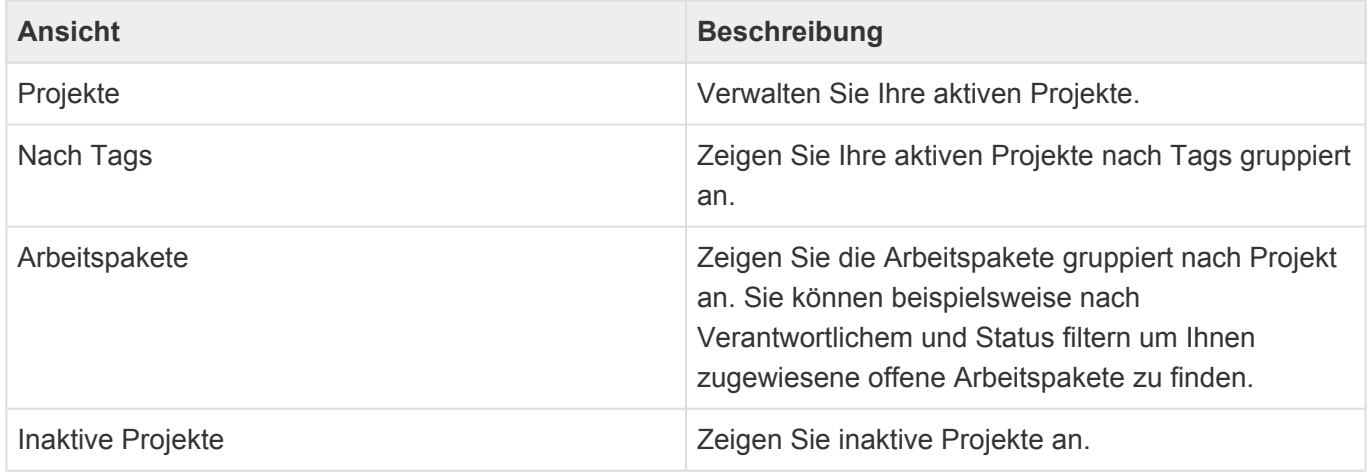

### **Aktionen in Projektansichten**

In jeder Ansicht stehen die [allgemeinen Aktionen](#page-17-0) zur Verfügung. Darüber hinaus gibt es noch einige spezielle Aktionen.

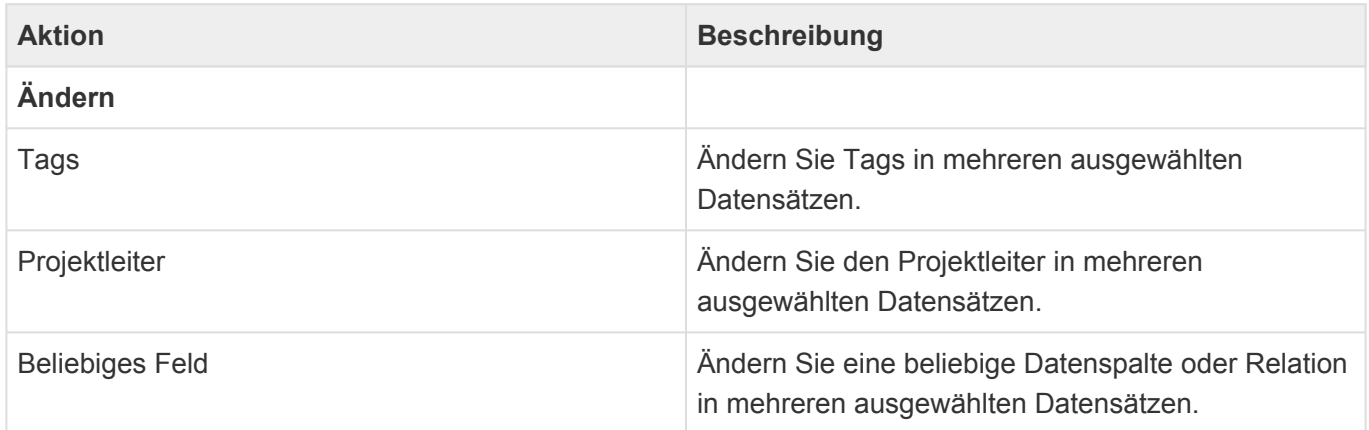

### **Detailansichten**

In Adressen und Profilen werden in der Detailansicht "Beteiligt an Projekten" die Projekte und Rollen aufgeführt, an denen die Adresse beteiligt ist.

## <span id="page-70-0"></span>**4.2. Projekt**

### **Aktionen**

In dem Projekt stehen die [allgemeinen Maskenaktionen](#page-25-0) zur Verfügung.

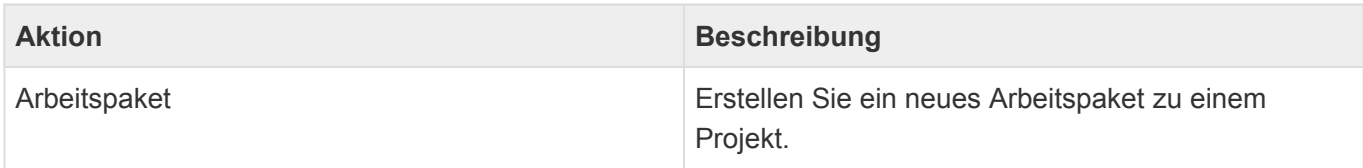

#### **Felder**

Neben den [allgemeinen Feldern in Masken](#page-24-0) können Sie in Projekten die folgenden Felder verwenden. In einigen Feldern werden Ihnen Auswahllisten angeboten.

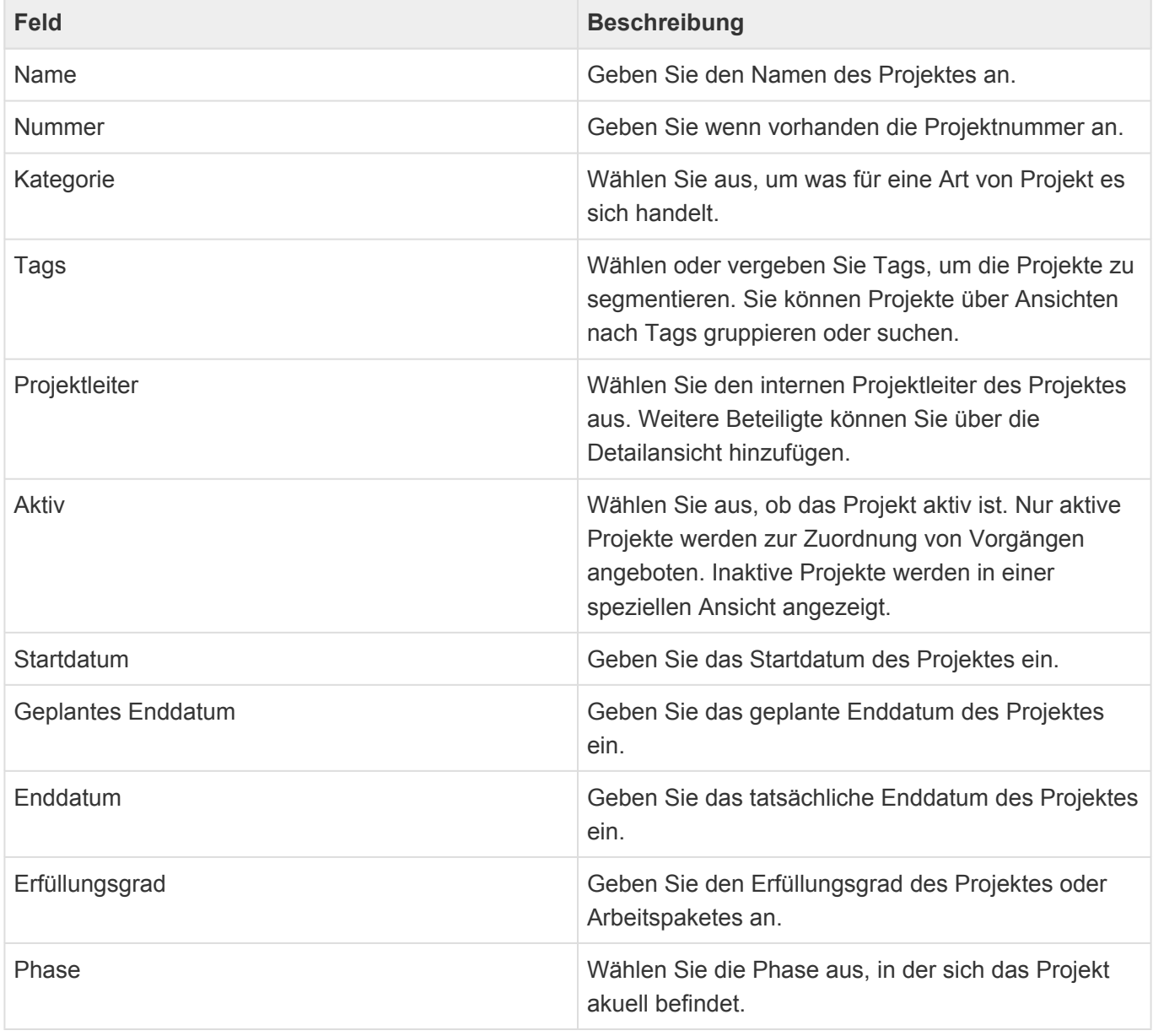

### **Projektplan als GANTT-Diagramm**

Dieser Reiter zeigt das Projekt und die Arbeitspakete als GANTT-Diagramm an. Die Arbeitspakete können nach verschiedenen Inhalten sortiert werden. Sie können Start und Ende sowie den Erfüllungsgrad direkt im Diagramm ändern und die Arbeitspakete direkt öffnen.

### **Detailansichten**

Die Detailansichten bieten Ihnen eine Übersicht über alle zum Projekt gehörenden weiteren Datensätze.

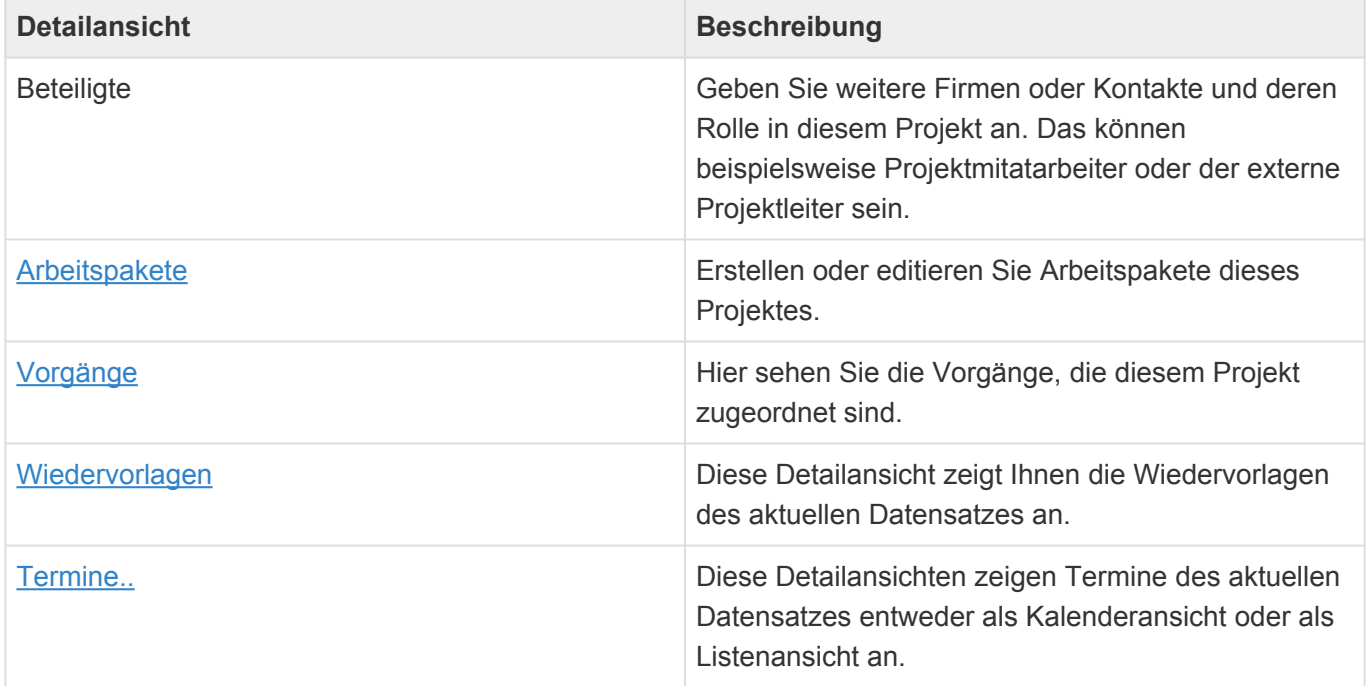
### <span id="page-72-0"></span>**4.3. Arbeitspaket**

### **Aktionen**

In dem Arbeitspaket stehen die [allgemeinen Maskenaktionen](#page-25-0) zur Verfügung.

### **Felder**

Neben den [allgemeinen Feldern in Masken](#page-24-0) können Sie in Arbeitspaketen die folgenden Felder verwenden. In einigen Feldern werden Ihnen Auswahllisten angeboten.

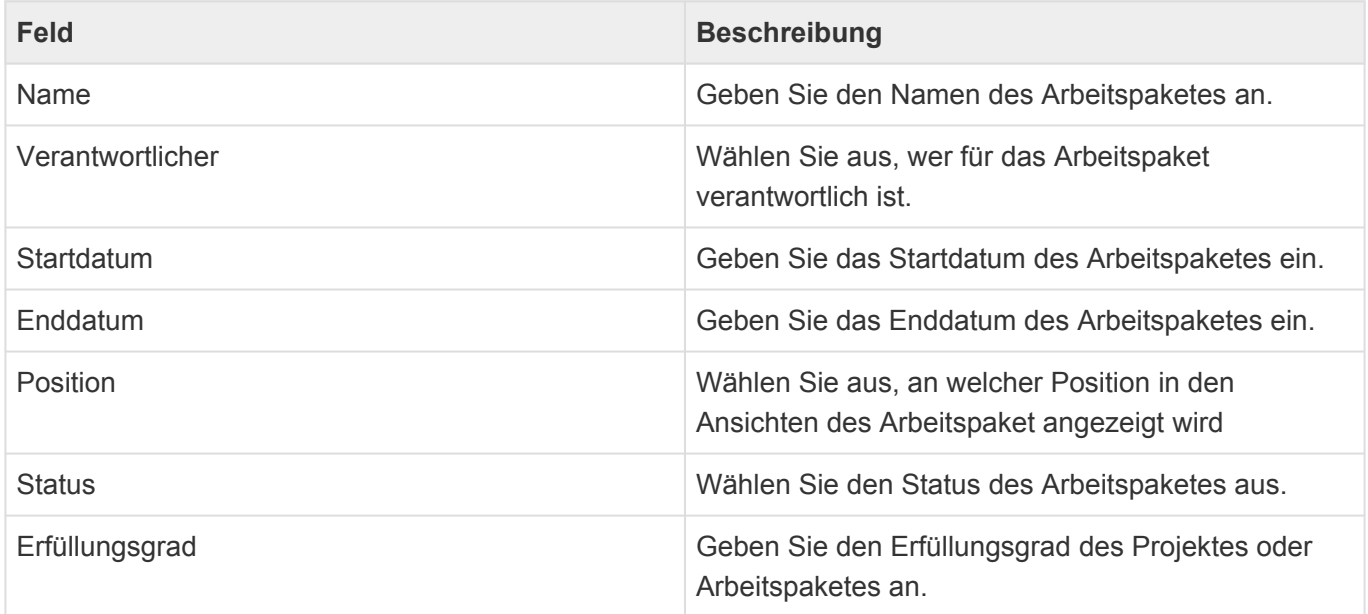

# **4.4. Projektzuordnung**

#### **Beschreibung der Projektzuordnung**

Projekte und Arbeitspakete dienen unter anderem zur Ablage von Vorgängen und anderen Datensätzen. Diese können zusätzlich zu ihrer Verknüpfung zu einer [Adresse](#page-45-0) oder einem [Profil](#page-168-0) auch noch zu einem oder mehreren [Projekten](#page-70-0) oder [Arbeitspaketen](#page-72-0) zugeordnet sein. In den Detailansichten des Projektes oder des Arbeitspaketes kann man dann die zugeordneten Vorgänge sehen. Vorgänge, die einem Arbeitspaket zugeordnet sind, werden auch in der Detailansicht des entsprechenden Projektes angezeigt.

#### **Projektauswahldialog**

Die Zuordnung soll so einfach wie möglich erfolgen. Daher wird im Projektauswahldialog in [Vorgängen](#page-75-0), [Wiedervorlagen](#page-96-0), [Verkaufschancen](#page-103-0) und [Terminen](#page-156-0) eine kurze Übersicht derjenigen Projekte und Arbeitspakete zur schnellen Auswahl angeboten, in denen die näheste Adresse als Beteiligter eingetragen ist. Immer kann auch aus allen Projekten und Arbeitspaketen ausgewählt werden. Es werden nur aktive Projekt berücksichtigt.

#### **Vorbelegung der Projektzuordnung**

Wenn ein Datensatz in Relation zu einem Datensatz erzeugt wird, der schon eine Projektzuordnung aufweist, wird diese automatisch in den neuen Datensatz übernommen und kann nachträglich entfernt oder ergänzt werden.

Hinweis **\*** Adressen, die Beteiligte von Projekten sind, haben keine Projektzuordnung.

#### **Automatischer Projektauswahldialog**

Wenn die näheste Adresse eines neuen Datensatzes an mindestens einem Projekt beteiligt ist, kann beim Erstellen der meisten Arten von Datensätzen ein automatischer Dialog zur Projektzuordnung des neuen Datensatzes geöffnet werden. Hierfür gibt es eine Option in den [Anwendungseinstellungen](#page-201-0). Ausgenommen hiervon sind die Datensatz-Typen [Informieren](#page-94-0), [Wiedervorlage](#page-96-0) und [Kalkulation](#page-112-0). Für diese gilt wie oben beschrieben, dass automatisch die Projektzuordnung desjenigen Datensatzes übernommen wird, zu dem sie angelegt werden.

# **4.5. Spezielle Formatierungen**

Zeilen und Zellen in Ansichten sowie Felder in Masken können unter bestimmten Bedingungen durch spezielle Formatierungen (z.B. Farbe) speziell hervorgehoben werden. Diese Bedingungen können für jeden Kunden unterschiedlich konfiguriert sein. Im Folgenden werden die mit dem Standardprodukt ausgelieferten Formatierungen beschrieben.

#### **Projekt**

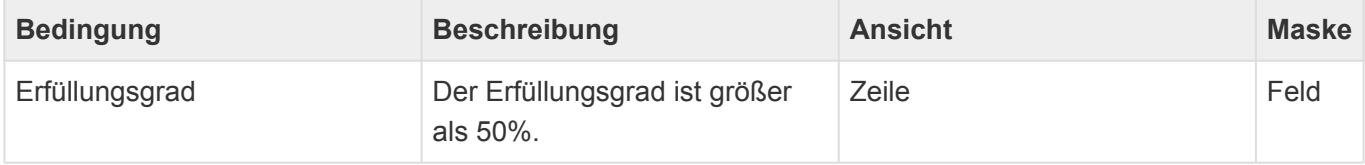

### <span id="page-75-0"></span>**5. Vorgänge**

Zu den Adressen (Interessenten, Kunden, Lieferanten) erstellen Sie einzelne Geschäftsvorfälle als Vorgänge. Die Vorgänge bilden eine Vorgangshistorie: eine möglichst lückenlose und vollständige Historie aller Interaktionen zwischen Ihrem Unternehmen und der Adresse.

Sie können Vorgänge auch zu anderen Vorgängen anlegen, um Zusammenhänge unterschiedlicher Vorgänge untereinander zu verdeutlichen.

Auch [Serienkorrespondenzen](#page-137-0) erzeugen einzelne Vorgänge.

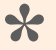

Beispiel:

Sie dokumentieren einen eingehenden Anruf, in dem ein Kunde Sie um Informationsmaterial bittet. Die E-Mail erstellen Sie direkt aus dem Vorgang "Anruf" heraus. Dadurch steht die E-Mail in Relation zu dem Anruf.

Sie erstellen Vorgänge über die Aktion *Erstellen*. Zuvor müssen Sie entweder in einer Ansicht einen Datensatz auswählen oder öffnen.

Die folgenden Arten von Vorgängen stehen Ihnen zur Verfügung:

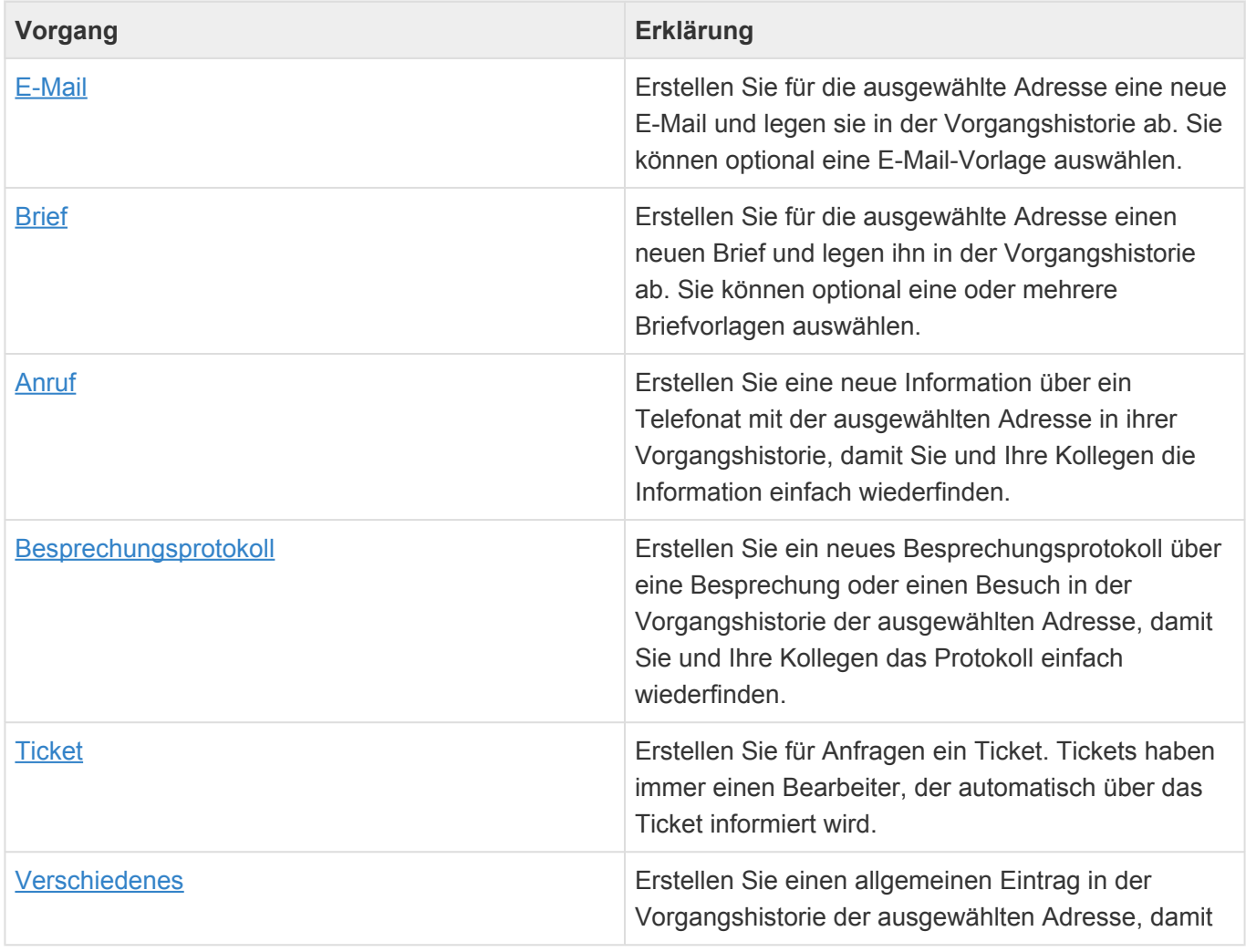

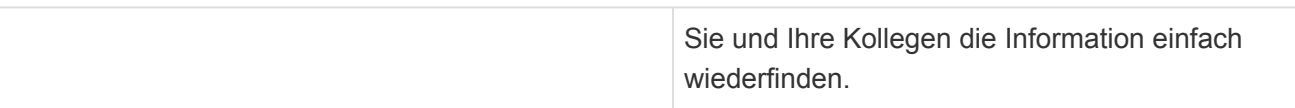

Keinen Vorgang im eigentlichen Sinne stellt die Aktion [Informieren](#page-94-0) dar. Ihr Ergebnis, die Informieren-E-Mail, wird jedoch in den [Vorgangsansichten](#page-77-0) mit angezeigt.

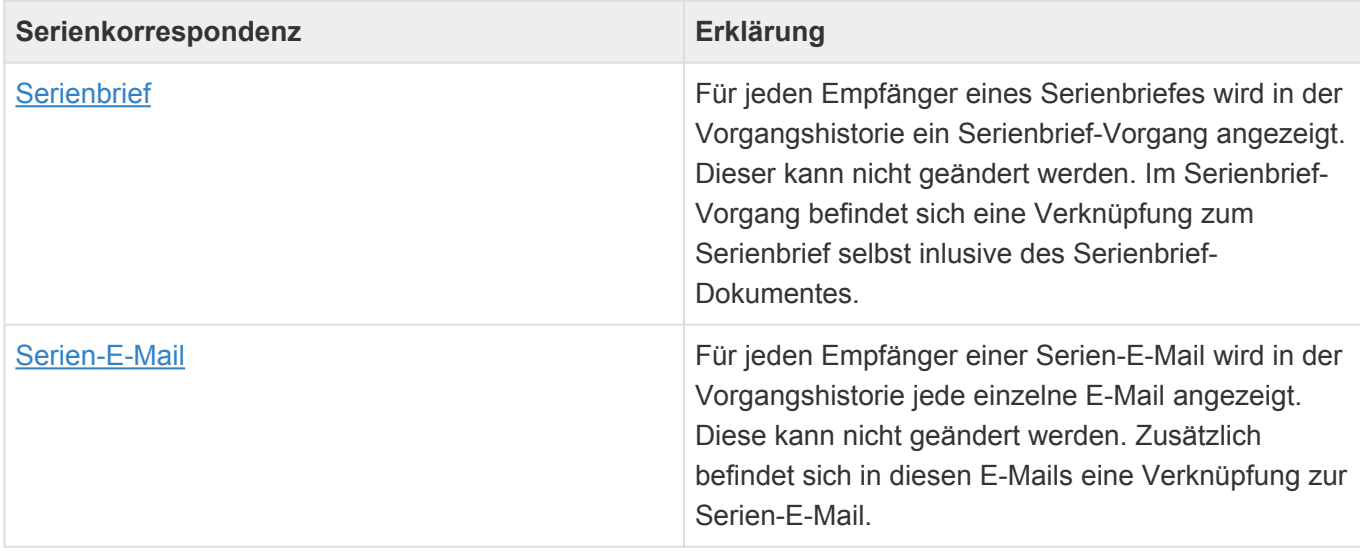

- [Vorgangsansichten](#page-77-0)
- [E-Mail](#page-79-0)
- [Brief](#page-82-0)
- [Anruf](#page-86-0)
- [Besprechungsprotokoll](#page-88-0)
- [Ticket](#page-90-0)
- [Verschiedenes](#page-92-0)
- [Informieren](#page-94-0)

# <span id="page-77-0"></span>**5.1. Vorgangsansichten**

Im Haupt-Anwendungsbereich *Vorgänge* gibt es die folgenden weiteren Anwendungsbereiche beziehungsweise Ansichten für Vorgänge:

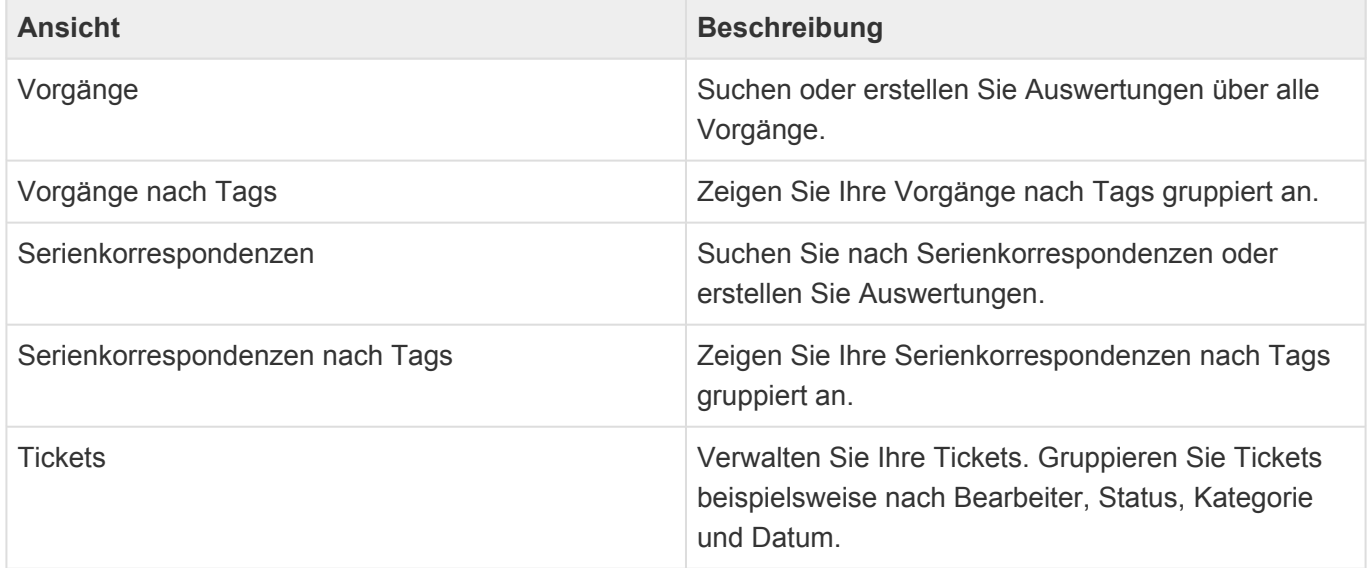

### **Aktionen**

In jeder Ansicht stehen die [allgemeinen Aktionen](#page-17-0) zur Verfügung. Darüber hinaus gibt es noch einige spezielle Aktionen.

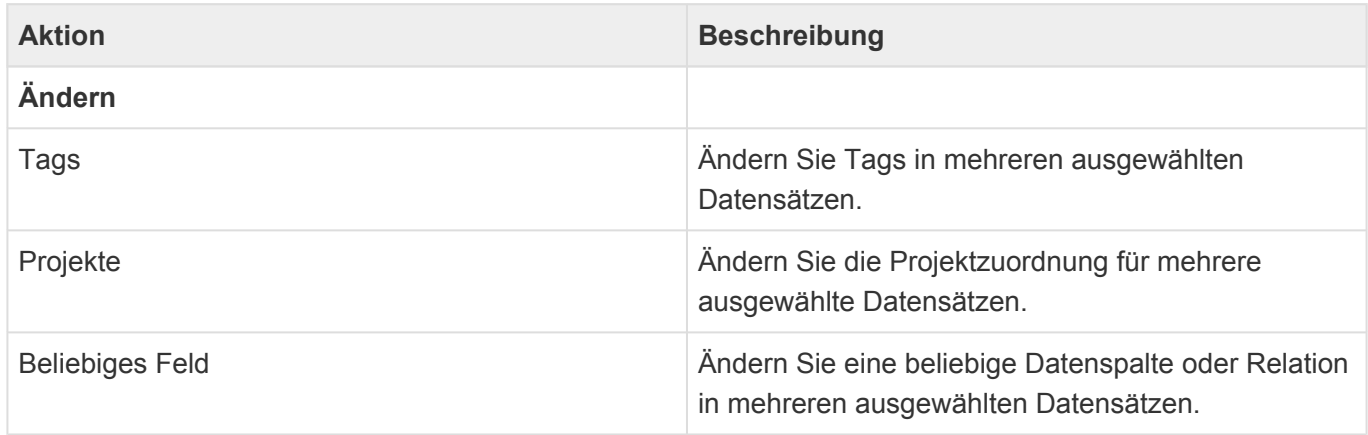

In der Ansicht für [Tickets](#page-90-0) gibt es zusätzlich noch diese Aktion:

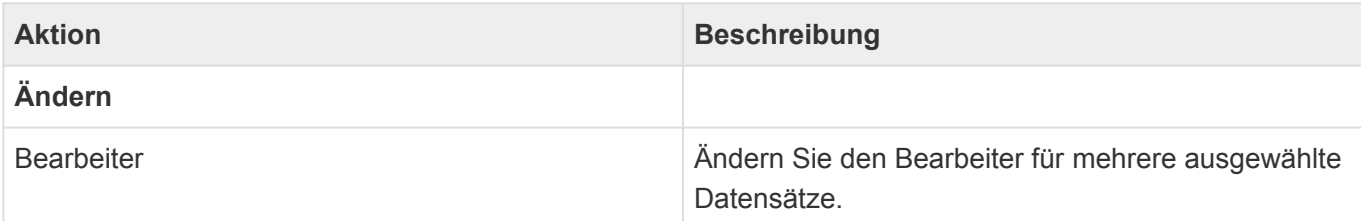

#### **Detailansicht**

Besonders wichtig für Vorgänge ist die Detailansicht der Vorgänge, welche in vielen Masken, insbesondere der [Firma](#page-50-0) und dem [Kontakt](#page-57-0), angezeigt wird. Die Detailansicht der Vorgänge zeigt die Vorgangshistorie an, also alle Vorgänge nach Datum fallend sortiert. Dabei werden die Vorgänge zum aktuellen Datensatz sowie allen untergeordneten Datensätzen angezeigt.

Per Drag & Drop können an allen Stellen, an denen die Detailansicht angezeigt wird, Vorgänge aus Dateien erstellt werden oder aber eine E-Mail dokumentiert werden.

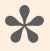

#### Beispiel:

Sie suchen die aktuellen Vorgänge zu einem Kunden. Sie können jetzt entweder in einer Vorgangsansicht aus allen Vorgänge durch Filtern oder Suchen nach dem Kundennamen die passenden Vorgänge finden oder aber den Kunden in einer Adressansicht suchen, ihn öffnen und dann die aktuellen Vorgänge in der Detailansicht innerhalb der Maske finden. Dabei werden zur Firma auch alle Vorgänge zu allen Kontakten angezeigt.

### <span id="page-79-0"></span>**5.2. E-Mail**

Über die Aktion "Erstellen/E-Mail" erstellen Sie eine neue ausgehende E-Mail an die primäre E-Mail-Adresse der ausgewählten Adresse. Die E-Mail wird automatisch in der Vorgangshistorie der Adresse abgelegt. So lange die E-Mail noch nicht versendet wurde (Status *Entwurf*), können Sie sie beliebig verändern. Nach dem erfolgreichen Versenden der E-Mail sind Empfänger, Inhalt und Anhänge jedoch nicht mehr änderbar. Damit entspricht die dokumentierte E-Mail immer genau der E-Mail, welche Sie auch tatsächlich abgesendet haben.

Sie können bei Bedarf eine vorgefertige E-Mail-Vorlage auswählen. Wenn Sie keine Vorlage wählen, wird Ihre Standardvorlage verwendet, sofern Sie diese in Ihren Benutzereinstellungen ausgewählt haben. Die Vorlage kann als Empfänger auch eine andere als die primäre E-Mail-Adresse der ausgewählten Adresse verwenden.

Jeder Benutzer, der auf Grund seiner [Berechtigungen](#page-204-0) eine E-Mail im Entwurfsstatus ändern darf, kann sie auch versenden.

Legen Sie in Ihren [Benutzereinstellungen](#page-197-0) Ihre E-Mail-Signatur fest. Diese wird automatisch in neue E-Mails eingefügt. Bei E-Mails von Vorlage legt die Vorlage die zu verwendende Signatur fest.

Sie können auch eingehende E-Mails aus MS Outlook mittels des [Business-Mail](#page-182-0) Add-Ins ablegen. Bei eingehenden E-Mails sind ebenfalls Empfänger, Inhalt und Anhänge nicht mehr änderbar.

#### **Aktionen**

Für E-Mails stehen Ihnen zusätzlich zu den [allgemeine Aktionen in Masken](#page-25-0) die folgenden Aktionen zur Verfügung. Für ausgehende und eingehende E-Mails sowie je nach Status der ausgehenden E-Mails stehen unterschiedliche Aktionen zur Verfügung.

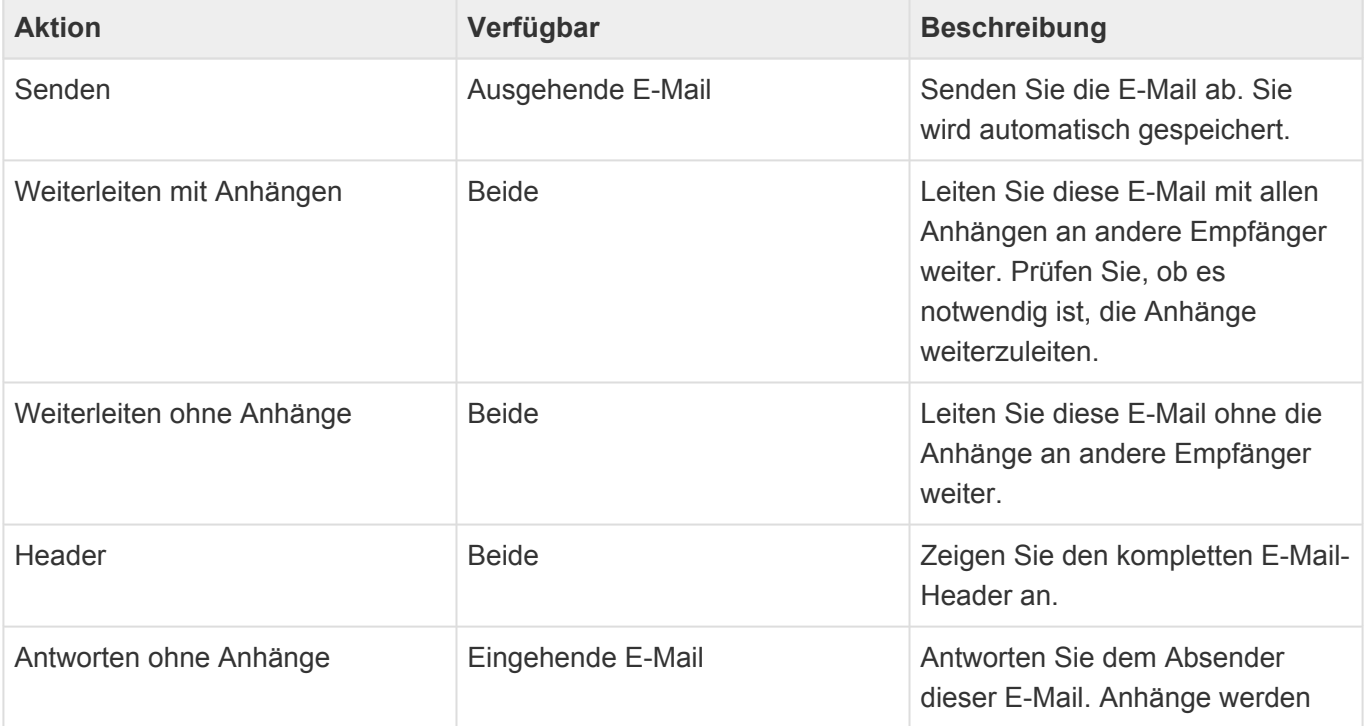

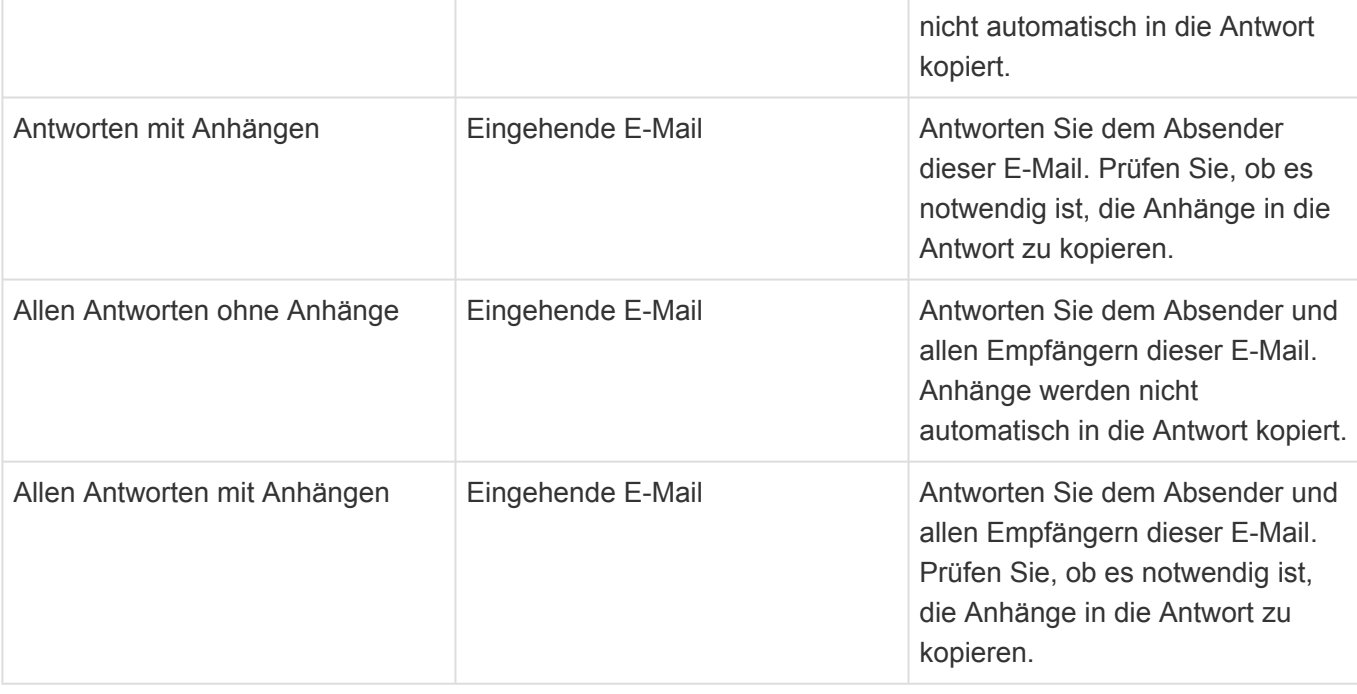

#### **Detailansichten**

Die Detailansichten bieten Ihnen eine Übersicht über alle zu dem Vorgang gehörenden weiteren Datensätze.

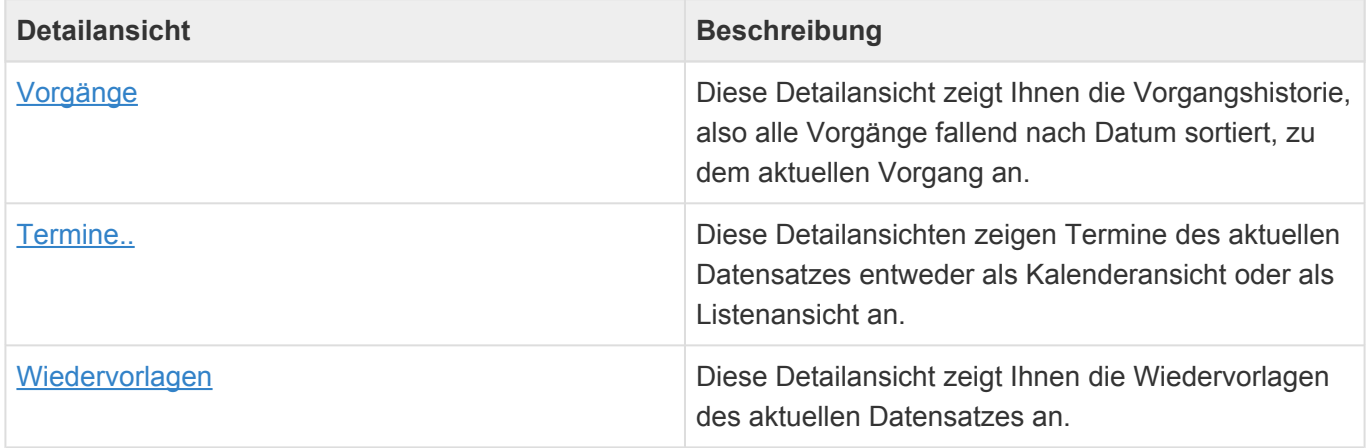

### **Felder**

Neben den [allgemeinen Feldern in Masken](#page-24-0) können Sie in E-Mails die folgenden Felder verwenden. In einigen Feldern werden Ihnen Auswahllisten angeboten.

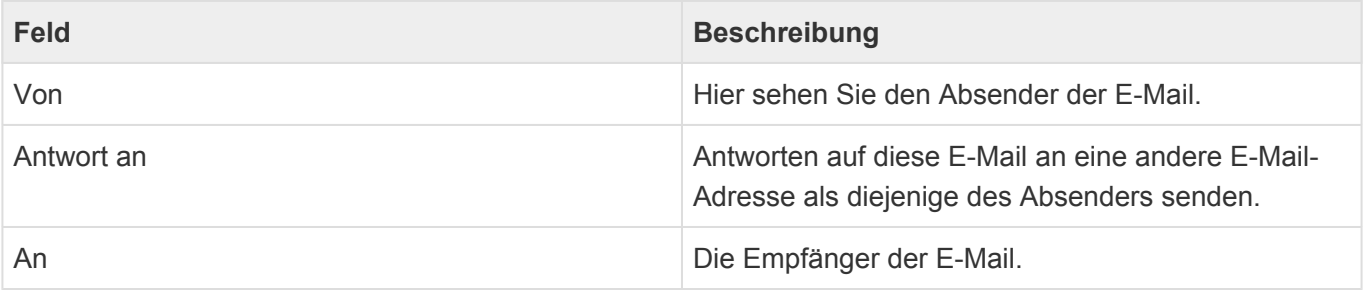

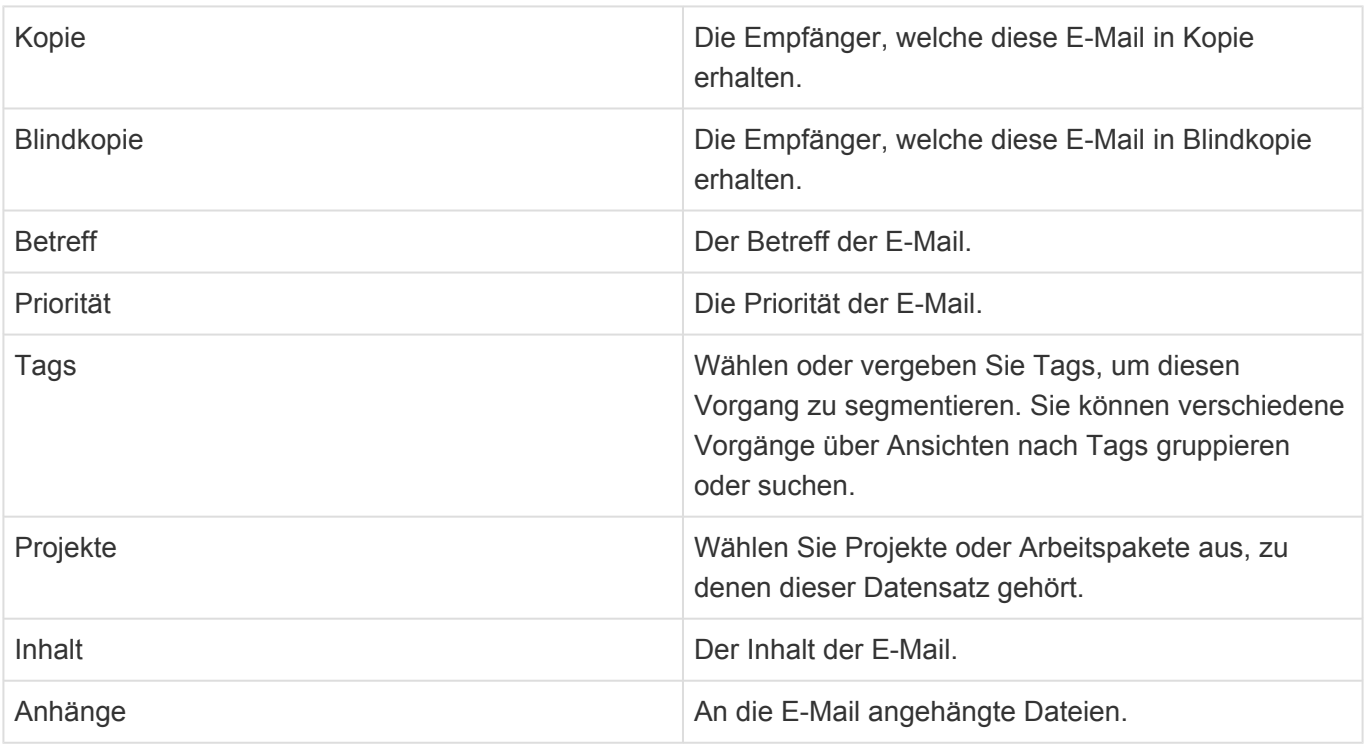

### <span id="page-82-0"></span>**5.3. Brief**

Über die Aktion "Erstellen/Brief" erstellen Sie einen neuen Brief, den Sie anschließend ausdrucken, in ein PDF konvertieren oder als PDF per E-Mail versenden können. Zum Erstellen des Briefes verwenden Sie je nach Anwendungseinstellung entweder den integrierten webbasierten Editor oder aber ein lokal auf Ihrem Rechner installiertes MS Word. In beiden Fällen wird der Brief automatisch als Vorgang in Relation zu seinem Empfänger abgelegt und bildet so einen Teil der Vorgangshistorie.

#### Achtung:

Es ist auch möglich die Anwendung so zu konfigurieren, dass der Brief per Hand heruntergeladen und anschließend manuell wieder hochgeladen werden muss Diese Arbeitsweise ist umständlicher als die beiden oben beschriebenen Optionen und wird für das Erstellen eines Briefes daher nicht unterstützt. Wenn diese Option eingestellt ist, wird der Brief in dem eingebauten Texteditor geöffnet.

Der Ablauf einer Brieferstellung ist [hier](#page-85-0) beschrieben.

#### **Aktionen**

**!**

Zusätzlich zu den [allgemeine Aktionen in Masken](#page-25-0) steht Ihnen im Brief die folgende Aktion zur Verfügung.

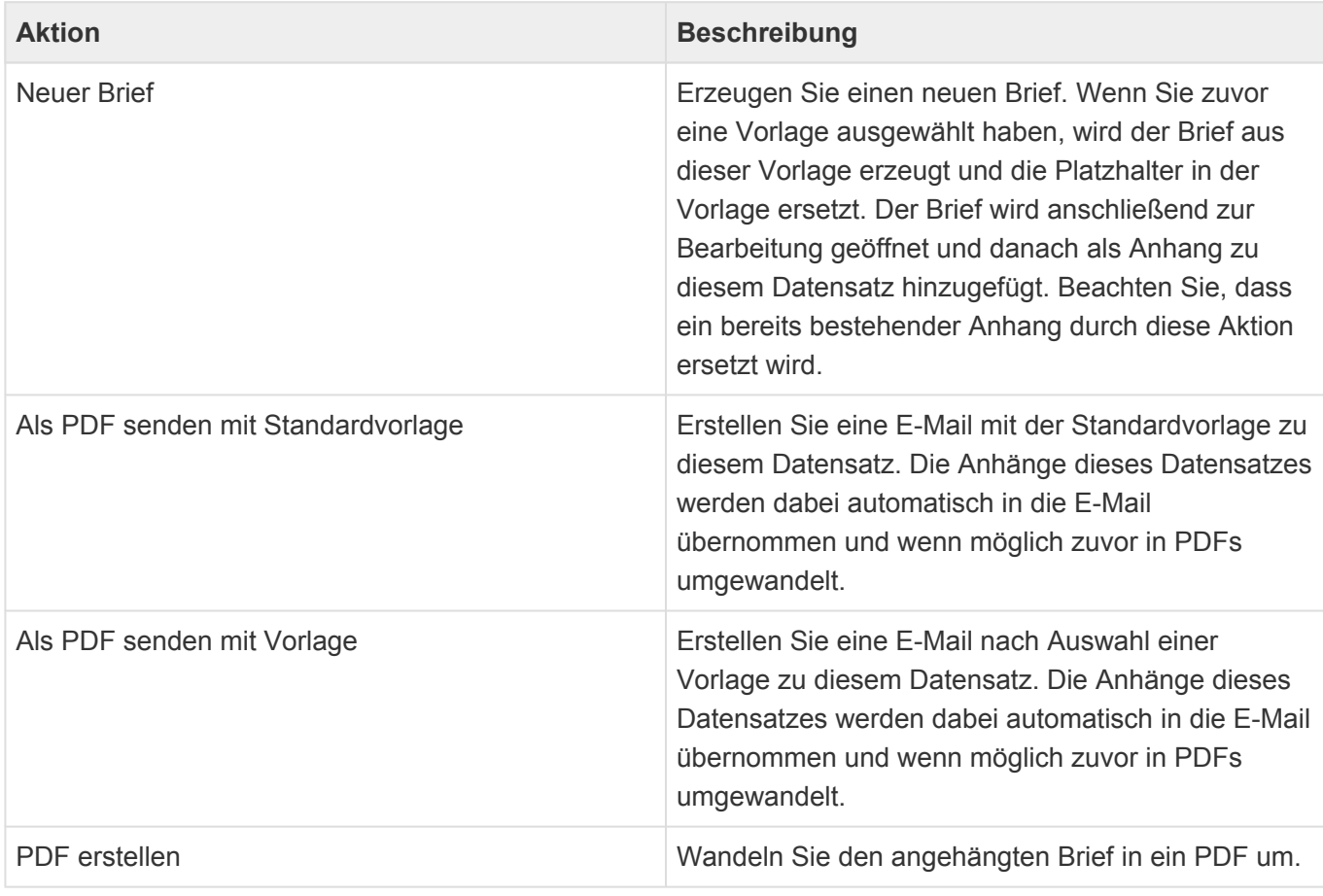

#### **Detailansichten**

Die Detailansichten bieten Ihnen eine Übersicht über alle zu dem Brief gehörenden weiteren Datensätze.

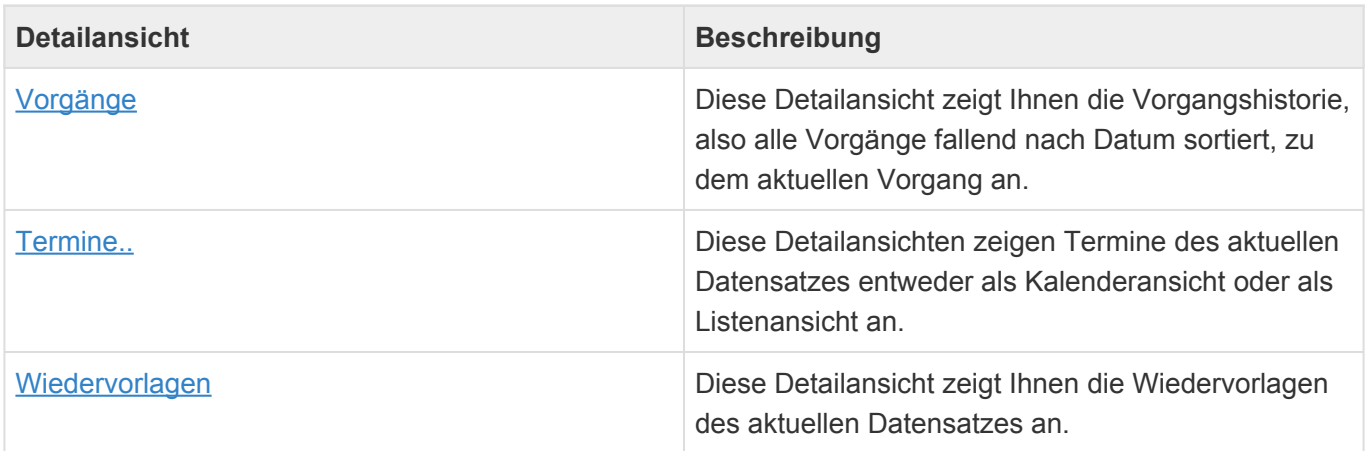

### **Felder**

Neben den [allgemeinen Feldern in Masken](#page-24-0) können Sie in Briefen die folgenden Felder verwenden. In einigen Feldern werden Ihnen Auswahllisten angeboten.

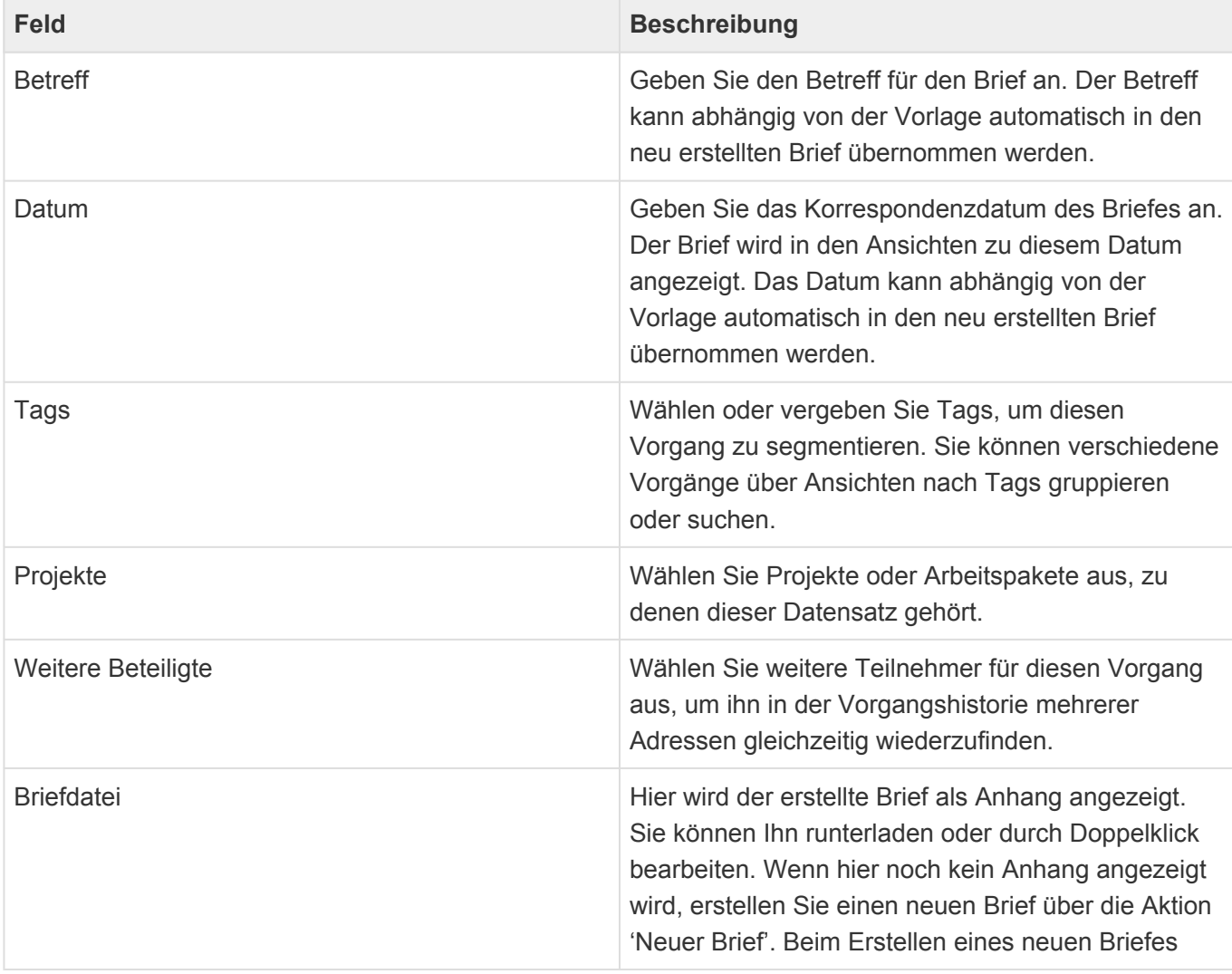

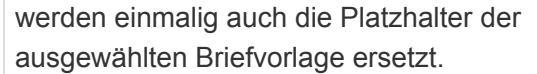

# <span id="page-85-0"></span>**5.3.1. Ablauf der Brieferstellung**

• Um einen Brief zu erstellen, wählen Sie zunächst einen Datensatz aus oder öffnen Sie einen Datensatz. Dies kann eine Adresse direkt sein, aber auch jeder andere Datensatz. Um in dem Brief automatisch eine Adresse einfügen zu lassen, ist es notwendig, dass der Datensatz mit einer Adresse in Relation steht.

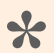

#### Beispiel:

Sie haben einen Anruf zu einem Kontakt dokumentiert und erstellen in Relation zu dem Anruf einen Brief. Über den Anruf ist der Brief mit einer Adresse (Kontakt) verbunden. Dadurch können in dem Brief grundsätzlich automatisch Adressinformationen ausgegeben werden.

- Führen Sie anschließend die Aktion "Erstellen/Brief" aus. Wenn Sie mehrere Vorlagen auswählen, werden diese in der ausgewählten Reihenfolge verwendet, um daraus einen Brief zu erstellen. Sie können auch keine Vorlage auswählen. Tabellenkalkulationsvorlagen lassen sich ebenso in den Brief einfügen.
- Es öffnet sich ein neuer Brief. In dem Brief tragen Sie einen Betreff ein und können bei Bedarf das Datum ändern. Anschließend führen Sie die Aktion *Neuer Brief* aus. Diese Aktion erstellt die eigentliche Briefdatei und öffnet sie im gewählten Editor. Falls Sie zuvor eine Vorlage gewählt haben, wird der neue Brief auf Basis der gewählten Vorlage erzeugt und gegebenenfalls Platzhalter aus der Vorlage ersetzt, bevor die Briefdatei geöffnet wird.
- Vervollständigen bzw. erstellen Sie den Brief, speichern diesen über *Datei/Speichern* ab und schließen ihn danach wieder. Die angehängte Briefdatei im Datensatz Brief wurde durch das Speichern innerhalb des Editors aktualisiert.
- Abschließend speichern Sie noch den Datensatz Brief.

In der [Briefvorlage](#page-160-0) gibt es eine Optionen, welche den beschriebenen Ablauf beim Erstellen eines Briefes von Vorlage beeinflussen kann:

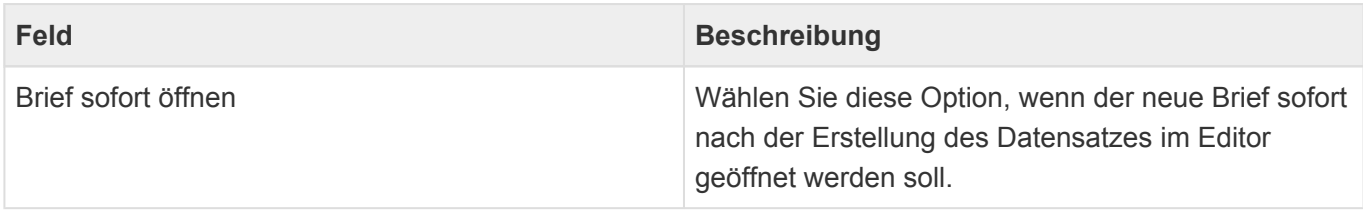

### <span id="page-86-0"></span>**5.4. Anruf**

Über die Aktion "Erstellen/Anruf" erstellen Sie eine neue Information über ein Telefonat mit der ausgewählten Adresse in deren Vorgangshistorie, damit Sie und Ihre Kollegen die Information einfach wiederfinden.

### **Aktionen**

Zusätzlich zu den [allgemeine Aktionen in Masken](#page-25-0) steht Ihnen die folgende Aktion zur Verfügung.

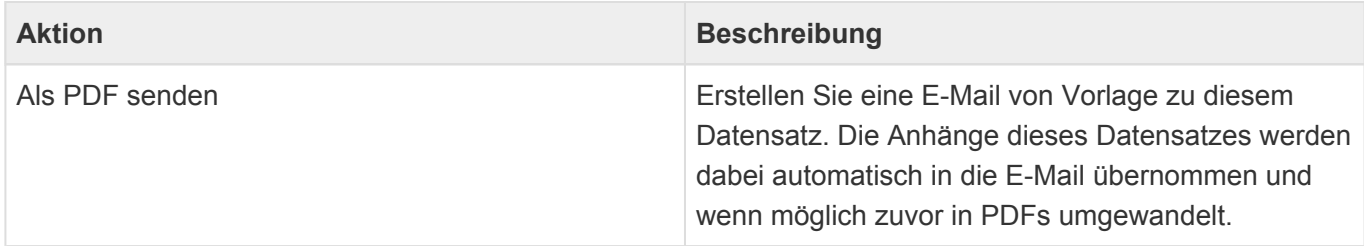

#### **Detailansichten**

Die Detailansichten bieten Ihnen eine Übersicht über alle zu dem Vorgang gehörenden weiteren Datensätze.

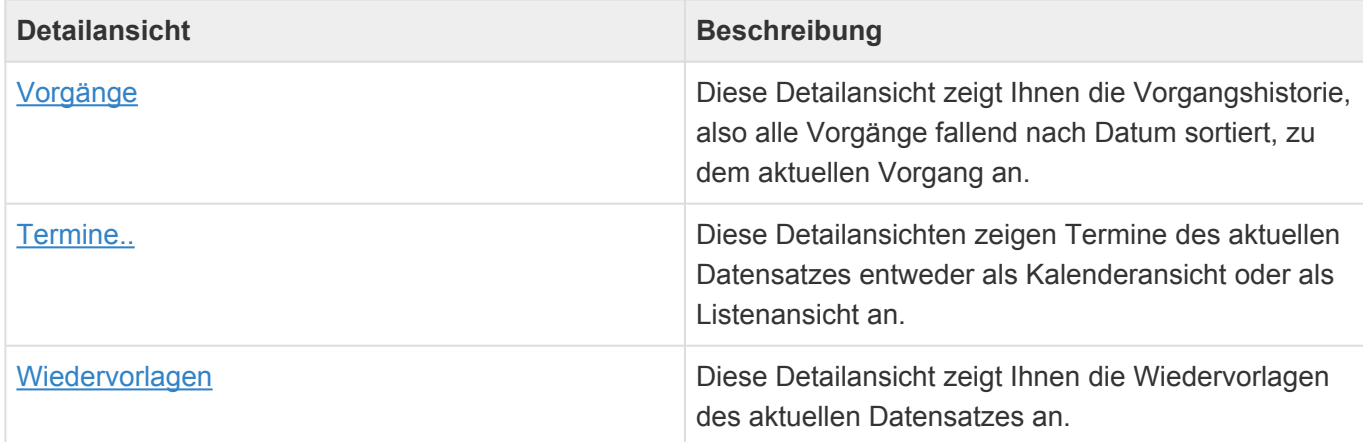

#### **Felder**

Neben den [allgemeinen Feldern in Masken](#page-24-0) können Sie in Anrufen die folgenden Felder verwenden. In einigen Feldern werden Ihnen Auswahllisten angeboten.

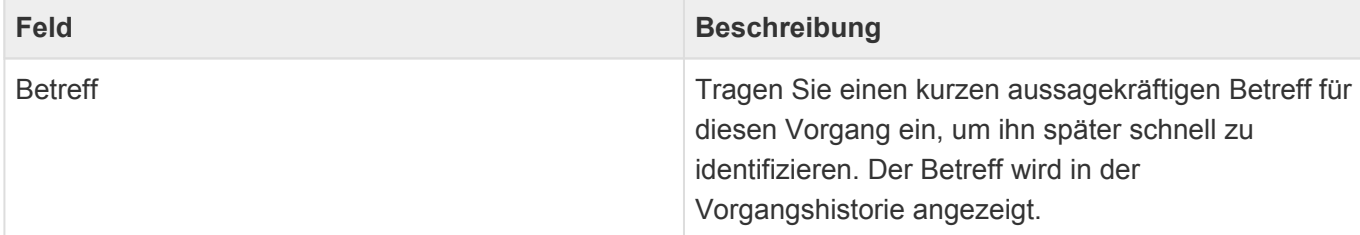

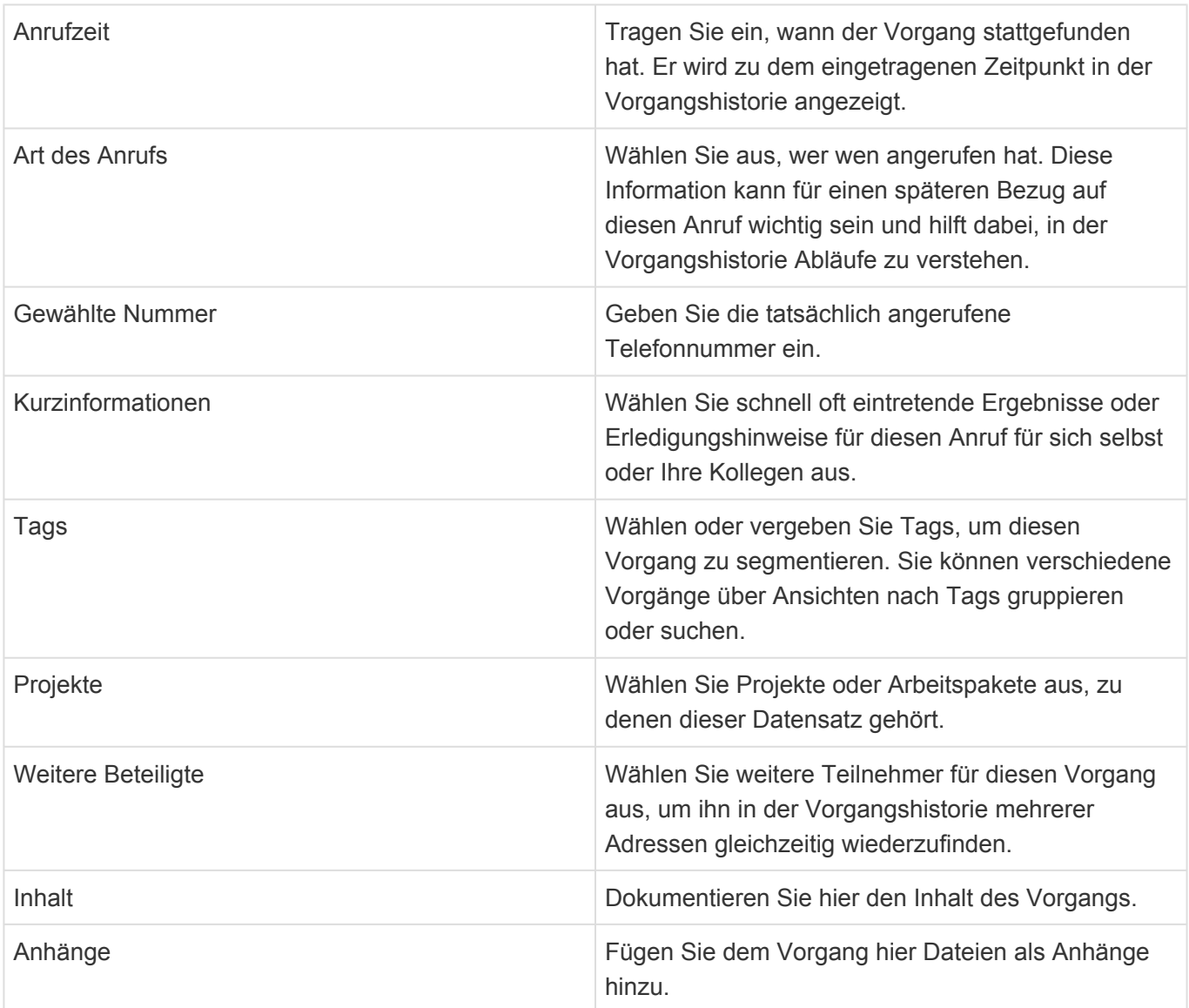

# <span id="page-88-0"></span>**5.5. Besprechungsprotokoll**

Über die Aktion "Erstellen/Besprechungsprotokoll" erstellen Sie ein neues Protokoll über eine Besprechung oder einen Besuch in der Vorgangshistorie der ausgewählten Adresse, damit Sie und Ihre Kollegen das Protokoll einfach wiederfinden.

### **Aktionen**

Zusätzlich zu den [allgemeine Aktionen in Masken](#page-25-0) steht Ihnen die folgende Aktion zur Verfügung.

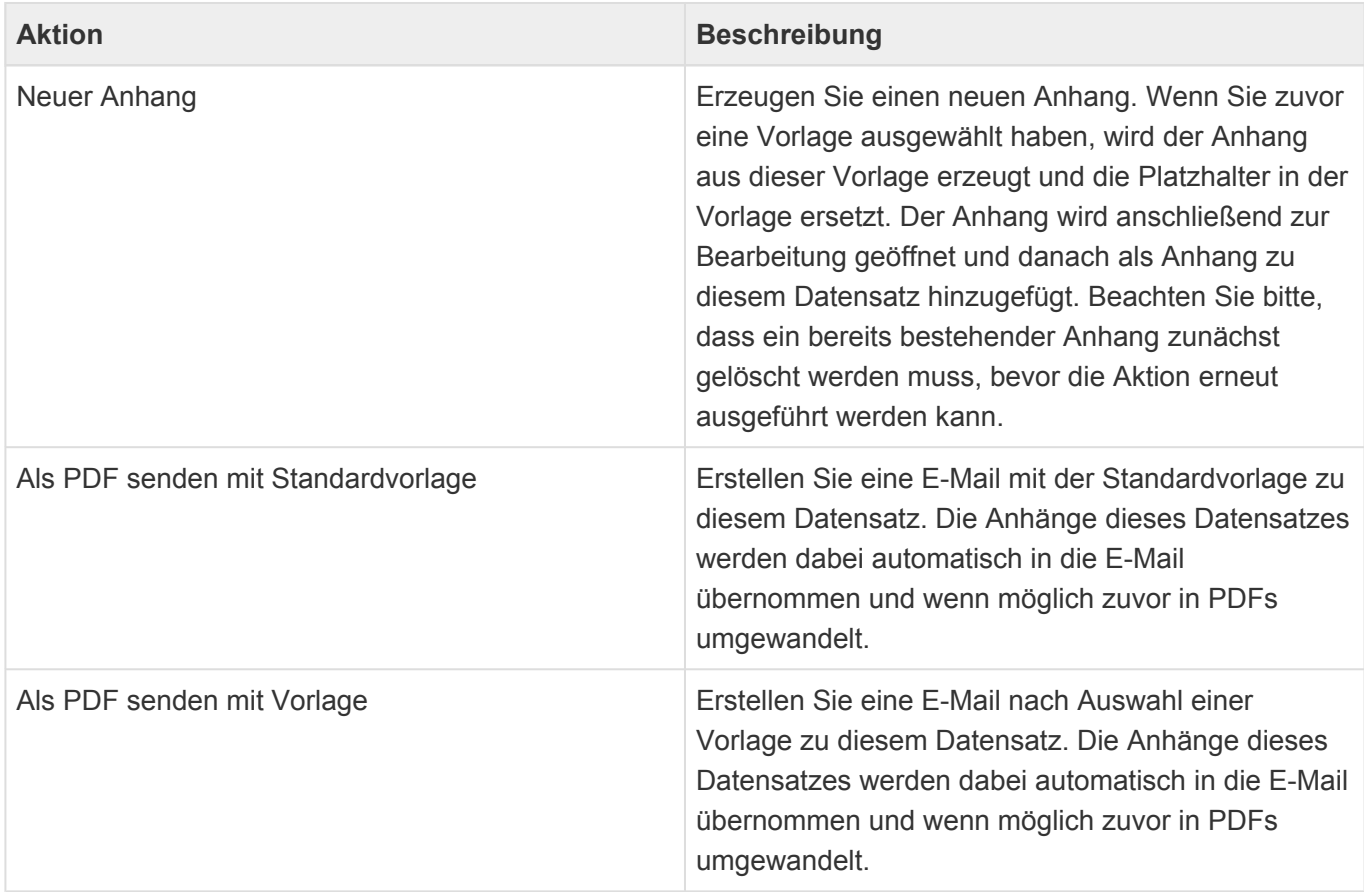

#### **Detailansichten**

Die Detailansichten bieten Ihnen eine Übersicht über alle zu dem Vorgang gehörenden weiteren Datensätze.

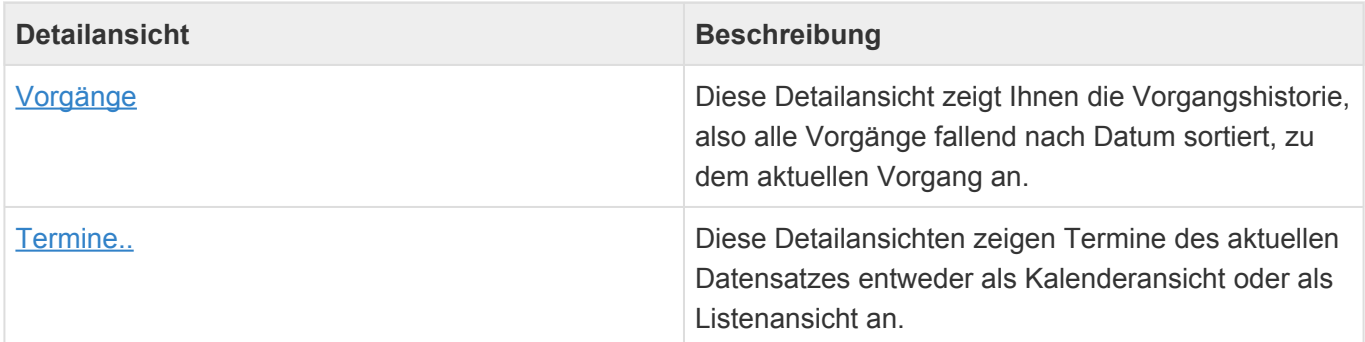

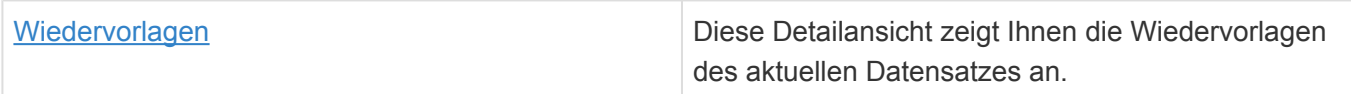

#### **Felder**

Neben den [allgemeinen Feldern in Masken](#page-24-0) können Sie in Besprechungsprotokollen die folgenden Felder verwenden. In einigen Feldern werden Ihnen Auswahllisten angeboten.

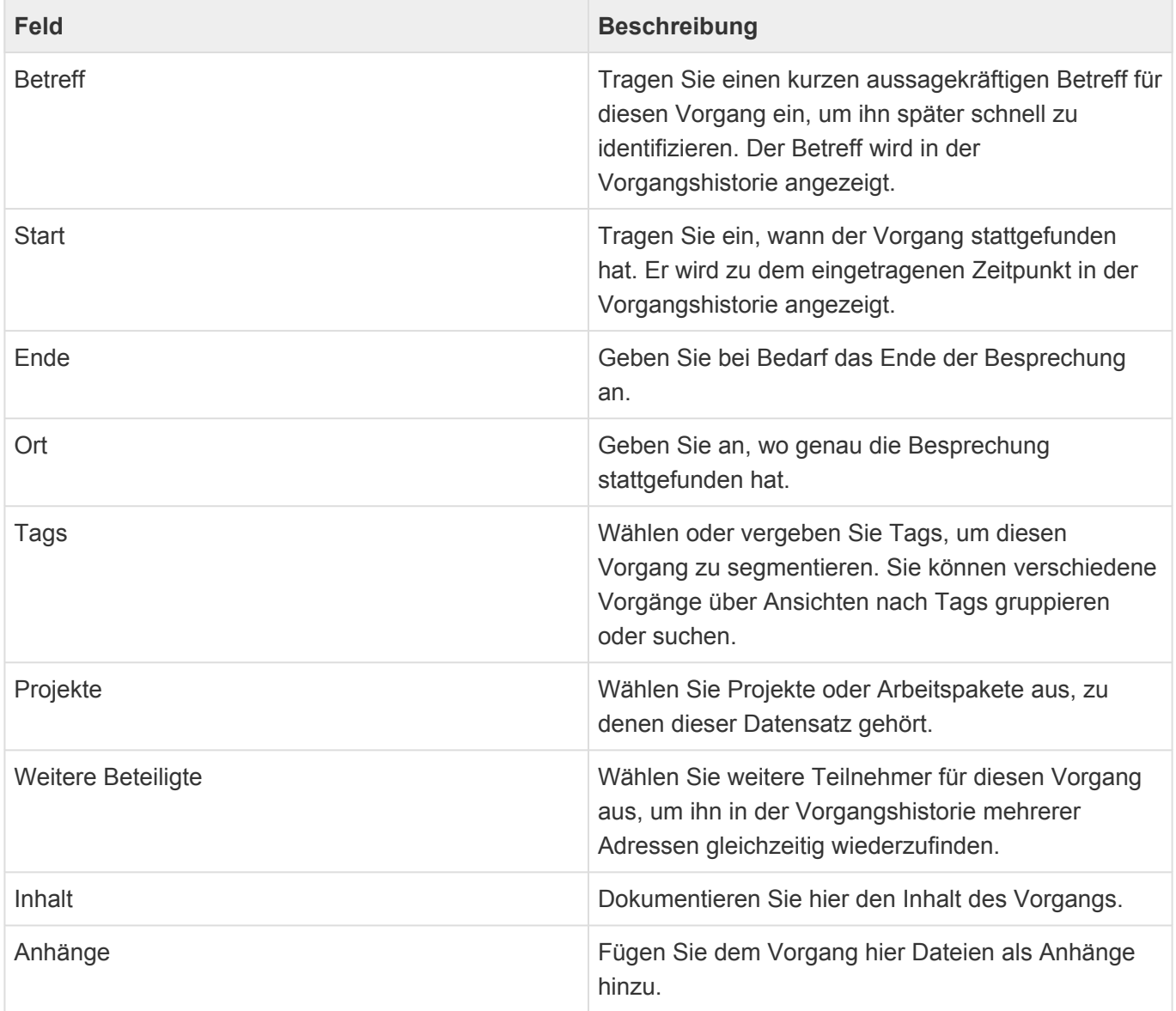

### <span id="page-90-0"></span>**5.6. Ticket**

Über die Aktion "Erstellen/Ticket" erstellen Sie einen Ticket in der Vorgangshistorie der ausgewählten Adresse. Tickets können Sie für Anfragen verwenden, für die es zu jedem Zeitpunkt einen konkreten Bearbeiter gibt. Der Bearbeiter wird automatisch per E-Mail über das Ticket informiert.

### **Aktionen**

Zusätzlich zu den [allgemeine Aktionen in Masken](#page-25-0) steht Ihnen die folgende Aktion zur Verfügung.

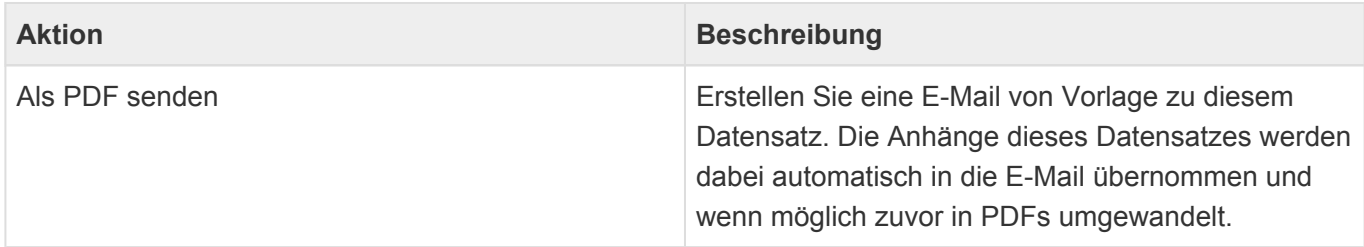

### **Detailansichten**

Die Detailansichten bieten Ihnen eine Übersicht über alle zu dem Vorgang gehörenden weiteren Datensätze.

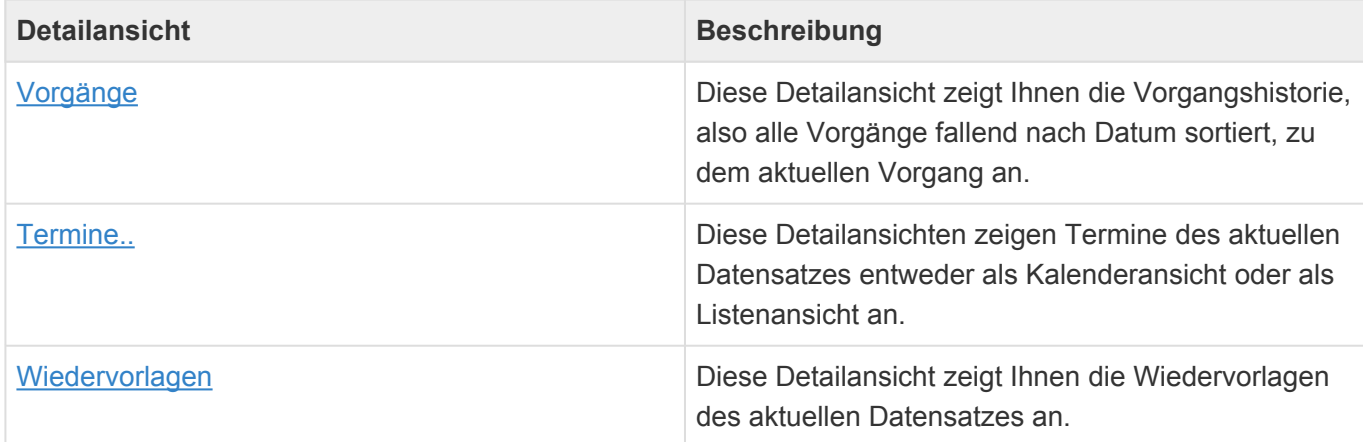

#### **Felder**

Neben den [allgemeinen Feldern in Masken](#page-24-0) können Sie im Ticket die folgenden Felder verwenden. In einigen Feldern werden Ihnen Auswahllisten angeboten.

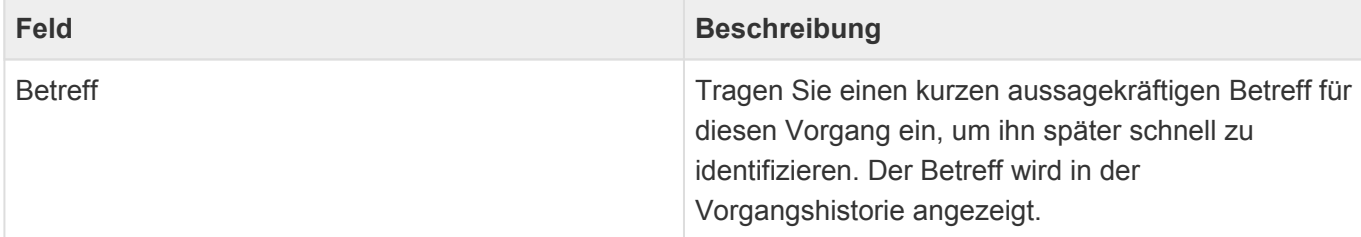

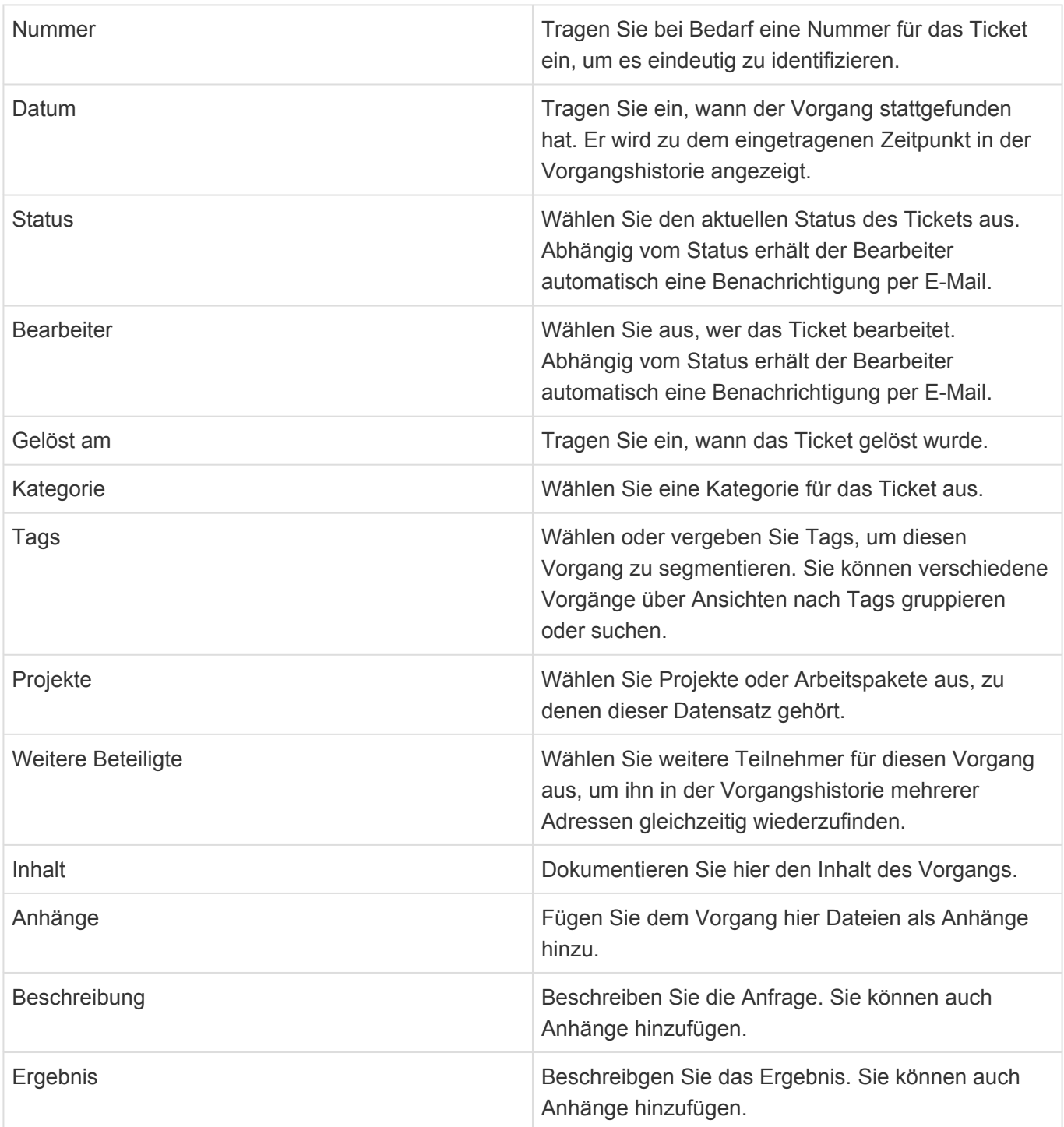

#### **Workflow**

Bei den Status "Offen" und "Weiterleiten an" wird der Bearbeiter per E-Mail automatisch über das Ticket benachrichtigt. Trägt man sich selbst als Bearbeiter ein, erhält man keine E-Mail. Im Status "Ergebnis erstellt" erhält der Ersteller des Tickets eine Benachrichtigung. Für "Geschlossen" erfolgt keine automatische Benachrichtigung.

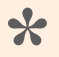

Achtung

Der Workflow sowie die E-Mail-Benachrichtigungen können per Konfiguration verändert werden.

# <span id="page-92-0"></span>**5.7. Verschiedenes**

Über die Aktion "Erstellen/Verschiedenes" erstellen Sie einen allgemeinen Eintrag in der Vorgangshistorie der ausgewählten Adresse, damit Sie und Ihre Kollegen die Information einfach wiederfinden.

### **Aktionen**

Zusätzlich zu den [allgemeine Aktionen in Masken](#page-25-0) steht Ihnen die folgende Aktion zur Verfügung.

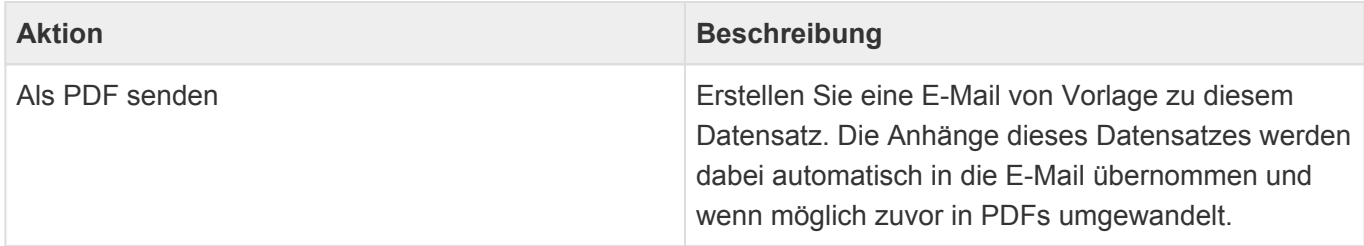

#### **Detailansichten**

Die Detailansichten bieten Ihnen eine Übersicht über alle zu dem Vorgang gehörenden weiteren Datensätze.

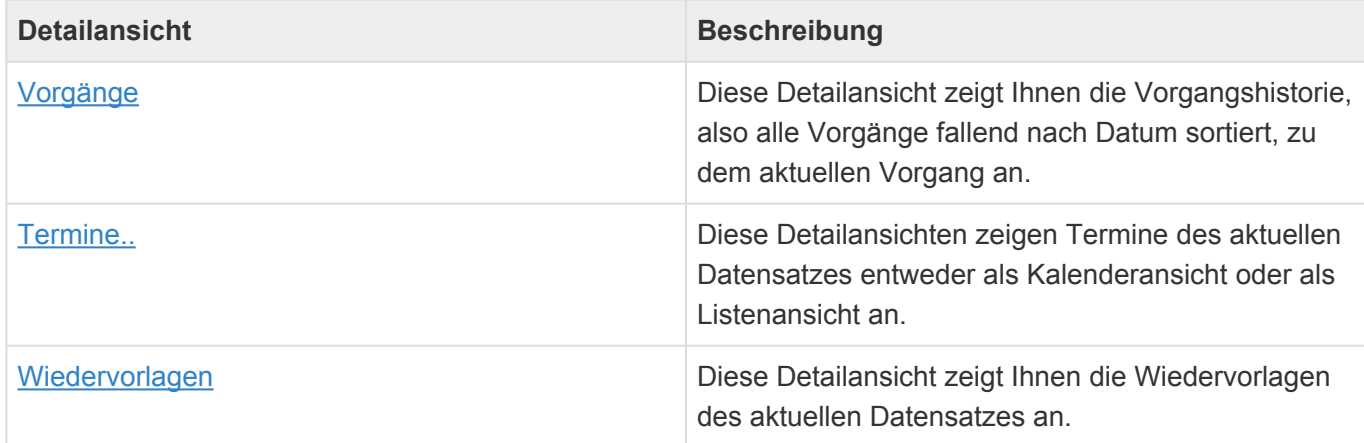

#### **Felder**

Neben den [allgemeinen Feldern in Masken](#page-24-0) können Sie in "Verschiedenes" die folgenden Felder verwenden. In einigen Feldern werden Ihnen Auswahllisten angeboten.

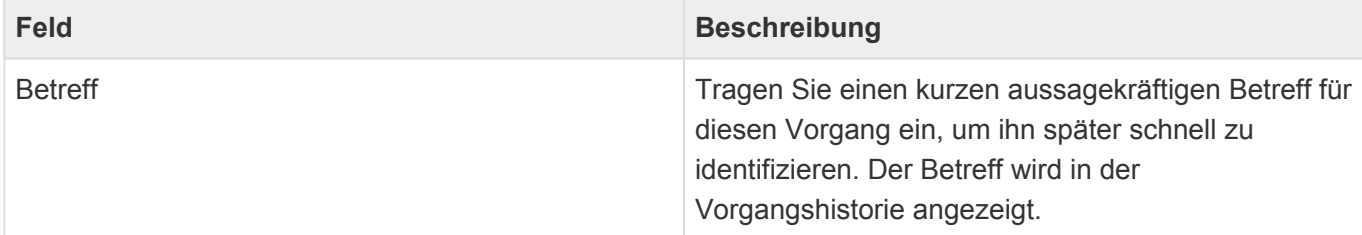

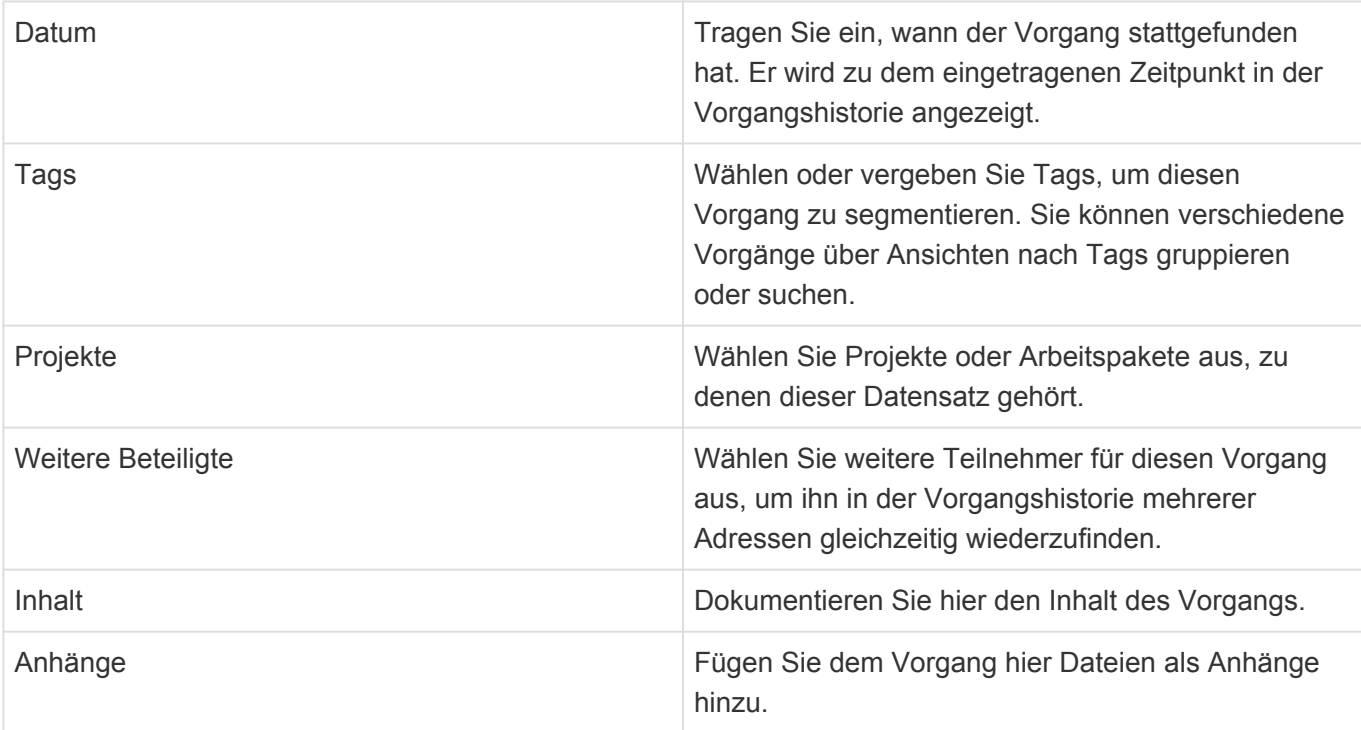

## <span id="page-94-0"></span>**5.8. Informieren**

Über die Aktion "Informieren" erstellen Sie eine Verknüpfung auf einen beliebigen Datensatz, um diese per E-Mail an Ihre Kollegen zu versenden. Wenn die Empfänger der Verknüpfung folgen, öffnen Sie den Datensatz direkt in der Anwendung. Sie benötigen daher einen Zugang zu der Anwendung. Die Informieren-E-Mail wird immer in der Vorgangshistorie des Datensatzes, über den Sie informieren, gespeichert. Die meisten Funktionen der [E-Mail](#page-79-0) sind für das Informieren nicht notwendig und stehen daher nicht zur Verfügung.

### **Aktionen**

Für Informieren-E-Mails stehen Ihnen zusätzlich zu den [allgemeine Aktionen in Masken](#page-25-0) die folgenden Aktionen zur Verfügung. Für ausgehende und eingehende E-Mails sowie je nach Status der ausgehenden E-Mails stehen unterschiedliche Aktionen zur Verfügung.

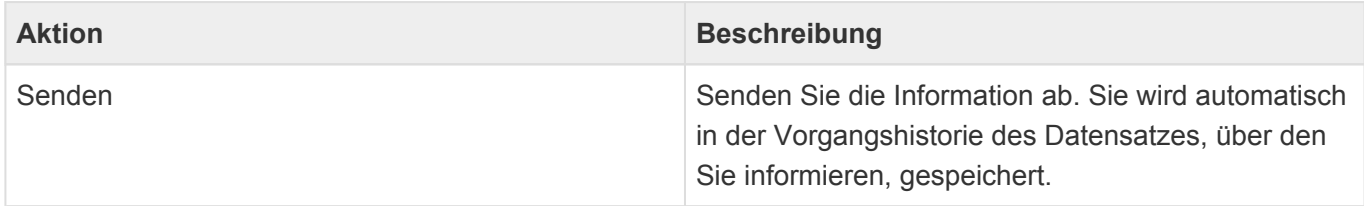

### **Felder**

Neben den [allgemeinen Feldern in Masken](#page-24-0) können Sie für das Informieren die folgenden Felder verwenden. In einigen Feldern werden Ihnen Auswahllisten angeboten.

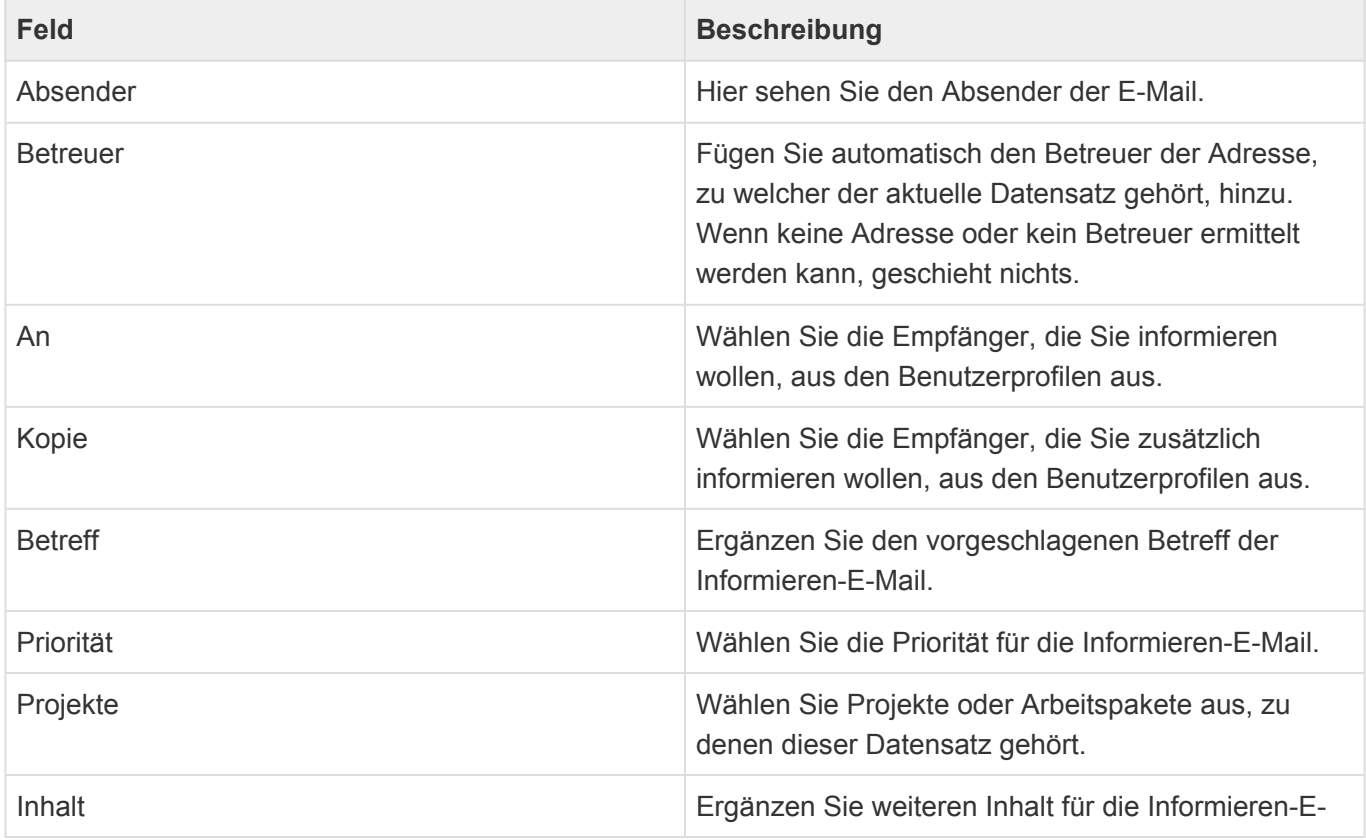

Mail. Die Verknüpfung führt dabei direkt zu demjenigen Datensatz, über den Sie informieren.

### <span id="page-96-0"></span>**6. Wiedervorlagen**

Alle Datensätze, bis auf Informieren und Wiedervorlagen, können Sie für sich oder jemand anderen auf Wiedervorlage legen. Wählen Sie dazu den entsprechenden Datensatz in einer Ansicht aus oder öffnen Sie ihn und führen dann die Aktion "Wiedervorlage" aus. Es kann zu einem Datensatz beliebig viele Wiedervorlagen für unterschiedliche Personen geben.

- [Wiedervorlage-Ansichten](#page-97-0)
- [Wiedervorlage](#page-99-0)
- [Wiedervorlage-Erinnerungen](#page-101-0)
- [Spezielle Formatierungen](#page-102-0)

# <span id="page-97-0"></span>**6.1. Wiedervorlage-Ansichten**

Im Haupt-Anwendungsbereich "Wiedervorlagen" gibt es die folgenden weiteren Anwendungsbereiche beziehungsweise Ansichten für Wiedervorlagen:

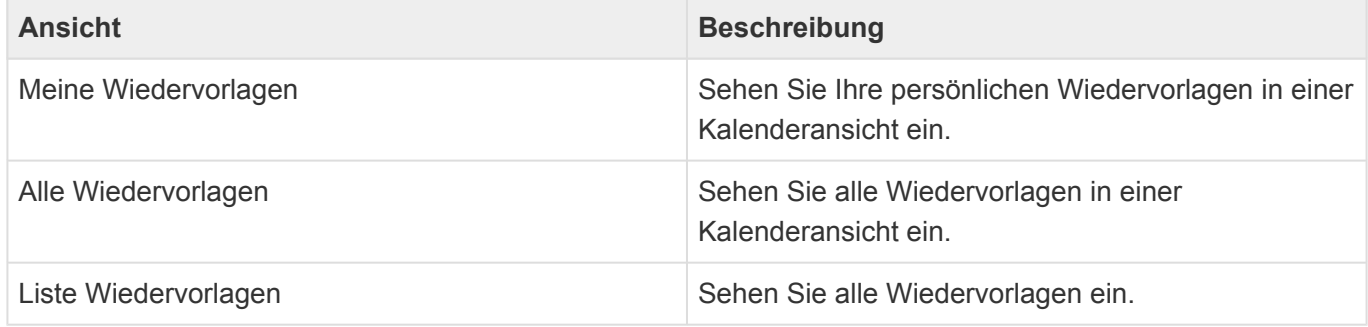

In den beiden [Kalenderansichten](#page-19-0) ("Meine Wiedervorlagen" und "Alle Wiedervorlagen") werden erledigte Wiedervorlagen grün und offene Wiedervorlagen rot angezeigt. Die Wiedervorlagen können editiert und verschoben werden. Es stehen die [allgemeinen Aktionen in Kalenderansichten](#page-20-0) zur Verfügung.

### **Aktionen**

In jeder Ansicht stehen die zu Wiedervorlagen passenden [allgemeinen Aktionen](#page-17-0) zur Verfügung. Da nur Datensätze auf Wiedervorlage gelegt werden können, kann man aus diesen Ansichten heraus keine neuen Wiedervorlagen erzeugen. Darüber hinaus gibt es noch einige spezielle Aktionen.

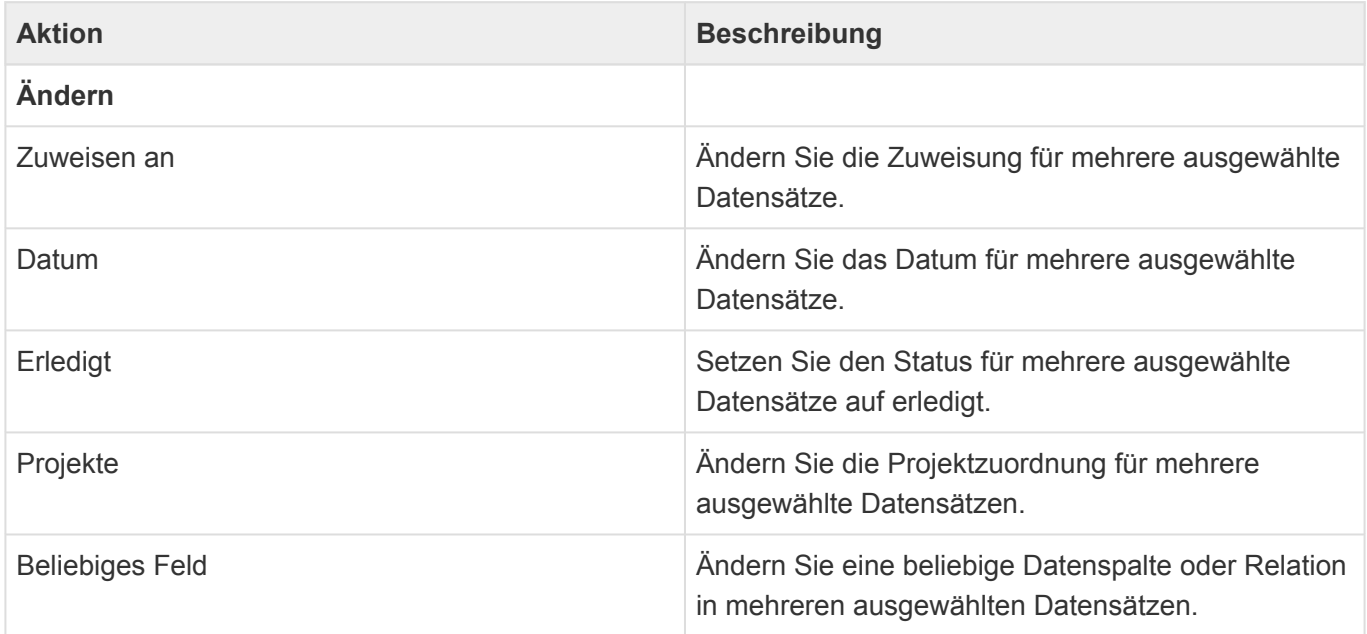

### **Detailansicht**

Besonders wichtig für Wiedervorlagen ist die Detailansicht der Wiedervorlagen, welche in allen Masken angezeigt wird, aus denen man den angezeigten Datensatz auch auf Wiedervorlage legen kann. Die Detailansicht zeigt die Wiedervorlagen zum aktuellen Datensatz und allen untergeordneten Datensätzen an. Sie können auch direkt aus der Wiedervorlage heraus den aktuellen Datensatz auf Wiedervorlage legen.

Beispiel In der Wiedervorlagen-Ansicht in einer Firma werden die Wiedervorlagen der Firma, aber auch die Wiedervorlagen zu Kontakten oder Vorgängen zu Kontakten angezeigt. **\***

Wenn Sie per E-Mail an eine Wiedervorlage erinnert werden, können Sie direkt aus der E-Mail den Datensatz öffnen, der auf Wiedervorlage liegt. Um die Wiedervorlage abzuschliessen, ist die Detailansicht des Datensatzes der schnellste Weg.

# <span id="page-99-0"></span>**6.2. Wiedervorlage**

Über die Aktion "Wiedervorlage" legen Sie einen ausgewählten Datensatz auf Wiedervorlage. Die Wiedervorlage öffnet sich immer in einem Dialog.

### **Felder**

Neben den [allgemeinen Feldern in Masken](#page-24-0) können Sie in Wiedervorlagen die folgenden Felder verwenden. In einigen Feldern werden Ihnen Auswahllisten angeboten.

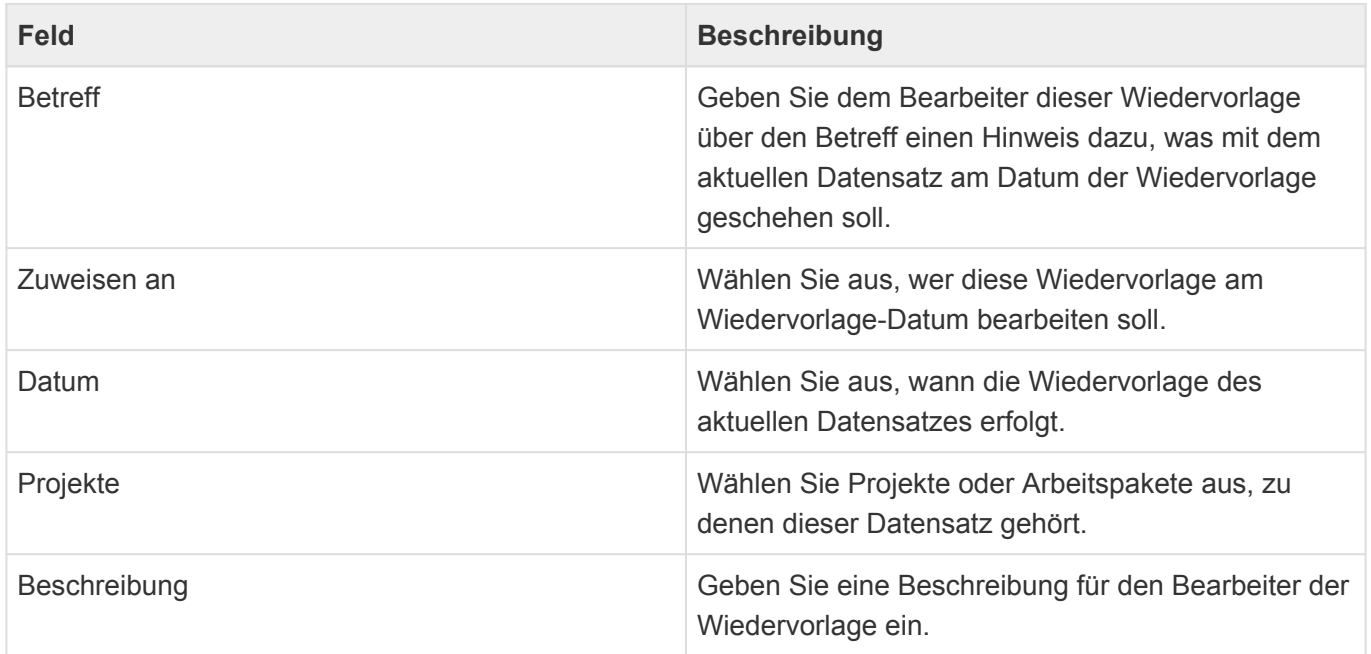

### **Aktionen**

Im Wiedervorlage-Dialog werden die Aktionen als Hyperlinks oder als Schaltflächen innerhalb der Maske angezeigt.

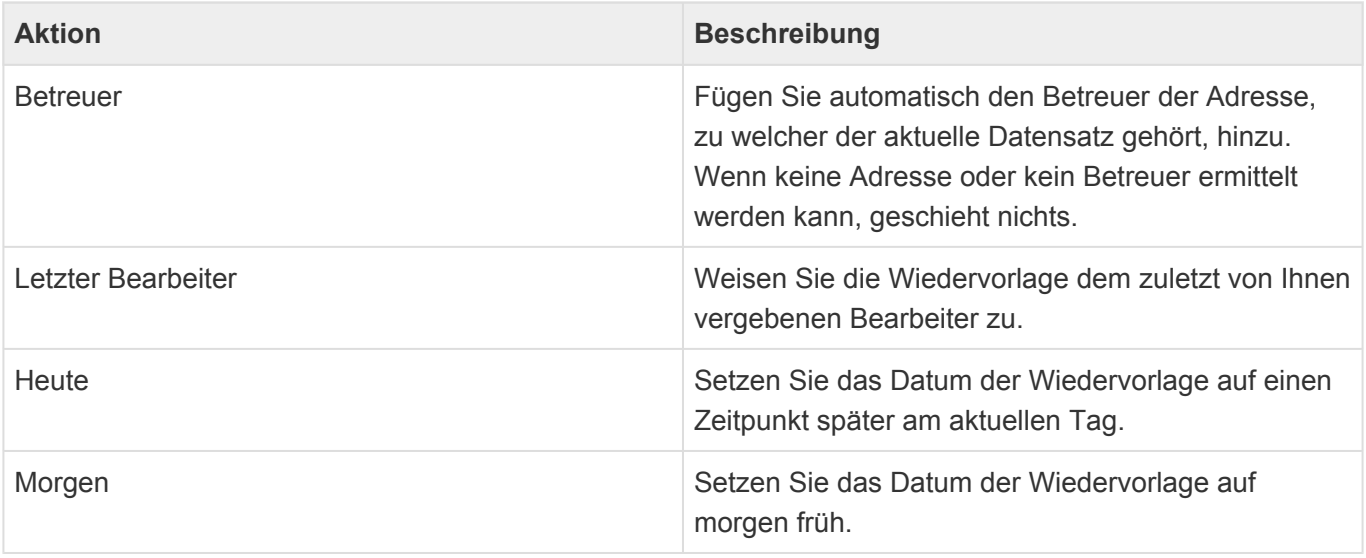

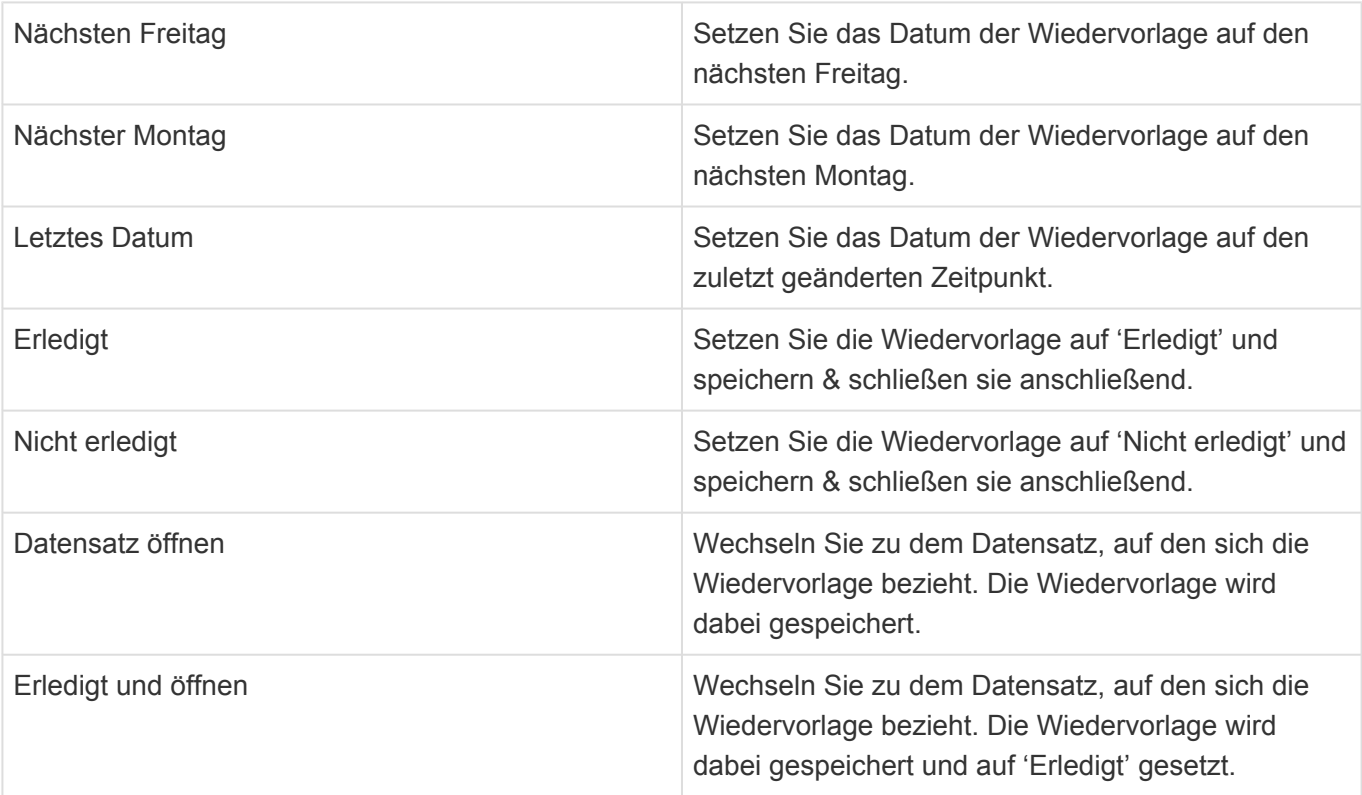

# <span id="page-101-0"></span>**6.3. Wiedervorlage-Erinnerungen**

Rund um Wiedervorlagen werden drei Erinnerungen per E-Mail versendet. In allen E-Mails sind Hyperlinks zu dem Datensatz, der auf Wiedervorlage gelegt wurde, enthalten. Um die Wiedervorlage dann schnell abzuschliessen, benutzen Sie die Detailansicht des entpsrehenden Datensatzes.

### **Benachrichtigung**

Wenn Sie eine nicht-erledigte Wiedervorlage einem anderen Bearbeiter zuweisen, erhält dieser Bearbeiter sofort eine Benachrichtigung per E-Mail. Diese Benachrichtigung ist per Workflow konfiguriert. und kann leicht angepasst werden.

### **Erinnerung**

Am Wiedervorlage-Datum erhält für eine zu diesem Zeitpunkt nicht-erledigte Wiedervorlage der der zu diesem Zeitpunkt eingetragene Bearbeiter eine Erinnerung per E-Mail. Die Erinnerung erfolgt einige Minuten vor dem eingetragenen Datum. Diese Benachrichtigung ist per Workflow konfiguriert. und kann leicht angepasst werden.

### **Zusammenfassung**

In den Anwendungseinstellungen können Wochentage und eine Uhrzeit eingestellt sein, zu der jeder Bearbeiter mindestens einer Wiedervorlage eine Zusammenfassung per E-Mail erhält. In der Zusammenfassung enthalten sind alle nicht erledigten Wiedervorlagen der Vergangenheit sowie diejenigen bis zu dem Zeitpunkt, an dem im Augenblick der Erstellung der E-Mail die nächste Zusammenfassung erstellt würde.

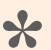

#### Beispiel

Die Zusammenfassung wird Montags, Mittwochs und Freitags erstellt. In der Zusammenfassung, die am Montag versendet wird, sind alle nicht erledigten Wiedervorlagen mit einem Datum/Zeit vor dem Erstellungszeitpunk der Zusammenfassung enthalten sowie alle nicht erledigten Wiedervorlagen bis zum Erstellungszeitpunkt der Zusammenfassung am Mittwoch.

# <span id="page-102-0"></span>**6.4. Spezielle Formatierungen**

Zeilen und Zellen in Ansichten sowie Felder in Masken können unter bestimmten Bedingungen durch spezielle Formatierungen (z.B. Farbe) speziell hervorgehoben werden. Diese Bedingungen können für jeden Kunden unterschiedlich konfiguriert sein. Im Folgenden werden die mit dem Standardprodukt ausgelieferten Formatierungen beschrieben.

#### **Projekt**

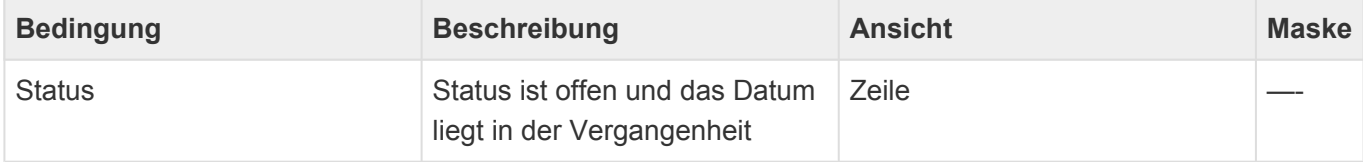

# <span id="page-103-0"></span>**7. Verkaufschancen**

Speziell für Vertriebsorganisationen sind Verkaufschancen interessant. Verkaufschancen dienen dazu, Vertriebsmitarbeitern Ihre Arbeit zu erleichtern, indem alle Informationen im Zusammenhang mit einer Verkaufschance – angefangen mit den ersten Terminabsprachen bis zu einem konkreten Angebot und der Bestellung – gebündelt gesammelt werden können. Ein konkreter Vertriebsprozeß mit einzelnen Phasen hilft dabei, die Übersicht über viele Verkaufschancen zu behalten. Über die Summe aller offenen Verkaufschancen kann ein Forecast einen ersten Eindruck über den erwarteten Geschäftsablauf ermöglichen.

Sie erstellen Verkaufschancen über die Aktion "Erstellen". Verkaufschancen könen in Bezug zu einer Adresse erstellt werden; markieren Sie dafür zunächst in einer Ansicht die gewünschte Firme oder Kontakt. Sie können die Firma oder den Kontakt auch öffnen und die Verkaufschance aus dem geöffneten Datensatz heraus erstellen. Verkaufschancen können auch ohne Bezug zu einer Adresse ertellt werden. Markieren oder öffen Sie hierfür **keine** Adresse oder erstellen Sie die Verkaufschance aus einer Verkaufschancen-Ansicht heraus.

In Bezug zu einer Verkaufschance können Sie weiterhin alle Vorgänge erstellen. Als Adresse für diese Vorgänge wird die Adresse verwendet, der die Verkaufschance zugeordnet ist.

Zu einer Verkaufschance können mehrere Kalkulationen erstellt werden. Diese werden in einer Tabellenkalkulation auf Basis einer Tabellenkalkulationsvorlage erzeugt. In einem Angebot zu einer Verkaufschance können Briefvorlagen mit Kalkulationen kombiniert werden. Angebote werden als Briefe in der Vorgangshistorie zur Verkaufschance abgelegt.

#### Beispiel

Ein Brief zu einer Verkaufschance ist dadurch an den Kontakt adressierbar, dem die Verkaufschance zugeordnet ist. Sie können also eine Angebotsvorlage erstellen in die Sie zusätzlich zur korrekten Adressierung automatisch Informationen aus der Verkaufschance (den Betreff) übernehmen können.

Zu Verkaufschancen werden einige [Widgets](#page-27-0) angezeigt:

- [Google Maps](#page-33-0)
- [Meine Wiedervorlagen](#page-32-0)
- [Dashboard](#page-34-0)
- [Zuletzt verwendet](#page-31-0)
- [Website](#page-35-0)

**\***

- [Meine Termine](#page-36-0)
- [Übersicht](#page-38-0)
- [Ansichten](#page-39-0)

Für Verkaufschancen gibt die folgenden weiteren Themen:

• [Verkaufschancen-Ansichten](#page-105-0)

- [Verkaufschance](#page-107-0)
- [Kalkulation](#page-112-0)
- [Spezielle Formatierungen](#page-114-0)

# <span id="page-105-0"></span>**7.1. Verkaufschancen-Ansichten**

Im Haupt-Anwendungsbereich "Verkaufschancen" gibt es die folgenden weiteren Anwendungsbereiche beziehungsweise Ansichten für Verkaufschancen:

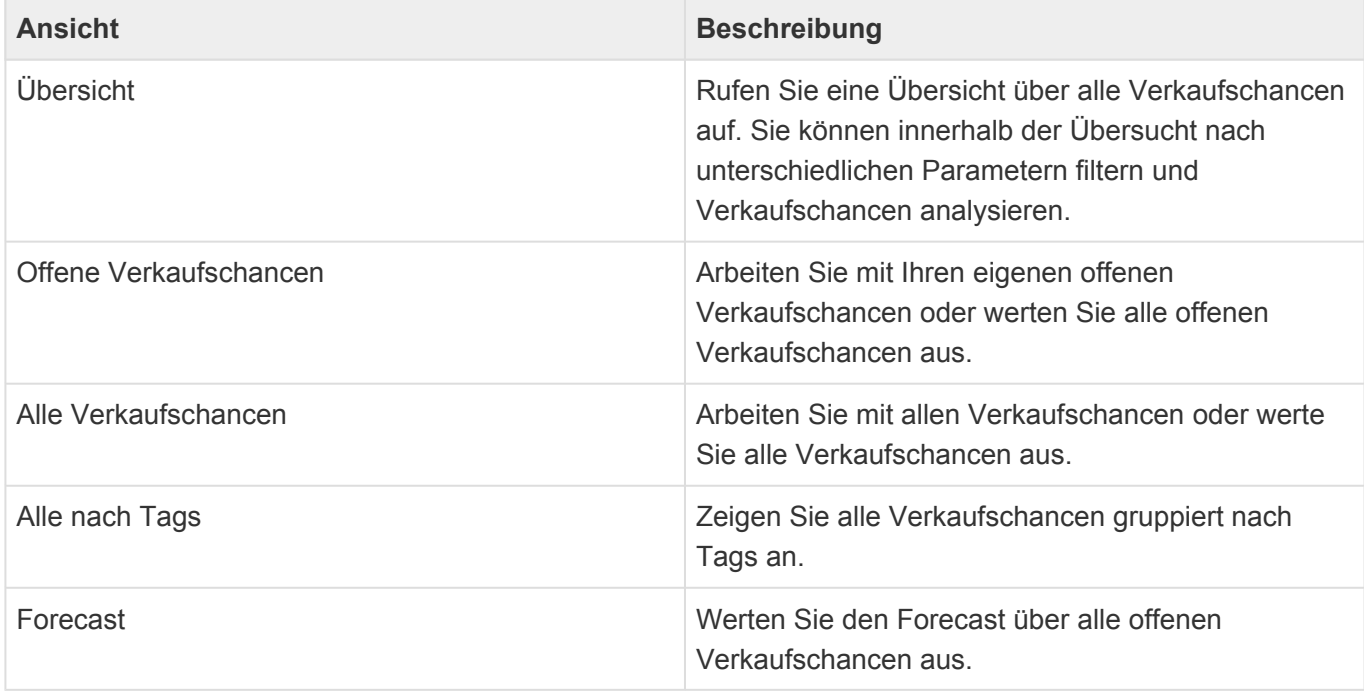

Die Verkaufschancen-Ansichten zeigen eine große Auswahl an Feldern aus den Verkaufschancen an. Sie können weitere Felder zu den Ansichten hinzufügen.

#### **Aktionen in Verkaufschancen-Ansichten**

In jeder Ansicht stehen die [allgemeinen Aktionen](#page-17-0) zur Verfügung. Zusätzlich gibt es für Verkaufschancen noch die folgenden Aktionen.

Per Drag & Drop können in allen Verkaufschancen-Ansichten Vorgänge aus Dateien erstellt werden oder aber eine E-Mail zur gewählten Verkaufschance dokumentiert werden.

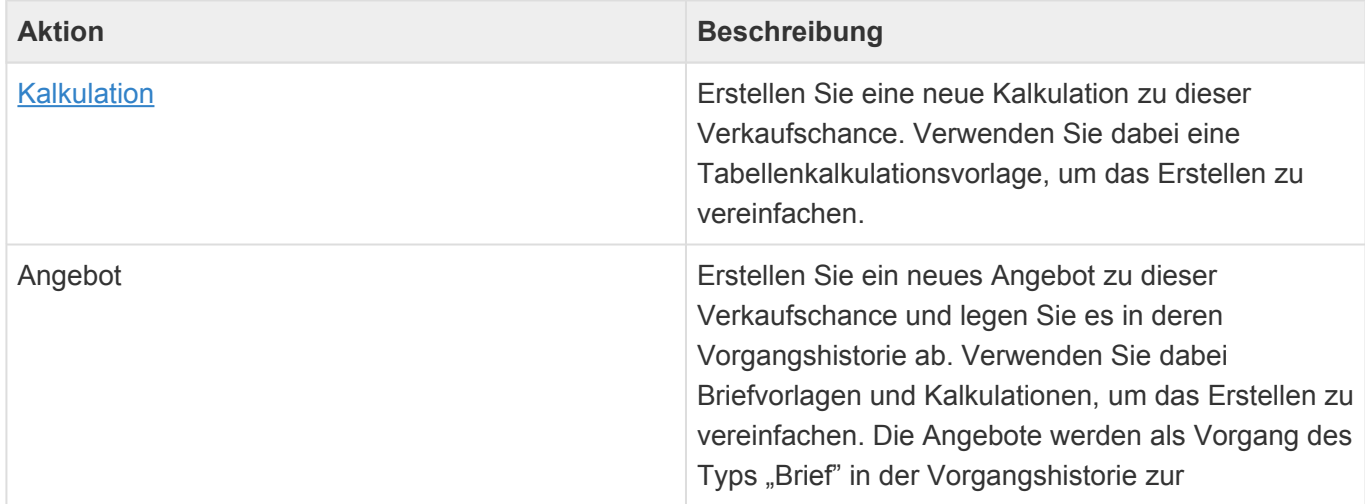

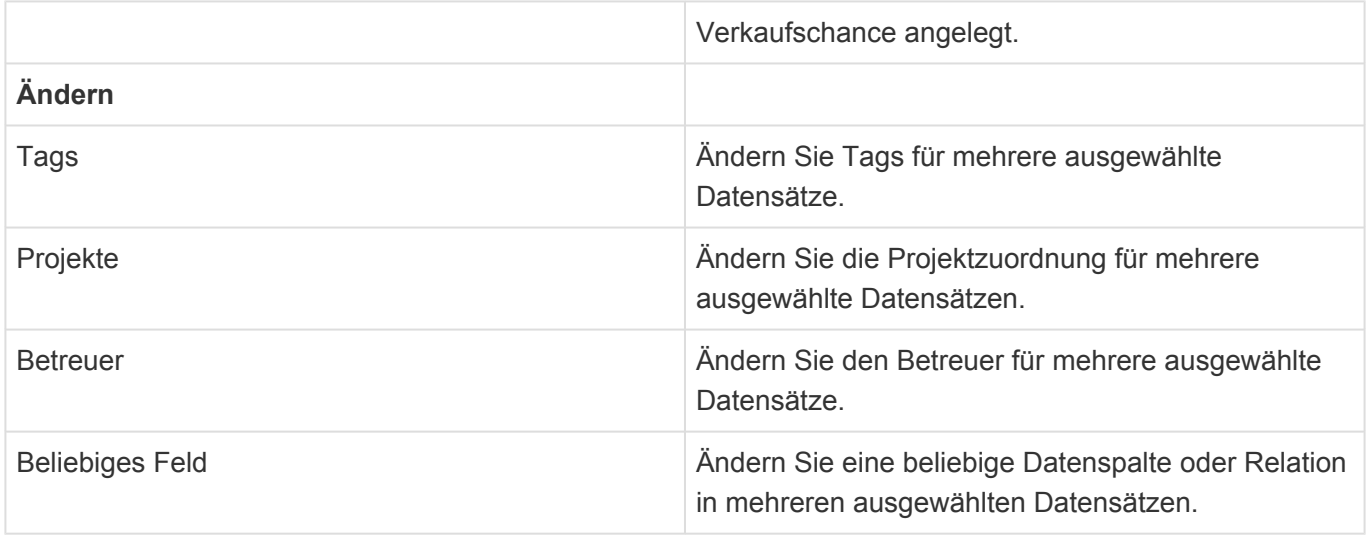

#### **Detailansichten**

In Adressen stehen zwei Detailansichten für die Verkaufschancen zur Verfügung, die zu der Adresse in Beziehung stehen.

#### **Detailansicht: Verkaufschancen**

Die Detailansicht *Verkaufschancen* zeigt diejenigen Verkaufschancen an, die zu der jeweiligen Adresse erstellt wurden. Diese Ansicht ist nach dem geplanten Auftragseingangsdatum fallend sortiert und zeigt alle Verkaufschancen unabhängig ihres Status an.

Per Drag & Drop können an allen Stellen, in denen die Detailansicht angeteigt wird, aus Dateien Verkaufschancen erstellt werden.

#### **\***

Beispiel:

Sie suchen eine aktuelle Verkaufschance zu einem Interessenten. Sie können jetzt entweder in einer Verkaufschancen-Ansicht aus allen Verkaufschancen durch Filtern oder Suchen nach dem Namen des Interessenten die passende Verkaufschance finden oder aber Sie öffnen den entsprechenden Interessenten aus einer Adressansicht und schauen in die Detailansicht Verkaufschancen.

#### **Detailansicht: Beteiligt an Verkaufschancen**

Diese Detailansicht zeigt die Verkaufschancen an, an der die aktuelle Adresse entweder als weiterer Beteiligter, als Mitglied des Vertriebsteams oder aber als Mitbewerber beteiligt ist.

# <span id="page-107-0"></span>**7.2. Verkaufschance**

Über die Aktion "Erstellen/Verkaufschance" erstellen Sie eine neue Verkaufschance. Wenn sie zuvor eine Adresse ausgewählt oder geöffnet haben, wird die Verkaufschance automatisch zu dieser Adresse erstellt. Haben Sie keine Adresse ausgewählt, können Sie die zugehörige Adresse in der Verkaufschance einmalig auswählen.

#### **Aktionen**

Für eine Verkaufschance stehen Ihnen zusätzlich zu den [allgemeine Aktionen in Masken](#page-25-0) die folgenden Aktionen zur Verfügung.

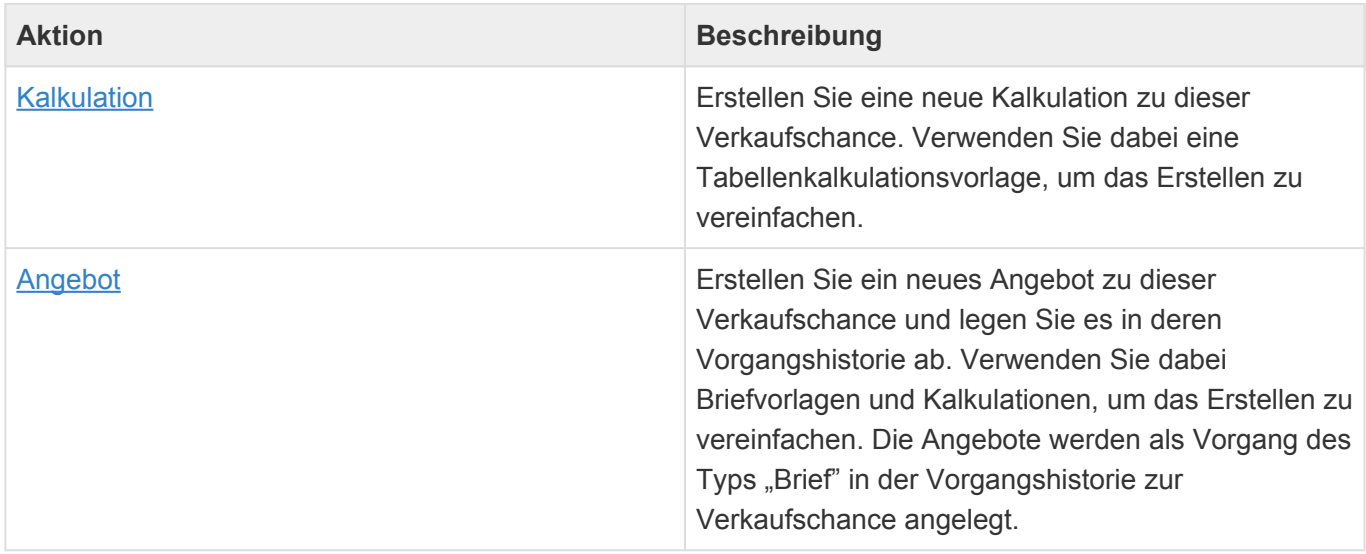

#### **Detailansichten**

Die Detailansichten bieten Ihnen eine Übersicht über alle zu der Verkaufschance gehörenden weiteren Datensätze.

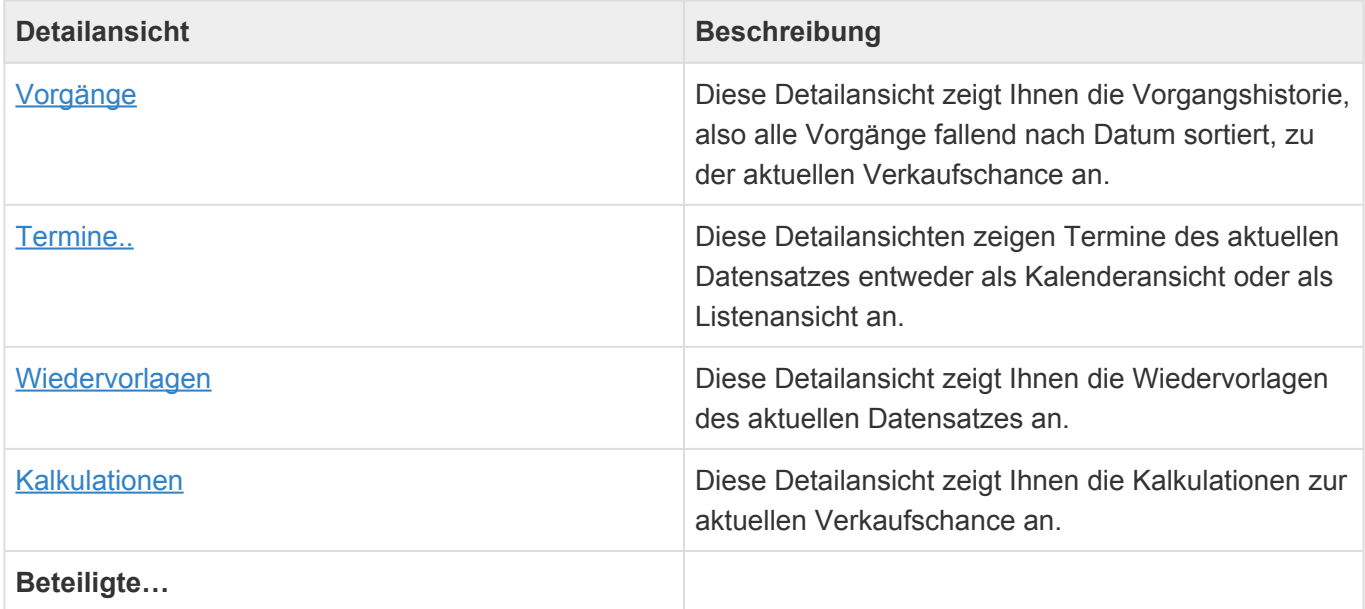
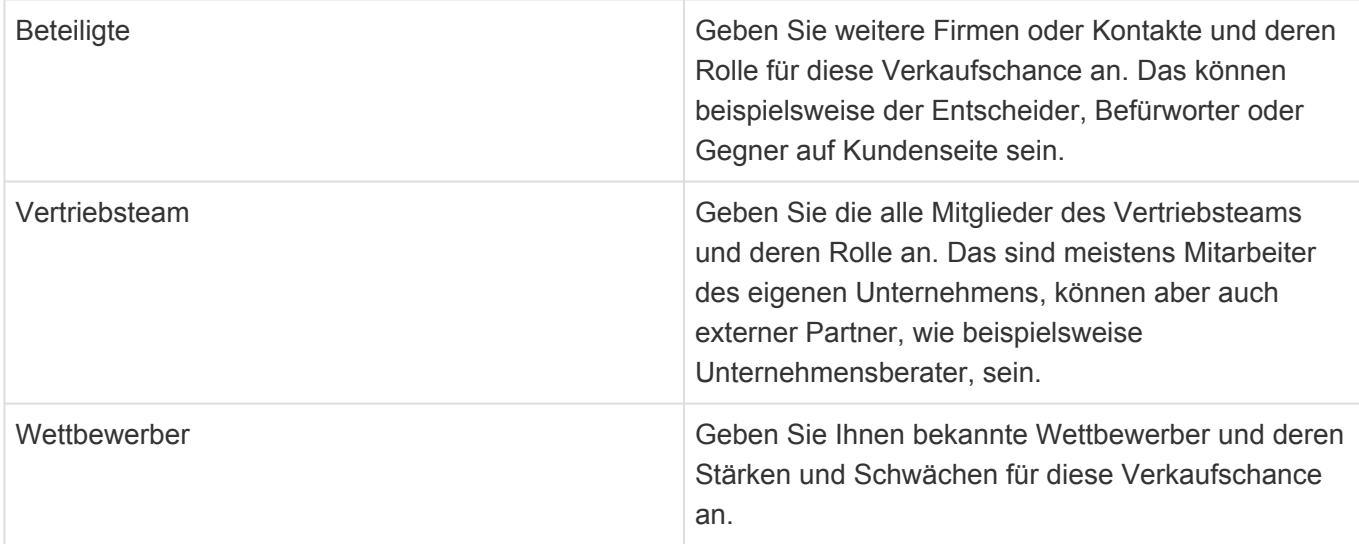

### **Felder**

Neben den [allgemeinen Feldern in Masken](#page-24-0) können Sie in Verkaufschancen die folgenden Felder verwenden. In einigen Feldern werden Ihnen Auswahllisten angeboten.

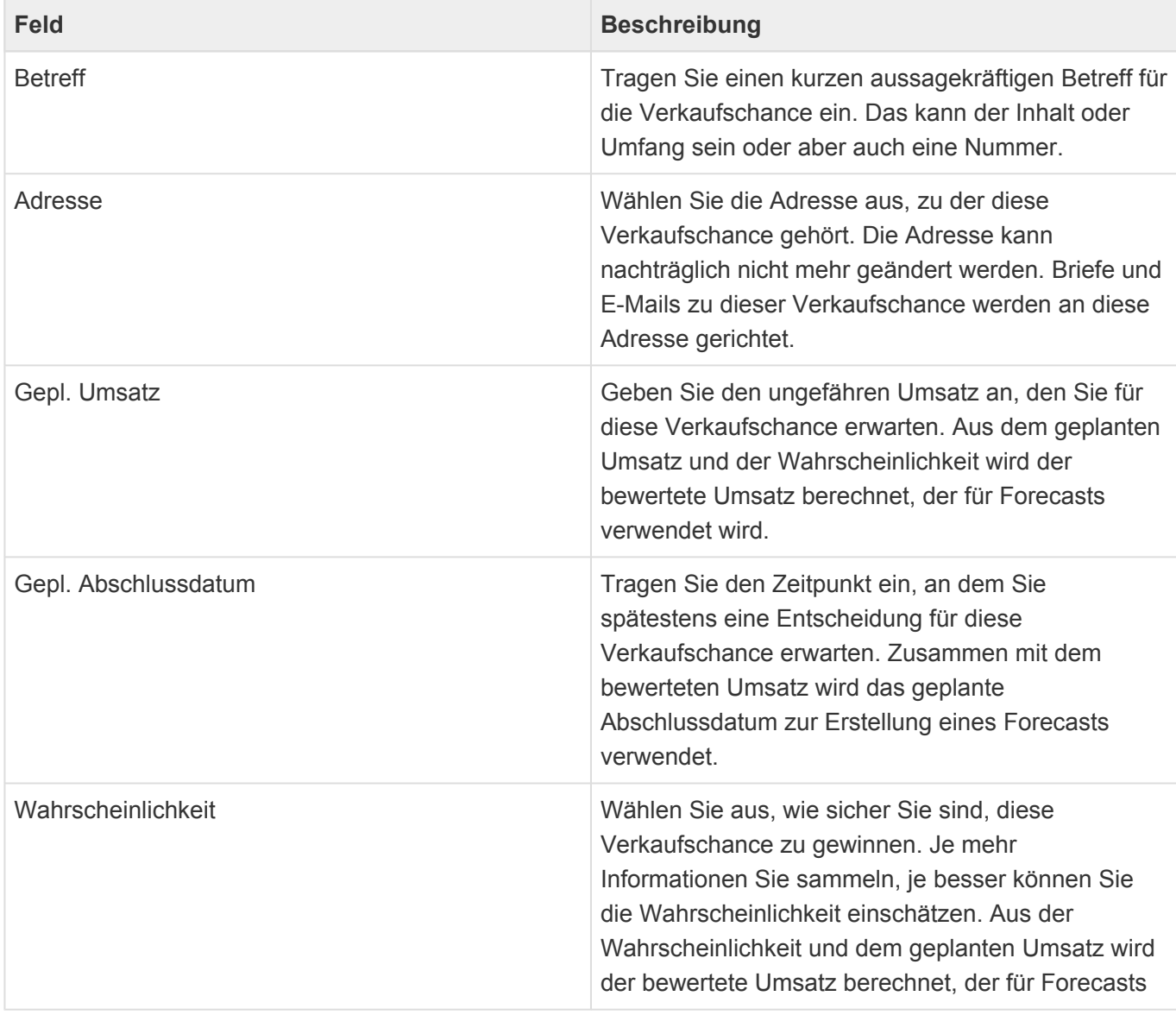

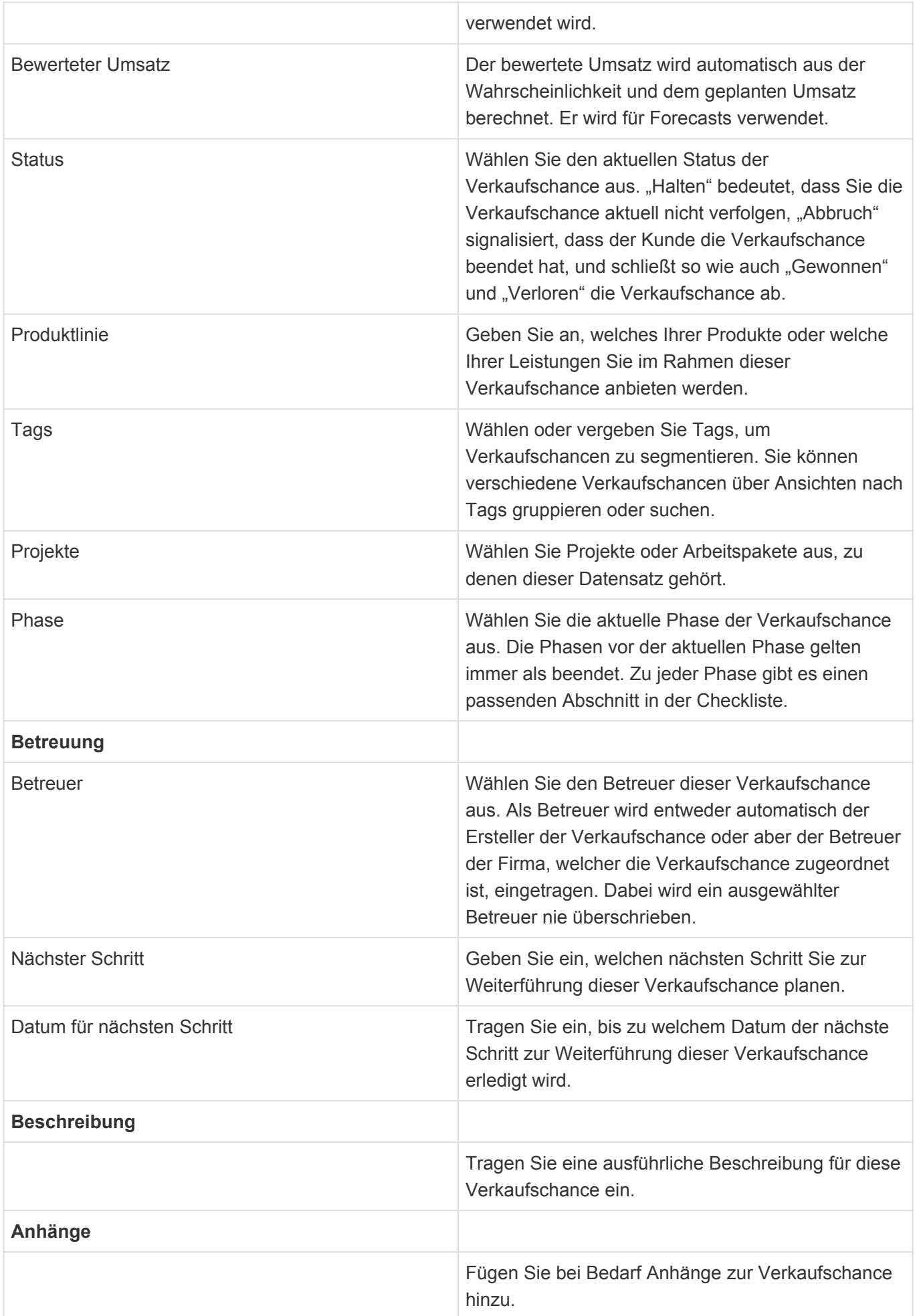

### **Felder in Checkliste**

Zusätzlich bietet die Verkaufschance die Möglichkeit, für jede Phase Checklisten zu führen. Die zur aktiven Phase gehörende Checkliste wird immer hervorgehoben. Die Checklisten helfen Ihnen dabei, eine möglichst genaue Bewertung der Verkaufschance vorzunehmen.

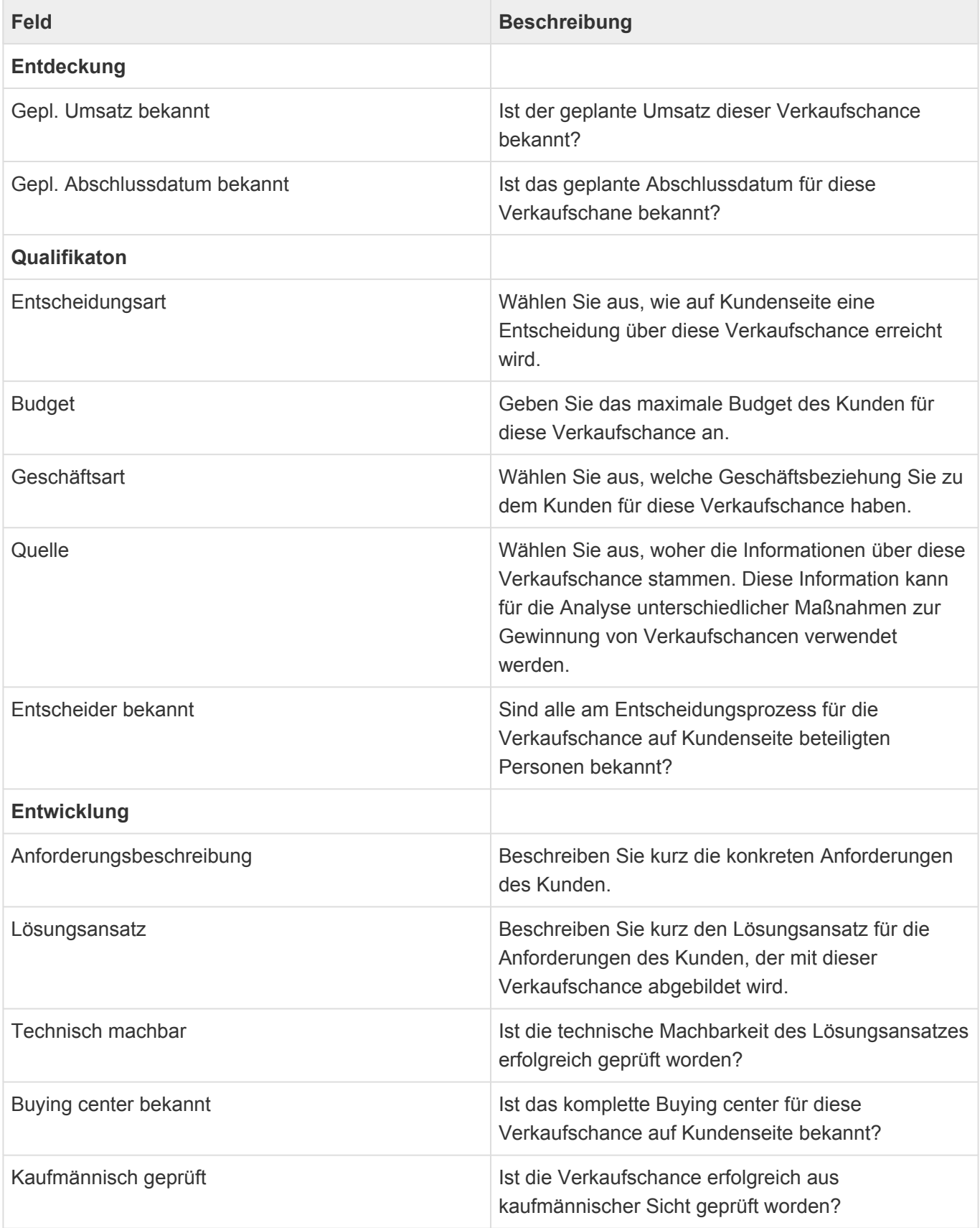

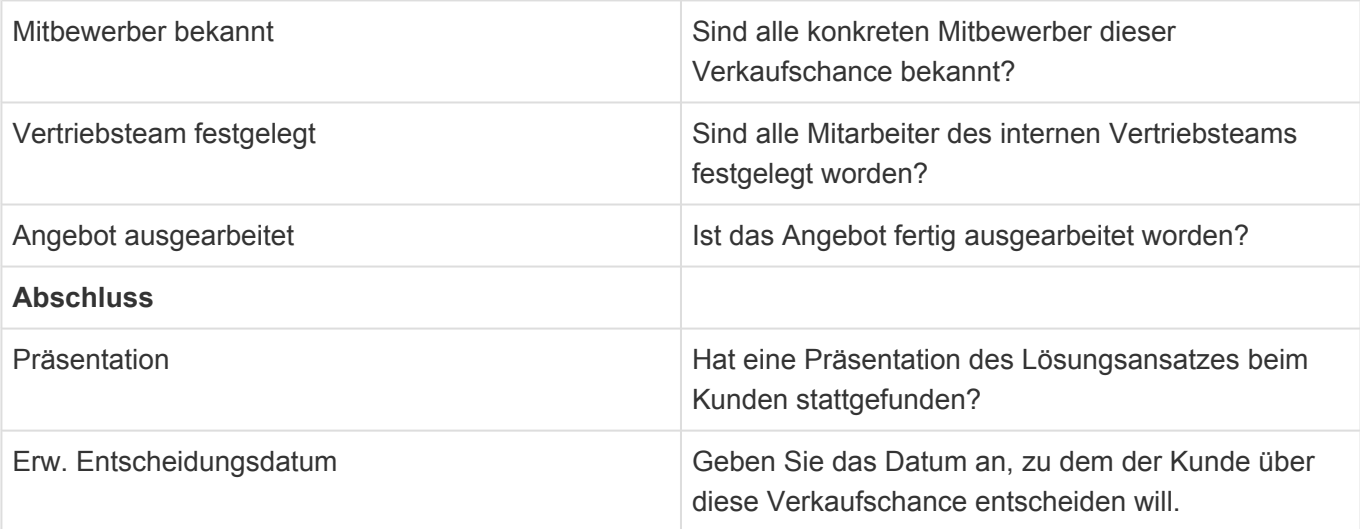

# **7.3. Kalkulation**

Über die Aktion "Erstellen/Kalkulation" erstellen Sie eine neue Kalkulation zu einer Verkaufschance. Zum Erstellen der Kalkulation verwenden Sie je nach Anwendungseinstellung entweder den integrierten webbasierten Editor oder aber ein lokal auf Ihrem Rechner installiertes MS Excel. In beiden Fällen wird die Kalkulation automatisch in Relation zur Verkaufschance angelegt und dort in einer speziellen Detailansicht angezeigt.

#### Achtung:

**!**

Es ist auch möglich die Anwendung so zu konfigurieren, dass die Tabellenkalkulationsdatei per Hand heruntergeladen und anschließend manuell wieder hochgeladen werden muss Diese Arbeitsweise ist umständlicher als die beiden oben beschriebenen Optionen und wird für das Erstellen einer Kalkulation daher nicht unterstützt. Wenn diese Option eingestellt ist, wird die Tabellenkalkulationsdatei in dem eingebauten Editor geöffnet.

Der Ablauf der Erstellung einer Kalkulation ist sehr ähnlich zu dem eines Briefes. Der Ablauf einer Brieferstellung ist [hier](#page-85-0) beschrieben.

Über die Aktion "Angebot" in den Verkaufschancen-Ansichten und der Verkaufschancen-Maske kann ein Angebot als Brief erzeugt werden. In diesen Brief können eine oder mehrere Kalkulationen der ausgewählten Verkaufschance übernommen werden. Hierbei wird das erste Blatt der Tabellenkalkulation als Tabelle in der Textverarbeitung eingefügt.

#### **Aktionen**

Zusätzlich zu den [allgemeine Aktionen in Masken](#page-25-0) steht Ihnen in der Kalkulation die folgende Aktion zur Verfügung.

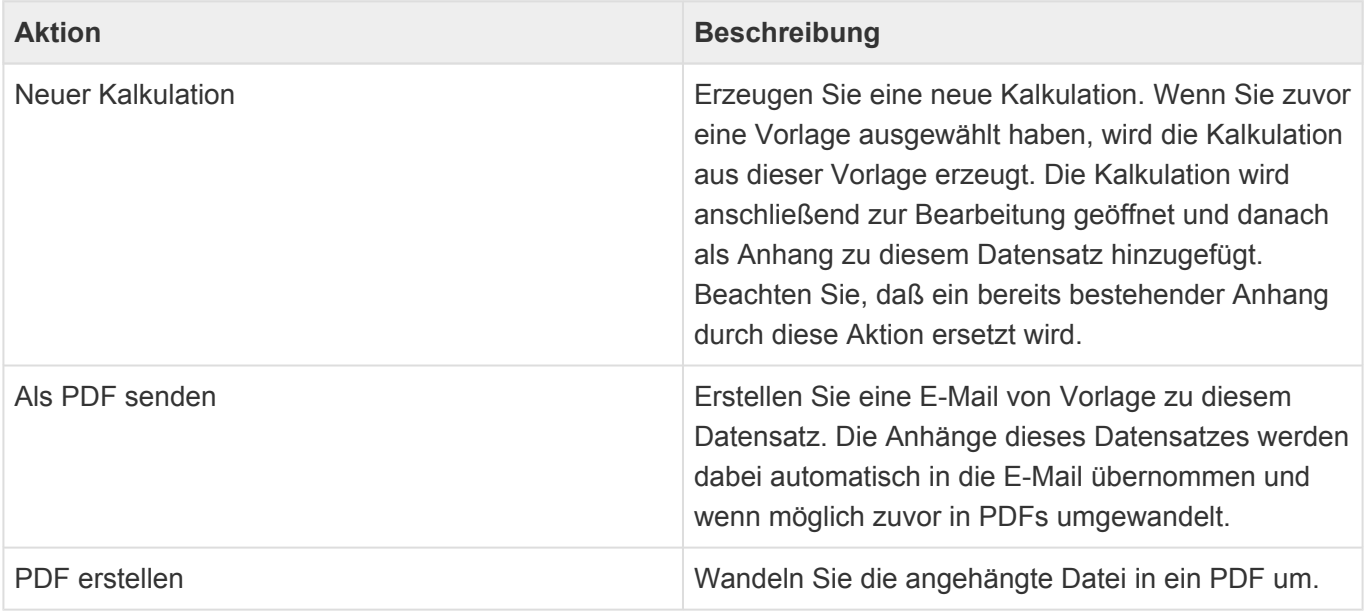

### **Detailansichten**

Die Detailansichten bieten Ihnen eine Übersicht über alle zu der Kalkulation gehörenden weiteren Datensätze.

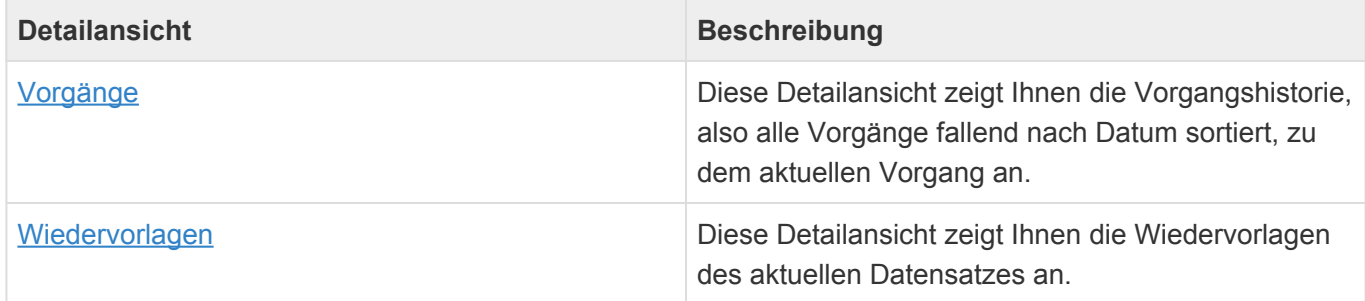

#### **Felder**

Neben den [allgemeinen Feldern in Masken](#page-24-0) können Sie in Briefen die folgenden Felder verwenden. In einigen Feldern werden Ihnen Auswahllisten angeboten.

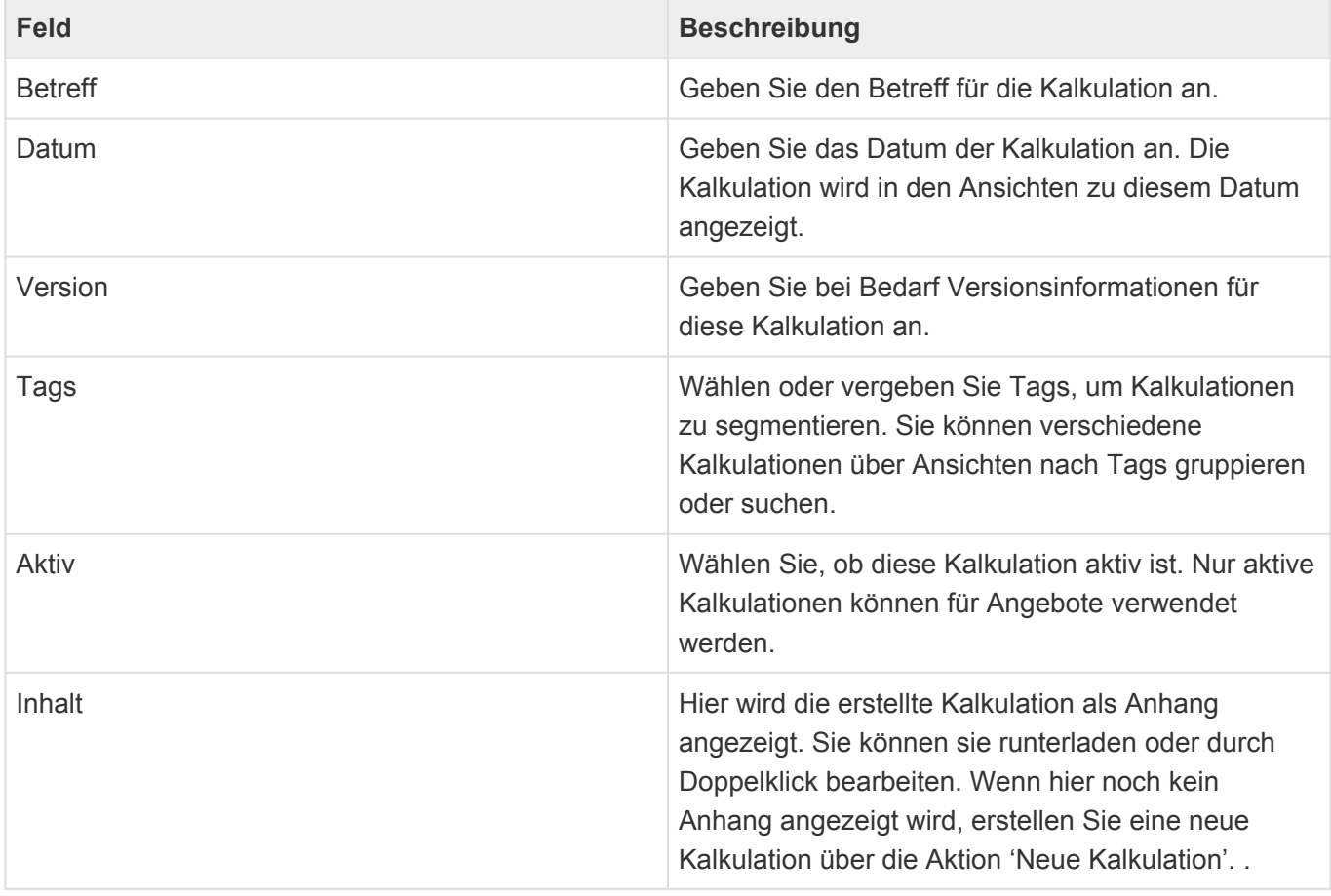

# **7.4. Spezielle Formatierungen**

Zeilen und Zellen in Ansichten sowie Felder in Masken können unter bestimmten Bedingungen durch spezielle Formatierungen (z.B. Farbe) speziell hervorgehoben werden. Diese Bedingungen können für jeden Kunden unterschiedlich konfiguriert sein. Im Folgenden werden die mit dem Standardprodukt ausgelieferten Formatierungen beschrieben.

#### **Verkaufschance**

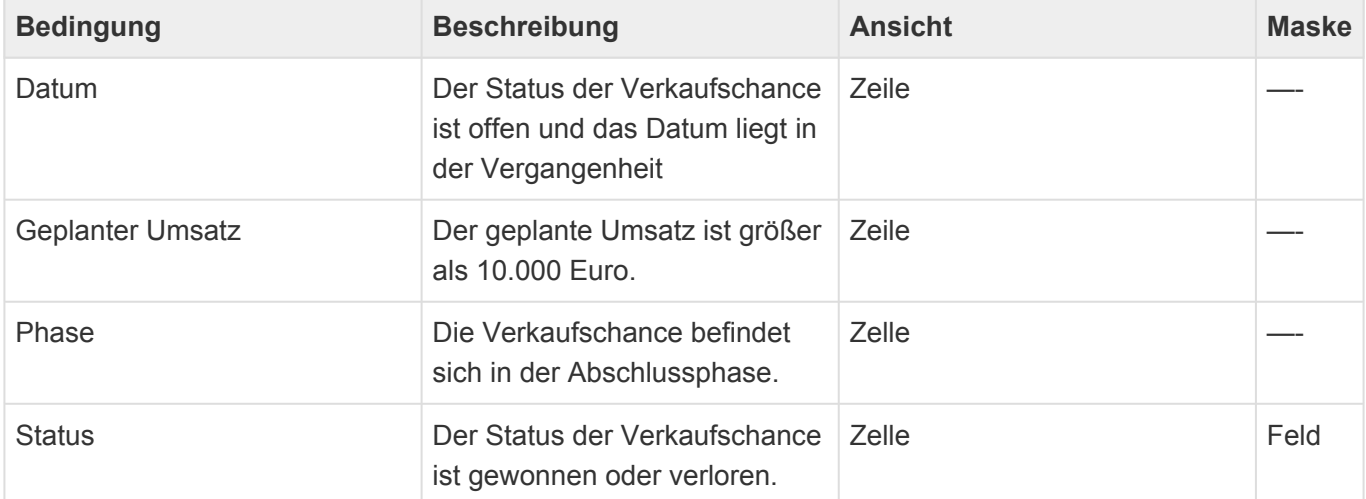

# **8. Veranstaltungen**

Über das Modul Veranstaltungen können Veranstaltungen geplant und verwaltet werden. [Veranstaltungen](#page-119-0) können auf mehrere [Sessions](#page-122-0) aufgeteilt sein und separate [Leistungen](#page-124-0) beinhalten. [Adressen](#page-45-0) und [Profile](#page-168-0) werden zu Veranstaltungen als [Teilnahmen](#page-126-0) hinzugefügt und ihnen können Sessions und Leistungen zugeordnet werden.

Teilnahmen lassen sich auch aus Adress- sowie Profilmasken und -ansichten erzeugen. In den Ansichten können zu mehreren ausgewählten Adressen Teilnahmen erzeugt werden.

Zu den Teilnahmen können unter anderem Vorgänge, Termine und Serienkorrespondenzen erzeugt werden. Diese werden dann zu den Adressen/Profilen und den Teilnahmen angezeigt.

Auch zu Veranstaltungen, Sessions und Leistungen können Vorgänge und Termine erzeugt werden. Diese werden zu Veranstaltung, Session oder Leistung angezeigt.

Für Veranstaltungen, Sessions und Leistungen können jeweils weitere beteiligte Adressen, wie Hotels, Caterer, etc. hinzugefügt werden.

#### **Status**

Veranstaltungen und Sessions haben einen Status. Dieser ist rein informativ und beinhaltet oder impliziert keine weitere Anwendungslogik. Die Liste der Status kann nicht geändert oder ergänzt werden.

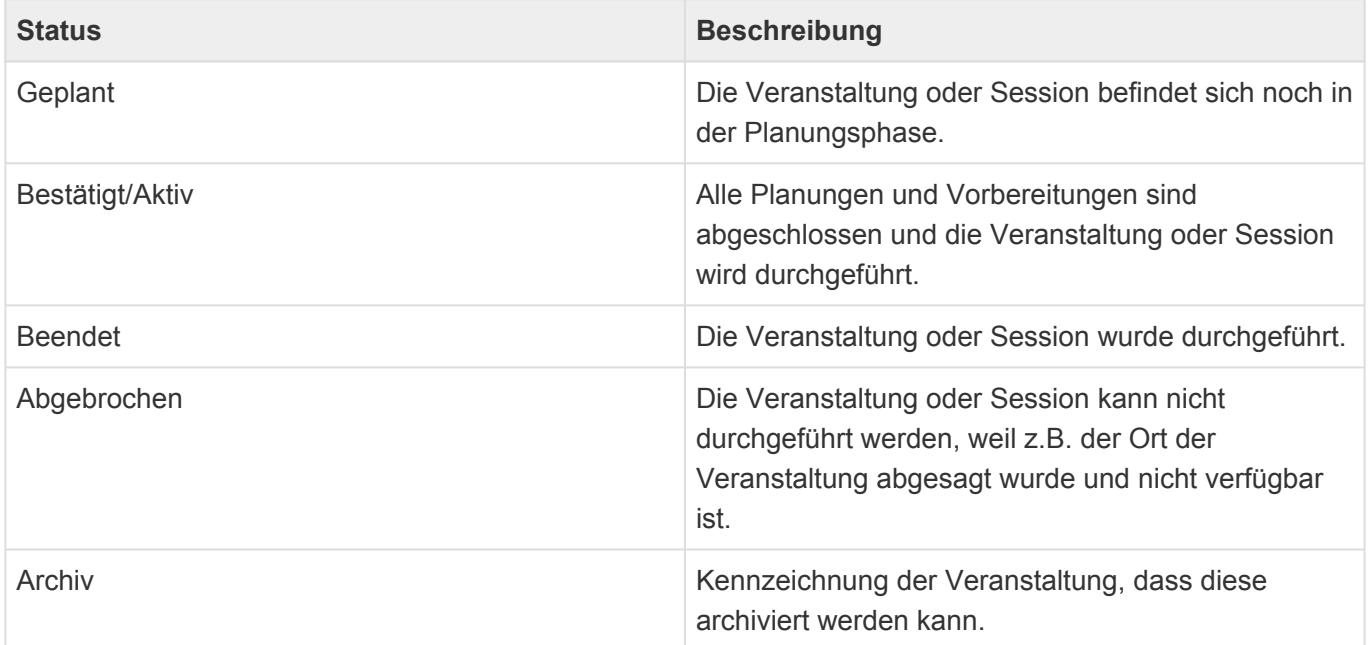

#### **Teilnahmenstatus**

Auch Teilnahmen haben einen Teilnahmestatus für eine konkrete Veranstaltung. Die Liste der Status kann nicht geändert oder ergänzt werden.

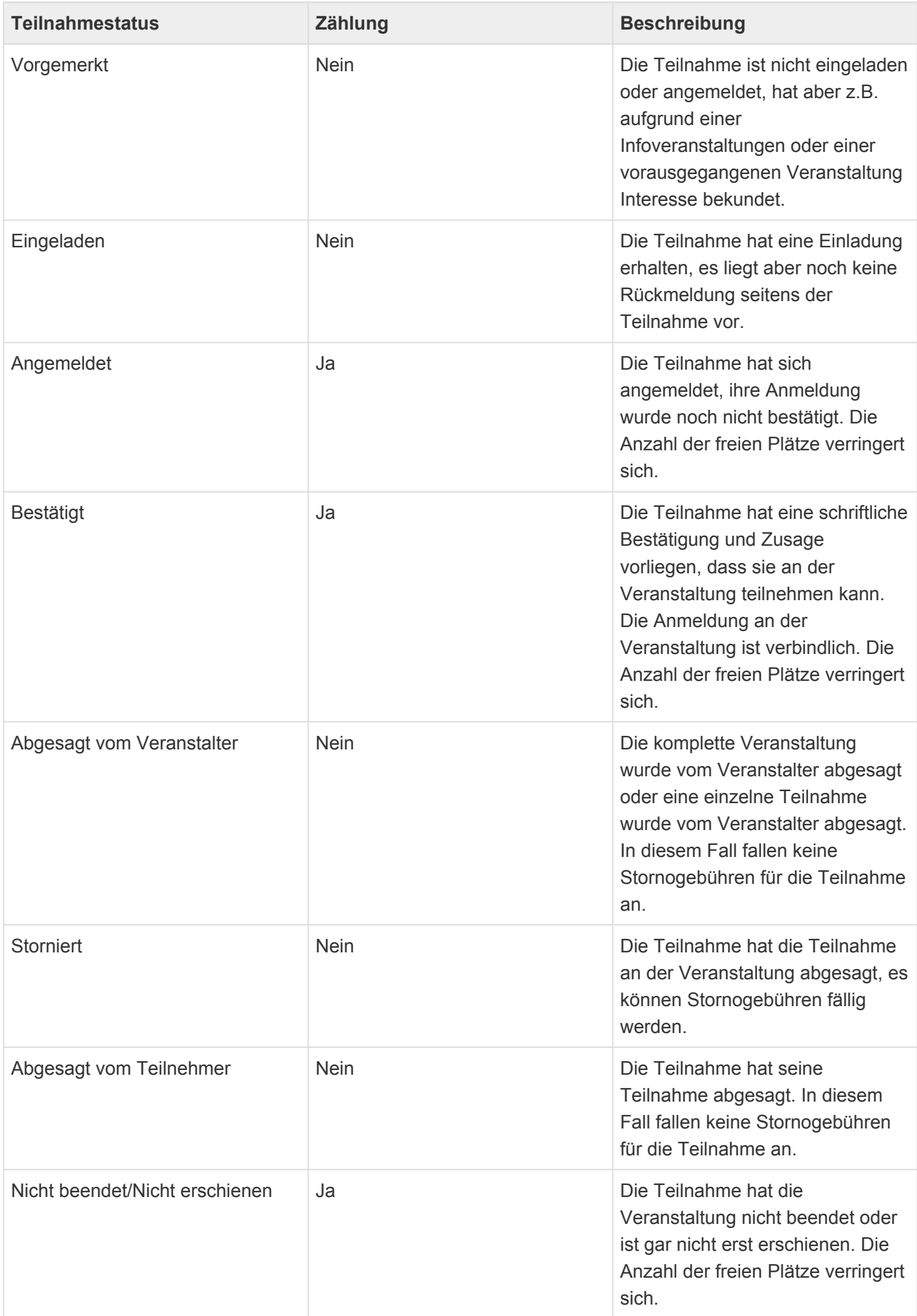

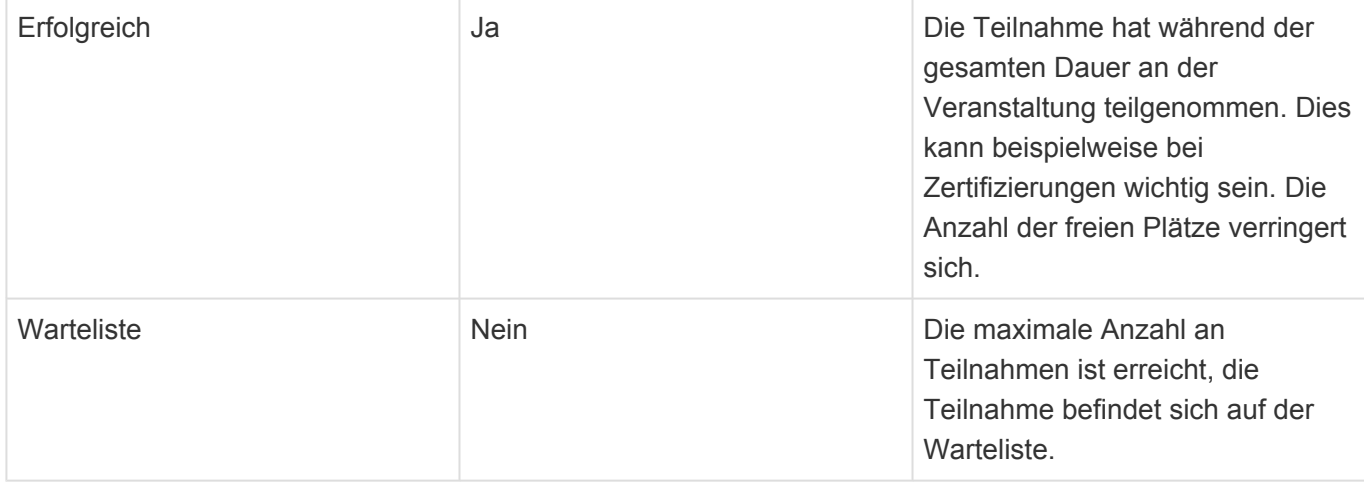

### **Zählung der Teilnahmen**

Teilnahmen mit bestimmten Teilnahmestatus werden pro Veranstaltung, Session und Leistung gezählt und gegen die optionale minimale bzw. maximale Teilnahmezahl geprüft. Unterbuchungen werden in Ansichten farblich durch eine orange Teilnahmen-Spalte dargestellt, Überbuchungen entsprechend durch eine rote Spalte. Auf Überbuchungen wird in allen Situationen hingewiesen, sie werden allerdings nicht automatisch verhindert.

Zu Veranstaltungen werden einige [Widgets](#page-27-0) angezeigt:

- [Google Maps](#page-33-0)
- [Meine Wiedervorlagen](#page-32-0)
- [Zuletzt verwendet](#page-31-0)
- [Website](#page-35-0)
- [Tag auf einen Blick](#page-36-0)
- [Übersicht](#page-38-0)
- [Ansichten](#page-39-0)

Für Veranstaltungen gibt die folgenden weiteren Themen:

- [Ansichten](#page-118-0)
- [Veranstaltung](#page-119-0)
- [Session](#page-122-0)
- [Leistung](#page-124-0)
- [Teilnahmen](#page-126-0)

## <span id="page-118-0"></span>**8.1. Ansichten**

Im Haupt-Anwendungsbereich "Veranstaltungen" gibt es die folgenden weiteren Anwendungsbereiche beziehungsweise Ansichten für Veranstaltungen:

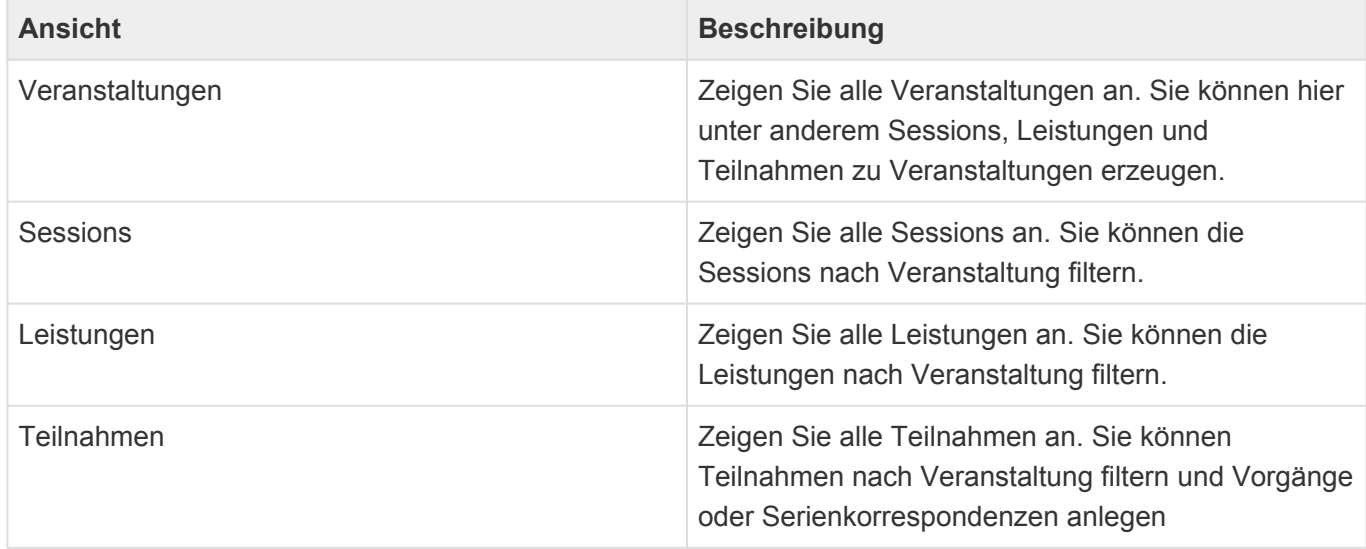

### **Aktionen in Ansichten**

In jeder Ansicht stehen die [allgemeinen Aktionen](#page-17-0) zur Verfügung. Darüber hinaus gibt es für die Teilnahmen-Ansichten noch einige spezielle Aktionen.

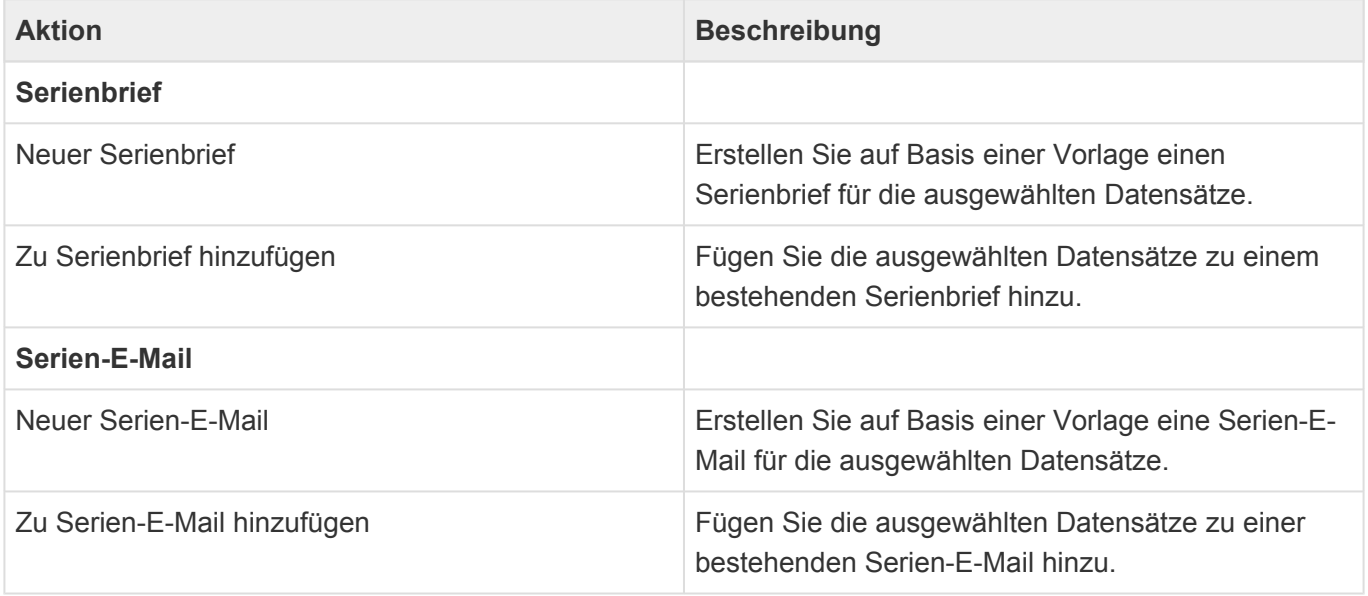

Die Ansichten zeigen eine große Auswahl an Feldern. Sie können weitere Felder zu den Ansichten hinzufügen.

# <span id="page-119-0"></span>**8.2. Veranstaltung**

Eine Veranstaltung ist ein geplantes, zeitlich begrenztes Ereignis mit einer festgelegten Zielsetzung. Sie kann intern oder extern stattfinden. Ihr können [Sessions](#page-122-0), [Leistungen](#page-124-0) und [Teilnahmen](#page-126-0) zugeordnet werden. Die Teilnahmen können dabei eigene Mitarbeiter ([Profile](#page-168-0)) oder beliebige [Adressen](#page-45-0) (Firma, Kontakt) sein.

### **Aktionen**

In der Veranstaltung stehen zusätzlich zu den [allgemeinen Maskenaktionen](#page-25-0) die folgenden Aktionen zur Verfügung:

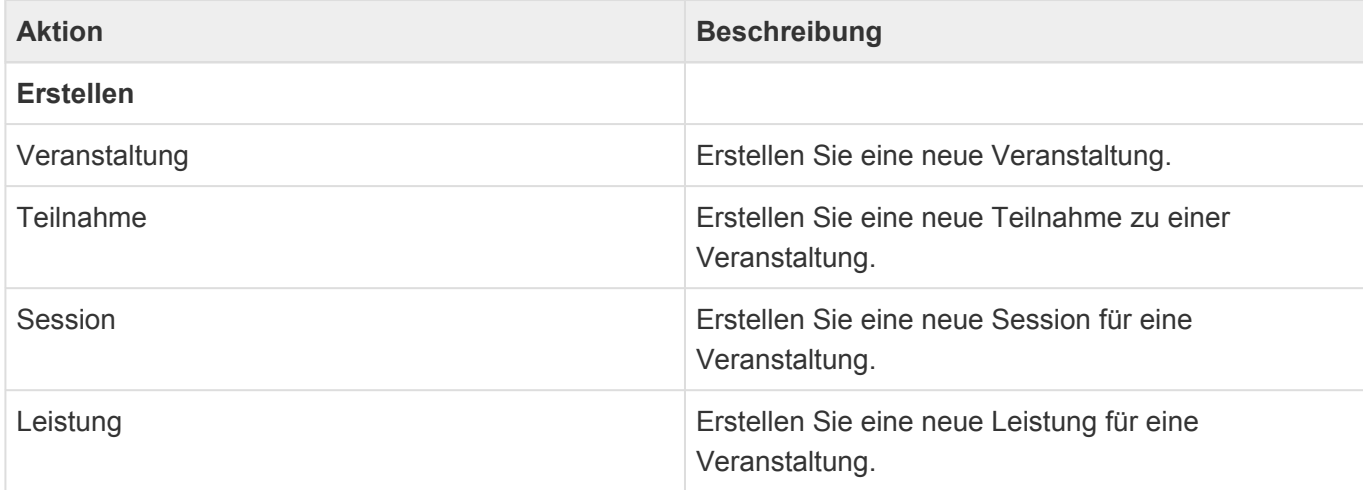

#### **Felder**

Neben den [allgemeinen Feldern in Masken](#page-24-0) können Sie in Veranstaltungen die folgenden Felder verwenden. In einigen Feldern werden Ihnen Auswahllisten angeboten.

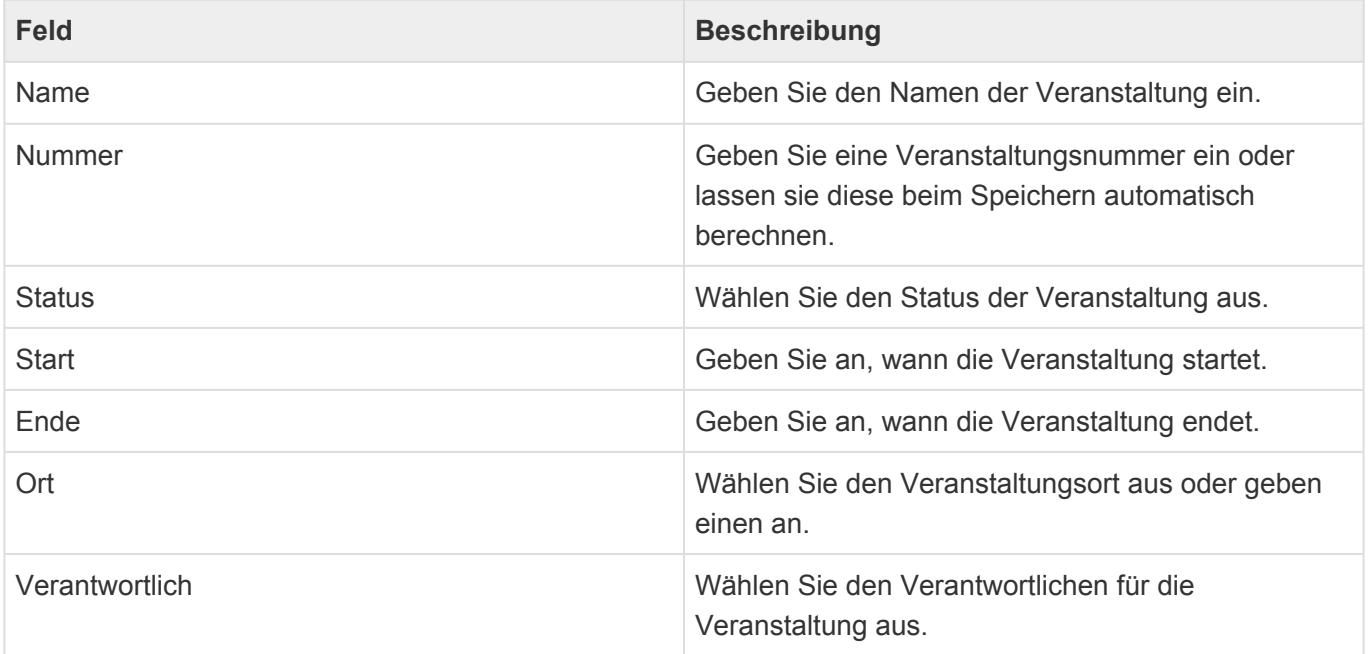

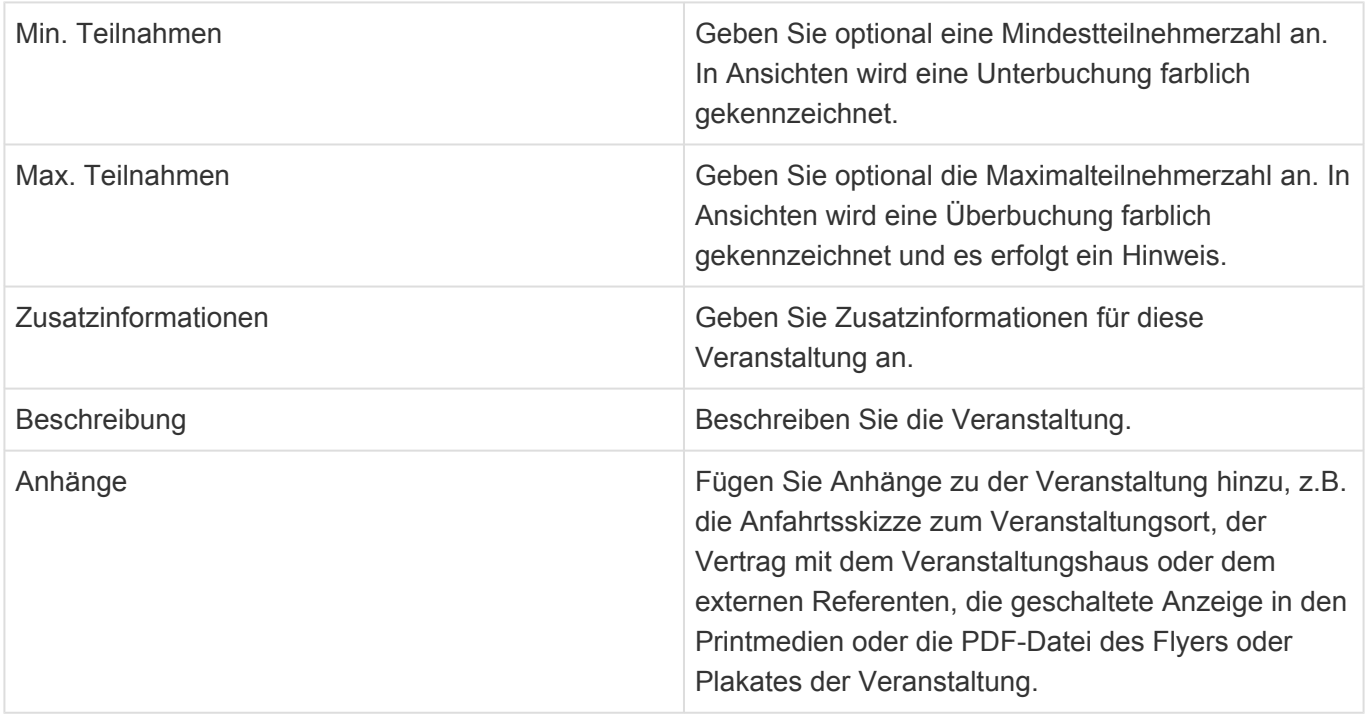

### **Detailansichten**

Die Detailansichten bieten Ihnen eine Übersicht über alle zur Veranstaltung gehörenden weiteren Datensätze.

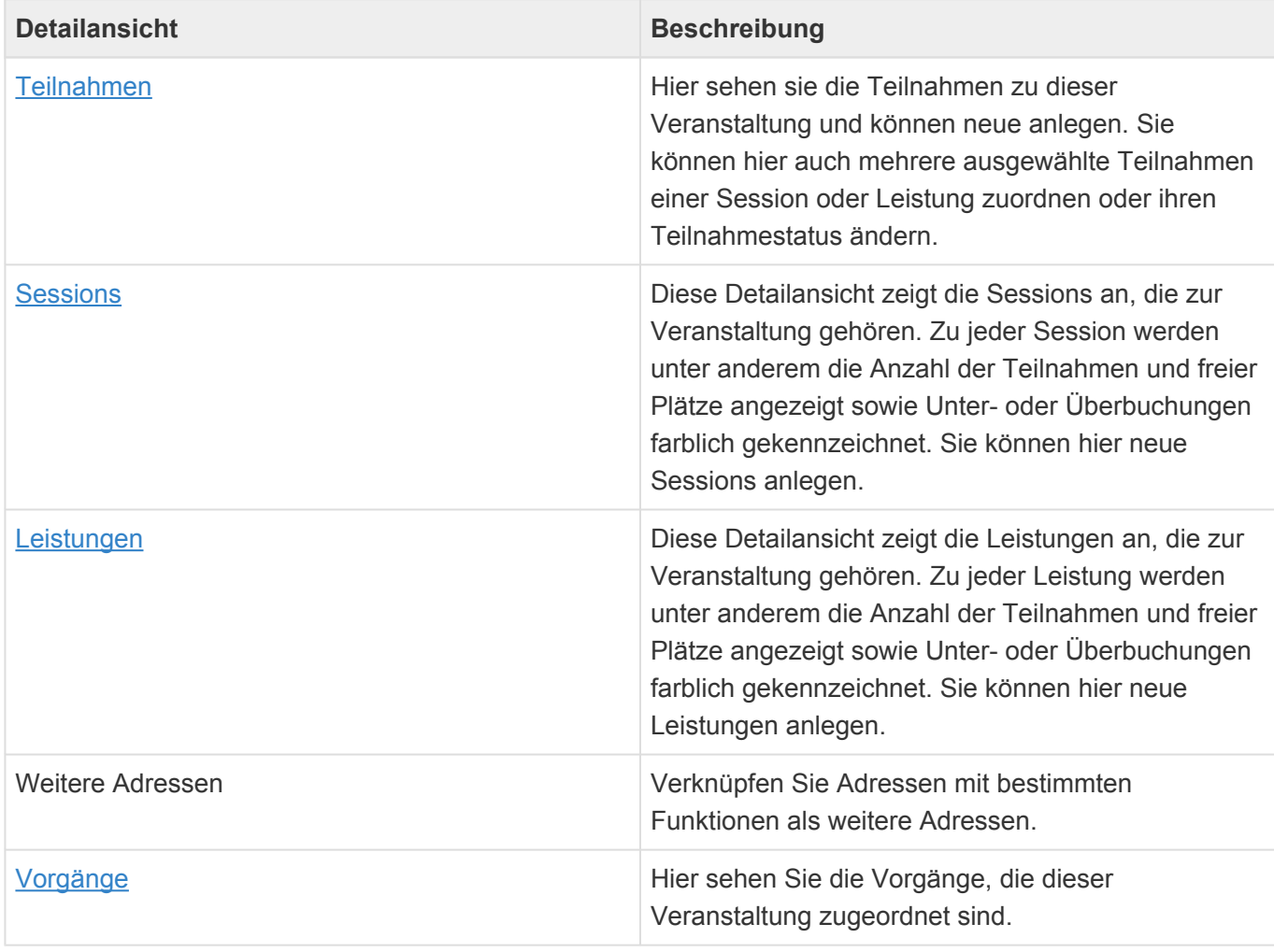

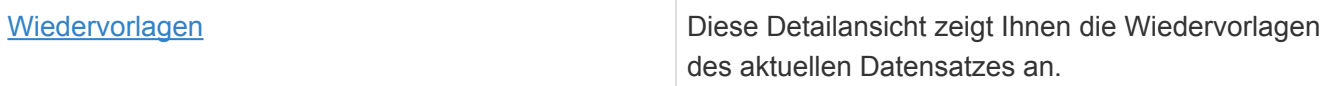

## <span id="page-122-0"></span>**8.3. Session**

Eine [Veranstaltung](#page-119-0) besteht normalerweise aus einzelnen (Unter-, Teil-) Veranstaltungen wie beispielsweise Infoveranstaltungen, Kurse, gemeinsames Abendessen, Stadtrundfahrt und vieles mehr. Eine (Unter-, Teil-) Veranstaltung wird Session genannt. Eine Session kann immer nur zu einer Veranstaltung erstellt werden.

#### **Aktionen**

In der Session stehen zusätzlich zu den [allgemeinen Maskenaktionen](#page-25-0) die folgenden Aktionen zur Verfügung:

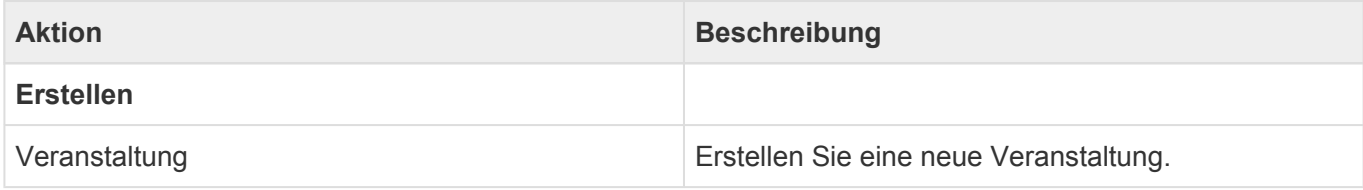

#### **Felder**

Neben den [allgemeinen Feldern in Masken](#page-24-0) können Sie in Veranstaltungen die folgenden Felder verwenden. In einigen Feldern werden Ihnen Auswahllisten angeboten.

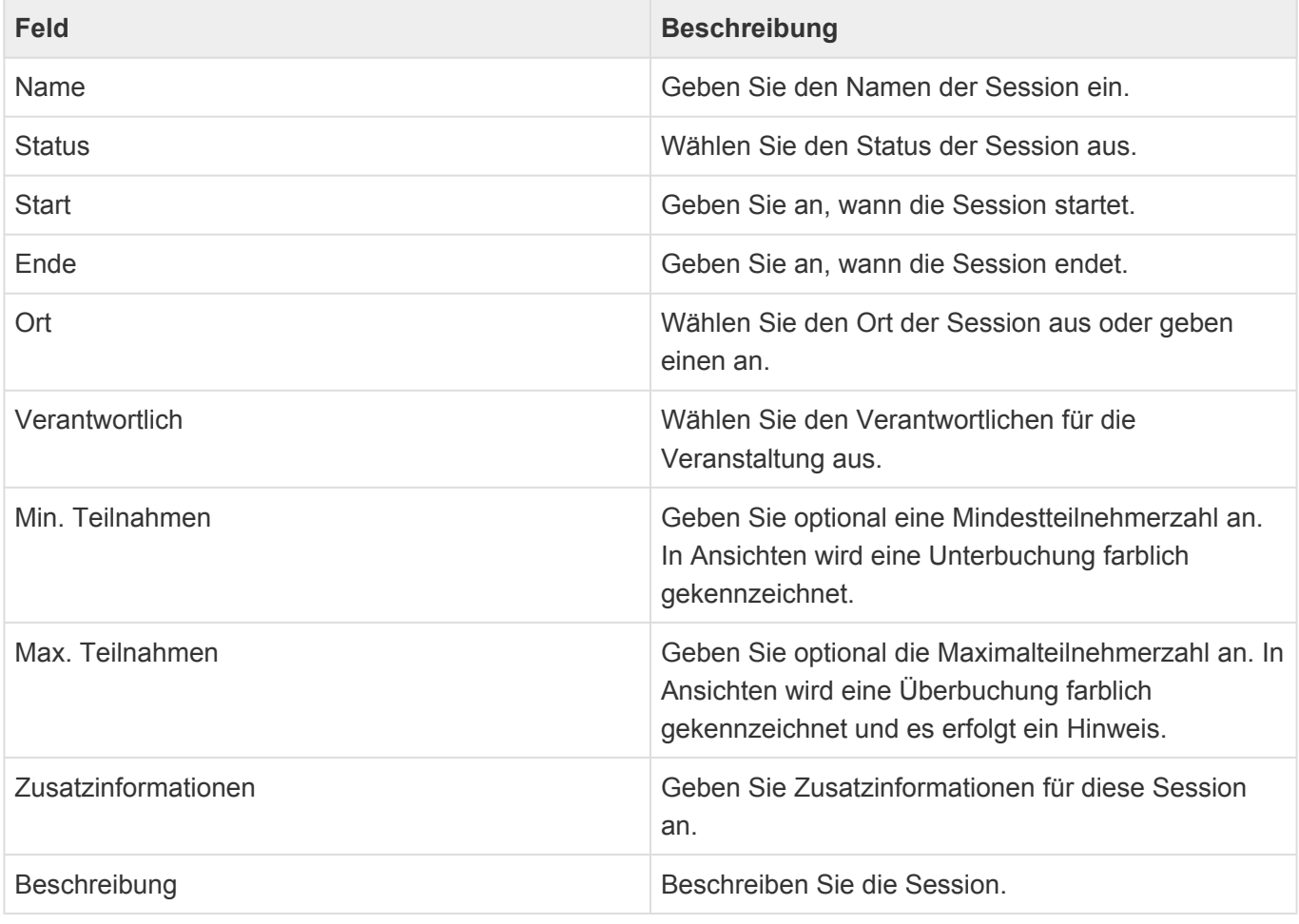

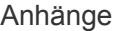

Fügen Sie Anhänge zu der Session hinzu.

#### **Detailansichten**

Die Detailansichten bieten Ihnen eine Übersicht über alle zur Session gehörenden weiteren Datensätze.

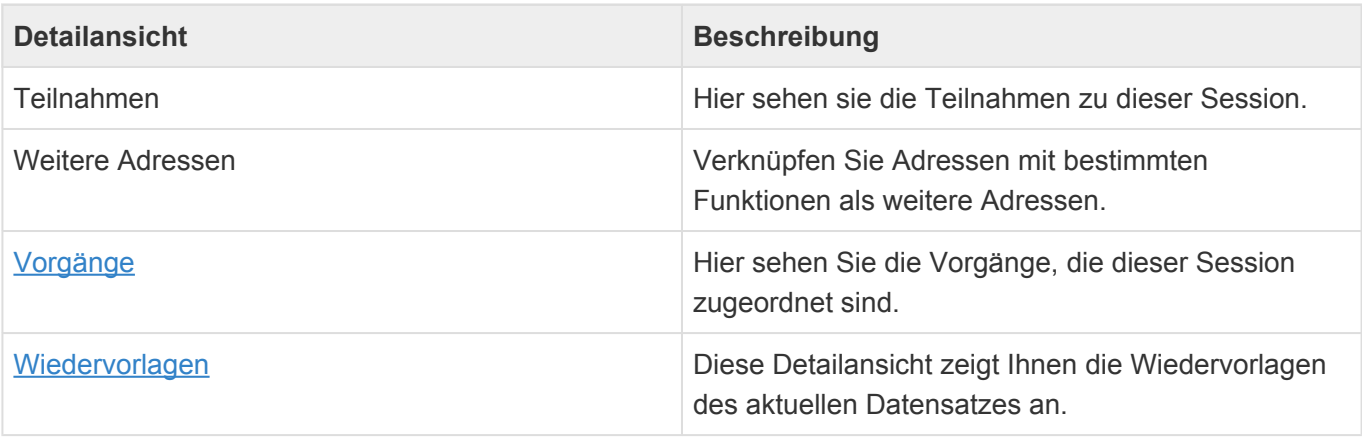

## <span id="page-124-0"></span>**8.4. Leistung**

Im Rahmen einer [Veranstaltung](#page-119-0) können auch Leistungen angeboten werden, die vom Teilnehmer zusätzlich zu seiner Teilnahme genutzt bzw. gebucht werden können, wie beispielsweise der Erhalt von ergänzenden Schulungsunterlagen, ein Abholservice vom Hotel oder Flughafen, die Teilnahme an einer Abendveranstaltung, eine Stadtrundfahrt und vieles mehr. Eine Leistung kann immer nur zu einer Veranstaltung erstellt werden.

#### **Aktionen**

In der Leistung stehen zusätzlich zu den [allgemeinen Maskenaktionen](#page-25-0) die folgenden Aktionen zur Verfügung:

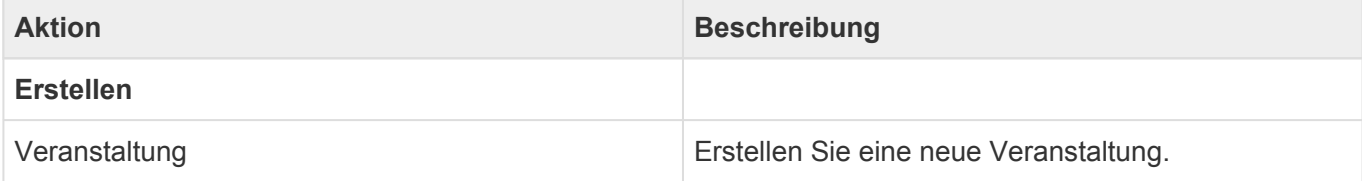

### **Felder**

Neben den [allgemeinen Feldern in Masken](#page-24-0) können Sie in Leistungen die folgenden Felder verwenden. In einigen Feldern werden Ihnen Auswahllisten angeboten.

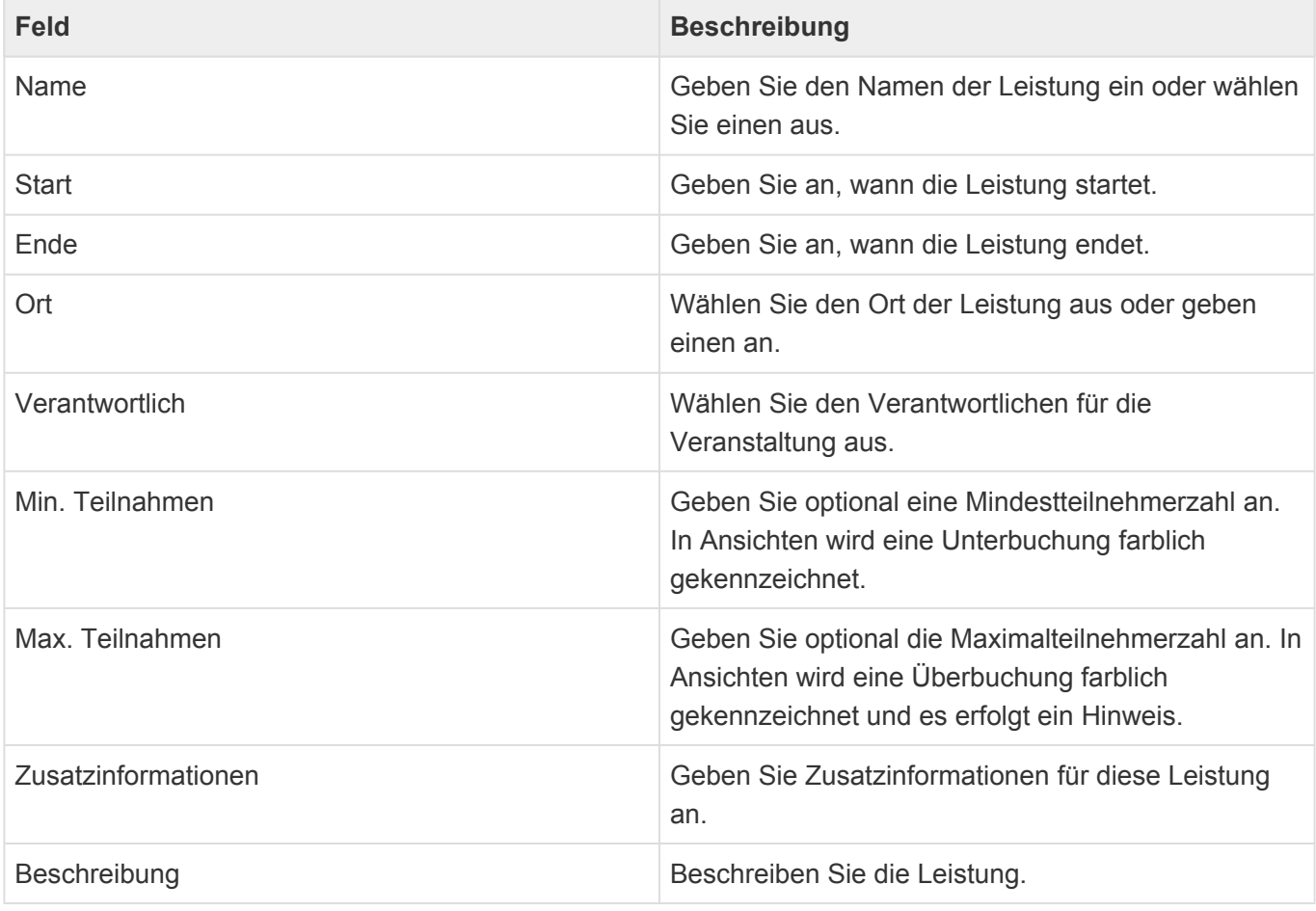

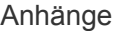

Fügen Sie Anhänge zu der Leistung hinzu.

### **Detailansichten**

Die Detailansichten bieten Ihnen eine Übersicht über alle zur Leistung gehörenden weiteren Datensätze.

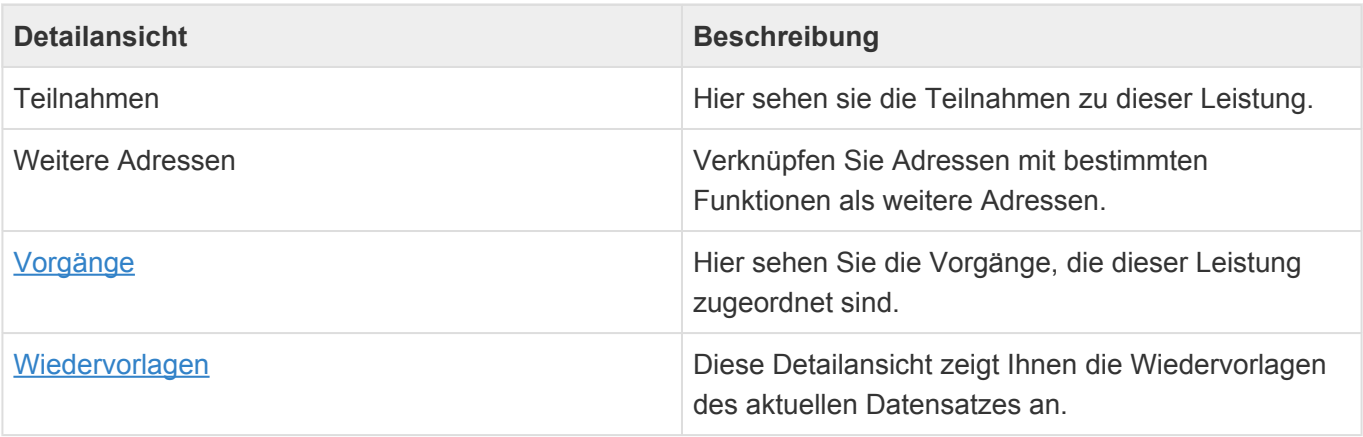

## <span id="page-126-0"></span>**8.5. Teilnahmen**

Jede [Veranstaltung](#page-119-0) benötigt Teilnehmer. Darunter fallen u.a. interne und externe Teilnehmer, Gäste, interne und/oder externe Dozenten. Teilnehmer sind [Adressen](#page-45-0) oder [Profile](#page-168-0), die über eine Teilnahme einer Veranstaltung zugeordnet sind. Eine Teilnahme kann immer nur zu einer Veranstaltung erstellt werden. Eine Adresse bzw. Profil kann nur einmal unter dem gleichen Teilnahmetyp der selben Veranstaltung zugeordnet sein. Einer Teilnahme können mehrere [Sessions](#page-122-0) und [Leistungen](#page-124-0) einer Veranstaltung zugeordnet sein.

Werden die Adresse/Profil der Teilnahme oder die Veranstaltung gelöscht, werden die Teilnahmen automatisch ebenfalls gelöscht.

#### **Aktionen**

In der Teilnahme stehen zusätzlich zu den [allgemeinen Maskenaktionen](#page-25-0) die folgenden Aktionen zur Verfügung:

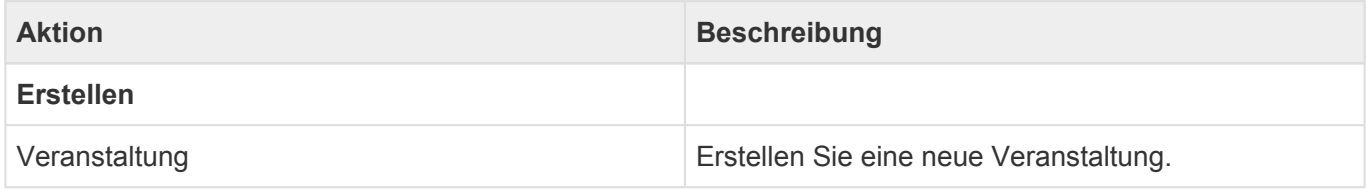

### **Felder**

Neben den [allgemeinen Feldern in Masken](#page-24-0) können Sie in Teilnahmen die folgenden Felder verwenden. In einigen Feldern werden Ihnen Auswahllisten angeboten.

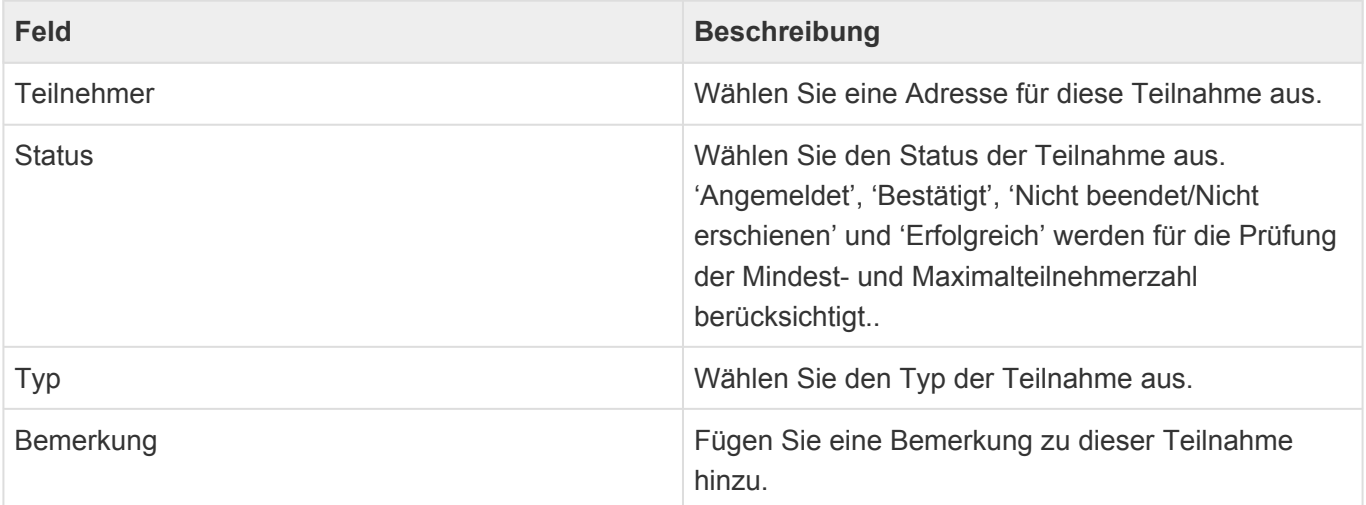

#### **Detailansichten**

Die Detailansichten bieten Ihnen eine Übersicht über alle zur Veranstaltung gehörenden weiteren Datensätze.

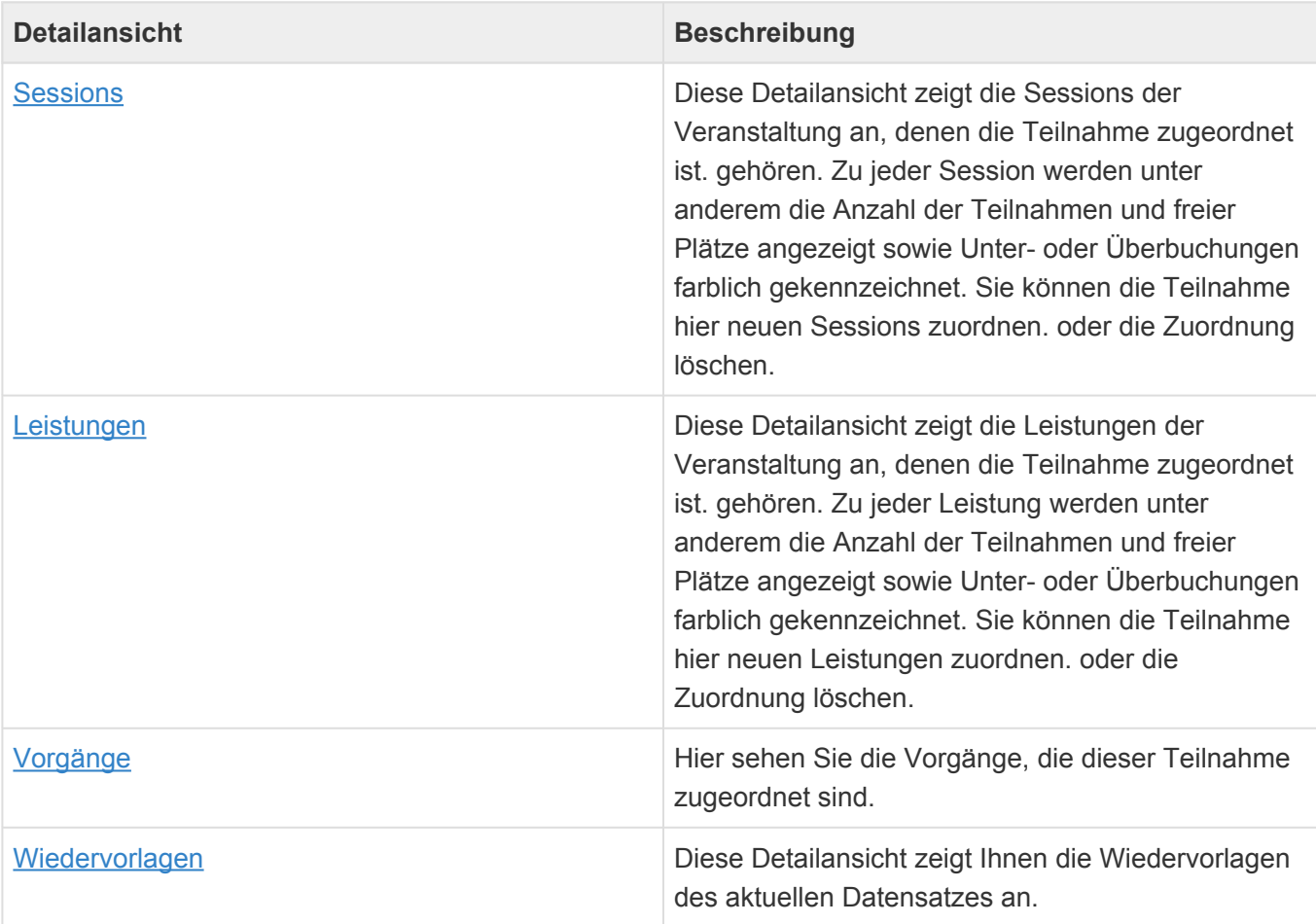

## **9. Marketing**

Das Modul Marketing hilft dabei, über eine [Kampagne](#page-130-0) eine Menge von Adressen gezielt hinsichtlich einer bestimmten Aufgabe abzuarbeiten. Dazu werden [Adressen](#page-45-0) als [Kampagnenadressen](#page-133-0) einer Kampagne zugeordnet und können im Rahmen dieser Kampagne einen Bearbeiter, einen Bearbeitungstermin sowie einen Bearbeitungsstatus erhalten. Die Kampagnenadressen lassen sich auch aus Adress- sowie Profilmasken und -ansichten erzeugen. In den Ansichten können zu mehreren ausgewählten Adressen Kampagnenadressen erzeugt werden.

Zu Kampagnenadressen können unter anderem [Vorgänge,](#page-75-0) [Serienkorrespondenzen](#page-137-0), [Termine](#page-153-0) und [Verkaufschancen](#page-103-0) erzeugt werden. Diese werden dann zu den Adressen/Profilen und der Kampagnenadresse angezeigt.

Zur schnellen Bearbeitung gibt es eine spezielle Historie-Funktion innerhalb der Kampagnenadresse sowie die Möglichkeit auf direktem Weg Stammdaten der Adresse direkt zu ändern.

Außerdem gibt es speziell zur Abarbeitung von Kampagnenadressen eine spezielle Seite: Das [Marketing-Cockpit.](#page-135-0)

Themen zu Marketing:

- [Ansichten](#page-129-0)
- [Kampagne](#page-130-0)
- [Kampagnenadresse](#page-133-0)
- [Cockpit](#page-135-0)
- [Spezielle Formatierungen](#page-136-0)

## <span id="page-129-0"></span>**9.1. Ansichten**

Im Haupt-Anwendungsbereich "Marketing" gibt es die folgenden weiteren Anwendungsbereiche beziehungsweise Ansichten:

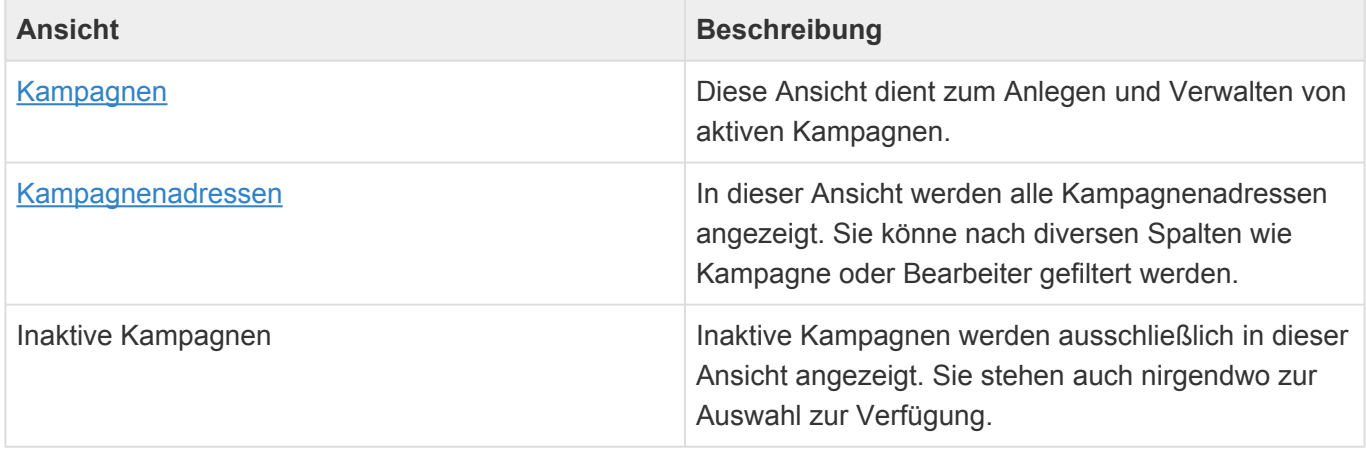

Dazu kann man von hier das [Cockpit](#page-135-0) zur schnellen Abarbeitung bestehender Kampagnen öffnen.

### **Aktionen in Ansichten**

In jeder Ansicht stehen die [allgemeinen Aktionen](#page-17-0) zur Verfügung. Darüber hinaus gibt es für die Kampagnenadressen-Ansichten noch einige spezielle Aktionen.

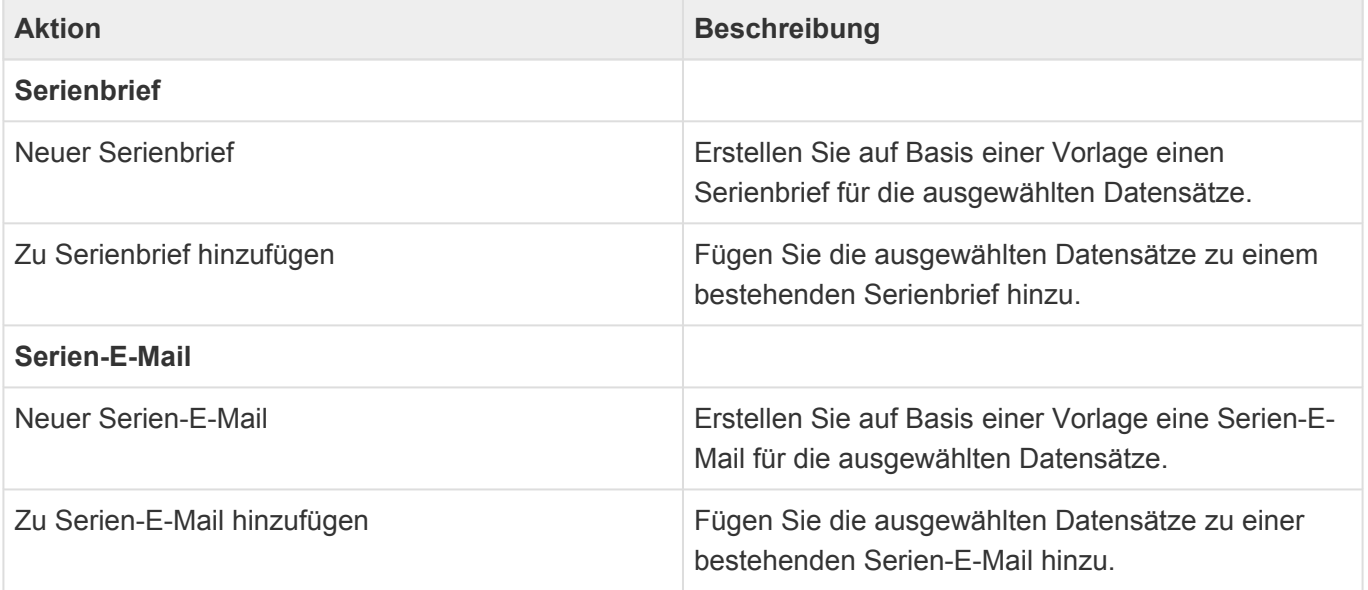

Die Ansichten zeigen eine große Auswahl an Feldern. Sie können weitere Felder zu den Ansichten hinzufügen.

## <span id="page-130-0"></span>**9.2. Kampagne**

Die Kampagne bildet als Klammer für eine Menge von Adressen eine oder eine Menge von Aufgaben ab. In der Kampagne werden allgemeine Informationen wie Start oder Priorität der Kampagne, die Art und Weise, wie für jede Kamapagnenadresse der Bearbeiter ermittelt wird oder eine Beschreibung des Ziels der Kampagne inklusive eines möglichen Kampahnenleitfadens für die Bearbeiter der Kampagne hinterlegt.

#### **Aktionen**

In der Kampagne stehen zusätzlich zu den [allgemeinen Maskenaktionen](#page-25-0) die folgenden Aktionen zur Verfügung:

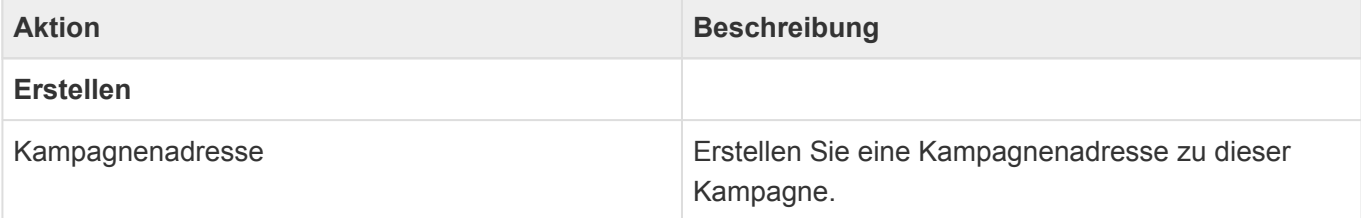

### **Detailansichten**

Die Detailansichten bieten Ihnen eine Übersicht über alle zur Kampagnenadresse gehörenden weiteren Datensätze.

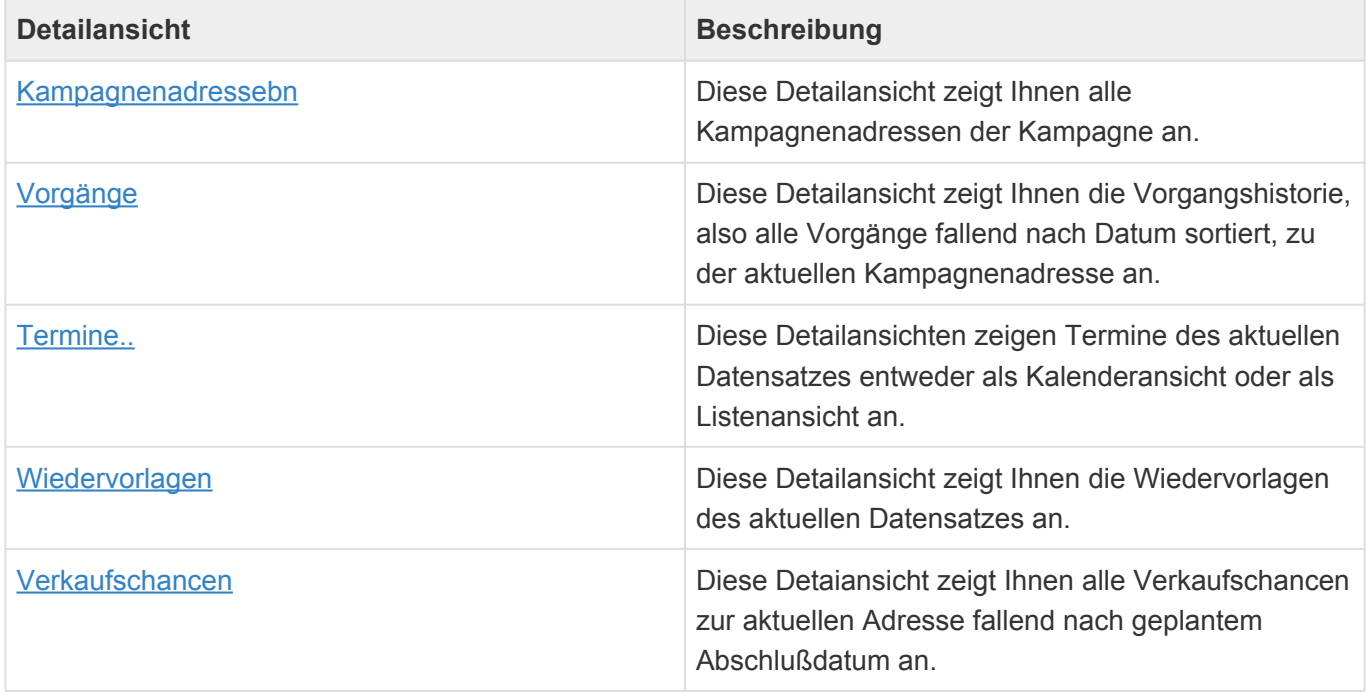

#### **Felder**

Neben den [allgemeinen Feldern in Masken](#page-24-0) können Sie in Veranstaltungen die folgenden Felder

#### verwenden. In einigen Feldern werden Ihnen Auswahllisten angeboten.

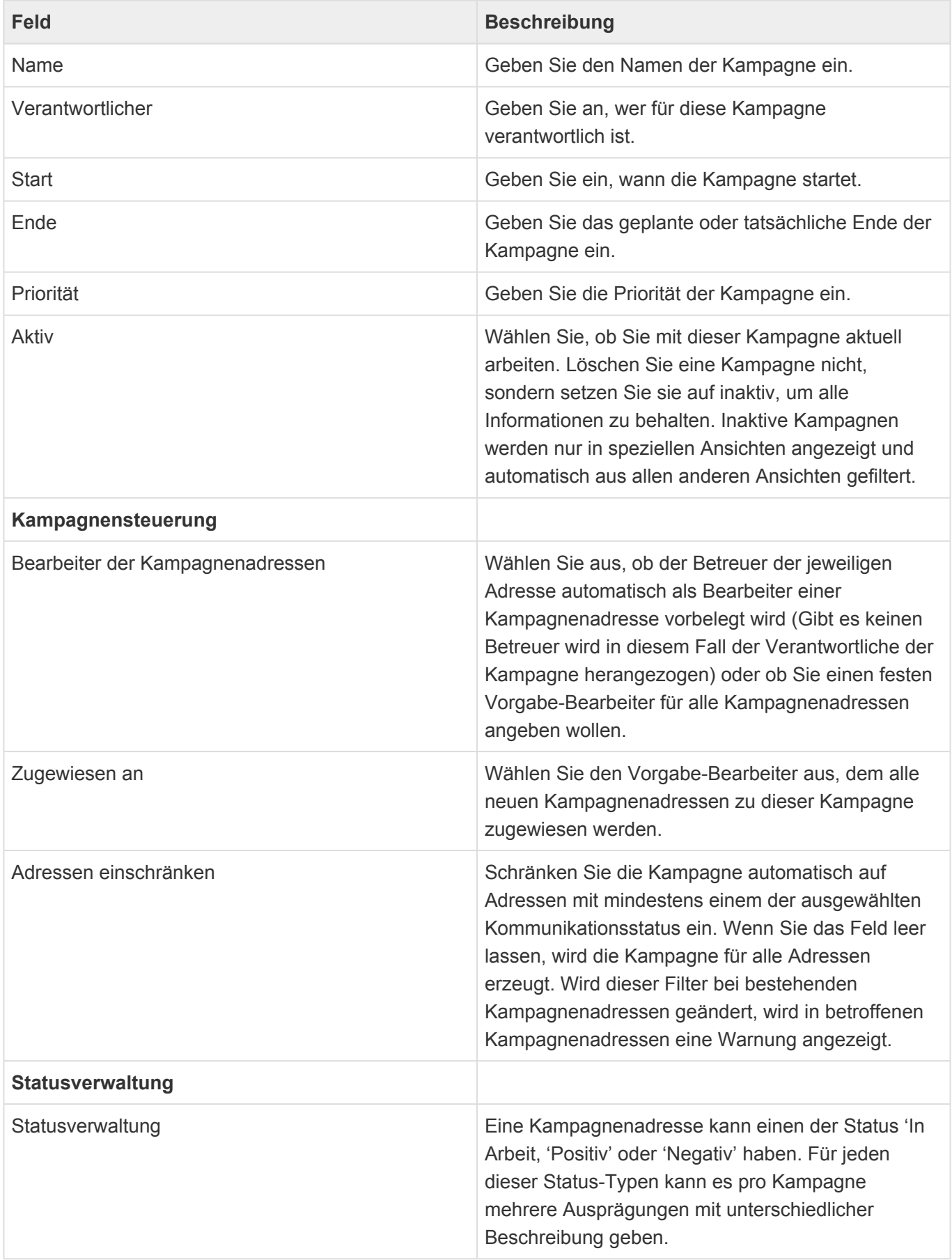

Zu Kampagnen werden einige [Widgets](#page-27-0) angezeigt bzw. angeboten:

- [Meine Wiedervorlagen](#page-32-0)
- [Zuletzt verwendet](#page-31-0)
- [Meine Termine](#page-36-0)
- [Übersicht](#page-38-0)
- [Ansichten](#page-39-0)

# <span id="page-133-0"></span>**9.3. Kampagnenadresse**

Im Rahmen einer Kampagne werden Kampagnenadressen abgearbeitet. Eine Kampagnenadresse ist immer einem Bearbeiter zugewiesen, kann ein Bearbeitungsdatum und eine der in der Kampagne definierte Statusbeschreibung und damit implizit einen der drei Status 'In Arbeit', 'Positiv', 'Negativ' haben. Zur Abarbeitung der Kampagnenadressen ist das Cockpit optimiert.

### **Aktionen**

In der Kampagnenadresse stehen zusätzlich zu den [allgemeinen Maskenaktionen](#page-25-0) die folgenden Aktionen zur Verfügung:

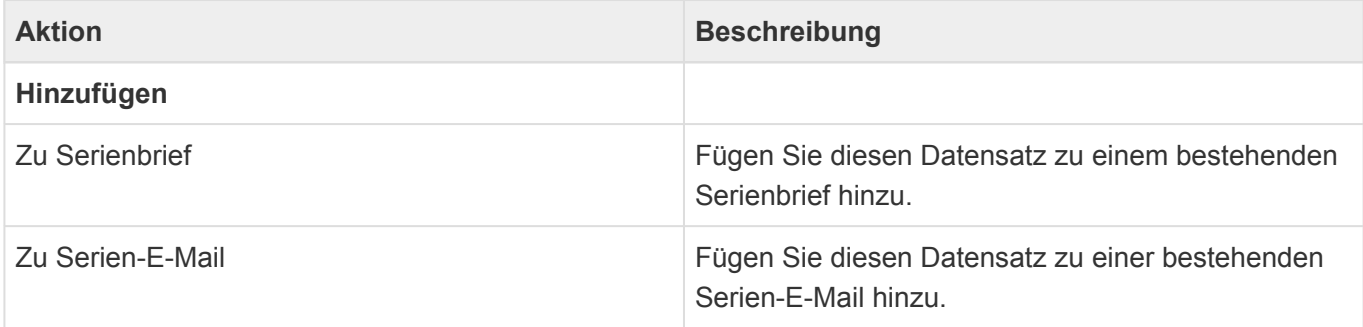

#### **Historie**

Für eine Kampagnenadresse kann eine eigene einfache Historie gepflegt werden. Die Historieneinträge sind nur von der Kampagnenadresse aus sichtbar. Um das Erstellen zu beschleunigen, können Benutzer individuelle Schnell-Link definieren, die mit einem Klick die Historie mit einem individuellen Text belegt.

#### **Felder**

Neben den [allgemeinen Feldern in Masken](#page-24-0) können Sie in Kampagnenadressen die folgenden Felder verwenden. In einigen Feldern werden Ihnen Auswahllisten angeboten.

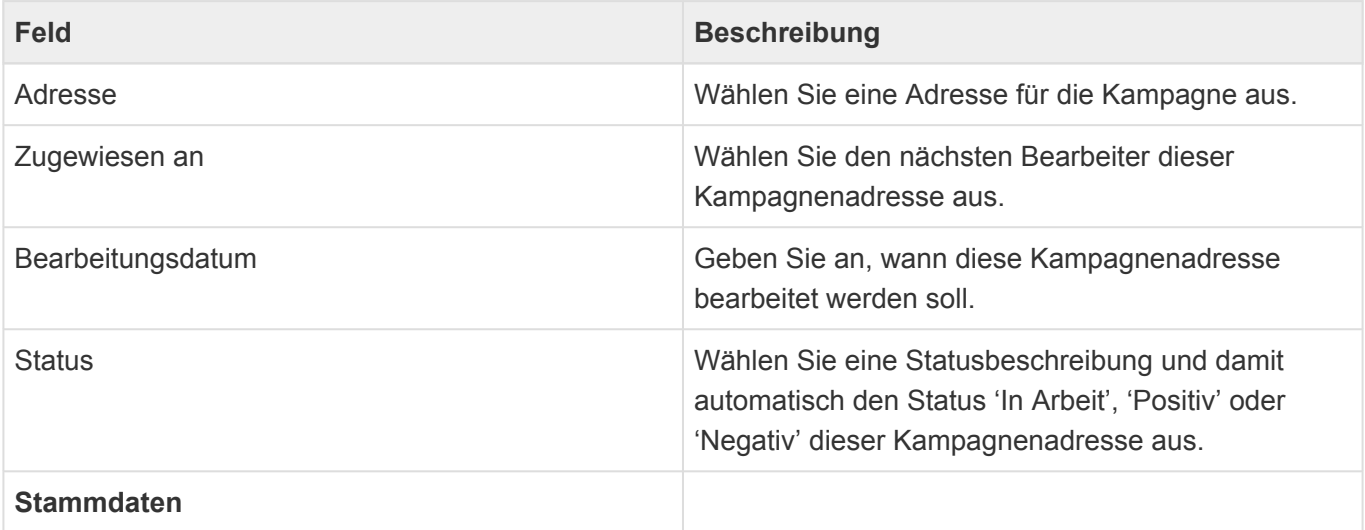

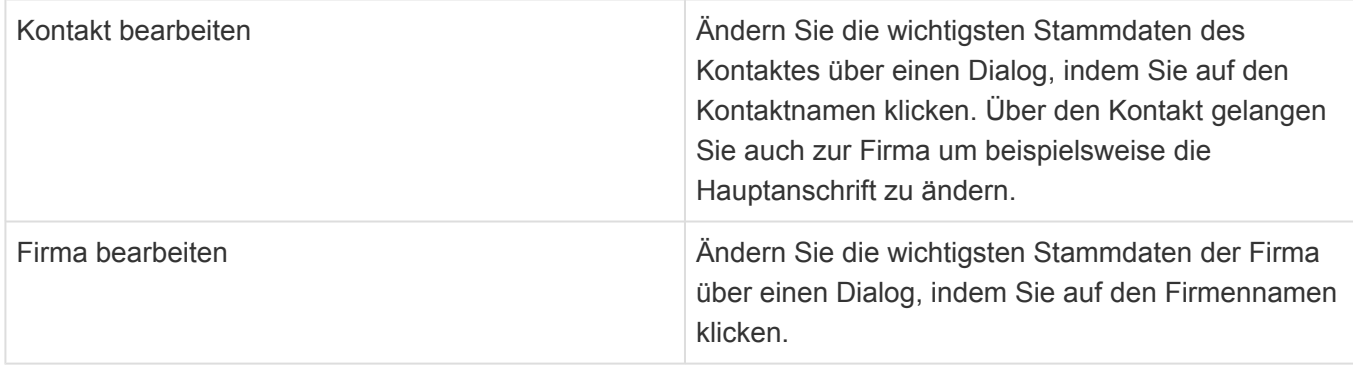

Zu Kampagnenadressen werden einige [Widgets](#page-27-0) angezeigt bzw. angeboten:

- [Karte](#page-33-0)
- [Meine Wiedervorlagen](#page-32-0)
- [Zuletzt verwendet](#page-31-0)
- [Website](#page-35-0)
- [Meine Termine](#page-36-0)
- [Übersicht](#page-38-0)
- [Ansichten](#page-39-0)

# <span id="page-135-0"></span>**9.4. Cockpit**

Das Marketing-Cockpit ist die Oberfläche zur optimierten Abarbeitung von Marketingadressen. Dafür spielen einige spezielle Widgets auf der Seite zusammen. zusätzlich können noch weitere Widgets auf die Seite gezogen werden, wie:

- [Karte](#page-33-0)
- [Meine Termine](#page-36-0)
- [Meine Wiedervorlagen](#page-32-0)

## **Marketing-Cockpit**

Dieses Widget übernimmt die Auswahl des Bearbeiters und der Kampagne, die man abarbeiten will. In der Regel will man die Kampagnenadressen abarbeiten, die einem selbst zugewiesen sind, es ist jedoch auch möglich (z.B. im Vertretungsfall) die Kampagnenadressen eines anderen Benutzers zu bearbeiten, sofern man dazu die notwendigen Berechtigungen hat.

Das Widget zeigt alle Kampagnenadressen des gewählten Bearbeiters aus der gewählten Kampagne an. Die Sortierung der Kampagnenadressen kann zwischen Datum und Name (jeweils auf- und absteigend) geändert werden. Des weiteren kann anhand des Bearbeitungsdatums beispielsweise gezielt nach überfälligen Kampagnenadressen oder solchen ohne Datum gefiltert werden. Der letzte Filter erlaubt, die Kampagnenadressen nach ihrer Statusbeschreibung zu filtern.

#### **Maskenwidget**

Die im Marketing-Cockpit ausgewählte Marketingadresse wird im Maskenwidget sofort zum Bearbeiten dargestellt. Die einzelnen Funktionen und Felder innerhalb der Maske entsprechen den [hier](#page-133-0) beschriebenen.

Über die Aktionen "Speichern" und "Speichern und nächster" können Änderungen schnell gespeichert und zum nächsten zu bearbeitenden Datensatz gesprungen werden.

### **Kampagnenmonitor**

Der Kampagnenmonitor zeigt Menge und Anteil an der Gesamtmenge der Kampagnenadressen des gewählten Benutzers in der gewählten Kampagne je Status an.

## **Kampagneninfo**

In diesem Widget werden wesentliche Informationen zur Kampagne (wie z.B. Das Kampagnenziel und die Anhänge) angezeigt.

# <span id="page-136-0"></span>**9.5. Spezielle Formatierungen**

Zeilen und Zellen in Ansichten sowie Felder in Masken können unter bestimmten Bedingungen durch spezielle Formatierungen (z.B. Farbe) speziell hervorgehoben werden. Diese Bedingungen können für jeden Kunden unterschiedlich konfiguriert sein. Im Folgenden werden die mit dem Standardprodukt ausgelieferten Formatierungen beschrieben.

#### **Marketing Cockpit**

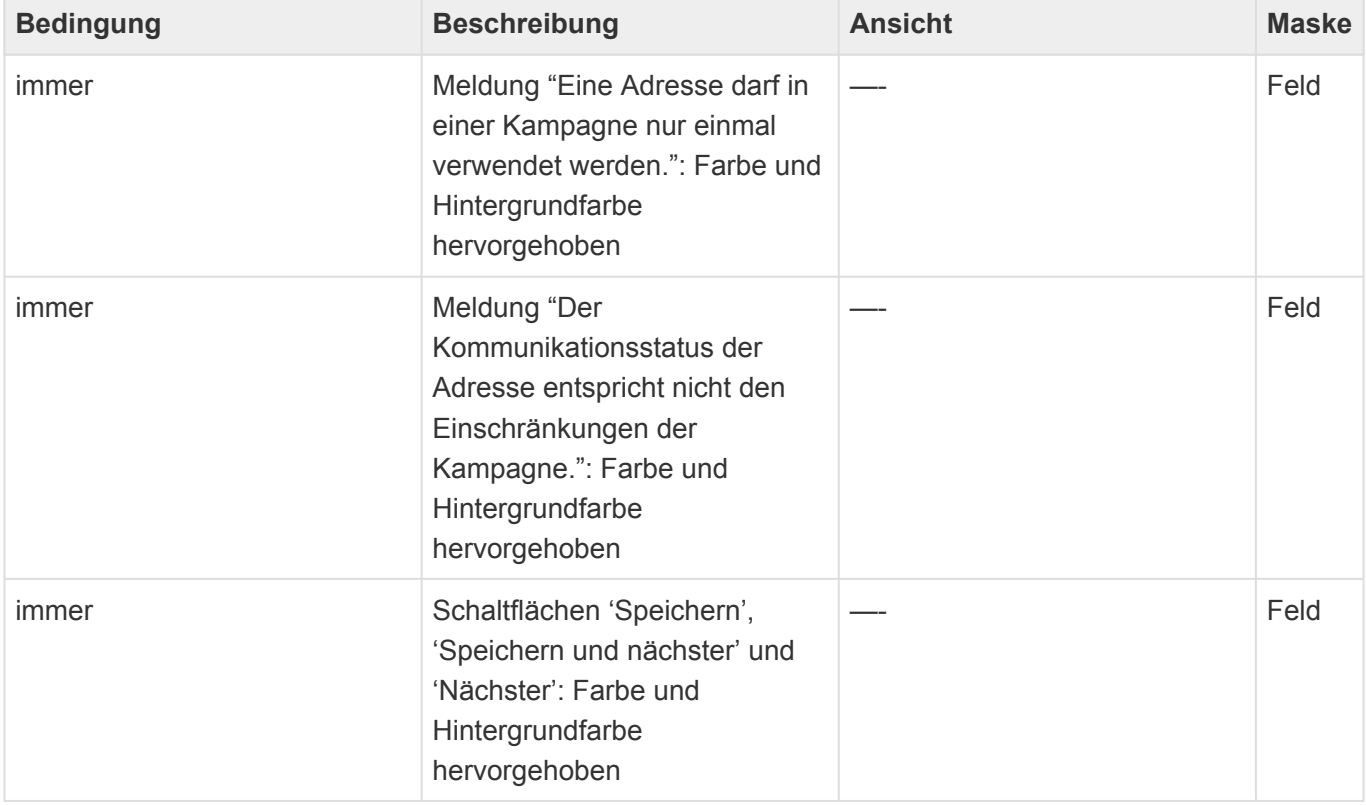

**\***

# <span id="page-137-0"></span>**10. Serienkorrespondenzen**

Unter dem Begriff Serienkorrespondenzen werden Serienbriefe und Serien-E-Mails zusammengefasst. Der Ablauf, um Serienkorrespondenzen zu erzeugen, ist für Serienbriefe und Serien-E-Mails sehr ähnlich und wird im folgenden gemeinsam beschrieben. Ein Serienbrief wird als **ein** Dokument mit allen Briefen oder auch Etiketten erzeugt und kann von Ihnen anschließend ausgedruckt und weiterverarbeitet werden. Bei einer Serien-E-Mail werden einzelne E-Mails erzeugt und sofort versendet.

#### Beispiel:

Sie versenden eine Messe-Einladung per E-Mail an alle Ihre Interessenten. Oder Sie erstellen Adressaufkleber für die Weihnachtsgeschenke, die Sie an Ihre wichtigsten Kunden versenden.

Für [Adressen](#page-45-0), [Organisation,](#page-168-0) [Veranstaltungsteilnahmen](#page-126-0) und Marketingadressen stehen in den jeweiligen Ansichten die Aktionen zum Erstellen eines Serienbriefes und einer Serien-E-Mail zur Verfügung. Selektieren Sie zunächst die Adressen in der jeweiligen Ansicht und wählen sie aus, denen Sie eine Serienkorrespondenz senden wollen. Führen Sie anschließend eine der beiden Aktionen aus. Dadurch öffnet sich sofort eine neue Serienkorrespondenz.

Für jeden Empfänger werden erfolgreich erstellte Serienbriefe und versandte Serien-E-Mails als Vorgang in den [Vorgangsansichten](#page-77-0) angezeigt. Diese speziellen Vorgänge können nicht nachträglich bearbeitet werden. Da im Falle des Serienbriefes nur **ein** Serienbrief-Dokument existiert, wird im entsprechenden Vorgang nur eine Verknüpfung zu dem einen Datensatz mit dem Serienbrief-Dokument angezeigt. Über die Vorlage oder die Serienkorrespondenz selbst kann die Anzeige in der Vorgangshistorie abgeschaltet werden.

- [Ansichten](#page-138-0)
- [Allgemeiner Ablauf](#page-139-0)
- [Serienkorrespondenzen in Vorgangsansichten](#page-142-0)
- [Berechtigungen](#page-143-0)
- [Serienbrief](#page-144-0)
- [Serien-E-Mail](#page-147-0)

# <span id="page-138-0"></span>**10.1. Ansichten**

## **Hauptansichten**

Serienkorrespondenzen werden in zwei Ansichten des Haupt-Anwendungsbereichs "Vorgänge" angezeigt.

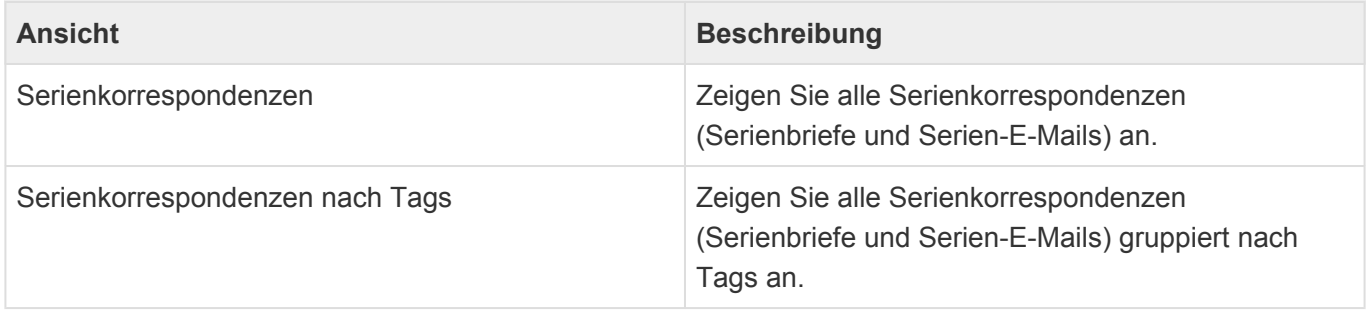

#### **Detailansichten in den Serienkorrespondenzen**

In den Serienkorrespondenzen werden die ausgewählten Empfänger als Statusdatensätze angezeigt. Mit dem Ersteen der Serienkorrespondenz wandeln sich diese Statusdatensätze in die einzelnen Serienkorrespondenzen. Aus dieser Detailansicht heraus können ausgewählte Statusdatensätze in eine neue Serienkorrrespondenz übernommen oder einer bestehenden aktiven Serienkorrespondenz hinzugefügt werden.

Neben den meisten [allgemeinen Aktionen für Ansichten](#page-17-0) können die folgenden Aktionen ausgeführt werden:

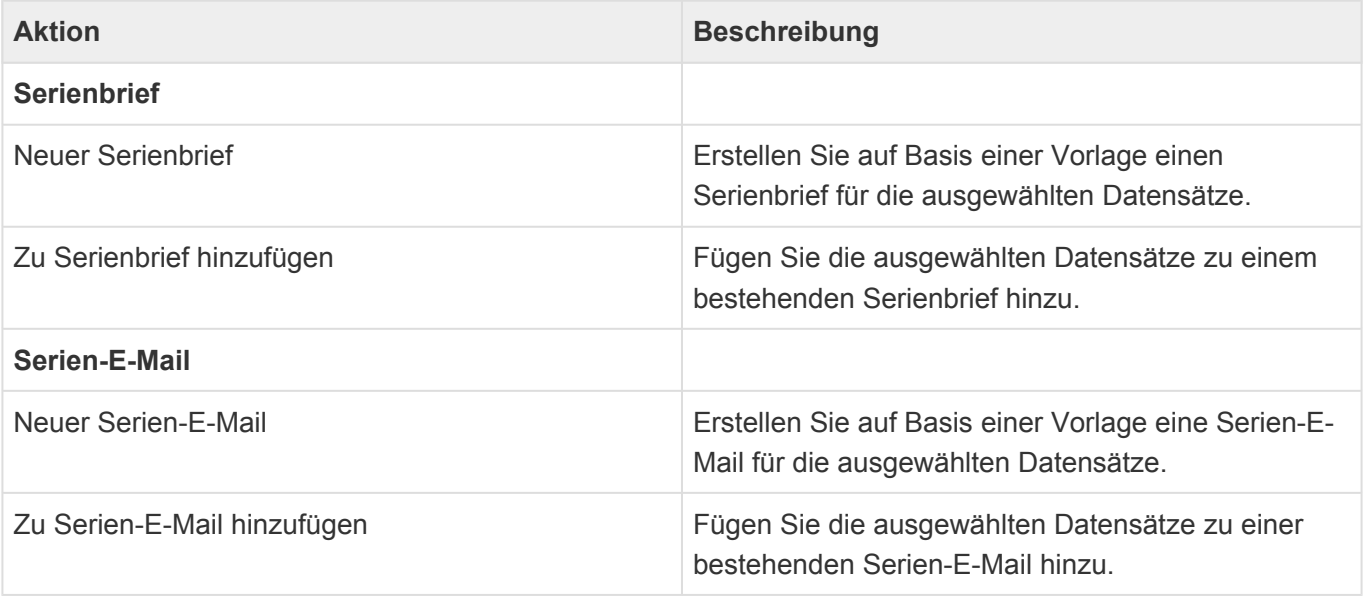

Wenn Sie die Statusdatensätze in einen Ordner schieben, so handelt es sich hierbei um einen speziellen Ordner für Statusdatensätze. Aus diesem Ordner heraus können Sie ebenfalls die Aktionen ausführen, welche hier beschrieben sind. Die Zuordnung zu Adresse, Veranstaltung und Marketingkampagne bleibt dabei erhalten.

# <span id="page-139-0"></span>**10.2. Allgemeiner Ablauf**

Die beiden Serienkorrespondenzen [Serienbrief](#page-144-0) und [Serien-E-Mail](#page-147-0) laufen nach ihrem Start sehr ähnlich ab.

#### **Empfänger einlesen**

Beim Erstellen einer Serienkorrespondenz wird sie sofort geöffnet, so daß Sie weitere Einstellungen vornehmen können, während im Hintergrund die ausgewählten Empfänger für die neue Serienkorrespondenz eingelesen werden. Sie können diesen Ablauf entweder in der Detailansicht "Verarbeitungsstatus" verfolgen oder aber zwischenzeitlich die Serienkorrepondenz schließen.

Über die [Anwendungsaktion](#page-12-0) zur Anzeige Ihrer Hintergrundprozesse können Sie den Abaluf des Einlesens verfolgen. Hier können Sie den Hintergrundprozeß auch abbrechen. Wenn Sie die neue Serienkorrespondenz ohne Speichern schließen, wird das Einlesen ebenfalls abgebrochen. Wenn Sie diesen Verarbeitungsschritt abbrechen, wird keine Serienkorrespondenz angelegt und eventuell bereits eingelesene Empfänger verworfen.

Nachdem alle ausgewählten Empfänger eingelesen wurden, werden Sie durch eine Nachricht darüber informiert und können die Serienkorrespondenz über eine Verknüpfung direkt aus der Nachricht heraus öffnen, egal wo Sie sich gerade in der Anwendung befinden.

Es kann sein, daß das Einlesen der Empfänger nicht sofort starten kann, weil die Hintergrundverarbeitung ausgelastet ist. In diesem Fall wird Ihnen als Fortschrittsindikator "Warten auf Verarbeitung" angezeigt.

#### **Bereit**

Nachdem die Empfänger in die Serienkorrespondenz eingelesen wurden, steht Ihnen die Aktion "Serienbrief erzeugen" bzw. "Serien-E-Mail versenden" zur Verfügung. Durch das Ausführen dieser Aktion wird die Serienkorrespondenz automatisch gespeichert und Sie müssen ihr einen Betreff vergeben sowie eine passende Vorlage für die Serienkorrespondenz auswählen. Natürlich konnten Sie dies auch schon jederzeit früher erledigen und die Serienkorrespondenz bei Bedarf manuell speichern. Beim Erzeugen bzw. Versenden werden bei Bedarf Empfänger gemäß Ihres Kommunikationsstatus automatisch ausgeschlossen, weil Sie beispielsweise nicht zugestimmt haben, Werbung von Ihnen zu erhalten. Bei Serienbriefen können Sie außerdem die Sortierung des erzeugten Serienbriefes bestimmen und bei Serien-E-Mails den Absender festlegen.

#### **In Arbeit**

Durch Ausführen der Aktion "Serienbrief erzeugen" oder "Serien-E-Mail versenden" ändert sich der Status der Serienkorrespondenz auf "In Arbeit". Es kann sein, daß das Erzeugen bzw. Versenden nicht sofort starten kann, weil die Hintergrundverarbeitung ausgelastet ist. In diesem Fall wird Ihnen als Fortschrittsindikator "Warten auf Verarbeitung" angezeigt.

Während des Erzeugens bzw. Versendens können Sie die Serienkorrespondenz nicht verändern, also beispielsweise keine neuen Tags vergeben. Die Anwendung arbeitet nun die Empfänger einzeln ab und hängt entweder einen neuen Brief beziehungsweise ein neues Etikett an den Serienbrief an oder erstellt

und versendet eine E-Mail. Dabei ändert sich der Verarbeitungsstatus der einzelnen Empfänger entweder auf "Erstellt" (für Serienbriefe) bzw. "Versandt" (für Serien-E-Mails) oder "Ausgeschlossen", wenn er wegen seines Kommunikationsstatus automatisch von dieser Serienkorrespondenz ausgeschlossen wurde. Kam es bei der Abarbeitung zu einem Fehler, wird der Verarbeitungsstatus auf "Fehler" gesetzt. Immer, wenn ein Empfänger die Serienkorrespondenz nicht erhalten konnte, wird der Grund als Meldung angezeigt.

Über die [Anwendungsaktion](#page-12-0) zur Anzeige Ihrer Hintergrundprozesse können Sie den Ablauf des Erzeugens bzw. Versendens verfolgen. Hier können Sie den Hintergrundprozess auch abbrechen. Ein Serienbrief bleibt bei einem manuellen Abbruch in dem aktuellen Zustand stehen und erhält den Status "Unvollständig erstellt". Wenn Sie die Aktion "Serienbrief erzeugen" erneut auswählen, wird der Serienbrief zurückgesetzt und neu erzeugt. Eine Serien-E-Mail bleibt beim manuellen Abbruch ebenfalls im aktuellen Zustand stehen und erhält den Status "Unvollständig versandt". Wenn Sie die Aktion "Serien-E-Mail versenden" erneut auswählen, wird sie fortgesetzt, d.h. bereits versandte E-Mails werden auf keinen Fall neu versandt.

#### **Erstellt**

Bei einem Serienbrief zeigt dieser Status an, daß der Serienbrief komplett erstellt werden konnte. Das bedeutet, alle Empfänger wurden abgearbeitet und keiner wurde ausgeschlossen oder wegen anderer Fehler nicht bearbeitet. Sie können den erzeugten Serienbrief öffnen, kontrollieren, bei Bedarf auch noch ändern und schließlich ausdrucken. Führen Sie zum Abschluss die Aktion "Serienbrief abschließen" aus. Dadurch wird der Serienbrief unveränderlich in der Anwendung abgelegt und der Ablauf abgeschlossen. Sie können den Serienbrief über die Aktion "Serienbrief erzeugen" beliebig oft neu erzeugen. Dabei wird immer der komplette Serienbrief zurückgesetzt und neu erzeugt.

#### **Unvollständig erstellt, Fehler beim Erstellen**

Ein Serienbrief konnte nicht komplett erstellt werden, weil mindestens ein Empfänger auf Grund seines Kommunikationsstatus ausgeschlossen wurde ("Unvollständig erstellt"), die Erstellung abgebrochen wurde oder es andere Fehler beim Erstellen gab. Prüfen Sie die erzeugten Serienbriefe und die Empfänger. Wenn Sie das Ergebnis nicht verbessern wollen, schliessen Sie den Serienbrief durch die Aktion "Serienbrief abschließen" manuell ab. Ansonsten können Sie einen Serienbrief über die Aktion "Serienbrief erzeugen" so oft neu erzeugen, bis Sie mit dem Ergebnis zufrieden sind. Dabei wird immer der komplette Serienbrief zurückgesetzt und neu erzeugt..

#### **Unvollständig versandt, Fehler beim Versand**

Eine Serien-E-Mail konnte nicht komplett erfolgreich versendet werden, weil mindestens ein Empfänger auf Grund seines Kommunikationsstatus ausgeschlossen wurde ("Unvollständig versandt"), der Versand abgebrochen wurde oder es andere Fehler beim Versenden gab. Prüfen Sie die noch fehlenden Empfänger. Wenn Sie das Ergebnis nicht verbessern wollen, schliessen Sie die Serien-E-Mail mittels der Aktion "Serien-E-Mail abschließen" manuell ab. Anonsten führen Sie die Aktion "Serien-E-Mail versenden" so oft aus, bis Sie mit dem Ergebnis zufrieden sind. Wenn Sie die Aktion mehrfach ausführen, werden nur solche Empfänger berücksichtigt, an welche die E-Mail noch nicht versendet wurde

#### **Warten auf Fortsetzung**

Während des Versands einer Serien-E-Mail kann es vorkommen, daß für eine bestimmte Zeit keine weiteren E-Mails versendet werden können, um nicht von fremden Mailservern gesperrt zu werden. Die Einstellungen hierfür befinden sich in den Anwendungseinstellungen im Bereich SMTP-Server-Einstellungen und können durch Administratoren geändert werden. Während dieser Zeit wird der Status der Serien-E-Mail automatisch auf "Warten auf Fortsetzung" gesetzt. Wenn die Einstellungen Ihrer Anwendungen das Versenden weitererer E-Mails wieder zulassen, wechselt der Status automatisch wieder auf "In Arbeit". und der Versand wird fortgesetzt.

#### **Abgeschlossen bzw. Abgeschlossen (automatisch)**

Dies ist der letzte Verarbeitungsschritt der Serienkorrespondenz. Die Serienkorrespondenz ist ab jetzt nicht mehr veränderbar. Der Status "Abgeschlossen" kann nur manuell über die entsprechende Aktion gesetzt werden. Dies ist entweder grundsätzlich bei Serienbriefen notwendig oder aber bei Serien-E-Mails, die nicht komplett vollständig versandt wurden und daher nicht den Status "Abgeschlossen (automatisch)" erhalten haben.

## <span id="page-142-0"></span>**10.3. Serienkorrespondenzen in Vorgangsansichten**

In den [Vorgangsansichten](#page-77-0) werden Serienkorrespondenzen weitgehend wie einfache Korrespondenzen angezeigt. Sie sind über ein eigenes Icon und einen eigenen Typ ("Serienbrief" bzw. "Serien-E-Mail") allerdings als Ergebnis einer Serienkorrespondenz erkennbar und sie können auch grundsätzlich nicht geändert werden. Sie werden dort erst angezeigt, wenn sie erfolgreich erstellt bzw. versendet wurden.

Beim Erstellen können Serienkorrespondenzen durch die Option "Nicht in Vorgangshistorie" anzeigen aus den Vorgangsansichten gefiltert werden. Die Option kann auch schon in den [Vorlagen](#page-157-0) vorgegeben werden.

In den beiden Masken gibt es zu den Feldern des [Briefs](#page-82-0) bzw. der [E-Mail](#page-79-0) einige zusätzliche Felder.

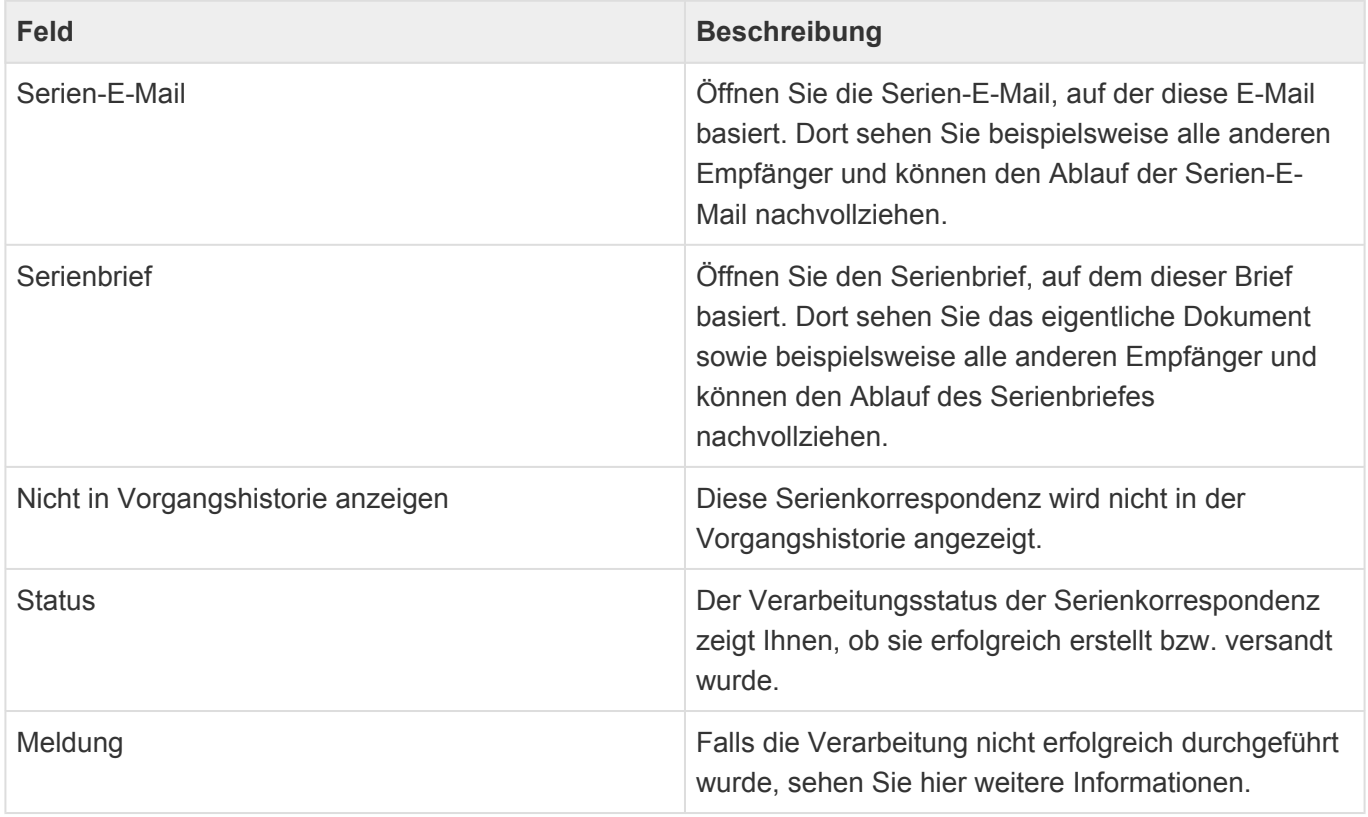

# <span id="page-143-0"></span>**10.4. Berechtigungen**

Für Serienkorrespondenzen gibt es einige Besonderheiten bezüglich der Berechtigungen.

Für die Serienkorrespondenz selbst gelten die üblichen Berechtigungen. In der erstellten Einzelkorrespondenzen können jedoch keine individuellen Berechtigungen vergeben werden.

Einzelkorrespondenzen können grundsätzlich nur über die Serienkorrespondenz selbst bearbetet werden. Hierfür sind die entsprechenden Berechtigungen für die Serienkorrespondenz relevant: [Edit mass correspondence] bzw. [Edit all mass correspondences].

Einzelkorrespondenzen können zunächst von allen Benuzern gelesen werden, denen eine der Rollen [Read Activity] oder [Read mass correspondence] bzw. [Read all activities] oder [Read all mass correspondences] zugeordnet ist.

Die Lese-Berechtigung auf die Serienkorrespondenz hat keine Auswirkung auf Einzelkorrespondenzen. In der Serienkorrespondenz können jedoch Leser für die Einzelkorrespondenzen angegeben werden. Es ist sichergestellt, dass der Ersteller und optionale weitere Bearbeiter der Serienkorrespondenz die Einzelkorrespondenzen lesen können. Die Berechtigungen der Einzelkorrespondenzen werden beim Erzeugen/Versenden sowie beim Abschliessen aktualisiert.
# **10.5. Serienbrief**

Allgemeine Informationen zu Serienbriefen befinden sich im Kapitel zu [Serienkorrespondenzen.](#page-137-0)

## **Aktionen**

Neben den [allgemeinen Aktionen](#page-25-0) stehen in Serienbriefen die folgenen Aktionen zur Verfügung.

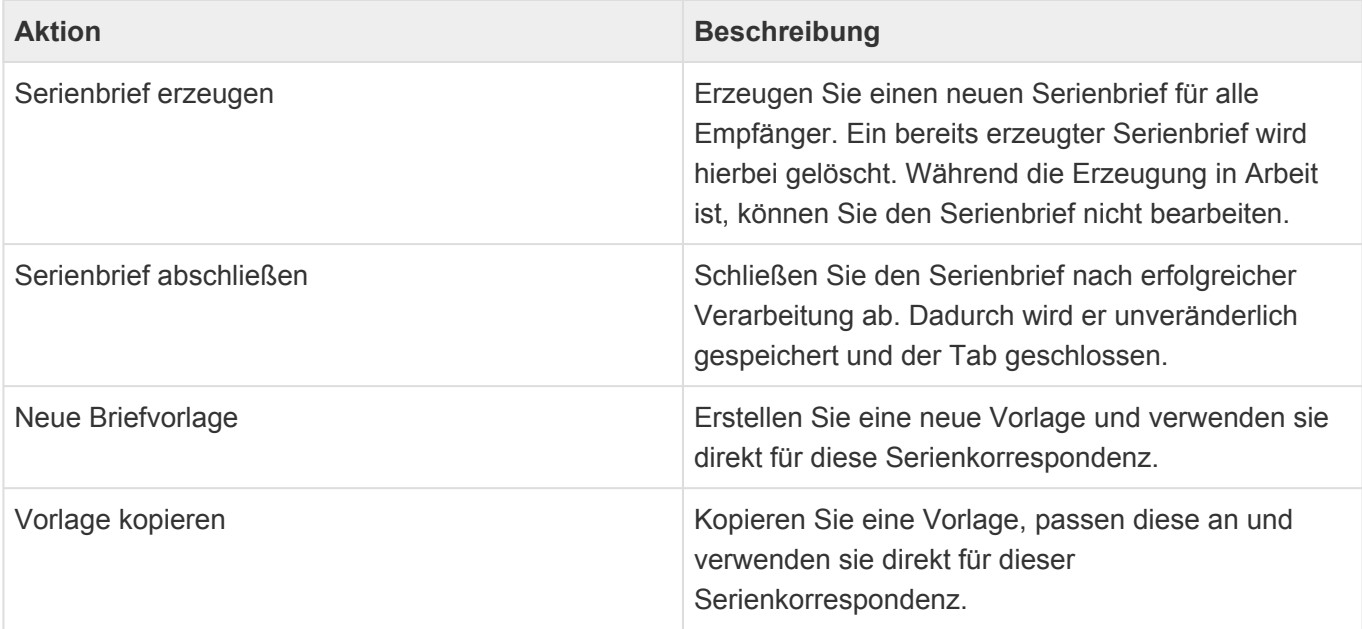

## **Felder**

Zusätzlich zu den [allgemeinen Feldern](#page-24-0) gibt es in Serienbriefen folgende Felder.

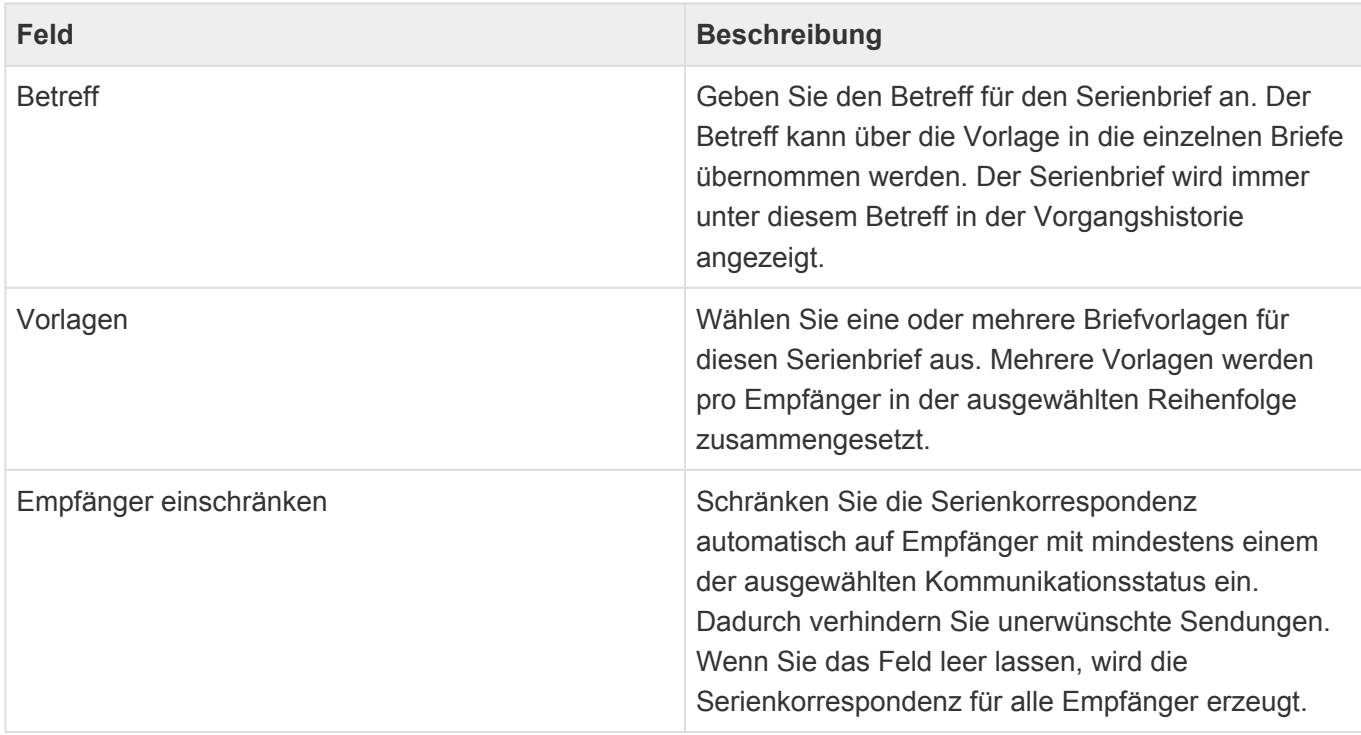

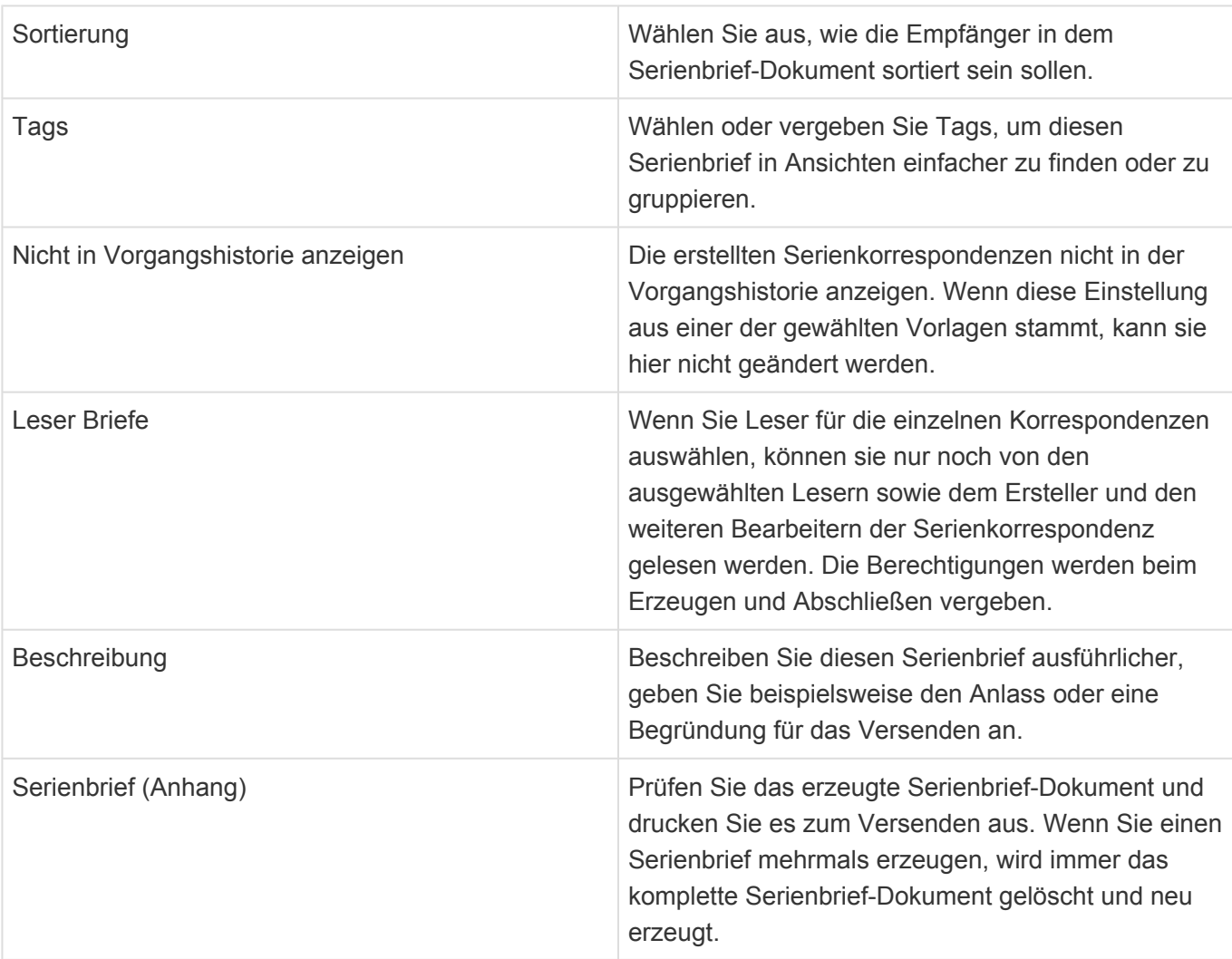

## **Serienbrief-Status**

Ein Serienbrief befindet sich immer in genau einem der folgenden Status. Dieser wird im Kopf des Serienbriefs angezeigt.

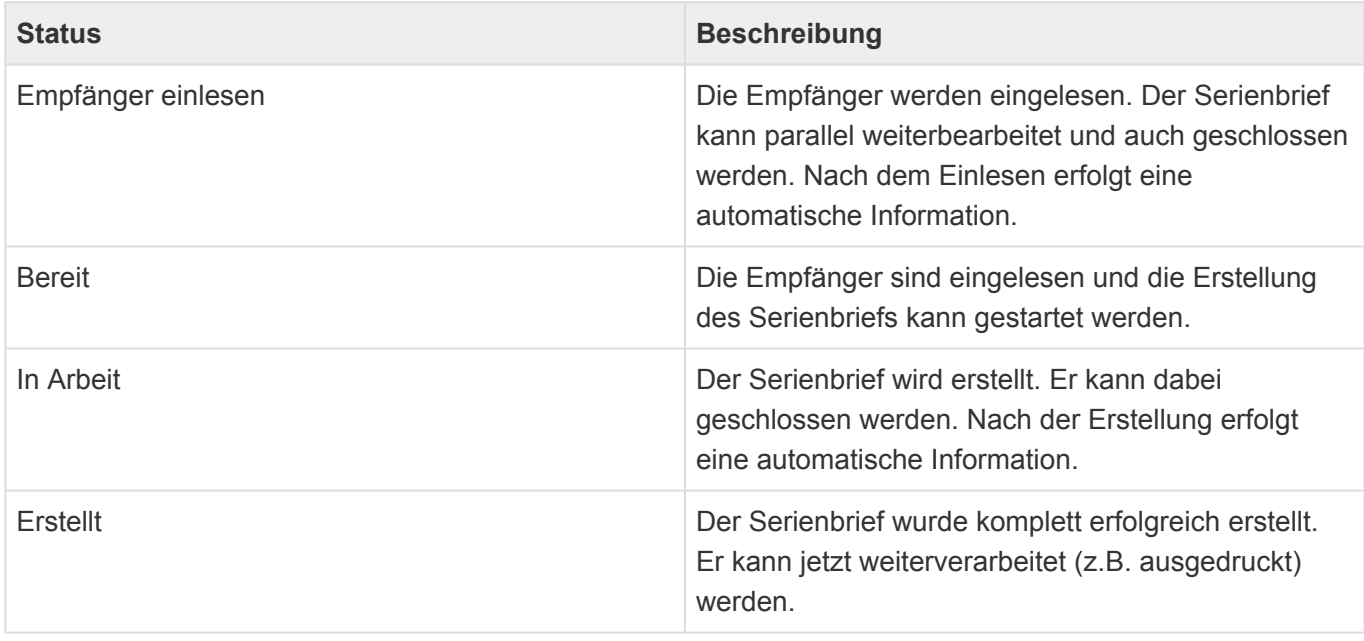

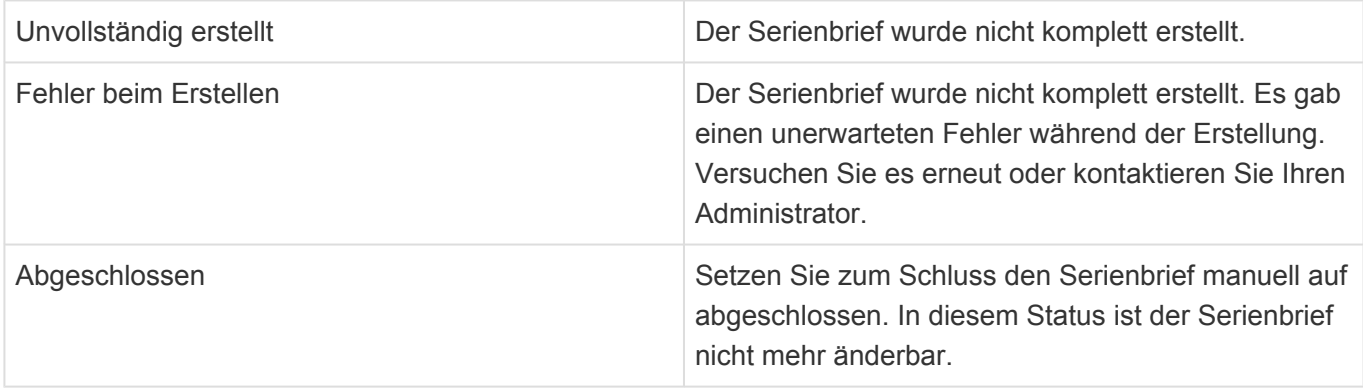

## **Fehlersituationen beim Versenden eines Serienbriefes**

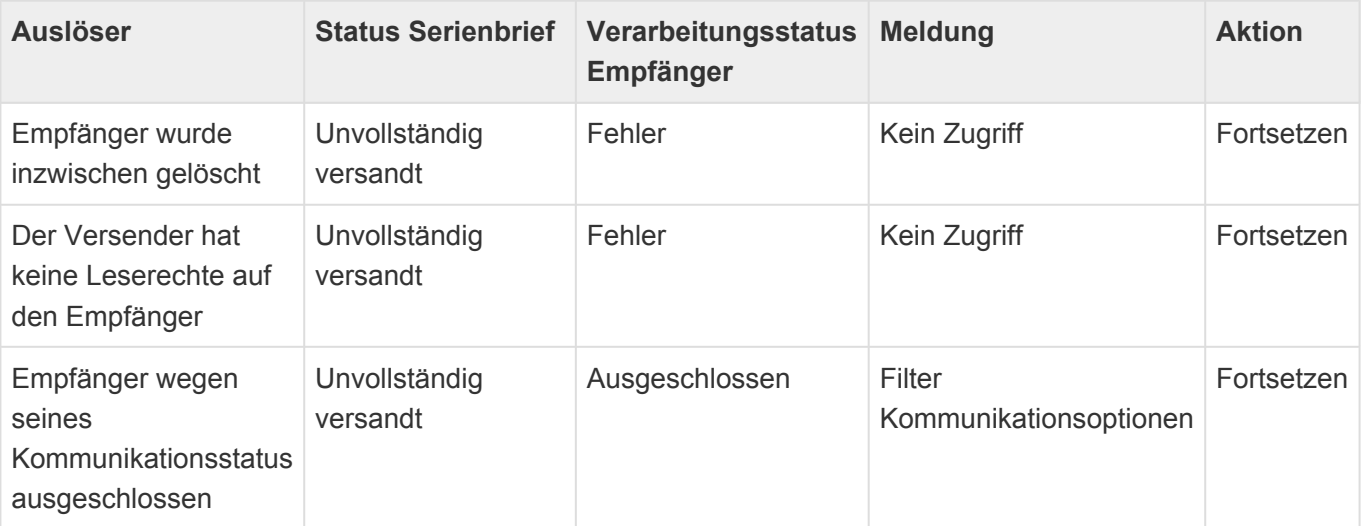

# **10.6. Serien-E-Mail**

Allgemeine Informationen zu Serien-E-Mails befinden sich im Kapitel zu [Serienkorrespondenzen](#page-137-0).

## **Aktionen**

Neben den [allgemeinen Aktionen](#page-25-0) stehen in Serien-E-Mails die folgenen Aktionen zur Verfügung.

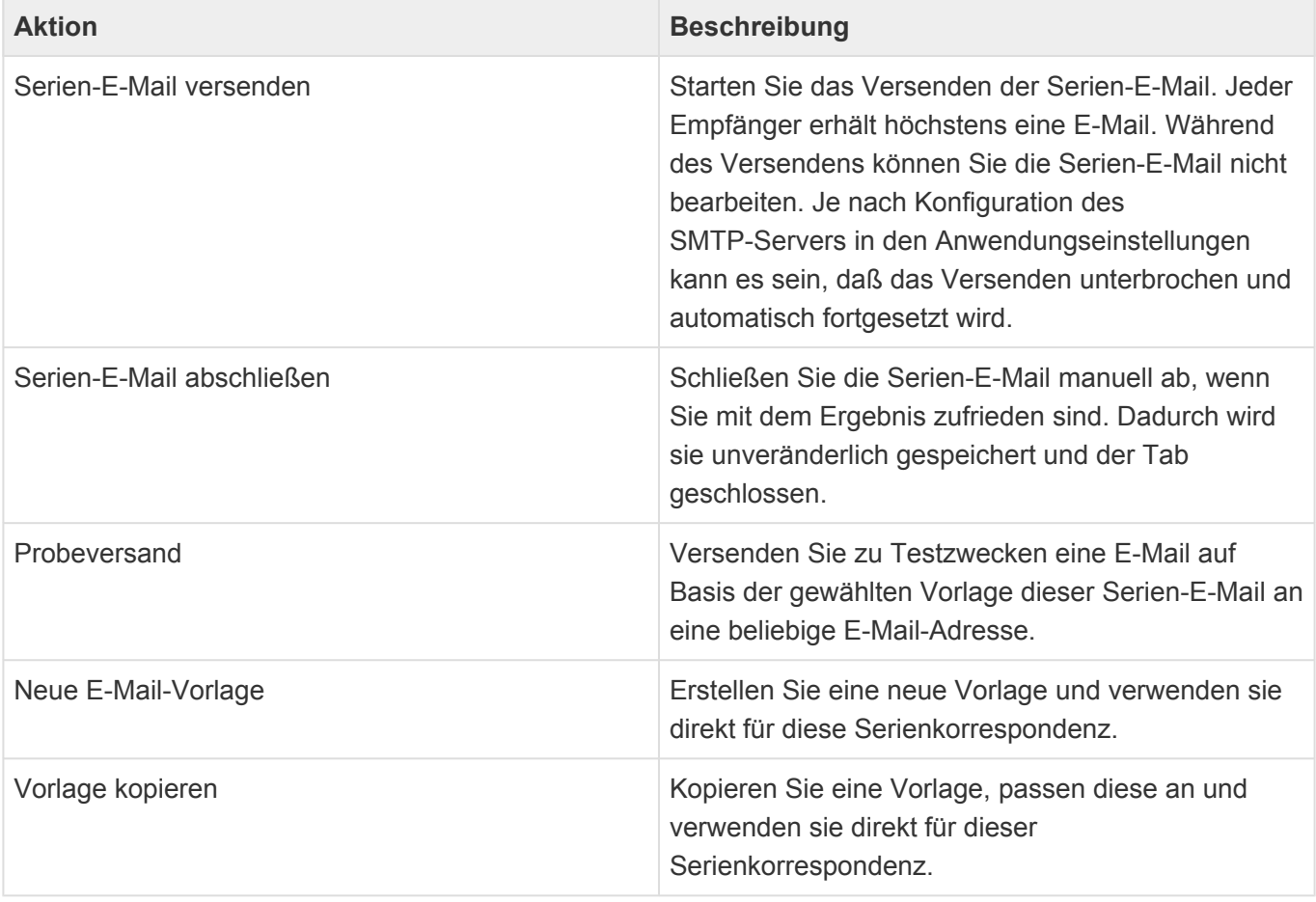

**\***

Mehrfaches Versenden ausgeschlossen:

Bei jeder Ausführung der Aktion *Serien-E-Mail versenden* ist sichergestellt, daß jeder Empfänger auf Basis dieser Serien-E-Mail nur **eine** E-Mail erhält. Empfänger, an die bereits eine E-Mail erfolgreich versendet wurde, werden von der Aktion nicht mehr berücksichtigt.

## **Felder**

Zusätzlich zu den [allgemeinen Feldern](#page-24-0) gibt es in Serienbriefen folgende Felder.

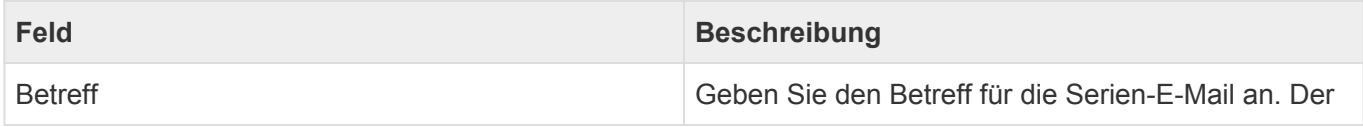

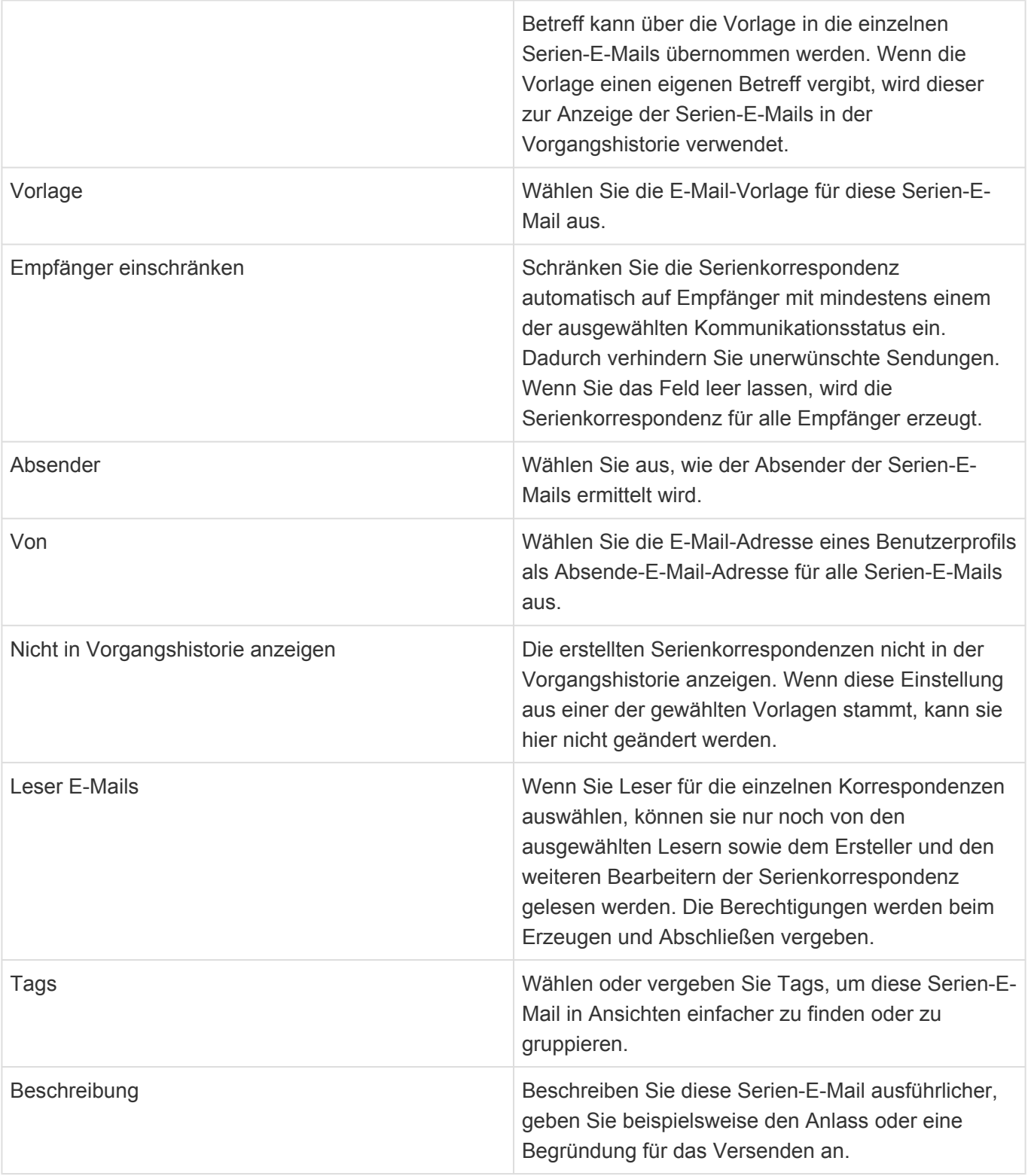

Ermittlung des Absenders einer Serien-E-Mail: **\*** Zu diesem Thema gibt es [hier](#page-151-0) weiterführende Informationen.

## **Serien-E-Mail-Status**

Eine Serien-E-Mail befindet sich immer in genau einem der folgenden Status. Dieser wird im Kopf der Serien-E-Mail angezeigt.

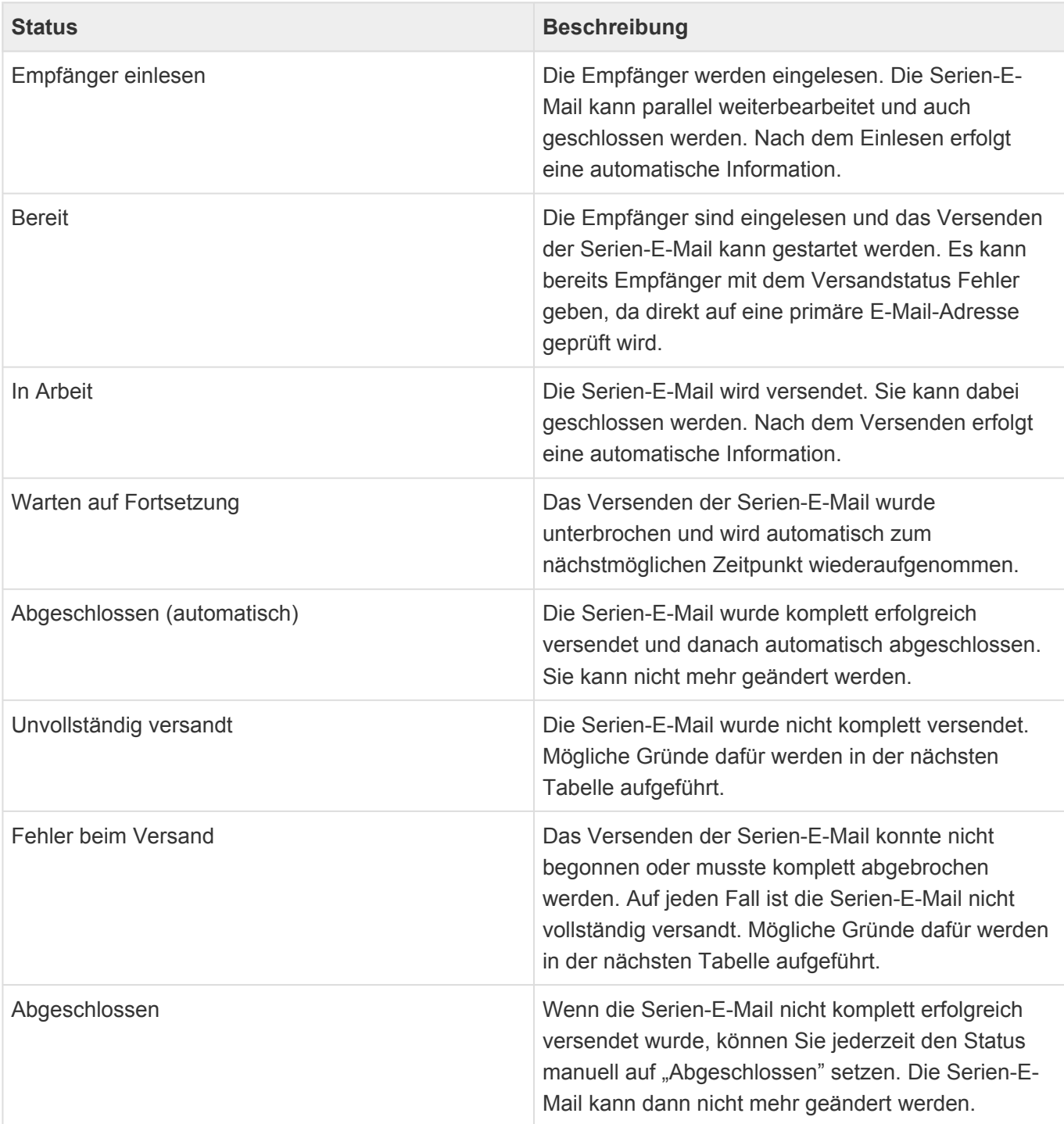

#### Fehlende E-Mail-Adresse **\***

Direkt beim Erstellen einer Serien-E-Mail können die Empfänger nur darauf überprüft werden, ob sie mindestens eine E-Mail-Adresse haben. Da die zum Versenden verwendete E-Mail-Vorlage möglicherweise eine spezifische E-Mail-Adrese verwendet (beispielsweise die private E-Mail-Adresse), kann es vorkommen, daß die Anzeige ungenau ist. Nach dem ersten Senden stimmt sie auf jeden Fall mit den verwendeten E-Mail-Adressen überein.

## **Fehlersituationen beim Versenden einer Serien-E-Mail**

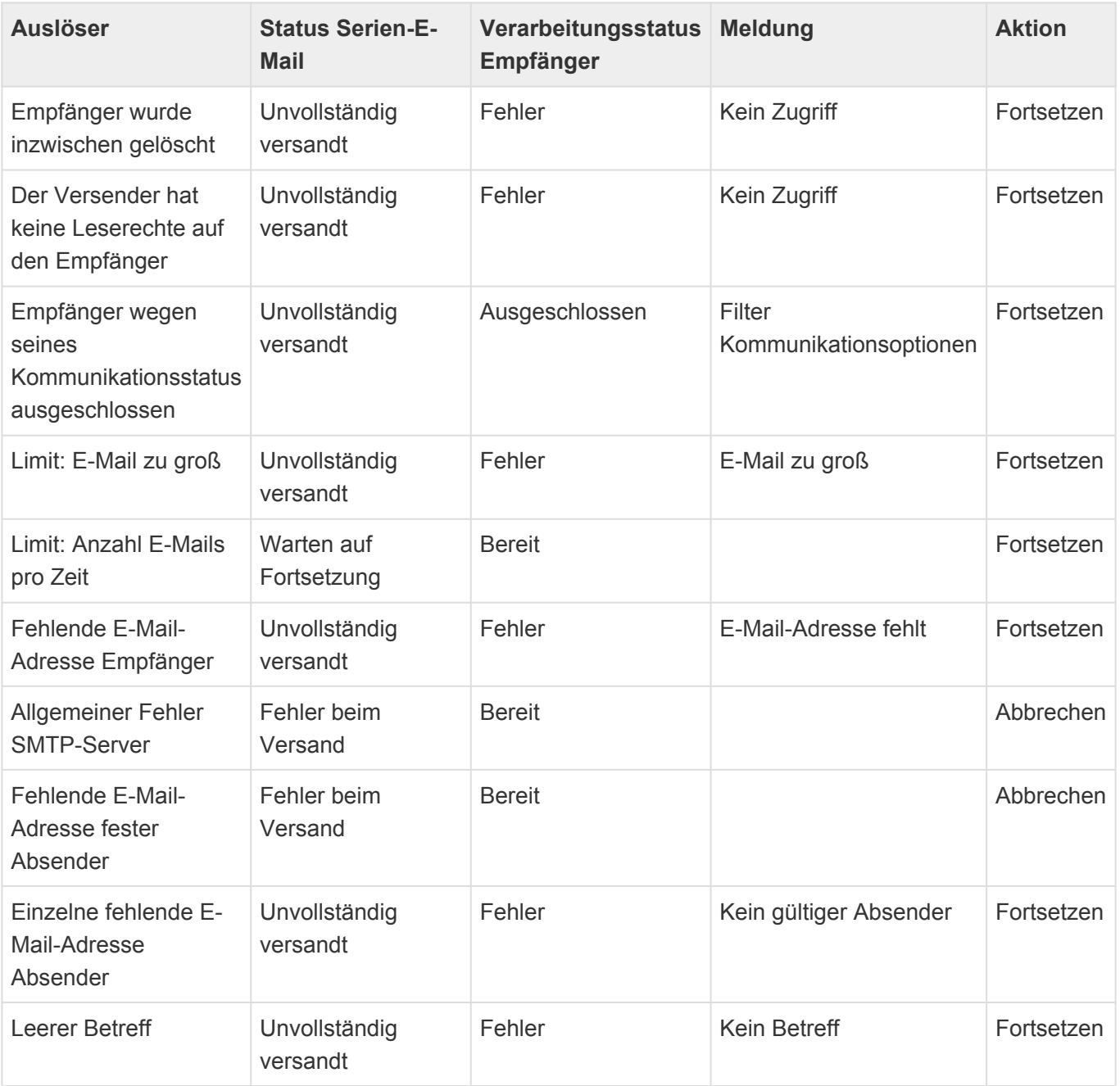

# <span id="page-151-0"></span>**10.6.1. Ermittlung des Absenders einer Serien-E-Mail**

Bei Serien-E-Mails ist es oft gewünscht, sie nicht im Namen des Benutzers zu versenden, der die Aktion anstößt. Die Anwendung unterstützt beliebige Absender, welche entweder einmalig pro Serien-E-Mail für alle Serien-E-Mails fest eingegeben werden, oder aber pro Empfänger ermittelt werden können. Über letzteren Ansatz kann die Serien-E-Mail beispielsweise immer im Namen des Betreuers des jeweiligen Empfängers versendet werden.

Die folgenden drei Optionen stehen standardmäßig in der Anwendung zur Verfügung. Sie können jedoch leicht über eine Auswahlliste erweitert werden, da jede der Optionen ausgehend von dem Serien-E-Mail-Datensatz jeweils einen [Platzhalter](#page-167-0) ausführt, welcher als Besonderheit in diesem Fall eine Datenquelle zurückgibt, für die dann die primäre E-Mail-Adresse als Absende-E-Mail-Adresse verwendet wird.

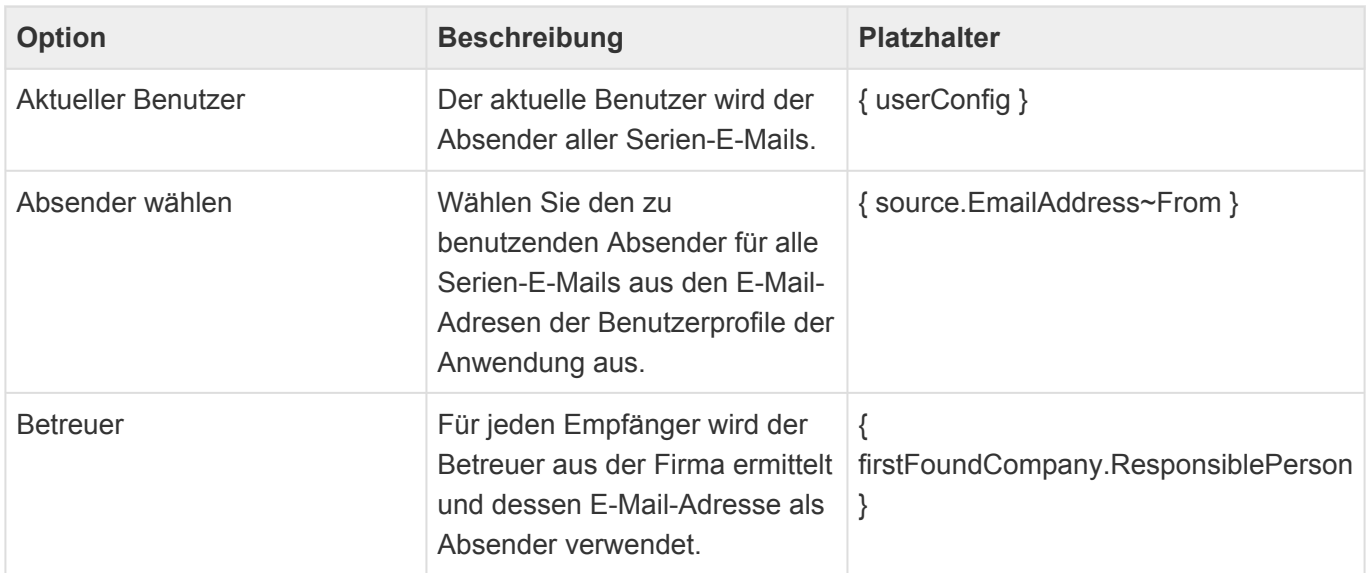

Bei Bedarf kann Ihr Administrator die Auswahlliste *Mass e-mail: Sender options* um weitere Optionen ergänzen. In dieser Auswahlliste wird für jede Option der zu verwendende Platzhalter hinterlegt sowie eingestellt, ob der Absender nur einmalig oder für jeden Empfänger einzeln ermittelt wird.

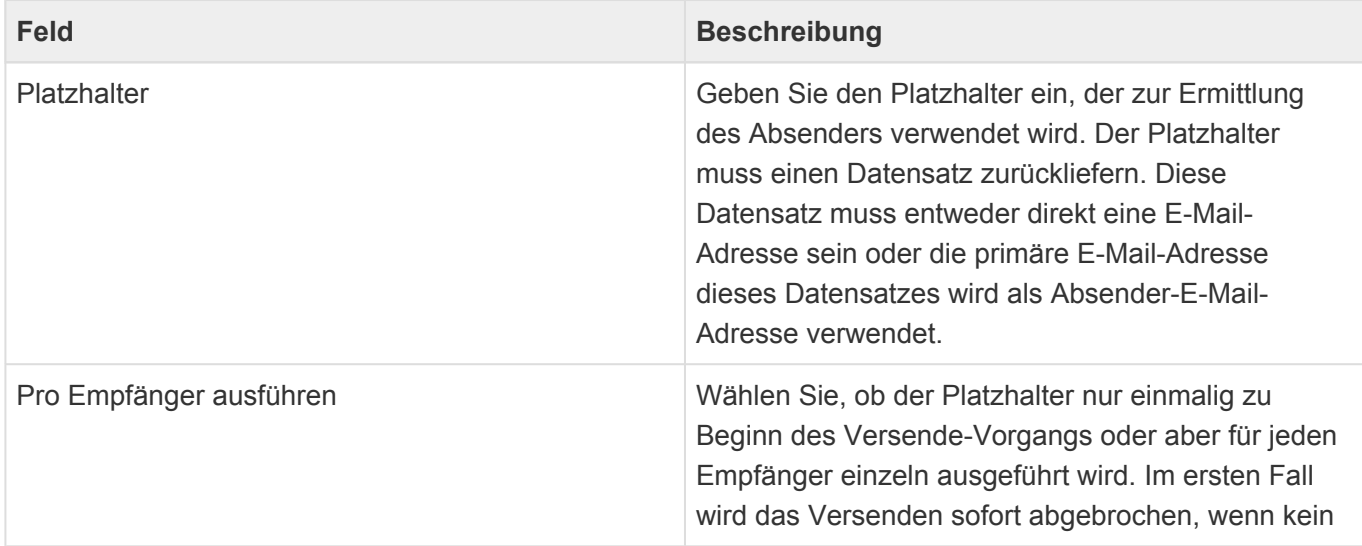

Absender ermittelt werden kann. Im zweiten Fall wird für alle Empfänger einzeln versucht, den Absender zu ermitteln.

### **\***

### Kein Absender:

Eine E-Mail wird nur abgesendet, wenn ein Absender und dessen primäre E-Mail-Adresse ermittelt wurde. Sie können das Versenden der Serien-E-Mail beliebig oft wiederholen und bei Bedarf dabei die Ermittlung des Absenders ändern, um beispielsweise zunächst zu versuchen, die Serien-E-Mail im Namen des Betreuers zu versenden und für alle Empfänger ohne Betreuer anschließend eine feste Absender-E-Mail-Adresse verwenden.

# **11. Termine & Schedule**

Der Anwendungsbereich "Schedule" zeigt die Termine konfigurierter Personen an. Diese Termine können periodisch im Hintergrund direkt aus den Outlook-Kalendern eines MS Exchange Servers ausgelesen und in der Anwendung abgespeichert. Die hierfür notwendigen Konfigurationen sowie mögliche Einstellungen sind in der allgemeinen Business App Dokumentation beschreiben.

Die Termine werden alle gemeinsam in einer [Kalenderansicht](#page-19-0) angezeigt und können hier duch den Benutzer gefiltert und diese gefilterten Kalenderansichten dann gespeichert werden. Dadurch kann jeder Benutzer die für ihn wichtigen Kalender unterschiedlicher Personengruppen abbilden.

Darüberhinaus können auch Termine angelegt und geändert werden. Für Benutzer, deren Termine aus MS Exchange ausgelesen werden, werden diese Änderungen direkt nach MS Exchange übertragen. Man kann gezielt konfigurieren, wer für welche MS Exchange-Benutzer Termine anlegen und ändern darf.

Termine können in Relation zu anderen Datensätzen, wie [Kontakten](#page-57-0) oder [Vorgängen](#page-75-0), erstellt werden. Diese Termine werden dann zusätzlich in Detailansichten zu den entsprechenden Datensätzen angezeigt.

Informationen zur Konfiguration und Administration des Syncs mit MS Exchange finden Sie in der Business App Dokumentation.

- [Termin-Ansichten](#page-154-0)
- [Termin](#page-156-0)

# <span id="page-154-0"></span>**11.1. Termin-Ansichten**

Im Haupt-Anwendungsbereich "Schedule" gibt es die folgenden weiteren Anwendungsbereiche beziehungsweise Ansichten für Kalendereinträge:

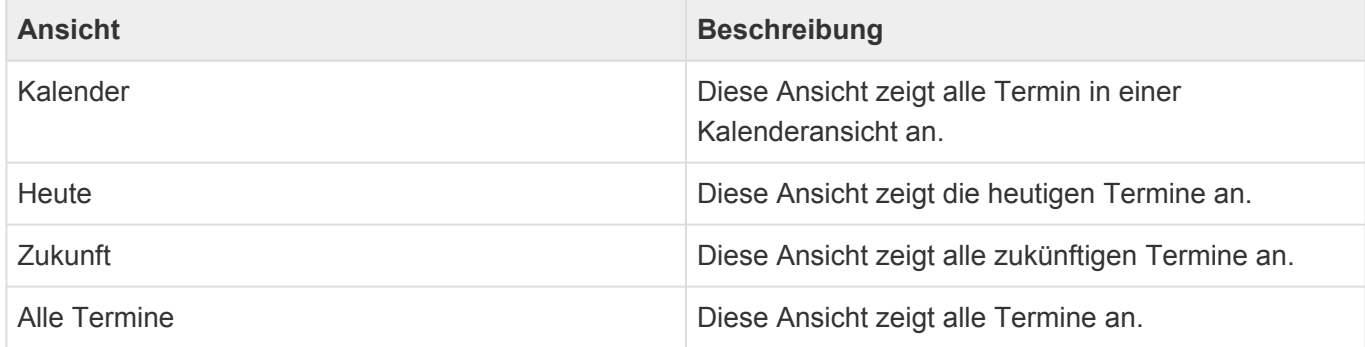

## **Aktionen in Schedule-Ansichten**

Im Kalender stehen die [allgemeinen Aktionen in Kalenderansichten](#page-20-0) zur Verfügung. In den anderen Ansichten gibt es die folgenden Aktionen:

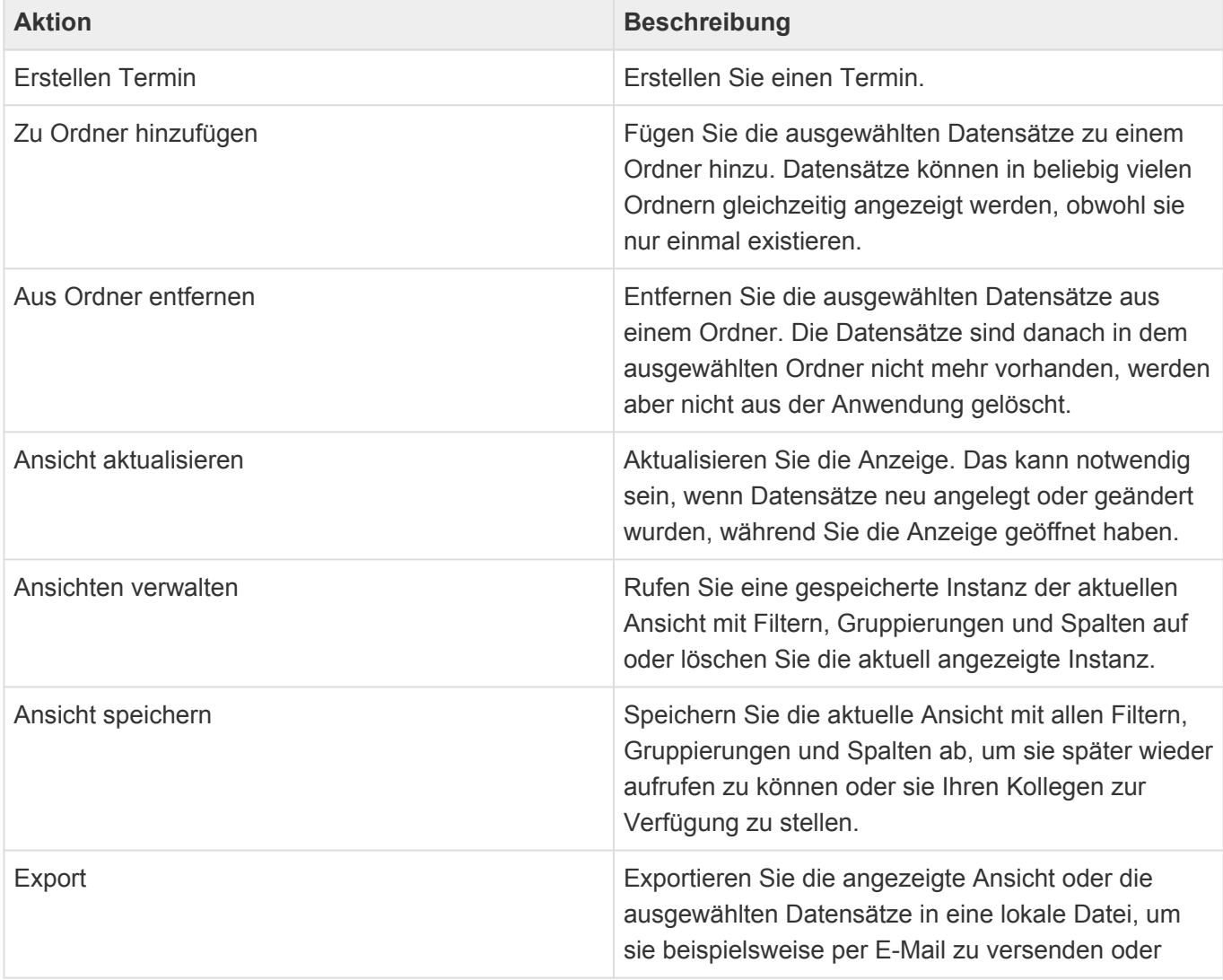

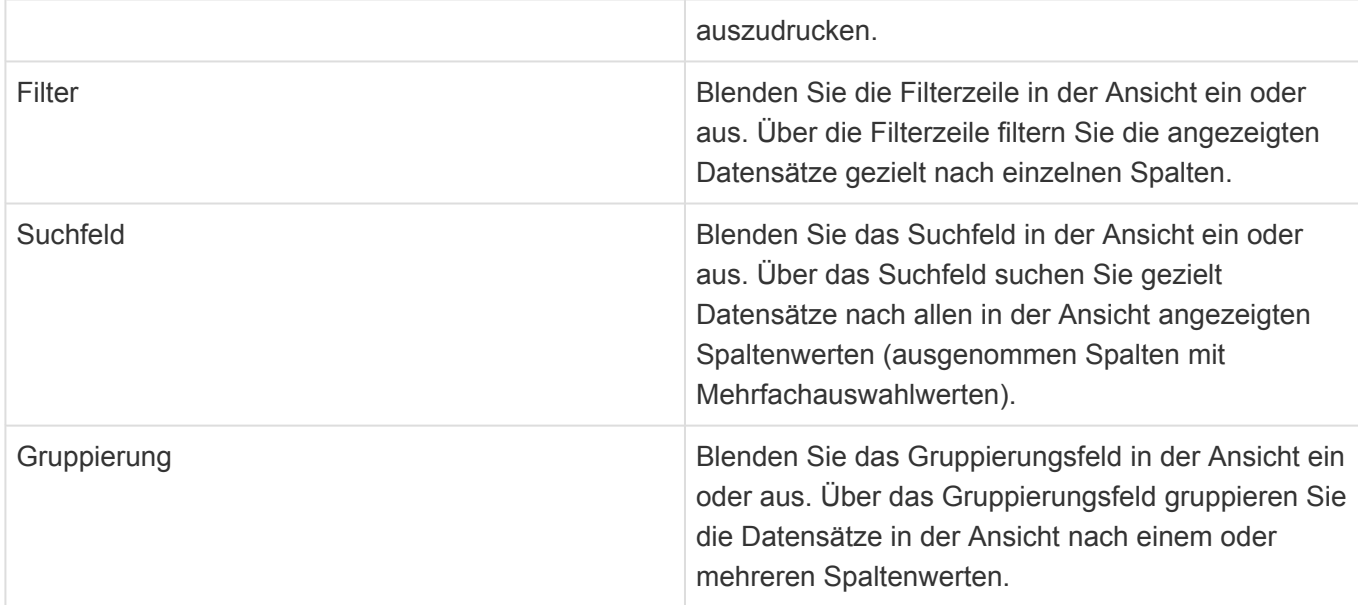

## **Detail-Ansichten Termine**

Besonders wichtig für Termine, die anderen Datensätzen zugeordnet sind, sind die Detailansichten der Termine , welche in vielen Masken, insbesondere der [Firma](#page-50-0) und dem [Kontakt](#page-57-0), angezeigt wird. Die Detailansichten der Termine zeigen die Termine zum aktuellen Datensatz sowie allen untergeordneten Datensätzen an.

Die Detail-Ansichten der Termine werden als Kalenderansicht und Listenansicht angezeigt. Beide Darstellungen bieten je nach Berechtigung des Anwenders alle Möglichkeiten, Termine zu erstellen und zu ändern. Neue Termine stehen hierbei automatisch in Relation zu dem Datensatz, in dem die Detail-Ansicht angezeigt wird.

# <span id="page-156-0"></span>**11.2. Termin**

## **Felder**

Die Termin-Maske beinhaltet die üblichen Felder eines Termins wie Betreff, Ort, Start- und Endzeit. Auf einige Besonderheiten wird im folgenden eingegangen:

### **Person**

Wählen Sie die Person aus, für die sie den Termin erstellen wollen. Teilehmer können Sie nur für Termine zu Personen mit aktiven Sync zu MS Exchange hinzufügen.

### **Projekte**

Termine können so wie Vorgänge Projekten zugeordnet werden.

### **Beschreibung**

Wenn Sie Termine in Relation zu einem Datensatz erzeugen, wird in der Beschreibung automatisch ein Hyperlink zu dem Datensatz sowie dessen Adresse eingefügt. Beachten Sie, daß externe Teilnehmer diese Hyperlinks vermutlich nicht öffnen können.

### **Teilnehmer**

Sie können beliebige E-Mail-Adressen als Teilnehmer eintragen. Beachten Sie: Termine mit Teilnehmern werden nur für Personen mit aktiven Sync zu MS Exchange unterstützt.

#### **Adresse als Teilnehmer**

Wenn Sie einen Termin in Relation zu einem anderen Datensatz erstellen, können sie die Adresse, zu der der Datensatz gehört, über diesen Hyperlink automatisch als Teilnehmer des Termins eintragen.

# **12. Vorlagen**

Für einige oft wiederkehrende Tätigkeiten kann es Vorlagen geben, welche Ihnen das Ausführen dieser Tätigkeiten vereinfacht.

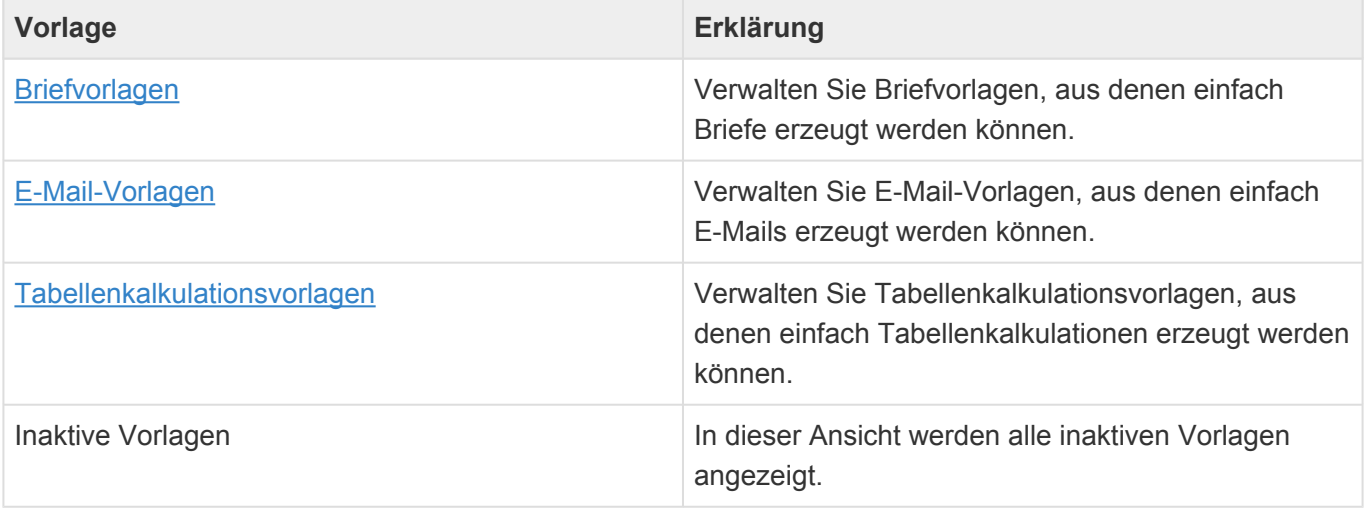

In den meisten Vorlagenarten verwenden Sie [Platzhalter](#page-167-0), die erst bei der Ausführung der Vorlage durch die jeweils passenden Daten ersetzt werden.

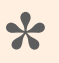

### Beispiel:

Verwenden Sie einen Platzhalter, um den Namen des aktuellen Benutzers einzufügen, so können Sie eine Vorlage erzeugen, die für jeden Benutzer automatisch personalisiert ist.

- [Vorlagenansichten](#page-158-0)
- [Geltungsbereiche](#page-159-0)
- [Briefvorlage](#page-160-0)
- [E-Mail-Vorlage](#page-162-0)
- [Tabellenkalkulationsvorlage](#page-165-0)
- [Platzhalter](#page-167-0)

# <span id="page-158-0"></span>**12.1. Vorlagenansichten**

Im Haupt-Anwendungsbereich *Vorlagen* gibt es die folgenden weiteren Anwendungsbereiche beziehungsweise Ansichten für Vorlagen:

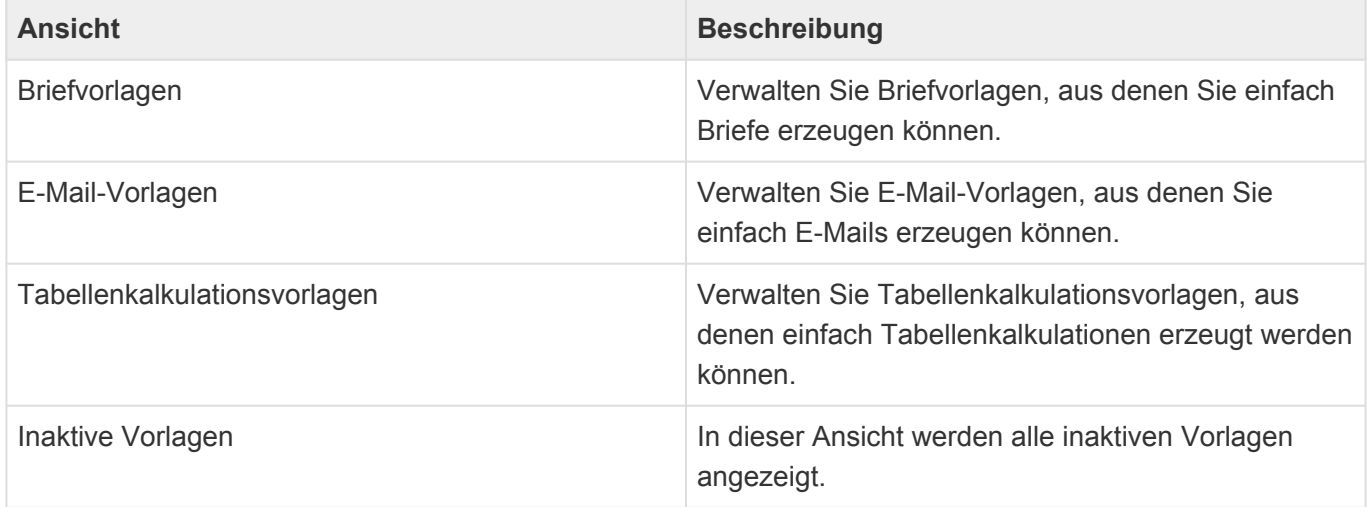

## **Aktionen in Vorlagenansichten**

In den Vorlagenansichten stehen die [allgemeinen Aktionen für Ansichten](#page-17-0) zur Verfügung. Zusätzlich können Sie je nach Ansicht die folgenden Vorlagen erstellen:

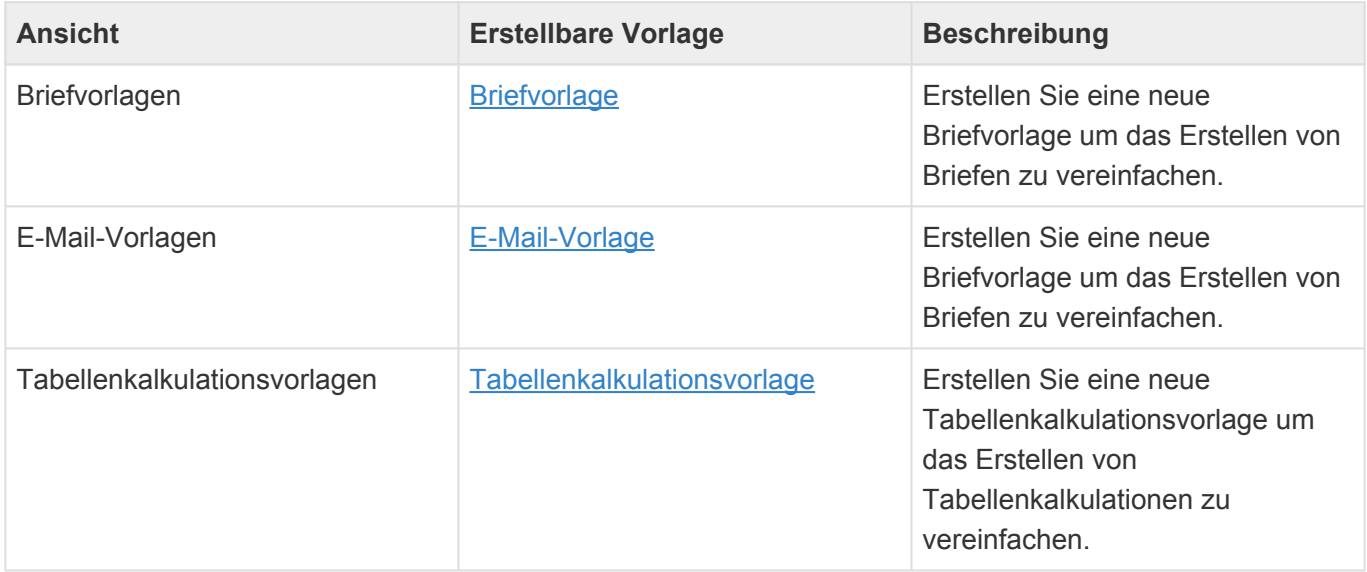

Außerdem gibt es noch die folgende Aktion:

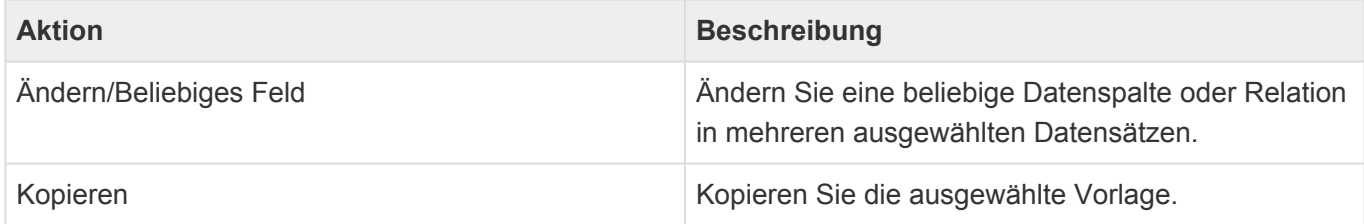

# <span id="page-159-0"></span>**12.2. Geltungsbereiche**

Alle Vorlagen können einem oder mehreren Geltungsbereichen zugeordnet werden. Dadurch können spezielle Vorlagen nur an dafür passenden Orten angeboten werden. Wird kein Geltungsbereich gewählt, stehen Vorlagen überall zur Verfügung. Grundsätzlich werden Vorlagen des Geltungsbereichs "Systemvorlage" Anwendern nirgendwo angeboten und stehen nur in der Konfiguration zur Verfügung. Die Geltungsbereiche der Typen "Einzelkorrespondenz\*" werden nicht für Serienkorrespondenzen angeboten, die der Typen "Serienkorrespondenz\*" nicht für Einzelkorrespondenzen.

Es gibt die folgenden Geltungsbereiche

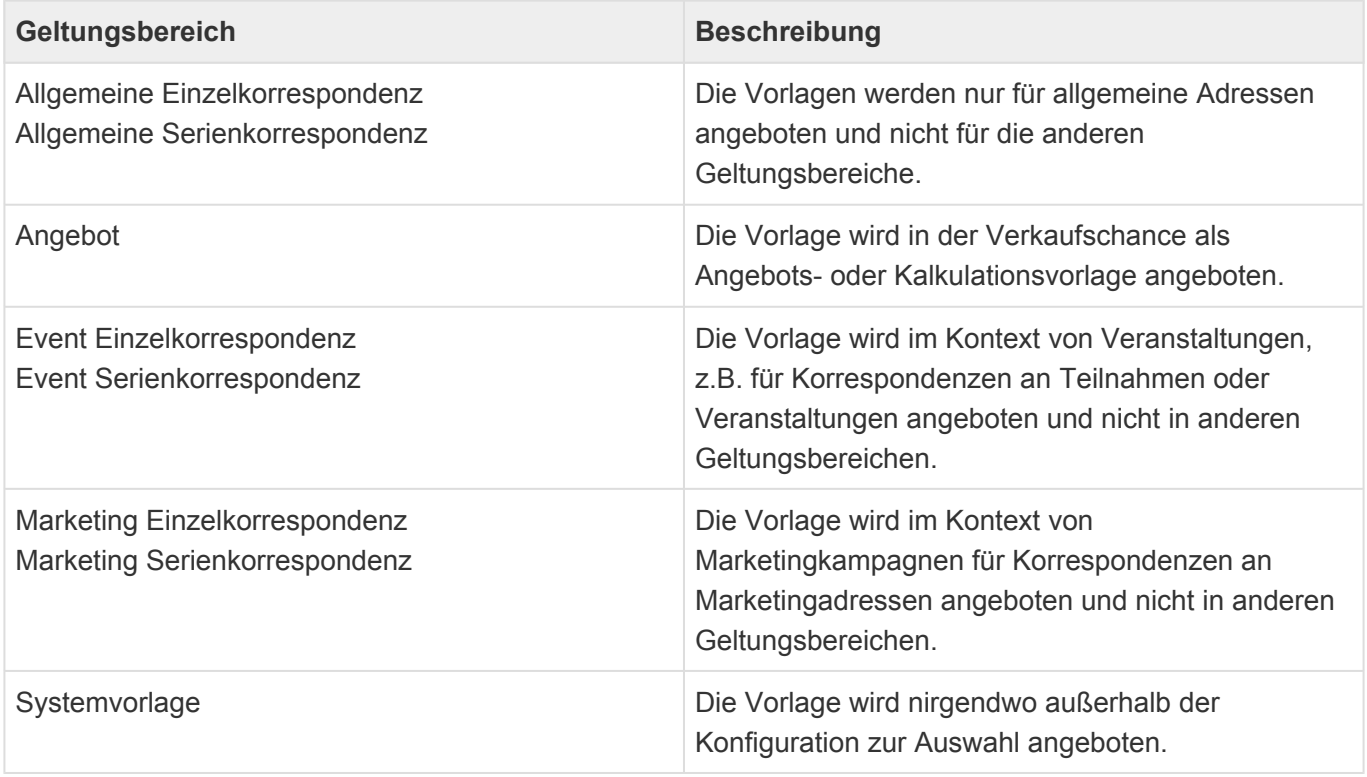

Wenn bei der Auswahl kein eindeutiger Geltungsbereich ermittelt werden kann, wie zum Beispiel beim Erstellen einer Korrespondenz aus einer anderen Korrespondenz heraus, werden alle Vorlagen angeboten.

# <span id="page-160-0"></span>**12.3. Briefvorlage**

Die Briefvorlage dient dazu, ein vorbereitetes und oft mit [Platzhaltern](#page-167-0) versehenes MS Word Dokument zu hinterlegen. Beim Erstellen eines neuen Briefes basierend auf dieser Briefvorlage werden dann automatisch alle Inhalte aus der Vorlage in den neuen Brief kopiert und die Platzhalter bei jeder Ausführung neu berechnet und beispielsweise mit der für den jeweils gewählten Kontakt passenden Anrede gefüllt. Dadurch wird das Erstellen von Briefen sehr viel einfacher.

Zusätzlich haben Sie einige Optionen und Klassifizierungsmöglichkeiten zur Verfügung, welche das Erstellen eines Briefes auf Basis dieser Vorlage beeinflussen und die Auswahl der passenden Briefvorlage erleichtern.

Das MS Word Dokument liegt als angehängte Vorlagendatei in dem Datensatz Briefvorlage. Je nach der Einstellung bezüglich der Dateibehandlung in den Anwendungseinstellungen bearbeiten Sie das MS Word Dokument entweder mit dem Inlineeditor, durch Runterladen und wieder Hochladen oder aber direkt in einem lokal installierten MS Word.

In einer neuen Briefvorlage wird immer eine leere Vorlagendatei erzeugt. Sie können diese entweder direkt ändern und verwenden oder löschen und ein bestehendes lokales MS Word Dokument hochladen. Es sollte sich nur immer genau eine MS Word Datei in der Briefvorlage befinden. Weitere Anhänge werden automatisch bei jeden Brief auf Basis dieser Briefvorlage in den Brief kopiert

## **Aktionen**

Zusätzlich zu den [allgemeine Aktionen in Masken](#page-25-0) steht Ihnen in der Briefvorlage die folgende Aktion zur Verfügung.

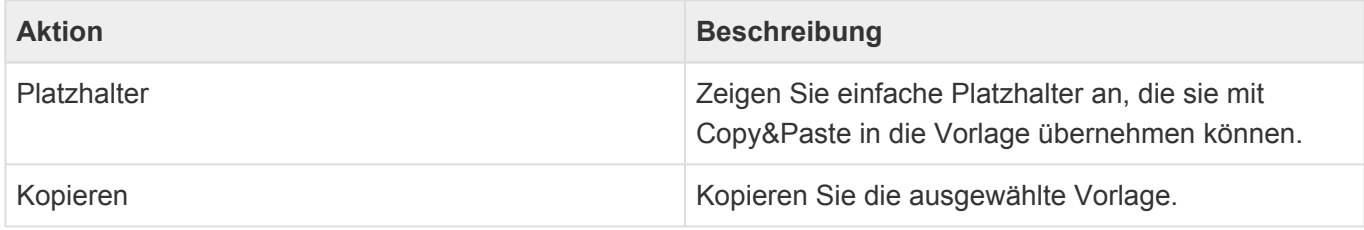

### **Felder**

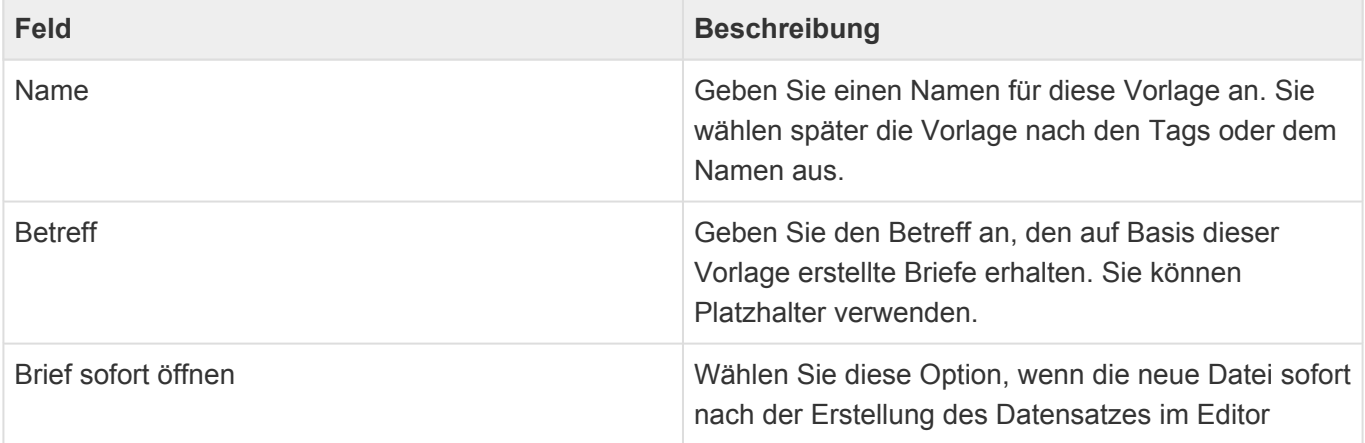

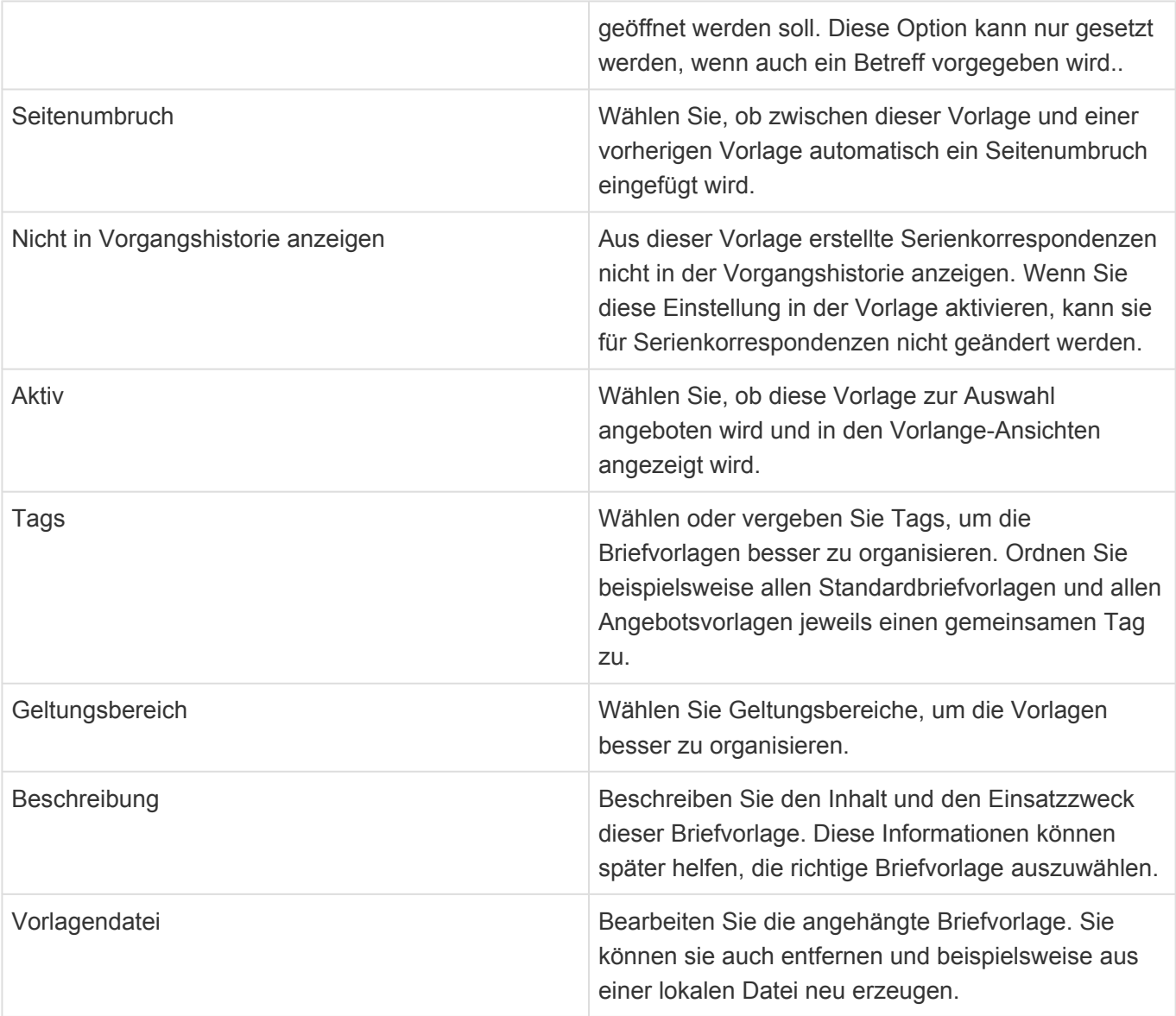

# <span id="page-162-0"></span>**12.4. E-Mail-Vorlage**

Die E-Mail-Vorlage dient dazu, eine vorbereitete und oft mit [Platzhaltern](#page-167-0) versehene E-Mail zu hinterlegen. Beim Erstellen einer E-Mail basierend auf dieser E-Mail-Vorlage werden dann automatisch alle Inhalte aus der Vorlage in die neue E-Mail kopiert und die Platzhalter bei jeder Ausführung neu berechnet und beispielsweise mit der für den jeweils gewählten Kontakt passenden Anrede gefüllt. Dadurch wird das Erstellen von E-Mails sehr viel einfacher.

Zusätzlich haben Sie einige Klassifizierungsmöglichkeiten zur Verfügung, welche die Auswahl der passenden E-Mail-Vorlage erleichtern.

Achtung:

Im Gegensatz zum Erstellen einer E-Mail ohne Vorlage wird bei E-Mails von Vorlage nicht automatisch die E-Mail-Signatur des aktuellen Benutzers in die E-Mail eingefügt. Wird dies gewünscht, muss sie über den Platzhalter *userConfig.EmailSignature type="HTML"* in der Vorlage eingefügt werden.

## **Aktionen**

**!**

Zusätzlich zu den [allgemeine Aktionen in Masken](#page-25-0) steht Ihnen in der E-Mail-Vorlage die folgende Aktion zur Verfügung.

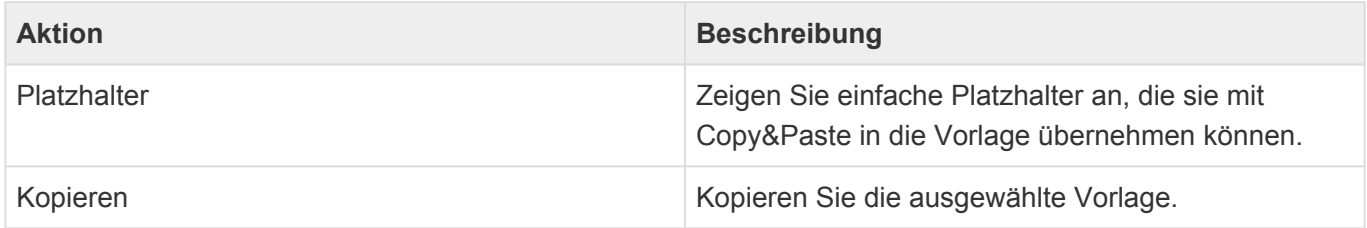

## **Felder**

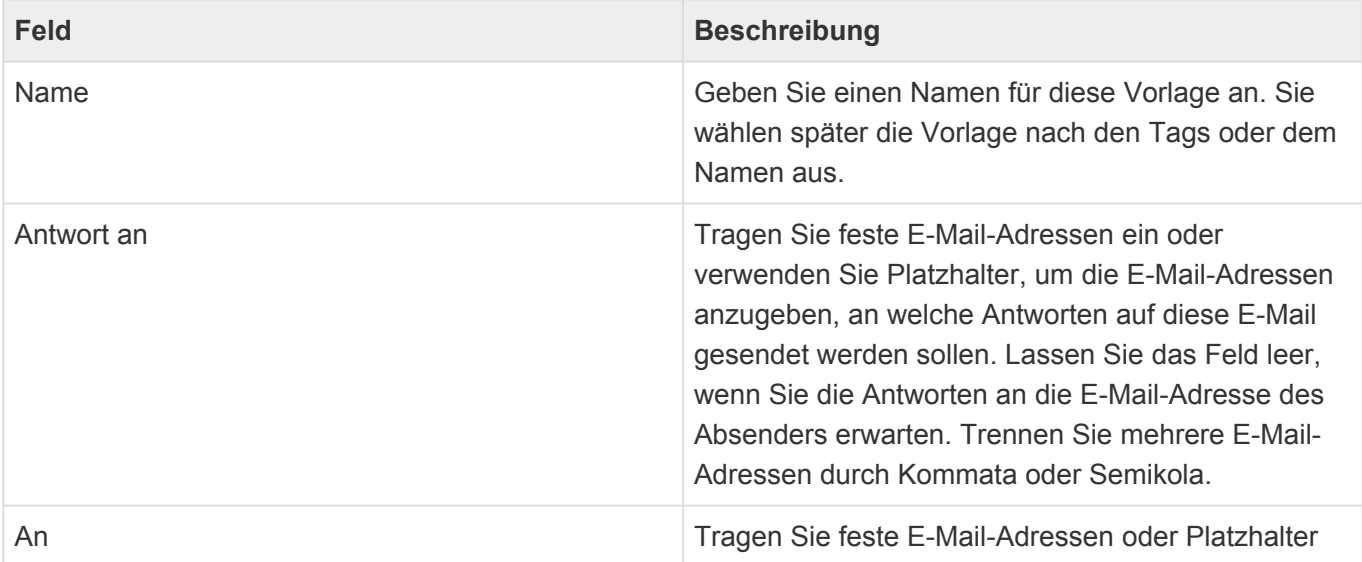

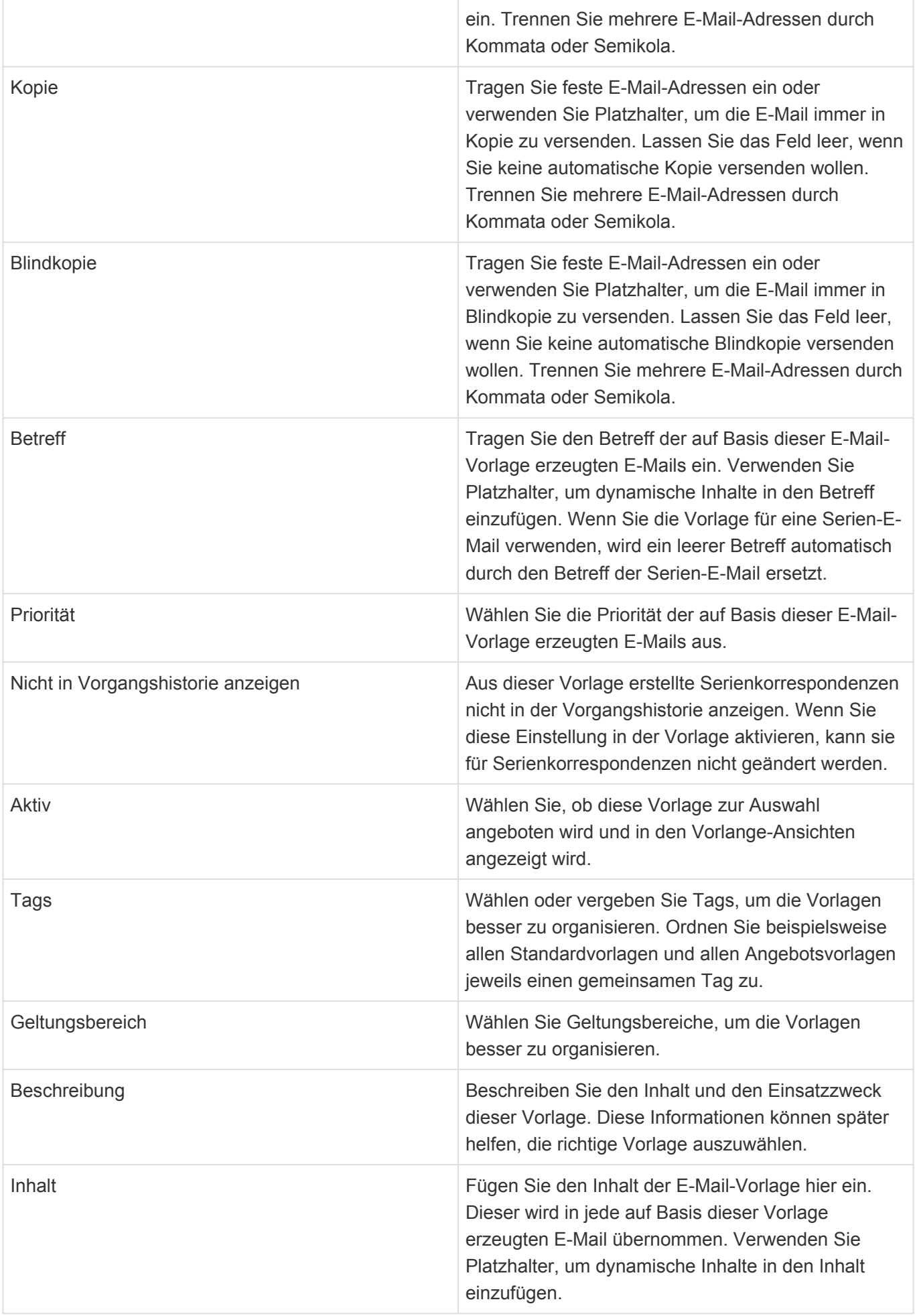

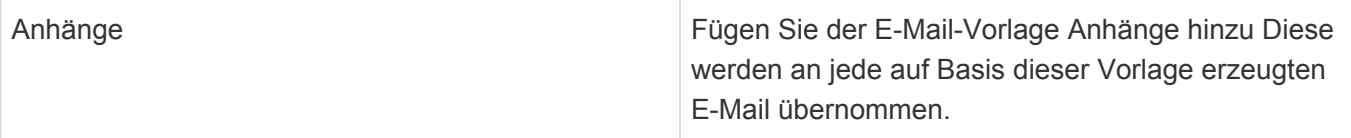

# <span id="page-165-0"></span>**12.5. Tabellenkalkulationsvorlage**

Die Tabellenkalkulationsvorlage dient dazu, eine vorbereitete MS Excel-Datei zu hinterlegen. Beim Erstellen eines neuen Briefes oder einer Kalkulation kann diese Vorlage verwendet werden, um sie entweder in den Brief einzufügen oder aber eine neue Kalkulation zu erstellen. Wenn Sie in einen Brief eingefügt wird, wird nur das erste Arbeitsblatt als Tabelle eingefügt.

Zusätzlich haben Sie einige Optionen und Klassifizierungsmöglichkeiten zur Verfügung, welche das Auswählen der passenden Vorlage erleichtert.

Die MS Excel-Datei liegt als angehängte Vorlagendatei in dem Datensatz. Je nach der Einstellung bezüglich der Dateibehandlung in den Anwendungseinstellungen bearbeiten Sie die Datei entweder mit dem Inlineeditor, durch Runterladen und wieder Hochladen oder aber direkt in einem lokal installierten MS Excel.

In einer neuen Tabellenkalkulationsvorlage wird immer eine leere Vorlagendatei erzeugt. Sie können diese entweder direkt ändern und verwenden oder löschen und eine bestehende lokalesMS Excel-Datei hochladen. Es sollte sich nur immer genau eine MS Excel-Datei in der Tabellenkalkulationsvorlage befinden.

## **Aktionen**

Zusätzlich zu den [allgemeine Aktionen in Masken](#page-25-0) steht Ihnen in der Tabellenkalkulationsvorlage die folgende Aktion zur Verfügung.

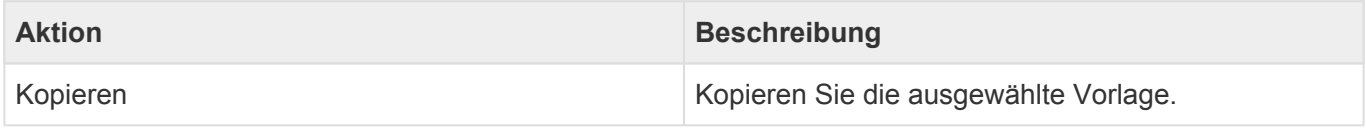

## **Felder**

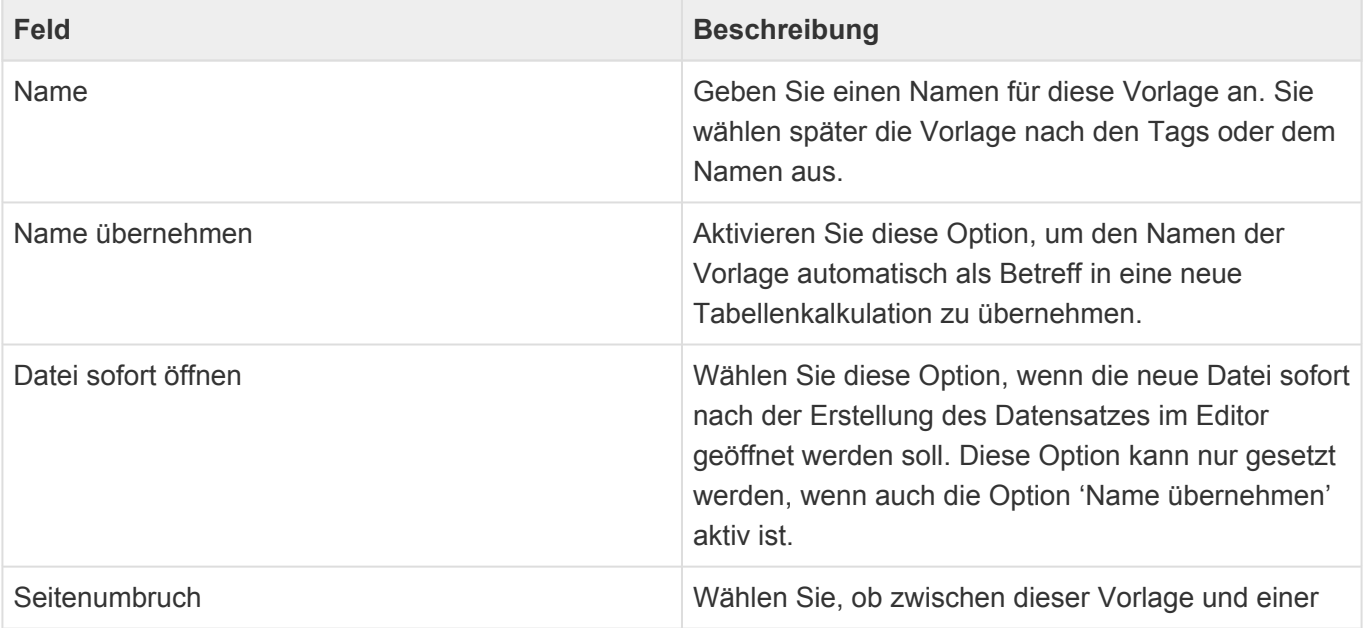

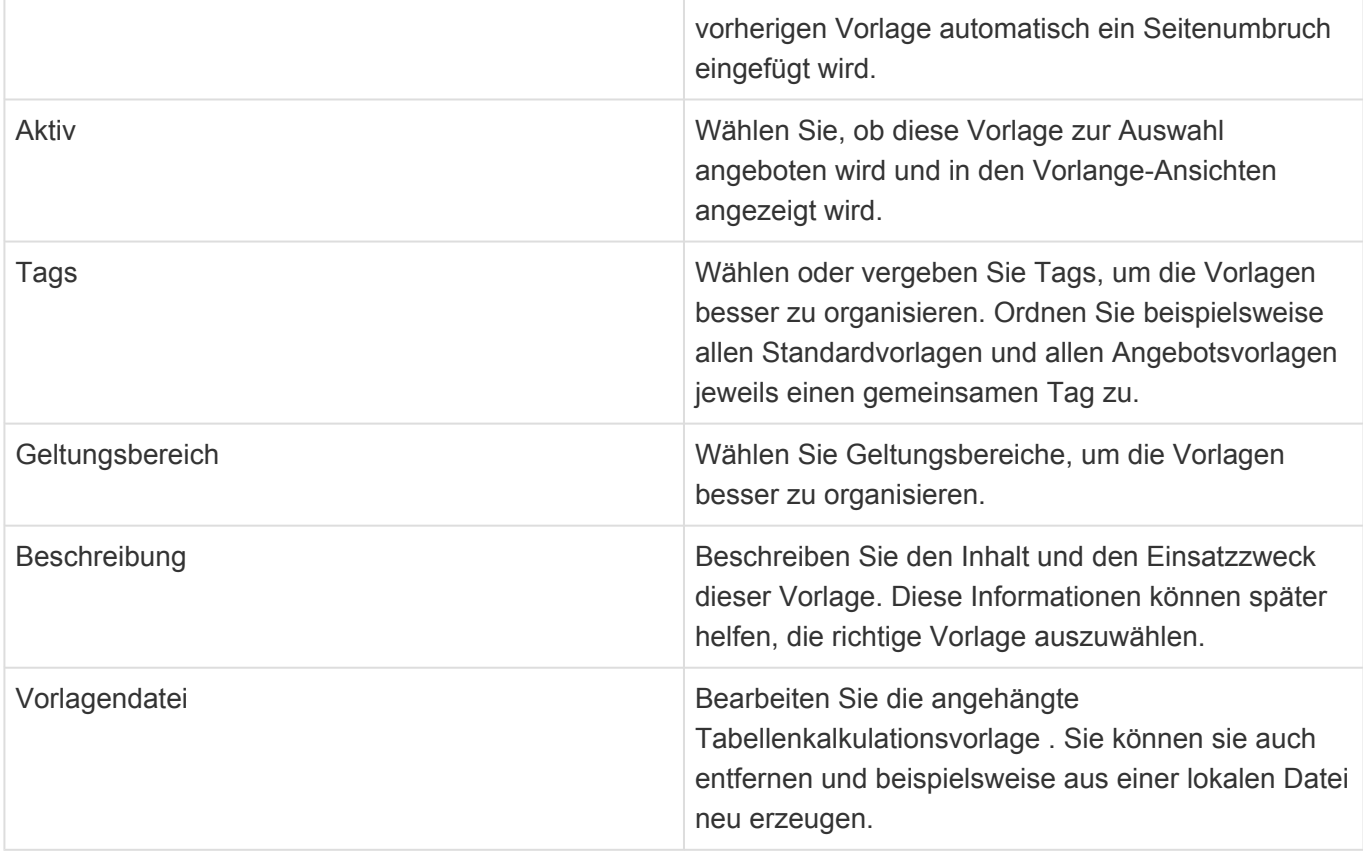

# <span id="page-167-0"></span>**12.6. Platzhalter**

Platzhalter dienen dazu, dynamische Daten aus der Anwendung auszulesen und beispielsweise in einen Brief oder eine E-Mail einzufügen. Dazu werden die Platzhalter in einer Vorlage anstelle der tatsächlichen Daten eingefügt und beim Verwenden der Vorlage automatisch durch die jeweils passenden Daten ersetzt.

Sie finden alle Informationen zur Verwendung von Platzhaltern in der Business App Dokumentation.

# **13. Organisation**

In der Organisation legen Sie Ihre eigene Unternehmensstruktur und Ihre eigenen Mitarbeiter an. Beim Arbeiten mit der Anwendung werden Sie an einigen Stellen Ihre Kollegen aus diesem Bereich auswählen können. Die Organisation ist so wie auch die Adressen in zwei Typen von Profiladresse aufgeteilt: [Firmenprofil](#page-171-0) und [Benutzerprofil](#page-176-0).

In kleinen Organisationen sind oft alle Kontaktprofile unter einem gemeinsamen Firmenprofil angelegt. Sie können jedoch bei Bedarf auch mehrere Firmenprofile anlegen und die Benutzerprofile entsprechend aufteilen.

Ihre [Benutzereinstellungen](#page-197-0) müssen mit einem Benutzerprofil verknüpft sein.

Sie erstellen Firmen- und Benutzerprofile über die Aktion *Erstellen*. Firmenprofile erstellen Sie ohne Bezug zu einem ausgewählten anderen Datensatz. Für das Erstellen eines Benutzerprofils müssen Sie zuvor entweder in einer Ansicht das Firmenprofil auswählen oder öffnen, zu der Sie das Benutzerprofil erstellen wollen.

Die folgenden Datensätze stehen Ihnen zur Verfügung:

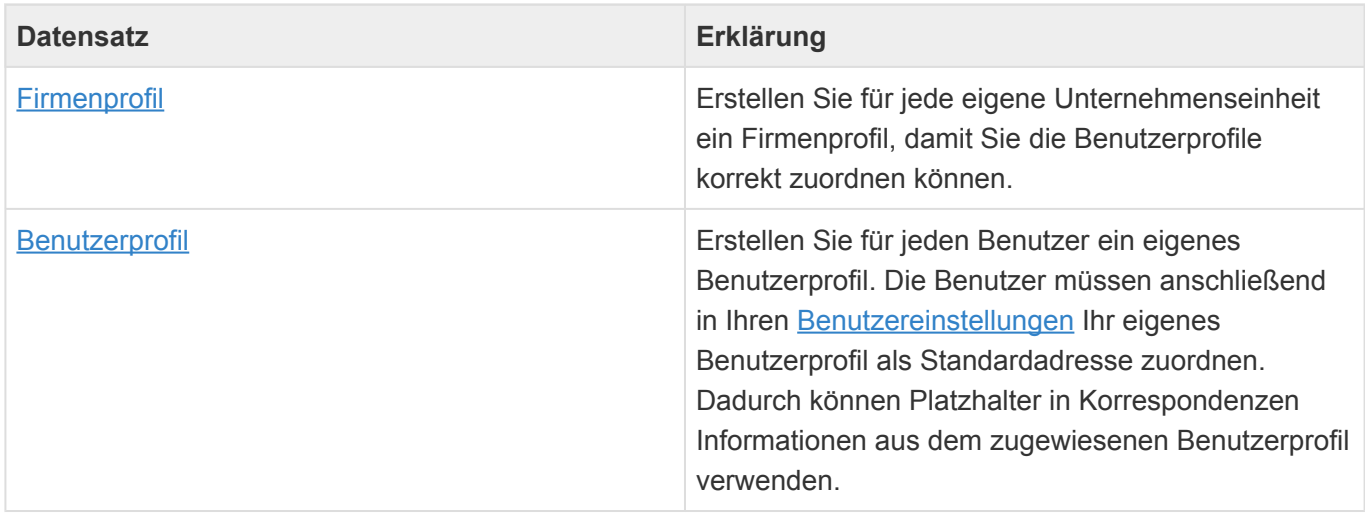

Zu Benutzer- und Firmenprofilen werden einige [Widgets](#page-27-0) angezeigt:

- [Google Maps](#page-33-0)
- [Meine Wiedervorlagen](#page-32-0)
- [Zuletzt verwendet](#page-31-0)

Im Bereich Organisation gibt es die folgenden weiteren Themen:

- [Organisationsansichten](#page-169-0)
- [Firmenprofil](#page-171-0)
- [Benutzerprofil](#page-176-0)

# <span id="page-169-0"></span>**13.1. Organisationsansichten**

Im Haupt-Anwendungsbereich *Organisation* gibt es die folgenden weiteren Anwendungsbereiche beziehungsweise Ansichten für Ihre Organisation:

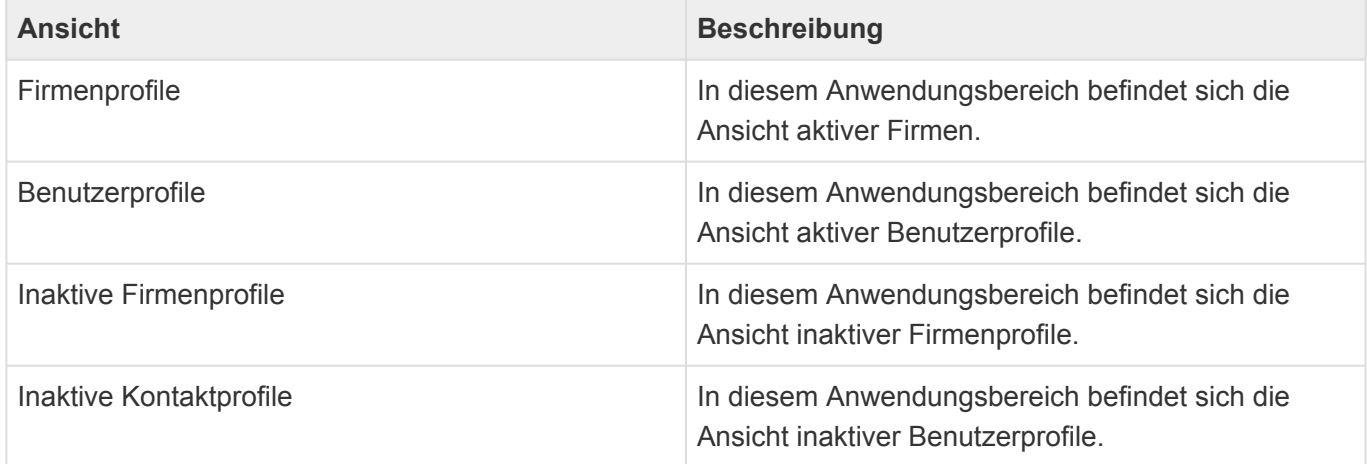

## **Aktionen in Organisationsansichten**

In jeder Ansicht stehen die [allgemeinen Aktionen](#page-17-0) zur Verfügung. Darüber hinaus gibt es für die Ansichten der Organisation noch einige spezielle Aktionen.

Per Drag & Drop können in allen Adressansichten Vorgänge und Verkaufschancen aus Dateien erstellt werden oder aber eine E-Mail zum gewählten Profil dokumentiert werden.

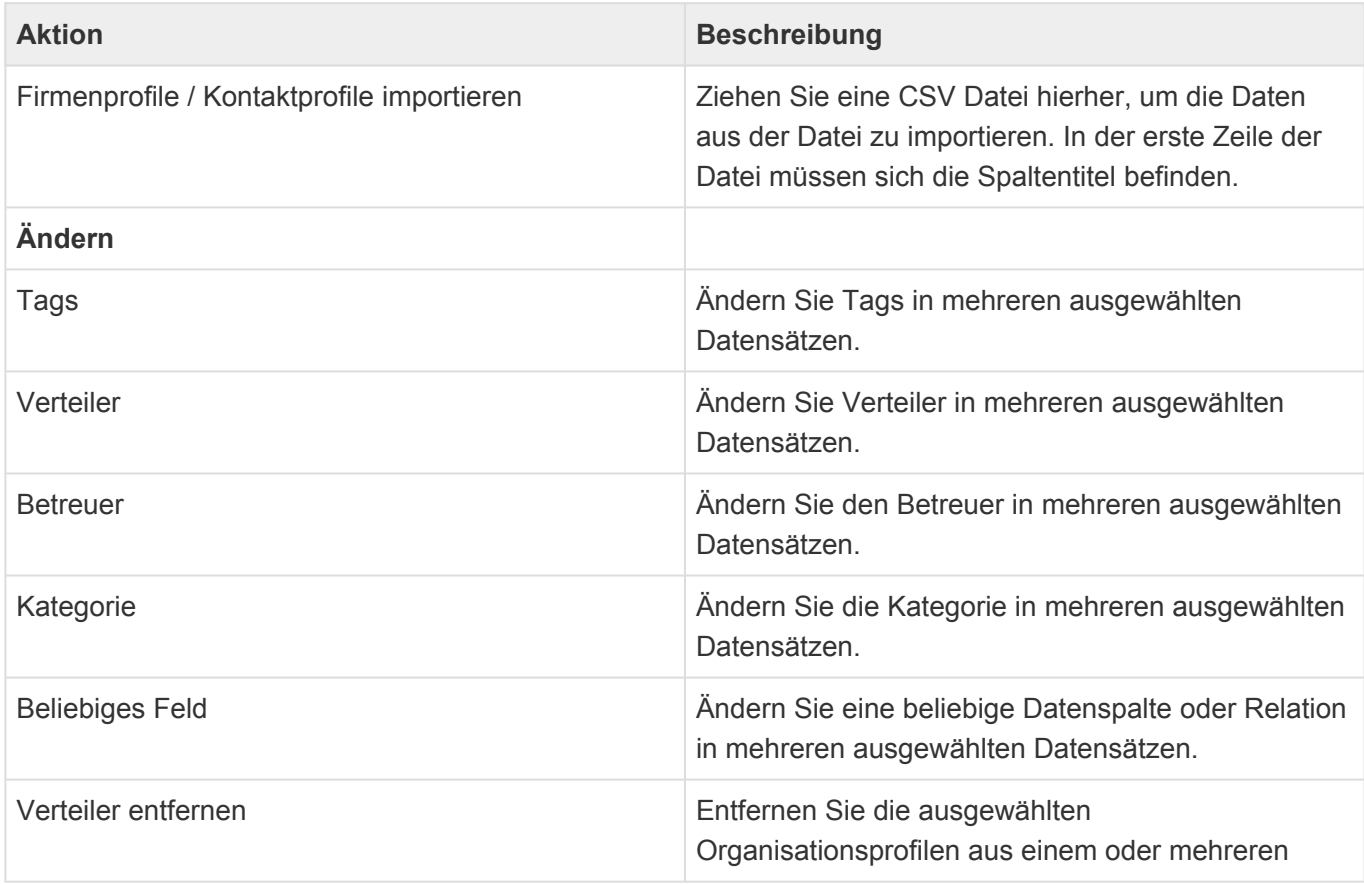

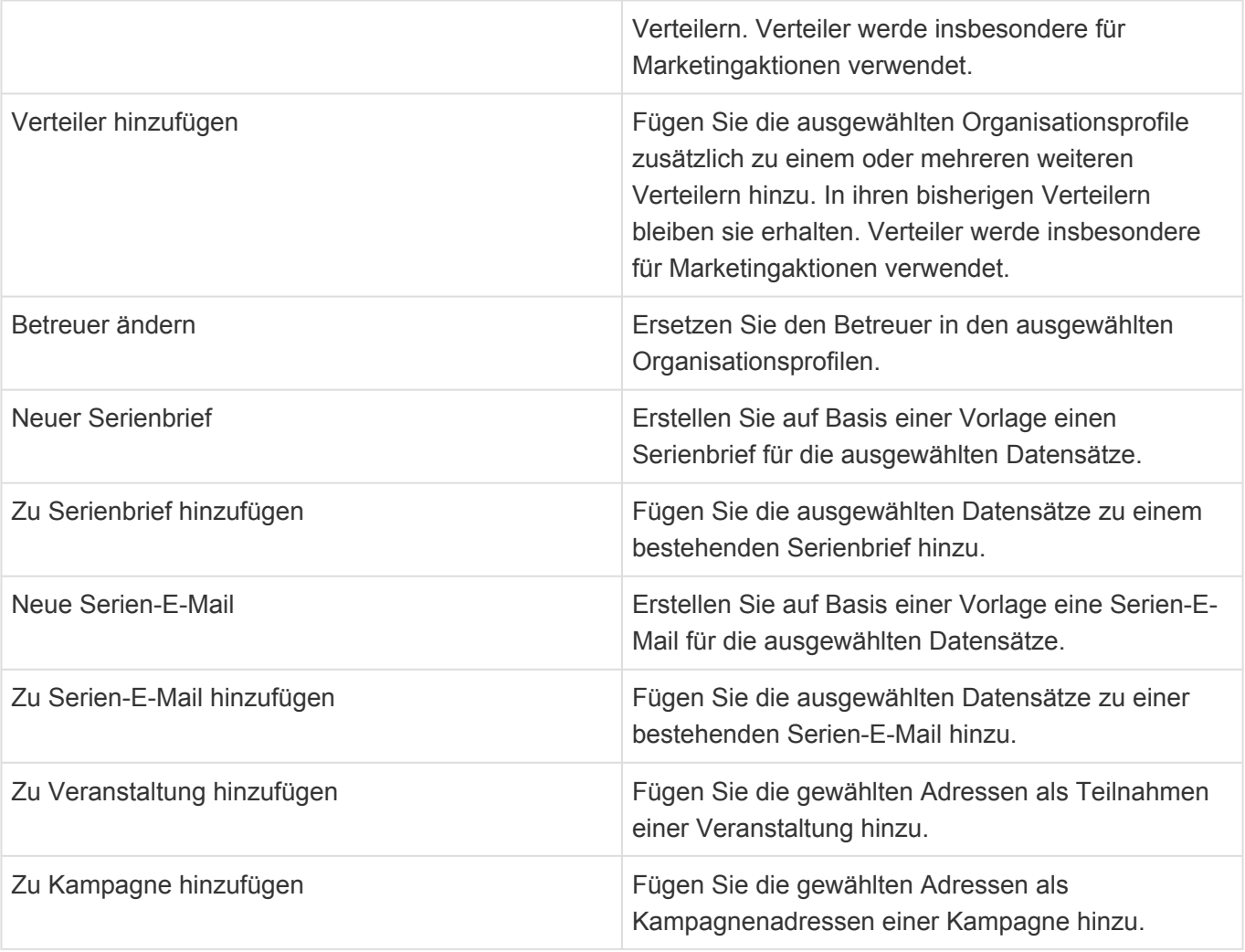

Die Organisationsansichten zeigen eine große Auswahl an Feldern der Organisationsdatensätze. Sie können weitere Felder zu den Ansichten hinzufügen.

# <span id="page-171-0"></span>**13.2. Firmenprofil**

## **Aktionen**

In der Maske für das Firmenprofil stehen neben den [allgemeinen Maskenaktionen](#page-25-0) die folgenden Aktionen zur Verfügung.

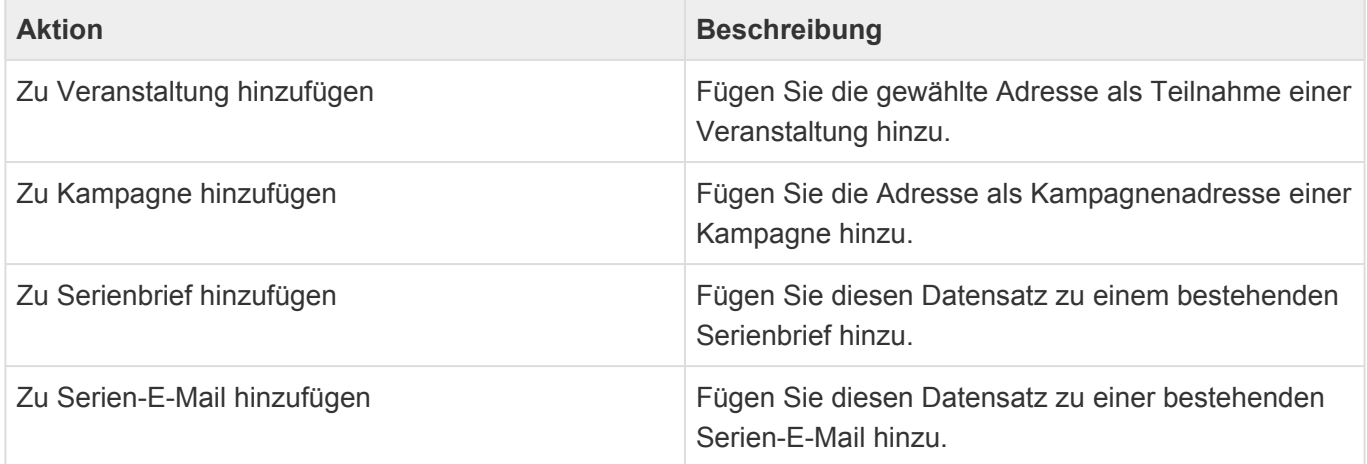

## **Detailansichten**

Die Detailansichten bieten Ihnen eine Übersicht über alle zum Firmenprofil gehörenden weiteren Datensätze.

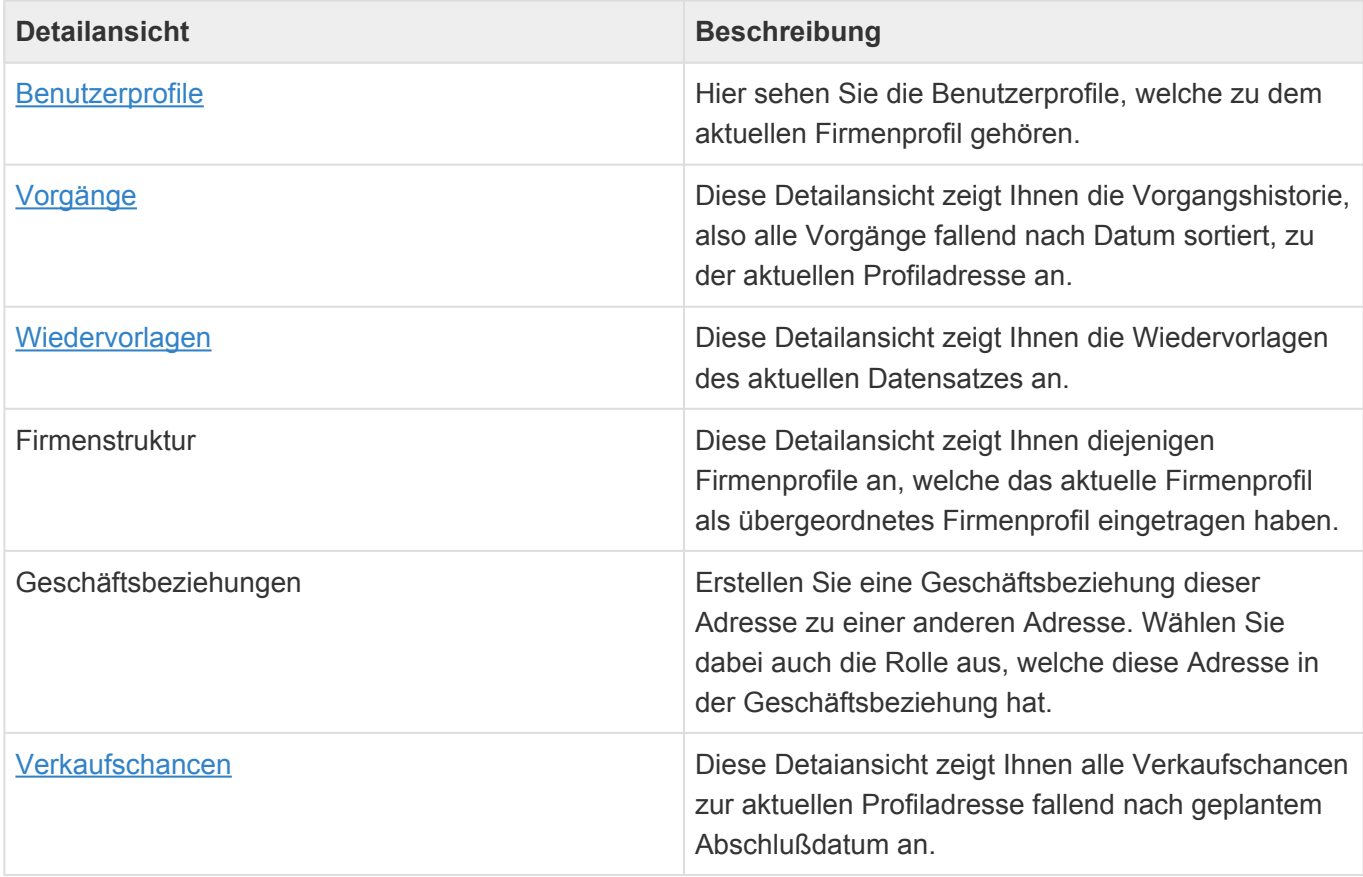

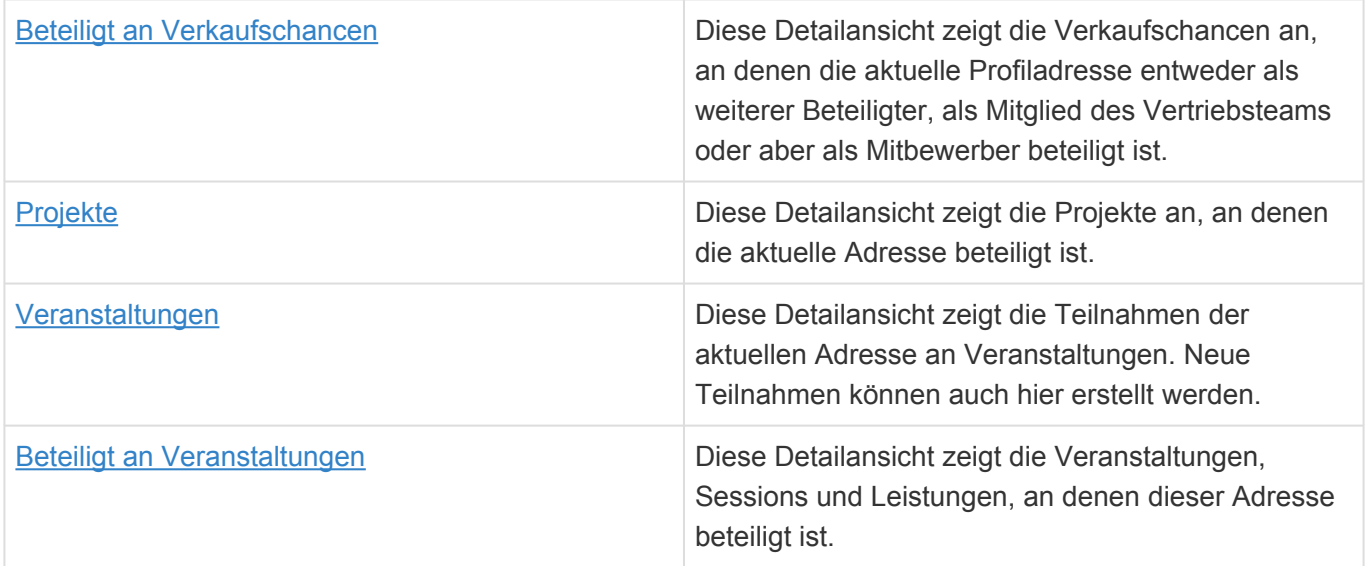

## **Felder**

Neben den [allgemeinen Feldern in Masken](#page-24-0) können Sie in Firmenprofilen die folgenden Felder verwenden. In einigen Feldern werden Ihnen Auswahllisten angeboten. Im Vergleich zu einer [Firma](#page-50-0) weist das Firmenprofil einige Abschnitte und Felder weniger auf. Viele Funktionen sind jedoch zwischen diesen beiden Masken identisch.

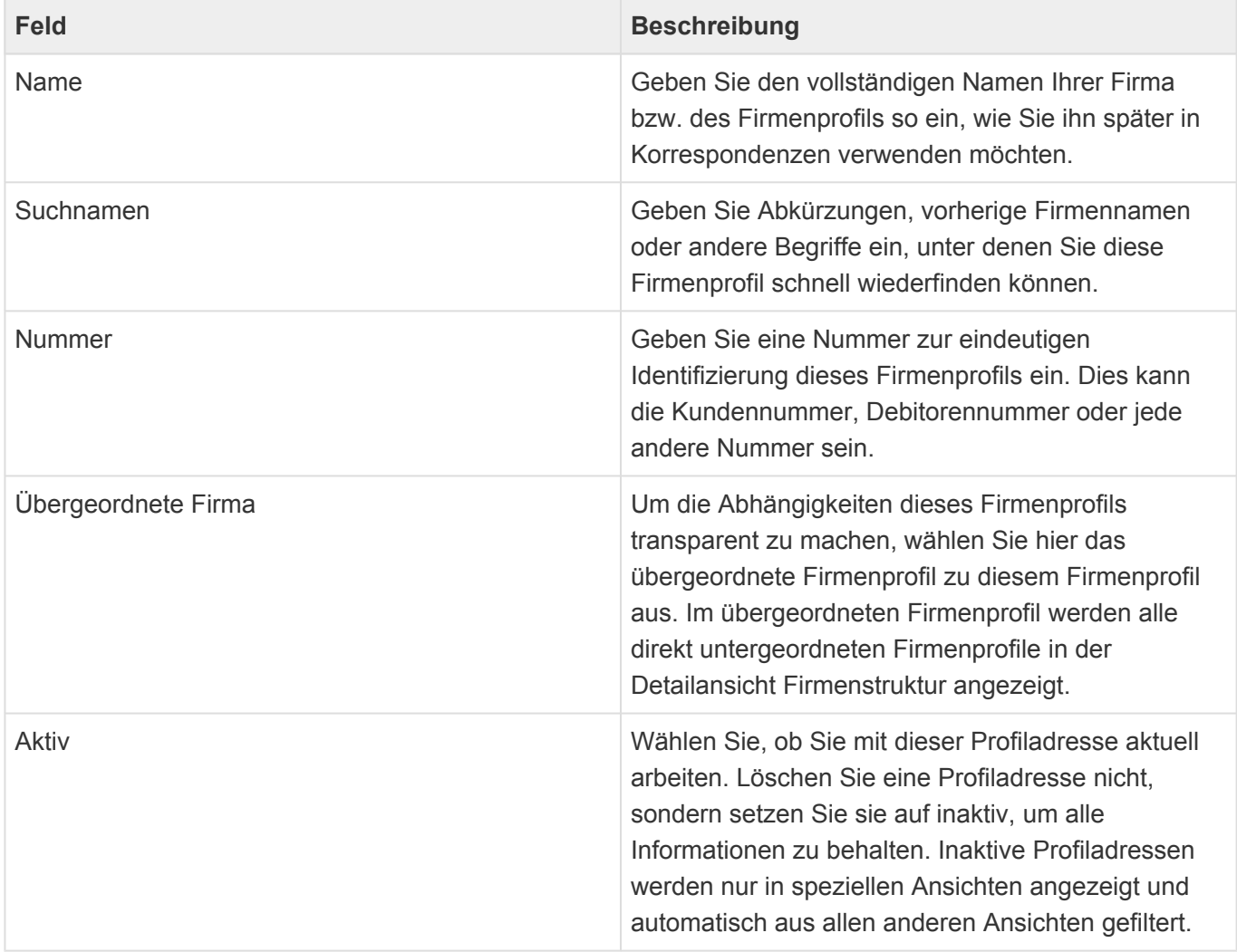

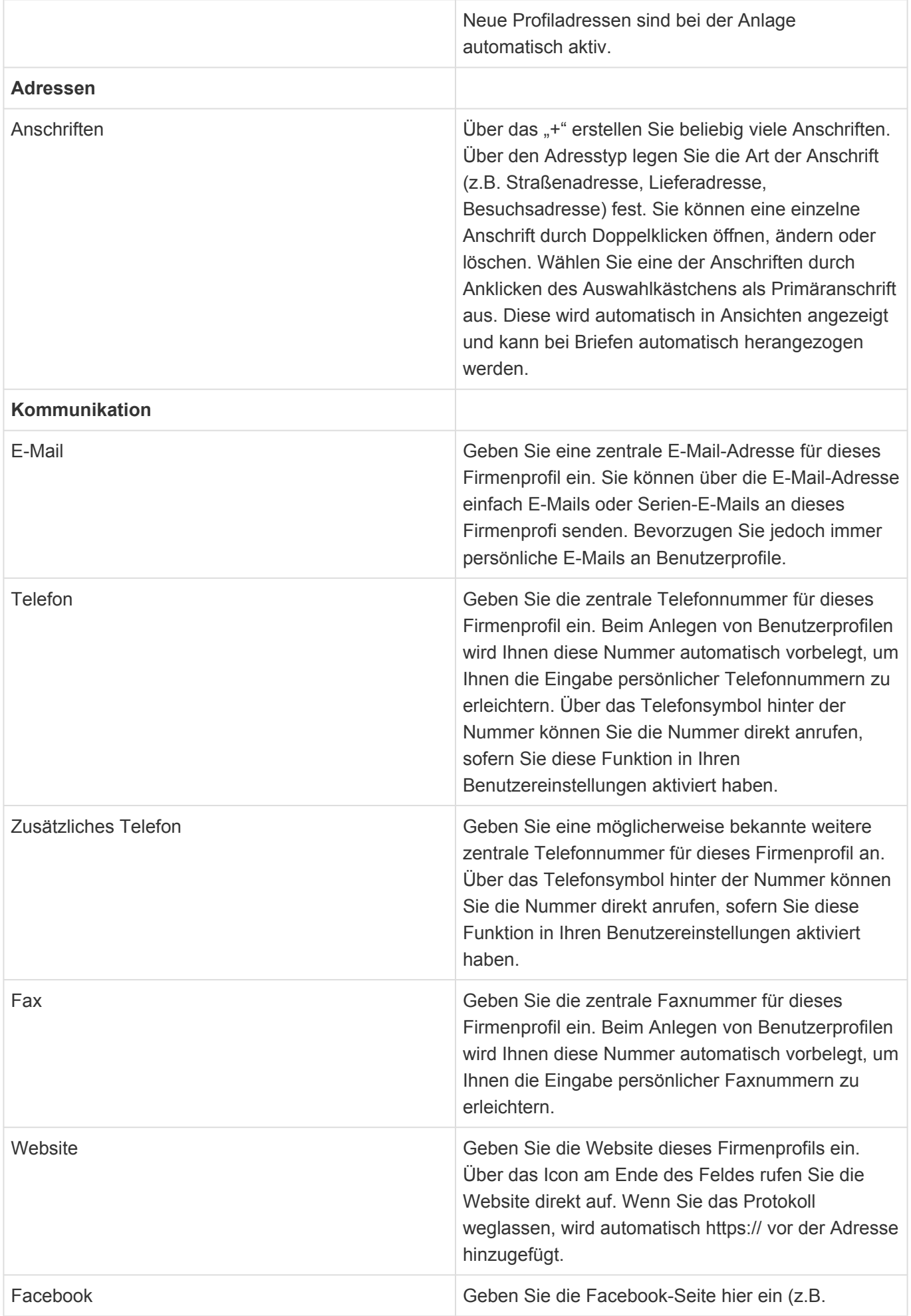

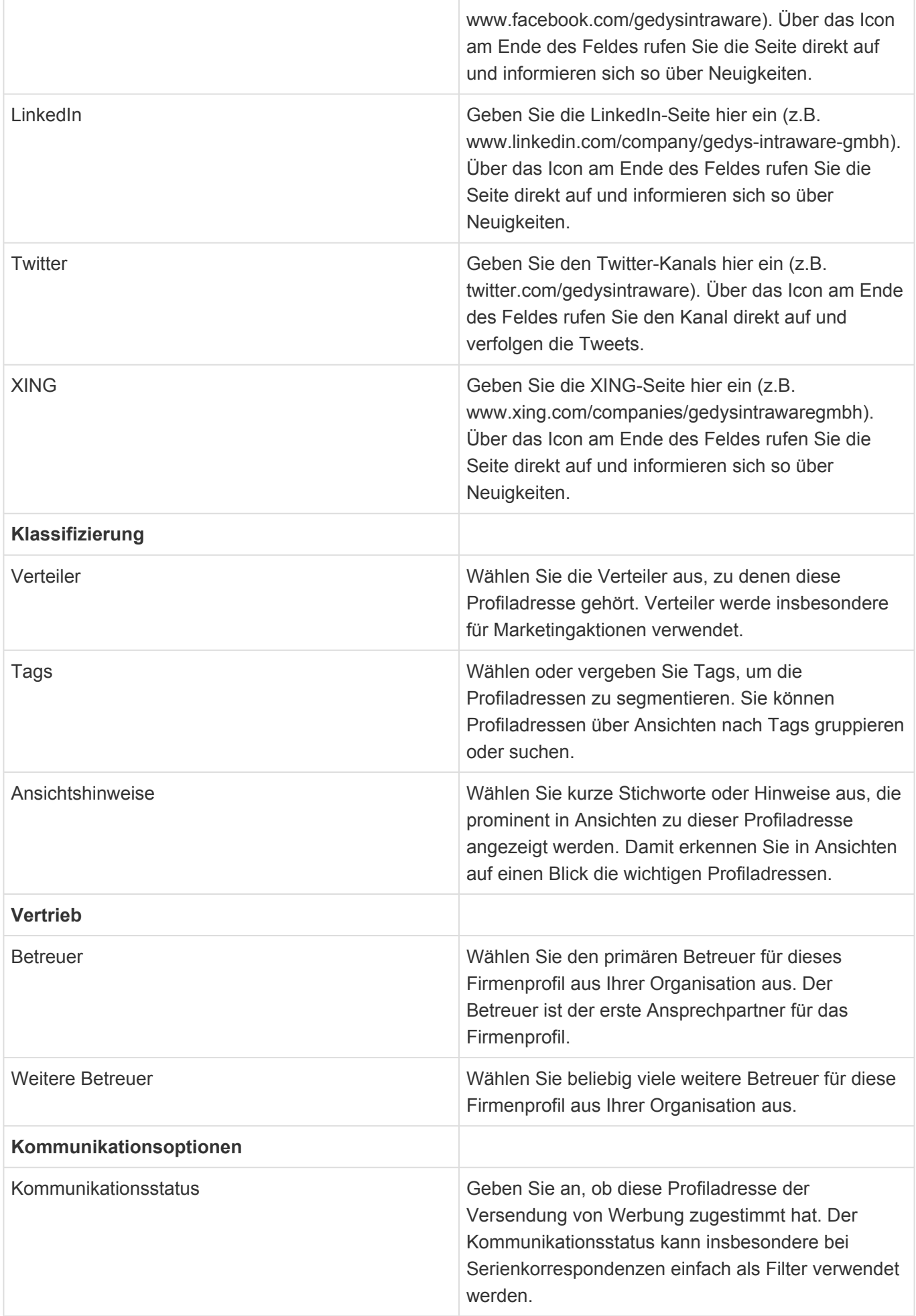

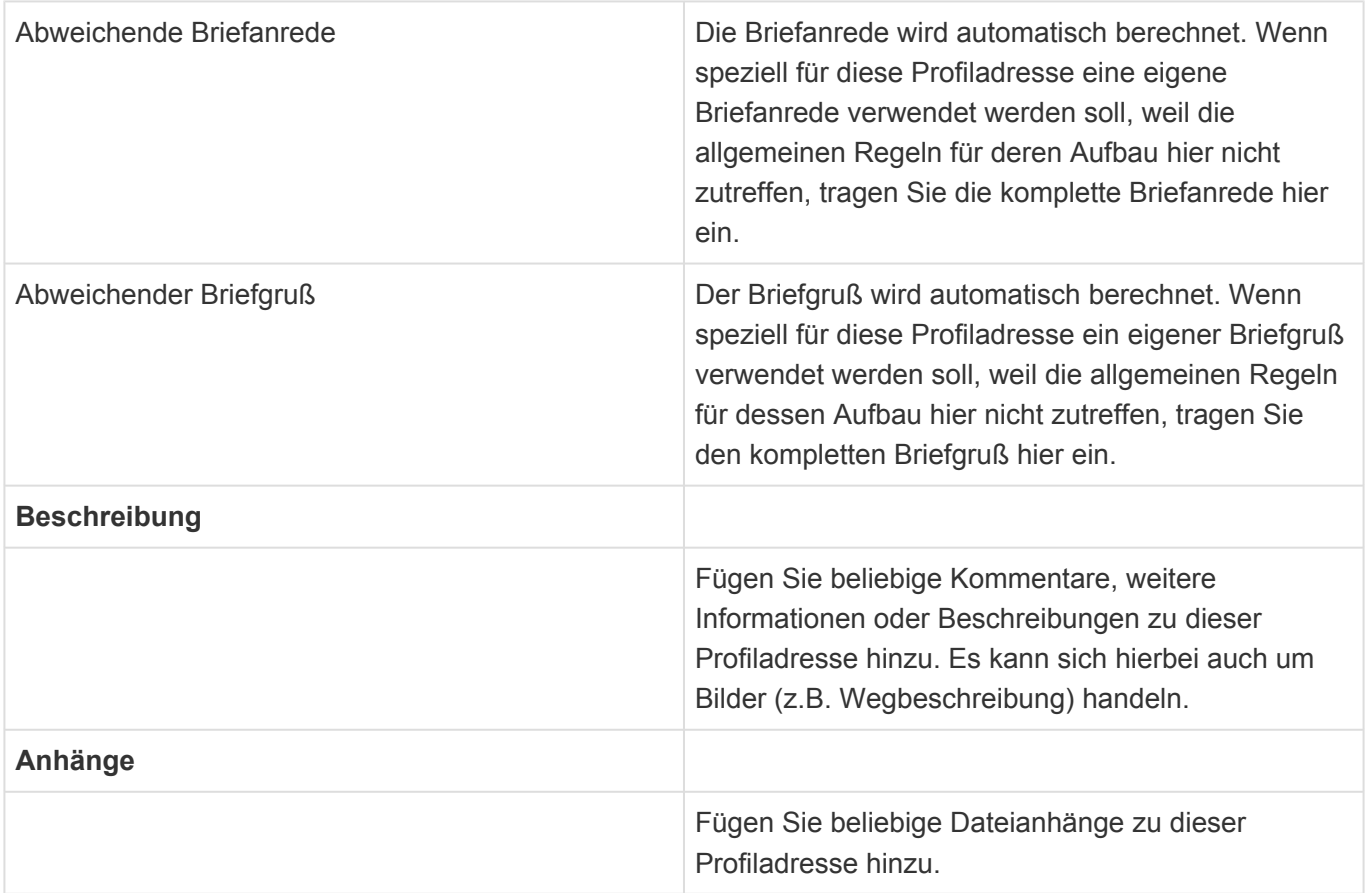

# <span id="page-176-0"></span>**13.3. Benutzerprofil**

## **Aktionen**

In der Maske für das Benutzerprofil stehen neben den [allgemeinen Maskenaktionen](#page-25-0) die folgenden Aktionen zur Verfügung. Einige davon sind Administratoren oder dem jeweiligen Benutzer vorbehalten.

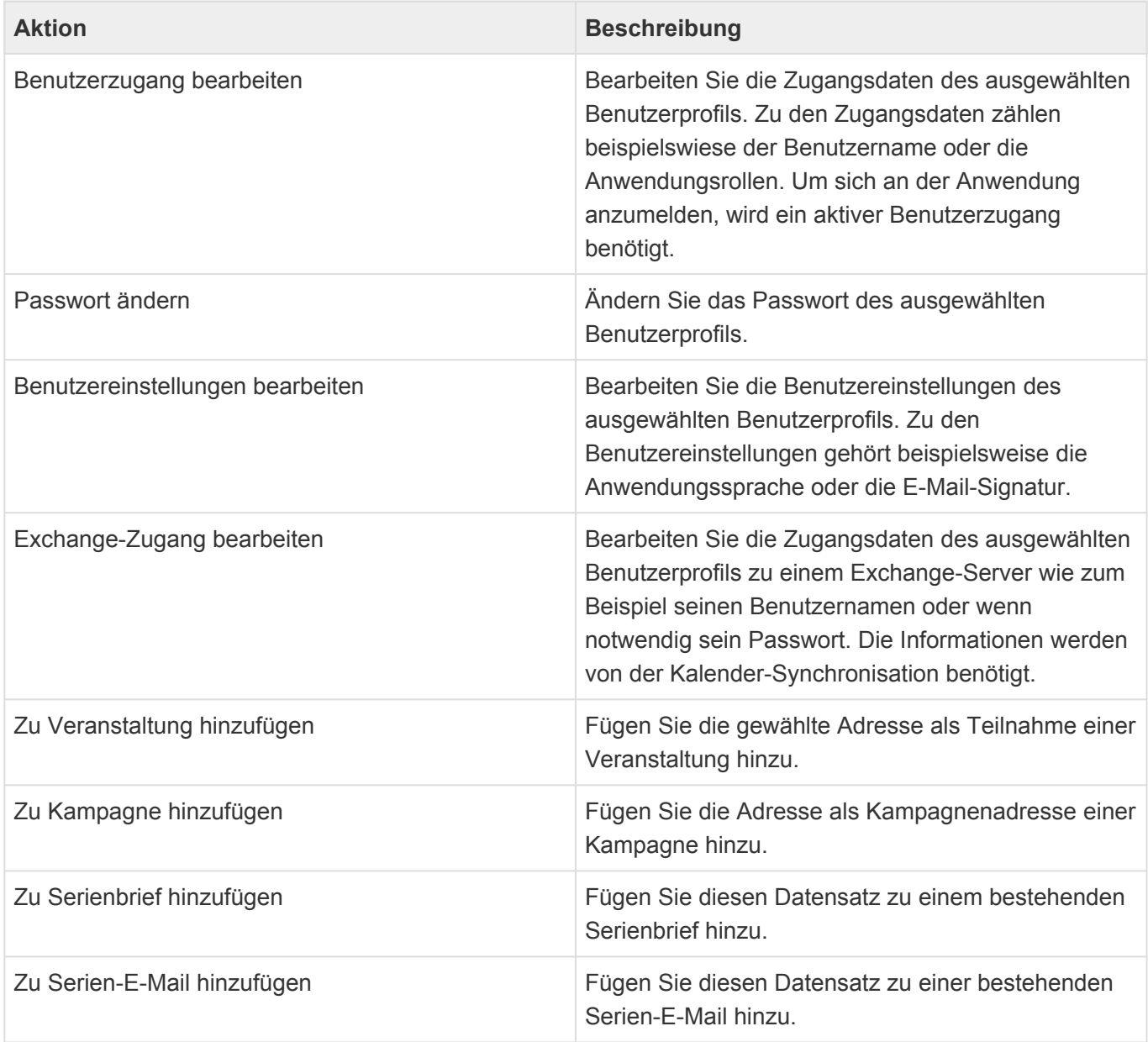

## **Detailansichten**

Die Detailansichten bieten Ihnen eine Übersicht über alle zum Benutzerprofil gehörenden weiteren Datensätze.

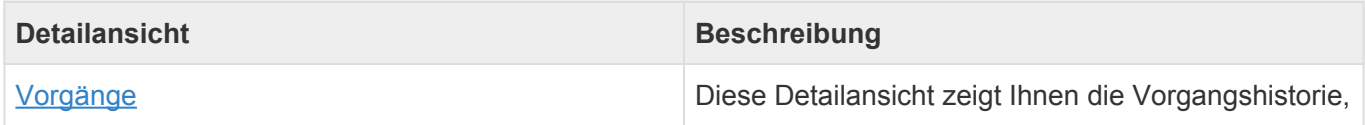

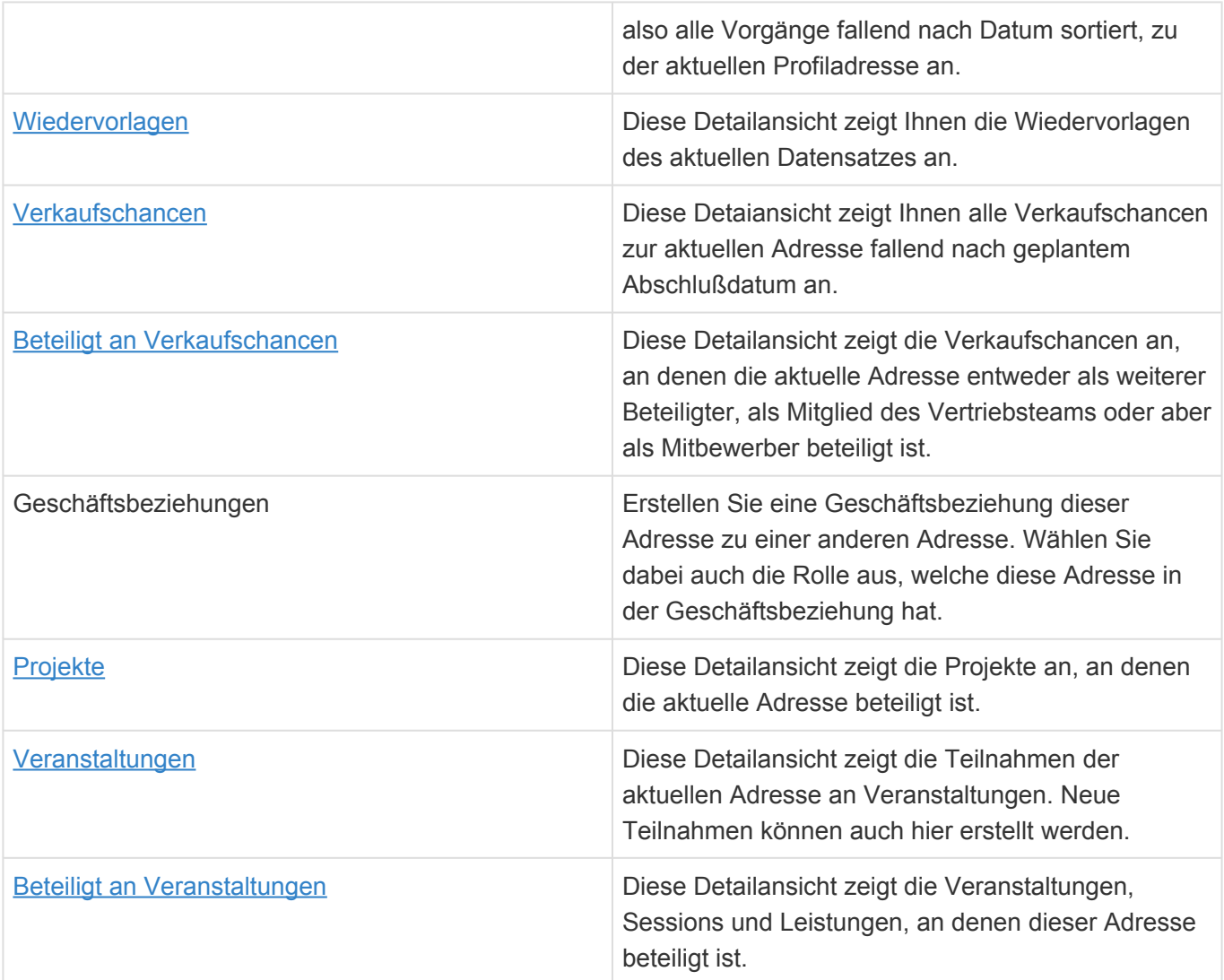

## **Felder**

Neben den [allgemeinen Feldern in Masken](#page-24-0) können Sie in Benutzerprofilen die folgenden Felder benutzen. In einigen Feldern werden Ihnen Auswahllisten angeboten.

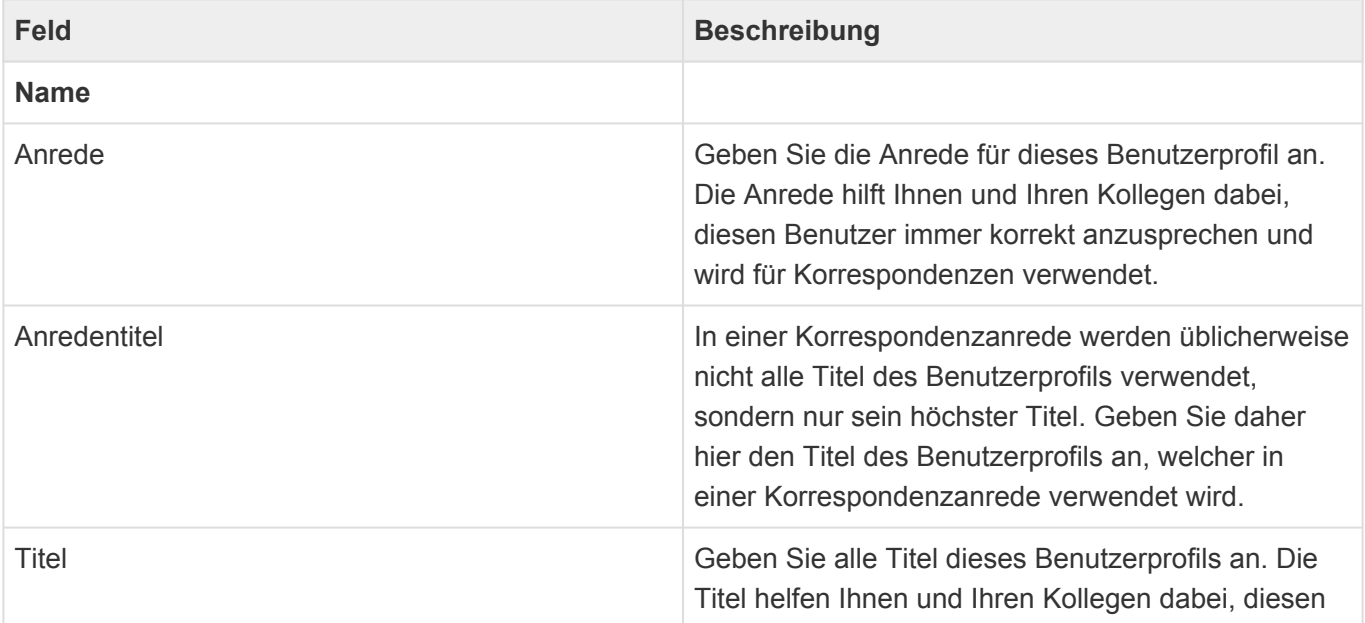

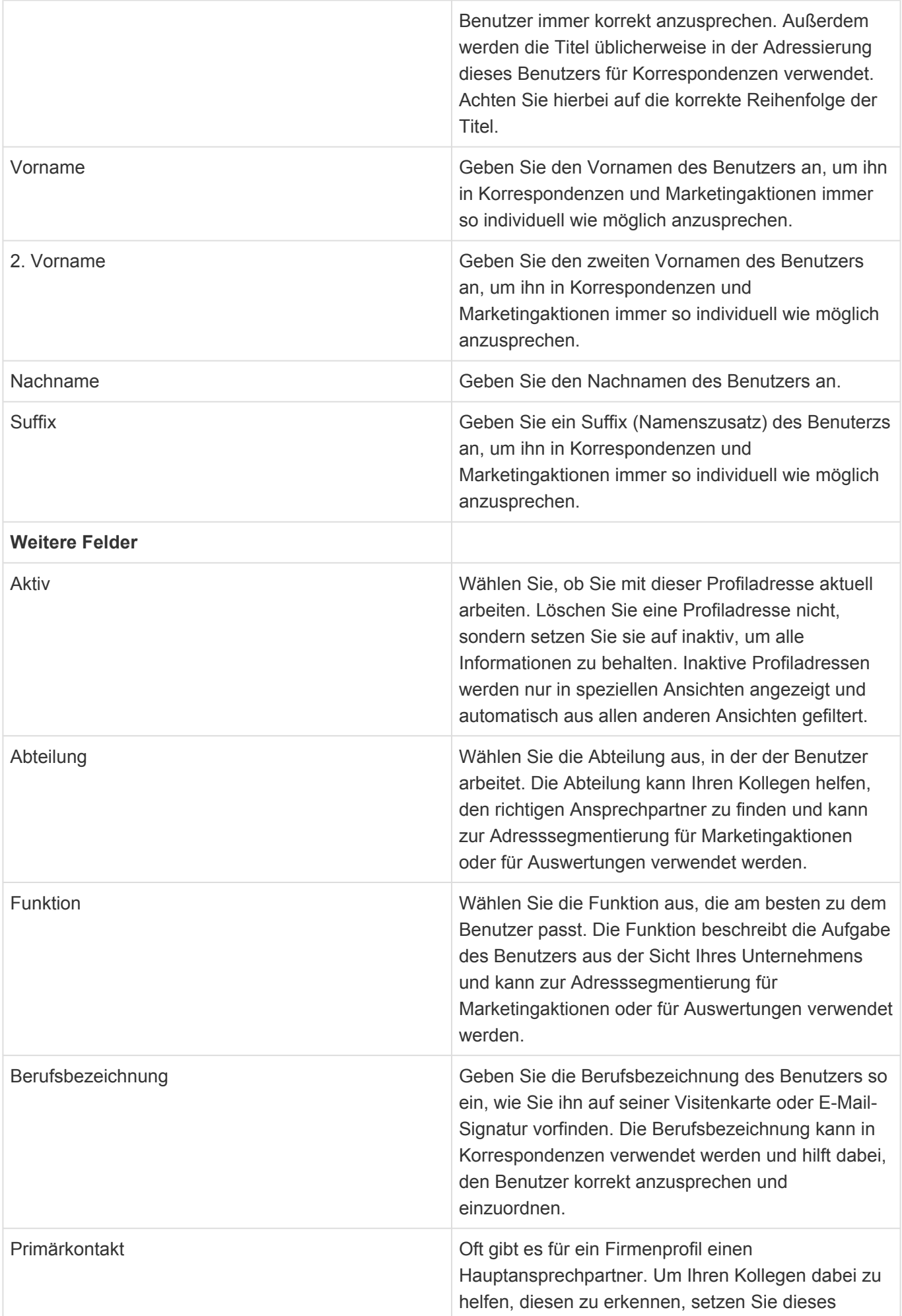

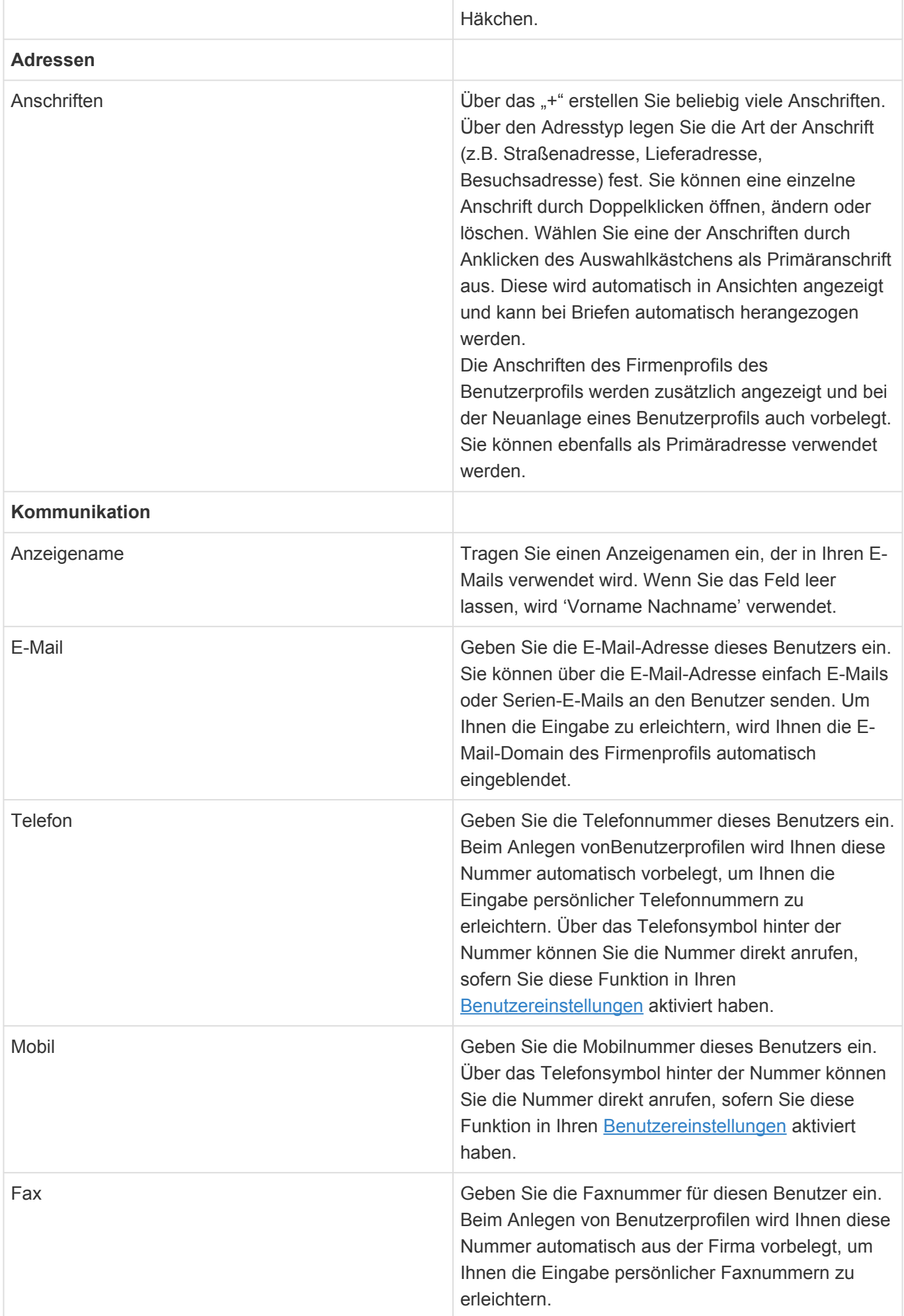
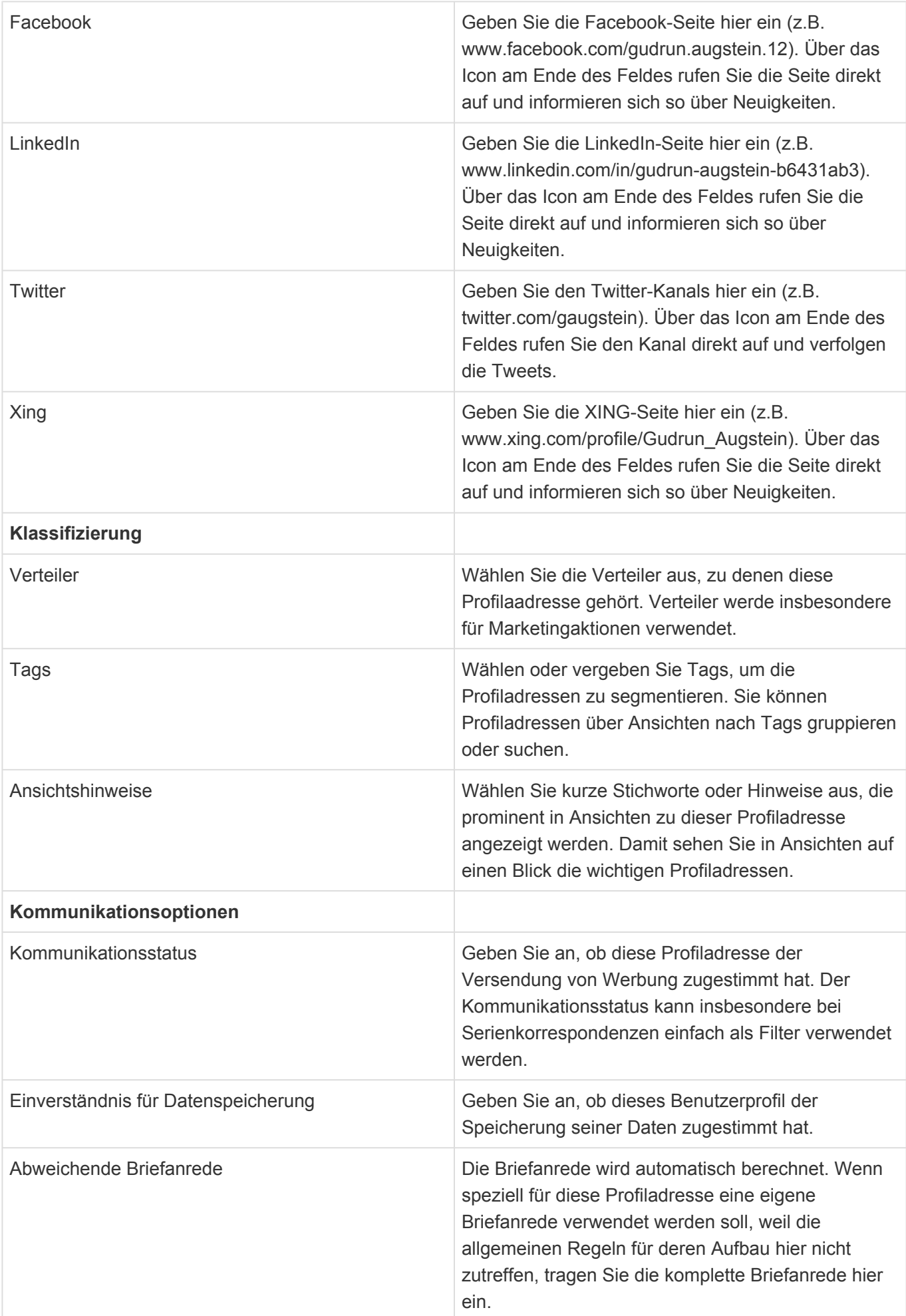

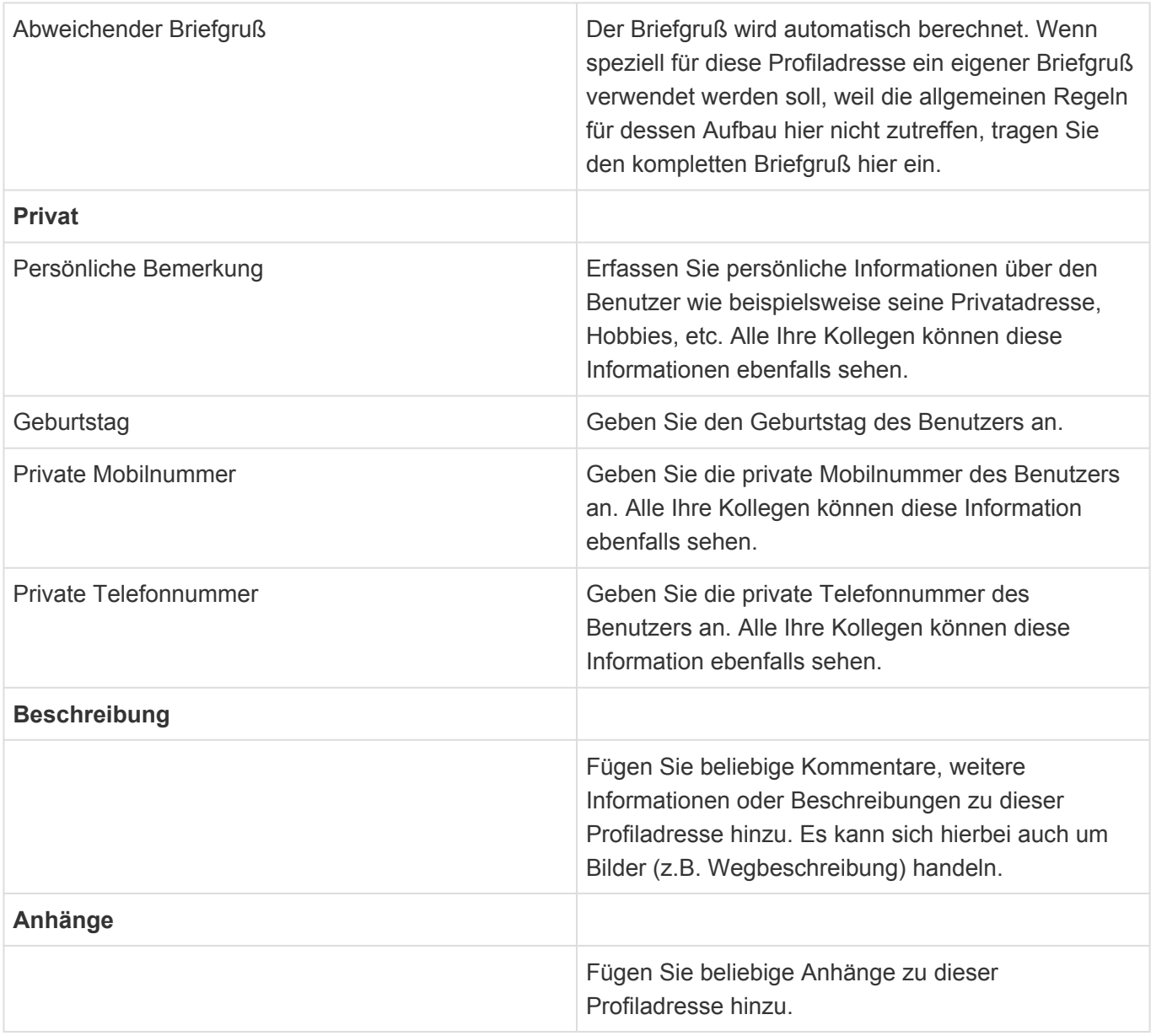

## **14. BusinessMails**

Über BusinessMail können Sie E-Mails direkt aus Ihrem MS Outlook in BACRM zur passenden Adresse ablegen.

Je nach konkreter Installation arbeiten Sie mit **[BusinessMail Add-In](#page-183-0)** oder dem [BusinessMail4Outlook](#page-185-0) [Plugin](#page-185-0).

# <span id="page-183-0"></span>**14.1. BusinessMail Add-In**

Das Business-Mail Add-In für MS Outlook dient dazu, eingehende E-Mails direkt aus MS Outlook in der Anwendung abzulegen. Es gibt mehrere Möglichkeiten, wie Sie dieses [Add-In für Ihr MS Outlook](#page-184-0) [installieren](#page-184-0) können. Im einfachsten Fall hat Ihr Systemadministrator das Add-In bereits für Sie installiert, so dass Sie nichts unternehmen müssen.

Das Business-Mail Add-In wird in MS Outlook innerhalb einer E-Mail angezeigt. Durch Auswählen des Add-In-Namens werden Ihnen Informationen zum Absender der E-Mail aus der Anwendung angezeigt, insbesondere die Kontaktdaten und die Vorgangshistorie.

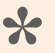

Hinweis:

Business-Mail zeigt Kontaktinformationen für E-Mails an, wenn eine E-Mail-Adresse eines Kontaktes mit der E-Mail-Adresse des Absenders der E-Mail übereinstimmt.

Über die Aktion *E-Mail ablegen* legen Sie die E-Mail in der Vorgangshistorie des angezeigten Kontaktes ab. Zusätzlich wird die E-Mail auch in der Vorgangshistorie aller weiteren Empfänger angezeigt, sofern es für die E-Mail-Adressen Zuordnungen zu [Firmen](#page-50-0), [Kontakten,](#page-57-0) [Firmenprofilen](#page-171-0) oder [Benutzerprofilen](#page-176-0) gibt.

Während des Ablegens wird die E-Mail nochmals als [Eingehende E-Mail](#page-79-0) innerhalb der Anwendung angezeigt und Sie können einige Informationen (*Tags* und *Bearbeiter*) vor dem Ablegen ändern. Die E-Mail selbst allerdings wird unveränderlich abgelegt

## **Aktionen im Business-Mail Add-In**

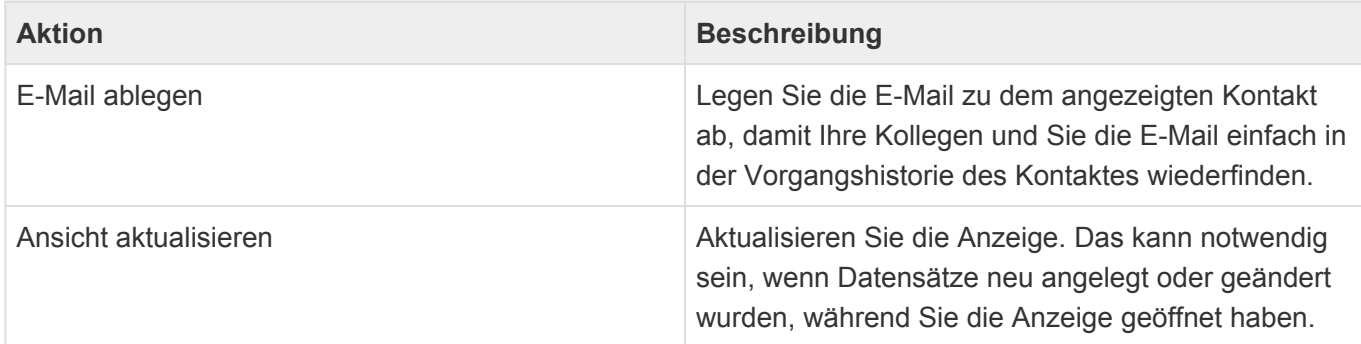

• [Business-Mail Add-In installieren](#page-184-0)

# <span id="page-184-0"></span>**14.1.1. BusinessMail Add-In installieren**

Wenn Sie das Business-Mail Add-In selbst installieren wollen, gehen Sie wie folgt vor.

- 1. Melden Sie sich bei der Anwendung an.
- 2. Öffnen Sie in Ihrem Webbrowser die folgende Adresse: *Webadresse-Ihrer-Anwendung/Businessmail*.
- 3. Speichern Sie die angezeigte Seite (die XML Datei *BusinessMail.xml*) auf Ihrem lokalen Computer. Das Vorgehen hierfür unterscheidet sich je nach verwendetem Webbrowser. Versuchen Sie, mit einem Rechtsklick die Funktion *Seite speichern unter…* aufzurufen.
- 4. Fügen Sie in MS Outlook ein neues Add-In hinzu. Wählen Sie hierfür die Option *Aus einer Datei hinzufügen* und wählen die zuvor gespeicherte XML Datei *BusinessMail.xml* aus.

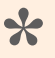

#### Beispiel:

Wenn Sie die Anwendung über die Adresse *https://app.business-app.com/crm* aufrufen, müssen Sie die folgende Adresse öffnen: *https://app.business-app.com/ crm/Businessmail*.

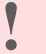

#### Achtung

Sie brauchen die Berechtigung, Adressen anlegen zu dürfen, um Business-Mail verwenden zu können.

# <span id="page-185-0"></span>**14.2. BusinessMail4Outlook Plugin**

Täglich kommunizieren Sie über E-Mail mit Geschäftspartnern, Kunden und Interessenten und legen diese Informationen an verschiedenen Stellen über unterschiedliche Wege ab. Einen einfachen und sehr informativen Weg bietet Ihnen das Outlook-Plug-In "BusinessMail4Outlook" an, über welches Sie jede E-Mail aus Ihrem E-Mail-Eingang direkt ohne Umwege zum Adressaten oder Vorgang in der Anwendung ablegen können.

Weiterhin bietet Ihnen BusinessMail4Outlook eine Adresserkennung und eine kurze Vorschau auf schon abgelegte Informationen zum jeweiligen Kundenkontakt an.

So ist Ihre Information schnell und ohne Aufwand an dem Ort, wo Sie jeder finden kann und Sie schon beim Eintreffen der E-Mail informiert, was im Zusammenhang mit dieser Adresse schon alles in Ihrem Unternehmen angefallen ist.

# <span id="page-186-0"></span>**14.2.1. Installation**

## **Installation**

**!**

Als Anwender erhalten Sie BusinessMail4Outlook in der Regel in Form eines komprimierten ZIP-Archives, welches das Installationsprogramm enthält. Sie können BusinessMail4Outlook aber auch als MSI-Installationsprogramm erhalten.

### Achtung Eine bereits vorhandene/installierte Version des BM4Outlook-Plugins muss vorher deinstalliert werden!

Nach erfolgreicher Installation muss BusinessMail4Outlook noch konfiguriert werden um sich mit Business App verbinden zu können.

Hinweis für Administratoren Über eine INI-Datei lassen sich einige Parameter für BusinessMail4Outlook für den erstmaligen Start vorab konfigurieren. Siehe dazu im Kapitel Vorkonfigurierte Installationsparameter.

#### **Installation über ein ZIP-Archiv**

Entpacken Sie das ZIP-Archiv BM4Outlook XX.zip (XX steht für Versionsnummer, CPU (x86/x64) und ggf. Sprachkennung(DE/EN)) an einem beliebigen Ort auf Ihrer Festplatte und wechseln Sie anschließend in das entpackte Verzeichnis.

Starten Sie mit einem Doppelklick auf die setup.exe die BM4Outlook Installation. Folgen Sie anschließend den Anweisungen auf dem Bildschirm.

Während der Installation werden eventuell mehrere benötigte Komponenten, wie z.B. das .NET Framework, aus dem Internet heruntergeladen. Akzeptieren Sie in dem Fall sämtliche

Lizenzbedingungen dieser Komponenten, um die Installation erfolgreich durchzuführen.

Je nach Netzwerkanbindung und Konfiguration kann die Installation einiges an Zeit in Anspruch nehmen

#### **Installation über MSI Installationsprogramm**

Starten Sie das Installationsprogramm mit einem Doppelklick auf die Installationsdatei und folgen Sie den Anweisungen der Installation. Als Administrator können Sie das MSI Installationsprogramm natürlich auch als Silent-Installation ausführen.

## **Konfiguration**

Nach erfolgreicher Installation müssen Sie BusinessMail4Outlook noch konfigurieren, damit eine Verbindung zu Anwendung aufgebaut werden kann. Wenn Sie Microsoft Outlook starten, hat sich BusinessMail4Outlook bereits auf der rechten Seite in Ihrem Outlook-Fenster integriert und Sie sehen die Anmelde-Oberfläche. Klicken Sie dort als nächstes auf die Konfigurationsschaltfläche mit dem Zahnrad. Es öffnet sich der Konfigurationsdialog. Für eine Verbindung mit der Anwendung benötigt BusinessMail4Outlook die notwendigen Verbindungsdaten. Diese können Sie eingeben, indem Sie auf den zweiten oberen Reiter "Business App" wechseln.

Tragen Sie dort Ihre Verbindungsdaten bestehend aus der kompletten URL zu Ihrer Anwendung ein. Wenn Sie im Bereich "Login" ebenfalls Ihren Benutzernahmen und das Kennwort eingeben, kann BusinessMail4Outlook Sie beim nächsten Start automatisch anmelden. Klicken Sie nun auf die Schaltfläche "Speichern". Es kann dabei eine gewisse Zeit dauern, bis der Speichervorgang abgeschlossen ist, da BusinessMail4Outlook Ihre neuen Verbindungsdaten zunächst auf Gültigkeit überprüft.

Nach erfolgreicher Konfiguration können Sie sich mit Ihrem zugeteilten Benutzernamen und Kennwort anmelden.7

## **Vorkonfigurierte Installationsparameter**

Existiert beim erstmaligen Start von BM4Outlook im Programmverzeichnis die Datei 'BM4OPreConfig.ini', so wird diese ausgewertet und die darin befindlichen Parameter in die BM4Outlook-Konfiguration übernommen. In der Datei ,BM4OPreConfig ini' – die sich nach der Installation des Plugins in dessen Programmverzeichnis befindet – können Sie die derzeit möglichen Parameter und Werte einsehen. Sie können diese Datei als Vorlage verwenden und in 'BM4OPreConfig.ini' umbenennen oder eine Datei diesen Namens erstellen.

Bei einem Rollout kann dann diese Datei in die BM4Outlook-Programmverzeichnisse der User mit verteilt werden.

Alle Parameter müssen innerhalb ihrer Region in der Form ,Parameter-Schlüssel=Parameter-Wert' angegeben werden. Das Hashzeichen am Anfang einer Zeile kommentiert diese aus. Die in Werte in den eckigen Klammern der vorbereiteten Datei – z. B. [True] – sind die Standardwerte dieses Parameters. Die Region [GLOBAL] entspricht dem ,Allgemeinen Teil' des Konfigurationsdialogs in BM4Outlook, [CRM] dem Teil 'GEDYS IntraWare' und [EWS] die Exchange Server Einstellungen.

## **14.2.2. Bedienung**

Um mit BusinessMail4Outlook arbeiten zu können, benötigen Sie eine Benutzerkennung für die angeschlossene Anwendung System. Nachdem Sie BusinessMail4Outlook installiert haben (siehe. [Installation](#page-186-0)) und die Grundkonfiguration vorgenommen wurde, können Sie sich an der Anwendung anmelden. Dazu geben Sie Ihre Benutzerdaten für die Anwendung ein. BusinessMail4Outlook stellt danach die Verbindung zur Anwendung her und prüft, ob alle benötigten Zugriffe vorliegen.

Haben Sie den Benutzernamen und ggf. auch das Kennwort in der Konfiguration gespeichert, werden diese Werte für Sie übernommen und in den Eingabefeldern vorbelegt. Bei aktiver Option "Anmeldedaten merken" werden diese Werte – bei gültiger Anmeldung – in die Konfiguration übernommen.

Die Oberfläche von BusinessMail4Outlook ist in mehrere Abschnitte gegliedert, die Ihnen unterschiedliche Funktionen anbieten und wichtige Informationen anzeigen

- Aktionsleiste
- E-Mail-Adresse, nach der in der Anwendung gesucht wird
- Gefundene Adressdaten aus der Anwendung ("Business Card")
- Aktionen, um die E-Mail zu Kontakt, Firma oder Vorgang zu dokumentieren
- Vorgänge zur Adresse

## **Aktionsleiste**

Folgende Funktionen sind über die Aktionsleiste verfügbar.

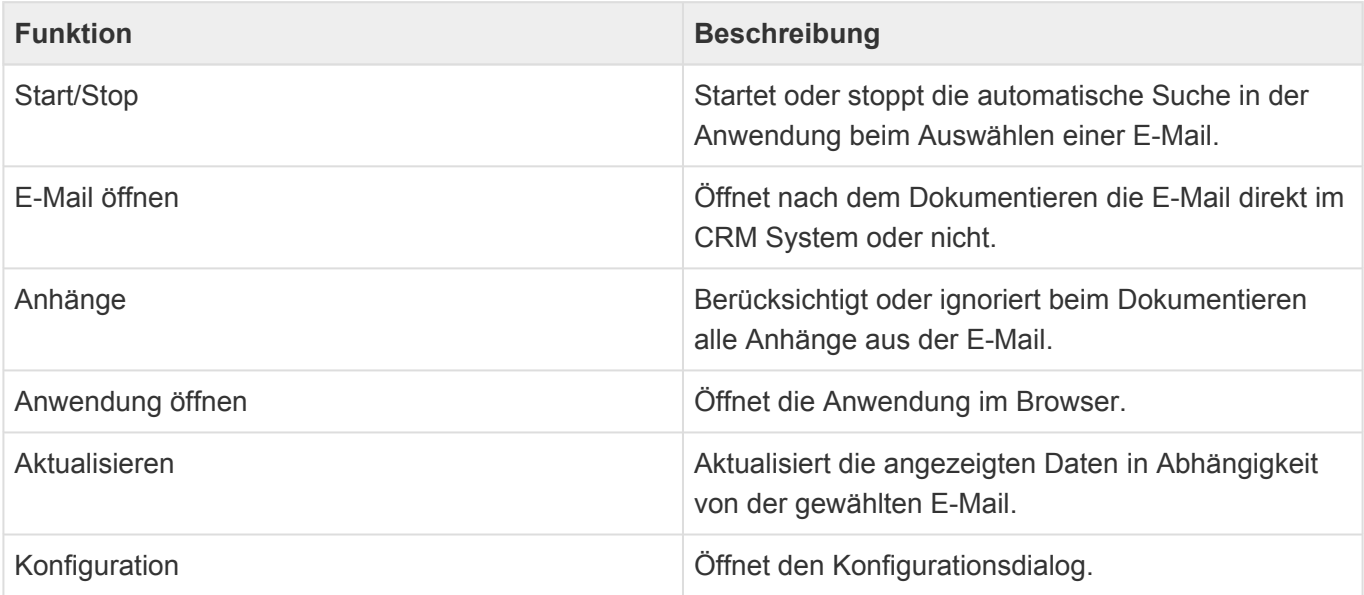

### **E-Mail-Adresse**

Unter "Kontakt" wird Ihnen die E-Mail Adresse aus der E-Mail angezeigt, welche aktuell zur Adresssuche verwendet wird.

Automatisch wird bei eingehenden E-Mails die E-Mail Adresse des Absenders und bei ausgehenden E-Mails die des Empfängers verwendet. Wenn Sie aber gerne eine andere E-Mail Adresse verwenden möchten, z.B. bei mehreren Empfängern, so können Sie über die rechte Schaltfläche [+1] eine andere E-Mail Adresse aus der E-Mail auswählen (+1 ist die Anzahl weiterer vorhandener E-Mail Adressen der gewählten E-Mail).

## **Business Card**

Unterhalb der E-Mail Adresse sehen Sie die Business Card, welche alle wichtigen Informationen über eine gefundene Adresse enthält. Sollten zu einer E-Mail Adresse Dubletten existieren, so wird Ihnen unterhalb des Bildes oder Piktogrammes ein Zähler, in folgender Abbildung [+1], angezeigt. Mit einem Klick auf den Dubletten-Zähler öffnen Sie den Auswahl-Dialog und können über diesen die gewünschte Adresse auswählen. Die aktuell verwendete Adresse wird beim Öffnen des Dialogs markiert.

Um einen Kontakt oder eine Firma direkt in der Anwendung zu öffnen, klicken Sie mit der linken Maustaste auf den jeweiligen Namen in der Business Card.

Wenn Sie CTI eingerichtet haben, würde beim Klicken auf eine Telefonnummer oder Skype die entsprechende Anwendung geöffnet (siehe CTI Integration).

## **E-Mail dokumentieren**

Über die Symbole hinter dem Firmen- und Kontaktnamen können Sie die E-Mail(s) zur angezeigten Adresse dokumentieren. Haben Sie einen Vorgang ausgewählt, können Sie die E-Mail(s) auch zu diesem dokumentieren.

Sie können auch mehrere E-Mails gleichzeitig dokumentieren. Alle markierten E-Mails werden dann zu der angezeigten Adresse (Business Card) dokumentiert.

Die angezeigte Adresse bei mehreren markierten E-Mails resultiert aus der ersten E-Mail in der von Outlook an BusinessMail4Outlook gelieferten Liste. Diese kann je nach Art der Markierung variieren (Maus und/oder Tastatur mit Steuerungs- und/oder Umschalttaste). Nach erfolgter Dokumentation mehrerer E-Mails erscheint ein Dialog über die Ergebnisse.

## **Vorgänge**

Die Vorgangsanzeige gibt Ihnen einen Überblick über die laufenden Vorgänge zur aktuellen Adresse. Mit einem Doppelklick auf einen Vorgang können Sie diesen direkt in der Anwendung öffnen. Die anzuzeigende Anzahl und Darstellung der Vorgänge können Sie in der BusinessMail4Outlook Konfiguration anpassen. Lesen Sie dazu das Kapitel Konfiguration. Sollten mehr Vorgänge in der Anwendung vorhanden sein, als angezeigt werden, wird dies durch einen zusätzlichen Eintrag "... (weitere Dokumente in Business App)" kenntlich gemacht.

## **Projektzuordnung**

Wird eine E-Mail zu einer Adresse angelegt, die an Projekten/Arbeitspaketen beteiligt ist, werden die Projekte und alle ihre Arbeitspakete bevorzugt vorgeschlagen. Man kann zusätzlich immer auf alle

#### Projekte/Arbeitspakete zugreifen.

Wird eine E-Mail zu einem Vorgang abgelegt, der Projekten/Arbeitspaketen zugeordnet ist, werden diese automatisch übernommen. Hat der Vorgang keine Zuordnung zu Projekten/Arbeitspaketen, ist die Adresse allerdings an Projekten/Arbeitspaketen beteiligt, werden diese automatisch vorgeschlagen. Man kann zusätzlich immer auf alle Projekte/Arbeitspakete zugreifen.

Wenn in der Anwendung die Option "Projektabfrage automatisch" deaktiviert ist, erfolge in keine automatische Projektabfrage, wenn die Adresse nicht an Projekten/Arbeitspaketen beteiligt ist. In jedem anderen Fall hat die Option keine Auswirkung.

# <span id="page-191-0"></span>**14.2.3. Konfiguration**

Über die BusinessMail4Outlook Konfiguration können Sie verschiedene Einstellungen vornehmen. Beispielsweise für Ihre Verbindung oder für die Darstellung von Elementen. Um die Konfiguration zu öffnen, klicken Sie auf die Schaltfläche mit dem Zahnrad.

## **Allgemein**

### **Aktionen**

In der Gruppe **"Was soll mit der original E-Mail nach dem Transfer passieren?"** können Sie Aktionen festlegen, welche nach dem Dokumentieren auf die originale E-Mail im Outlook angewendet werden.

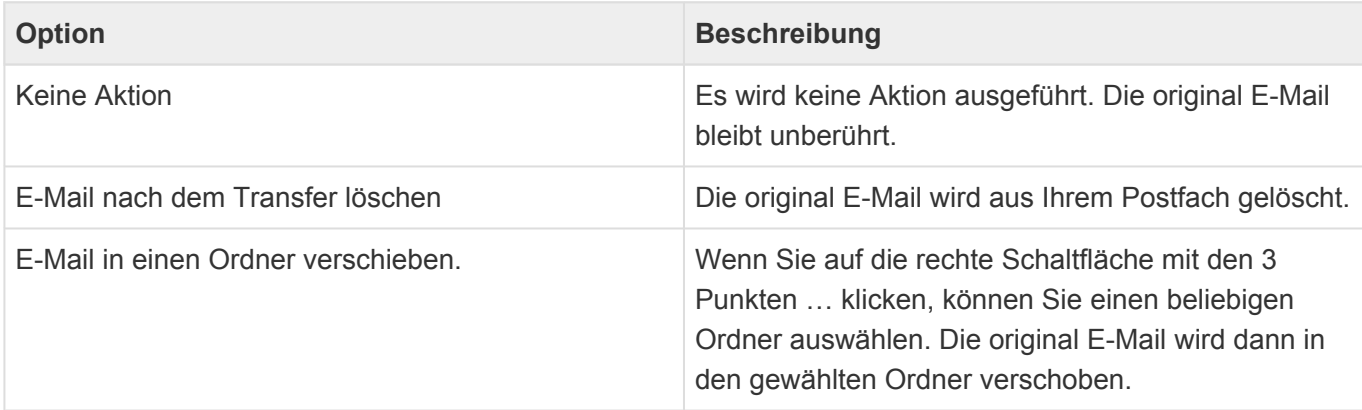

In der Gruppe "Was soll mit der neuen E-Mail im Office passieren?" können Sie Aktionen festlegen, welche nach dem Dokumentieren auf die dokumentierte E-Mail in der Anwendung angewendet werden.

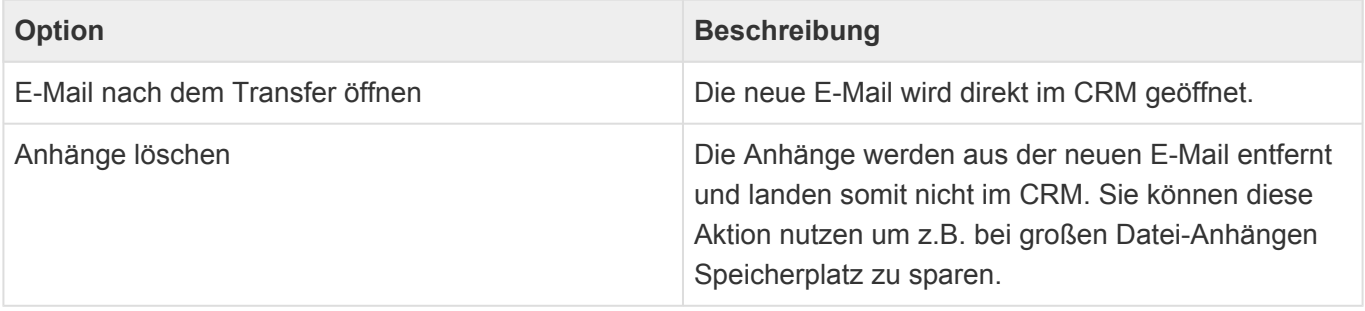

In der Gruppe "Anwendungssprache" können Sie die bevorzugte Anwendungssprache des Plugins einstellen (auto, Englisch, Deutsch). Mit auto' wird versucht, die Sprache automatisch zu erkennen. Dies kann jedoch – je nach Einstellung Ihrer Umgebung (Windows, Office) – nicht die zutreffende sein. Schalten Sie dann an dieser Stelle die Sprache um. Nach der Änderung müssen Sie Outlook schließen und erneut öffnen, damit die Änderung wirksam wird.

In der Gruppe **"Protokollierung"** können Sie eine clientseitige Protokollierung zur Analyse von Problemen mit BM4Outlook aktivieren. Die Protokolleinträge werden in eine Datei im Verzeichnis 'GEDYSIntraWare\_BM4O' in Ihrem lokalen TEMP-Bereich abgelegt. Nach Aktivierung erscheint hinter dem Schalter 'Protokollierung aktivieren' der Pfad zu den Protokolldateien. Die Namen der

Protokolldateien – Endung \*.txt – beginnen mit ,bm4olog ' und dem aktuellen Datum.

Bei eingeschalteter Protokollierung können Sie auch den Button ,Support-Mail erstellen' verwenden. Hierbei wird ein Mail an den GEDYS IntraWare Support erstellt und die aktuelle Protokolldatei aus dem o. a. Verzeichnis sowie die verwendeten Konfigurationsparameter als Anhang vorbereitet.

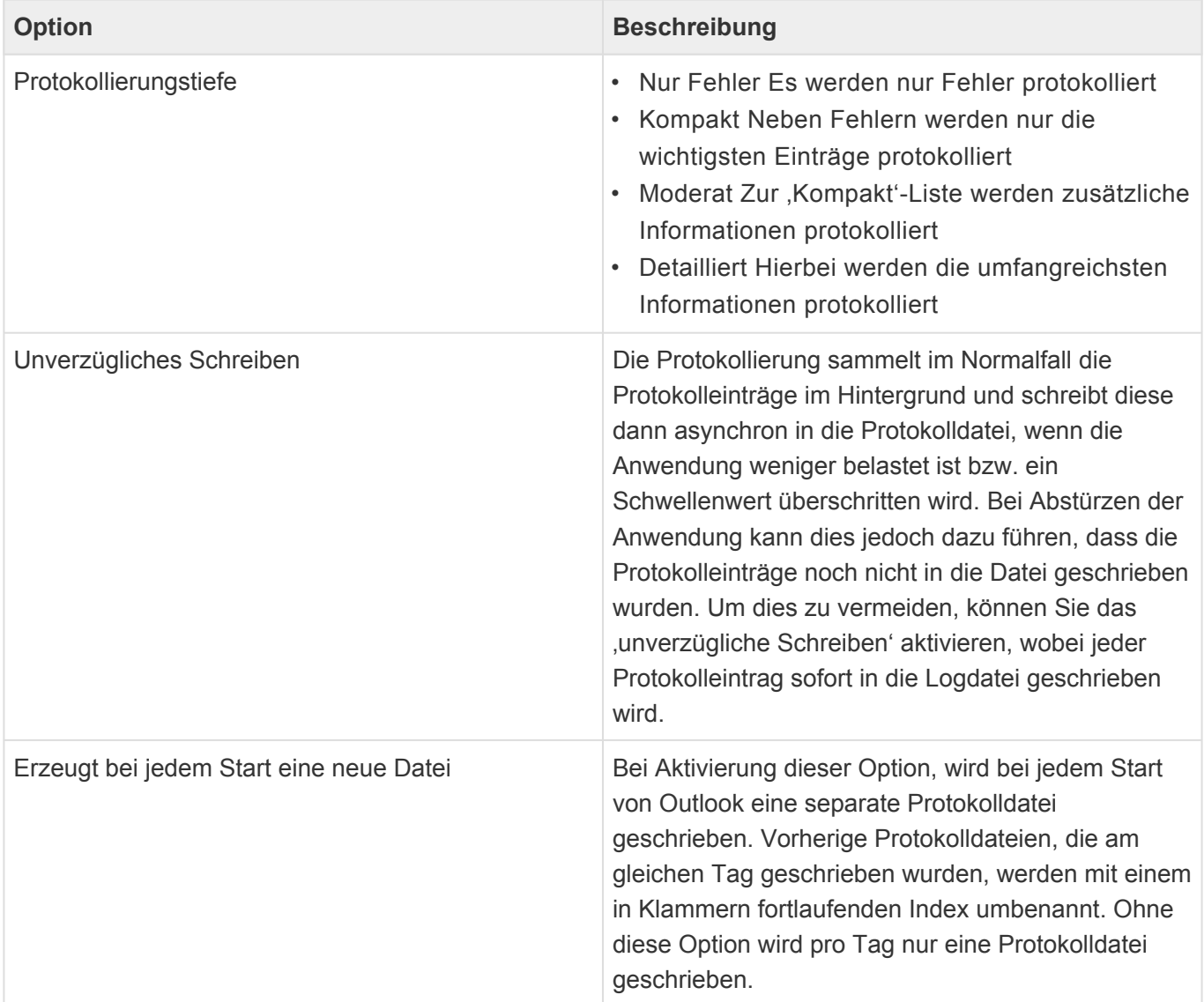

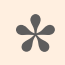

#### Achtung

Die Protokollierung sollte im Allgemeinen nur in Problem-/Analysefällen eingeschaltet werden, da sie – je nach Parametereinstellung und verwendeter Hardware – einigen Einfluss auf die Performance haben kann. Die über die Konfiguration aktivierte Protokollierung kann von BusinessMail4Outlook auch erst nach erfolgreichem Einlesen der Konfigurationsdaten gestartet werden. Sollte es jedoch bereits vorher zu einem Problem kommen und die Protokollierung daher noch nicht greifen kann, gibt es einen weiteren Weg "von außen", die Protokollierung einzuschalten. In diesem Fall setzen Sie sich bitte mit Ihrem Lieferanten von BusinessMail4Outlook in Verbindung.

### **Darstellung und Geschwindigkeit**

Im Reiter "Darstellung und Geschwindigkeit" legen Sie Einstellungen für die Darstellung und Geschwindigkeit der Vorgangsanzeige und der Adresssuche fest.

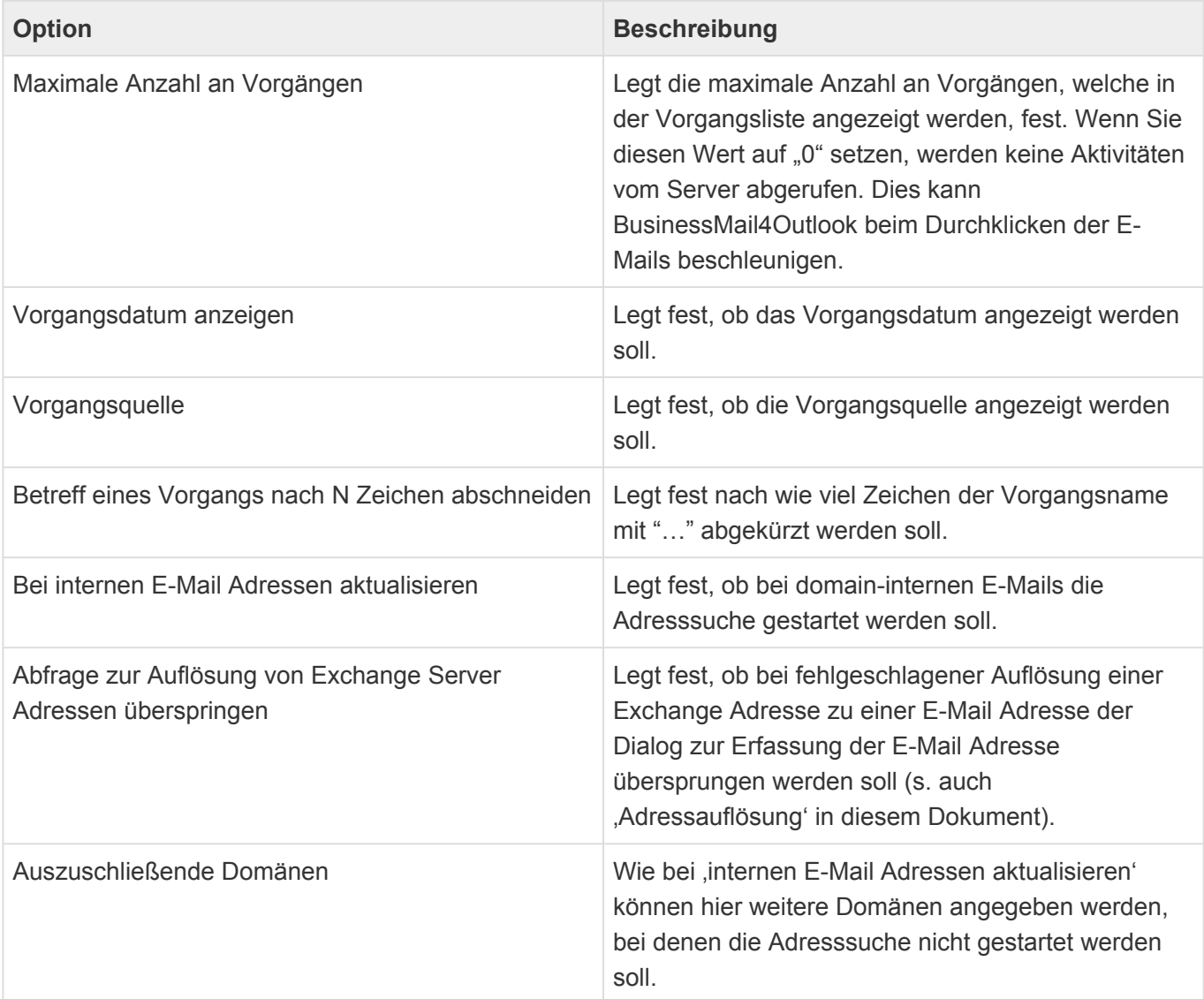

#### **Andere**

Über den Reiter "Andere" legen Sie alle anderen Einstellungen fest, welche nicht direkt einer Kategorie zugeordnet wurden.

In der Gruppe "Exchange Adressauflösung" nehmen Sie Einstellungen für die manuelle Auflösung von Exchange-Adressen vor.

Auflösungstabelle löschen. Mit Hilfe dieses Schalters löschen Sie alle gespeicherten manuellen Auflösungen. Für weitere Informationen lesen Sie das Kapitel [Besonderheiten bei E-Mail Adressen](#page-195-0).

#### **CTI Integration**

Verfügt Ihre Umgebung eine Rechner-Telefonie-Integration, so können Sie hier das von Ihrem System unterstützte Protokoll auswählen. Anschließend wird – wenn Sie in BusinessMail4Outlook auf eine vorhandene Telefonnummer einer Adresse klicken – das in Ihrem System hinterlegte CTI-Programm mit dieser Telefonnummer aufgerufen

## **Business App**

In diesem Reiter tragen Sie die Verbindungsinformationen und Anmeldedaten zu Ihrer Anwendung ein.

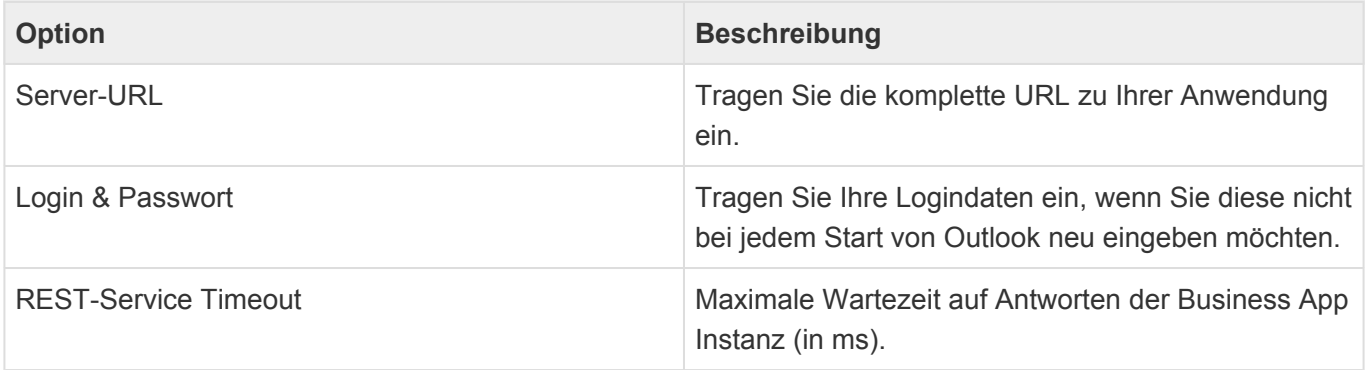

## <span id="page-195-0"></span>**14.2.4. Wissenswertes zu E-Mail-Adressen**

Es gibt immer wieder E-Mails, beispielsweise wenn Sie intern E-Mails über einen Exchange-Server austauschen, bei welchen die Absender- und Empfänger Adressen nicht im Standard SMTP-Format(name@company.com) vorliegen. Als Beispiel sei folgende interne Exchange-Adresse gegeben: /O=GEDYS INTRAWARE/OU=DEV/CN=Meier Peter. Eine solche E-Mail Adresse wie im obigen Beispiel, kann ohne weiteres nicht von BM4Outlook oder der Anwendung verarbeitet werden. Daher versucht BM4Outlook zunächst solche E-Mail Adressen in Standard SMTP Adressen umzuwandeln. Der Ablauf einer solchen Umwandlung läuft wie folgt ab:

• Schritt 1

BM4Outlook prüft zunächst, ob die Absender-/Empfänger Adressen bereits im SMTP-Format vorliegen. In diesem Fall gibt es nichts zu tun und BM4Outlook braucht keine Umwandlung vornehmen.

• Schritt 2

Wenn sich in Schritt 1 gezeigt hat, dass die Absender-/Empfänger Adressen nicht im SMTP-Format vorliegen, versucht BM4Outlook über ein spezielles Feld(PR\_SMTP\_ADDRESS) an die SMTP-Adressen zu kommen.

• Schritt 3

Sollten die Versuche in Schritt 2 scheitern, so versucht BM4Outlook über den Exchange-Server, falls vorhanden, an die SMTP-Adresse zu kommen.

• Schritt 4

Sollten die Versuche in Schritt 3 ebenfalls scheitern, müssen Sie die SMTP E-Mail Adressen über einen Dialog (s. u.) manuell erfassen. Sie haben dabei die Möglichkeit anzugeben, dass BM4Outlook Ihre manuell erfassten SMTP-Adressen in einer Tabelle speichern soll. Womit BM4Outlook diese beim nächsten Mal automatisch einsetzen kann. Zum besseren Verständnis sei hier ein Beispiel einer solchen Tabelle gezeigt:

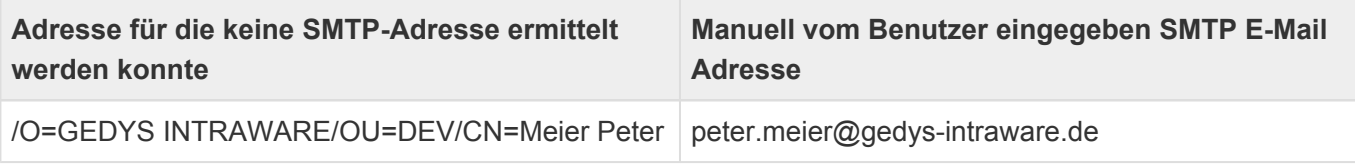

Anhand einer solchen internen Tabelle kann BM4Outlook beim nächsten Mal automatisch die E-Mail Adresse peter.meier@gedys-intraware.de für die nicht auflösbare Adresse /O=GEDYS INTRAWARE/OU=DEV/CN=Meier Peter verwenden.

Die Unterbindung des Adressenauflösungsdialoges können Sie auch über die [Konfiguration](#page-191-0) einschalten, bwz. diesen dort wieder aktivieren.

## **15. goMobile Pro**

## **Installation**

Für den Zugriff von mobilen Endgeräten wird die App goMobile Pro empfohlen. Diese steht kostenlos für Android im [Google Play Store](https://play.google.com/store/apps/details?id=com.gi.crm.gomobile&gl=DE) und für iOS im [Apple App Store](https://apps.apple.com/de/app/crm-gomobile-pro/id1017772659?platform=iphone) zur Verfügung.

Für die Einrichtung von goMobile Pro benötigen Sie den Pfad zu Ihrer Anwendung sowie Ihre Anmeldedaten.

## **Funktionsumfang**

GoMobile Pro erlaubt lesenden Zugriff auf die wichtigsten Informationen der folgenden Datentypen:

- Adressen
- Vorgänge
- Verkaufschancen & Kalkulationen

Wiedervorlagen können sowohl gelesen, als auch abgeschlossen werden.

## **Offline-Modus**

GoMobilePro kann Adressen zur Offline-Verwendung auf das mobile Endgerät synchronisieren. Dadurch stehen Sie unter iOS für die Anruferkennung zur Verfügung.

## **16. Benutzereinstellungen**

Durch Anwählen Ihres Benutzernamens rechts oben vor den Anwendungsaktionen öffnen Sie Ihre Benutzereinstellungen. Jeder Benutzer kann seine eigenen Benutzereinstellungen pflegen.

Für BACRM gibt es spezielle Einstellungen im Reiter "CRM"

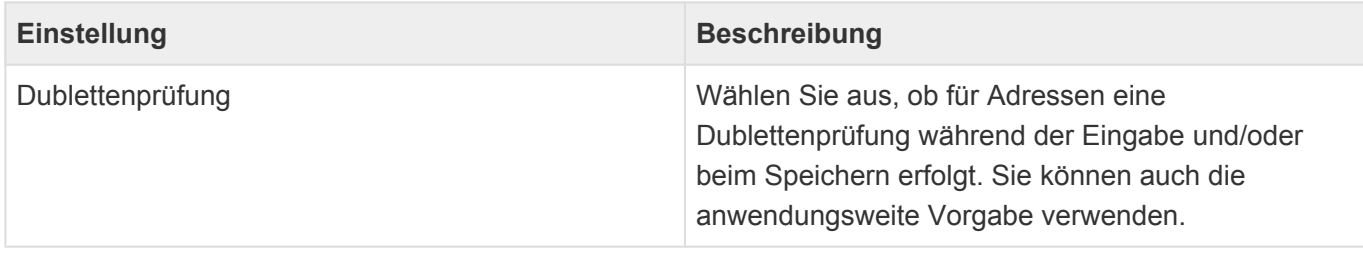

Weitere Informationen zu den allgemeinen Benutzereinstellungen finden Sie in der Business App Dokumentation.

# <span id="page-198-0"></span>**17. Anwendungsprotokolle**

Über die spezielle Anwendungsaktion [Anwendungsprotokolle](#page-12-0) können alle Anwendungsprotokolle geöffnet werden. Dieser Bereich der Anwendung steht nur Administratoren zur Verfügung.

Anwender können auf Protokolle der von Ihnen angestoßenen Hintergrundprozesse über die allgemeine Anwendungsaktion [Meine Anwendungsprotokolle](#page-12-0) zugreifen.

Unter anderem die folgenden Hintergrundprozesse erzeugen Anwendungsprotokolle:

- Serienkorrespondenz
- Workflow
- Massenaktionen (Ändern von Verteiler, Tags, Betreuer)
- Importe
- Kalendersynchronisation
- Zuordnung mehrerer Teilnehmer als Teilnahmen zu einer Veranstaltung
- Löschungen

## **18. Anwendungsverwaltung**

Über unterschiedliche Anwendungsaktionen gelangen Sie zu den verschiedenen Bereichen, um die Anwendung zu verwalten, das heißt beispielsweise Benutzer hinzuzufügen, Rechte zu verwalten oder Einstellungen zu ändern. Der Zugriff auf die meisten Anwendungsaktionen ist durch eine Anwendungsrolle geschützt, so dass Sie gegebenenfalls nicht alle Anwendungsaktionen aufrufen können.

Eine allgemeine Erläuterung zu den Themen der Anwendungsverwaltung finden Sie im Business App Handbuch.

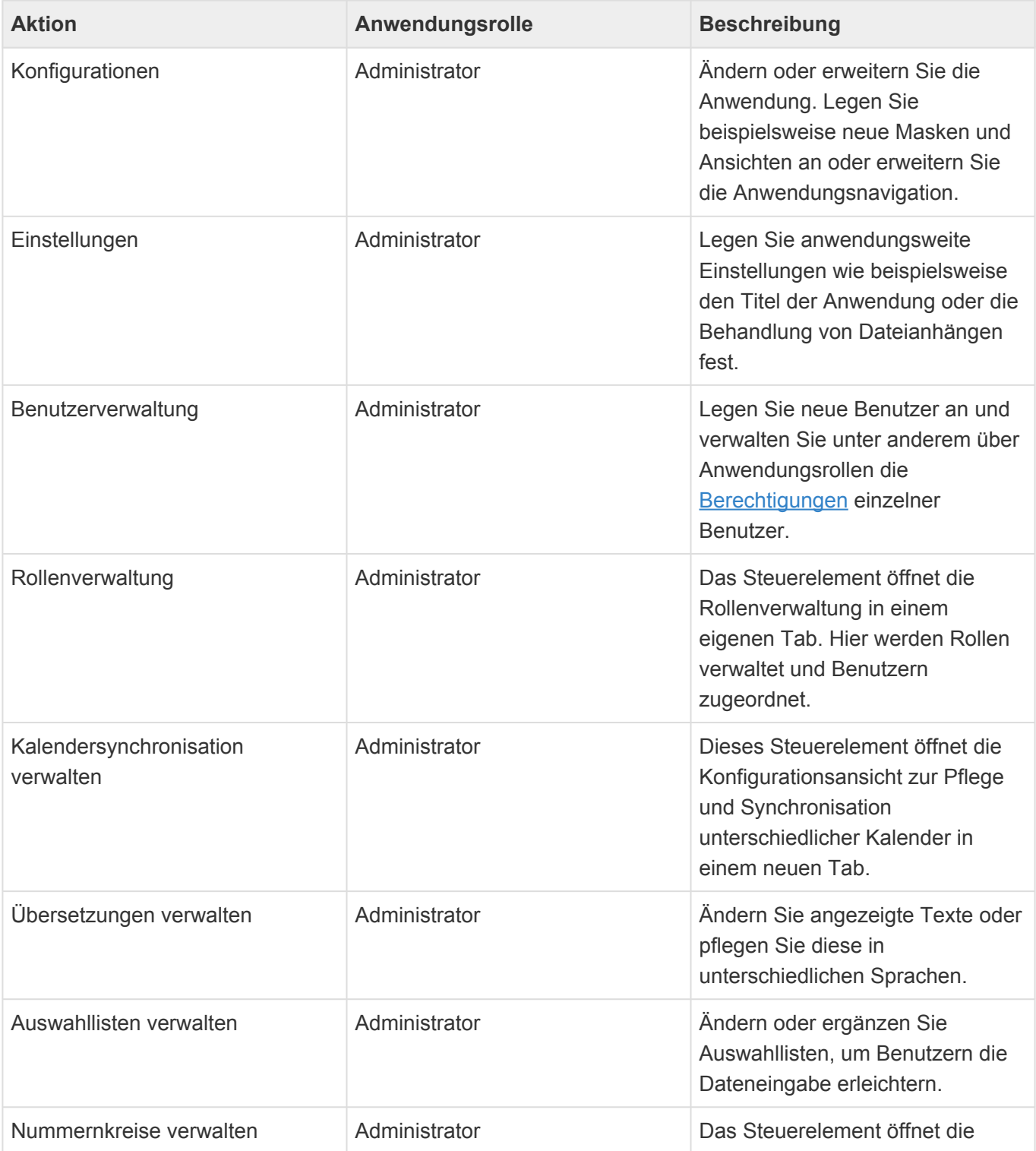

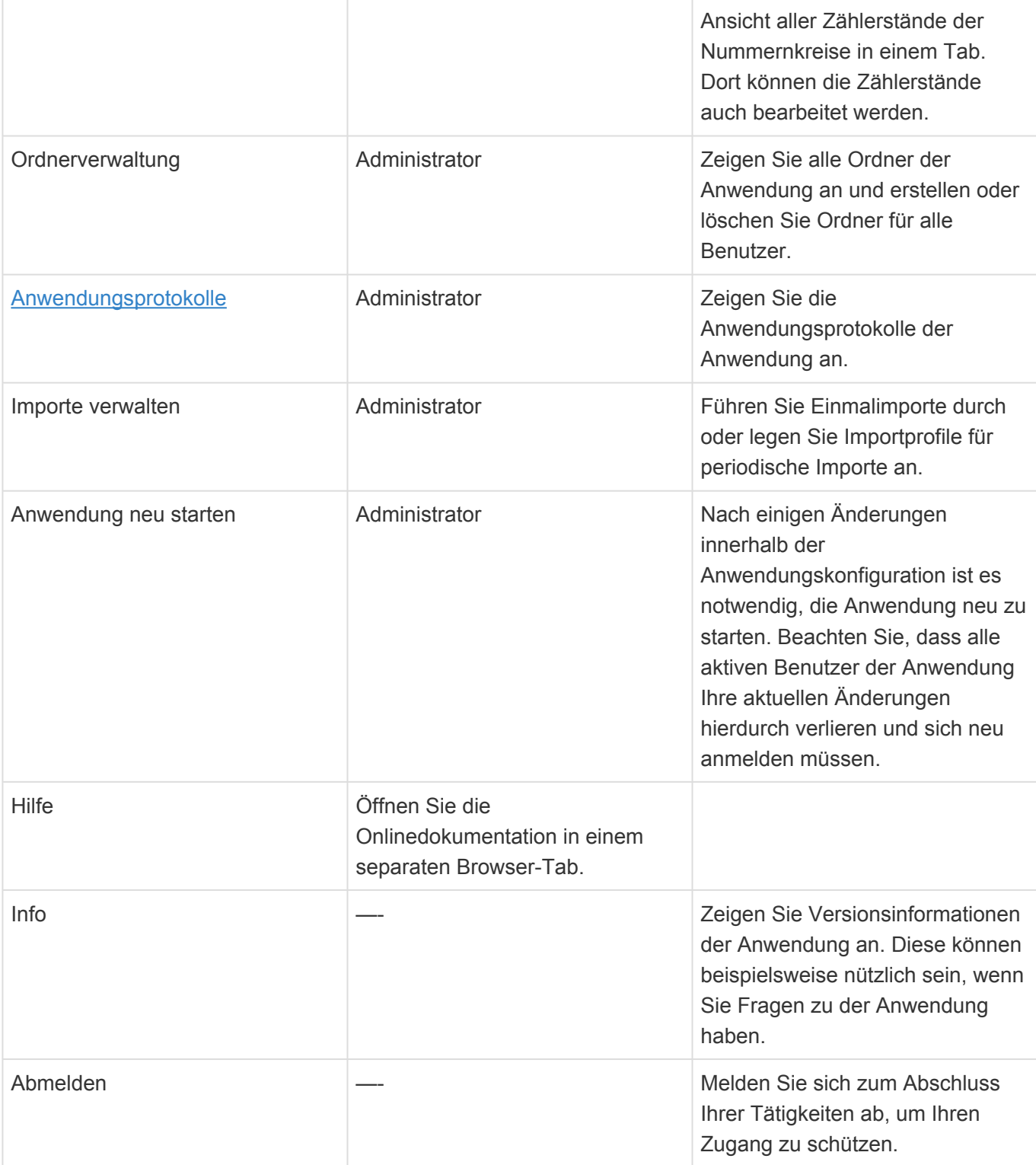

**Aktion Beschreibung**

# **18.1. Spezielle Anwendungseinstellungen**

Für Business App CRM spezielle Anwendungseinstellungen befinden sich auf dem Reiter "CRM" der Anwendungseinstellungen:

## **Allgemeine Einstellungen**

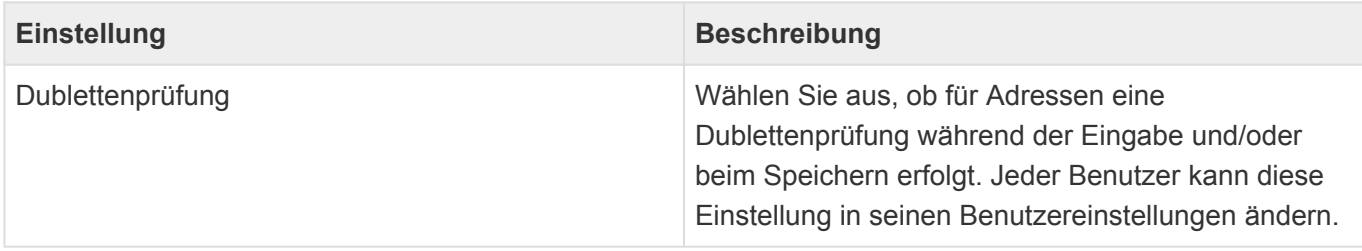

## **Projekte**

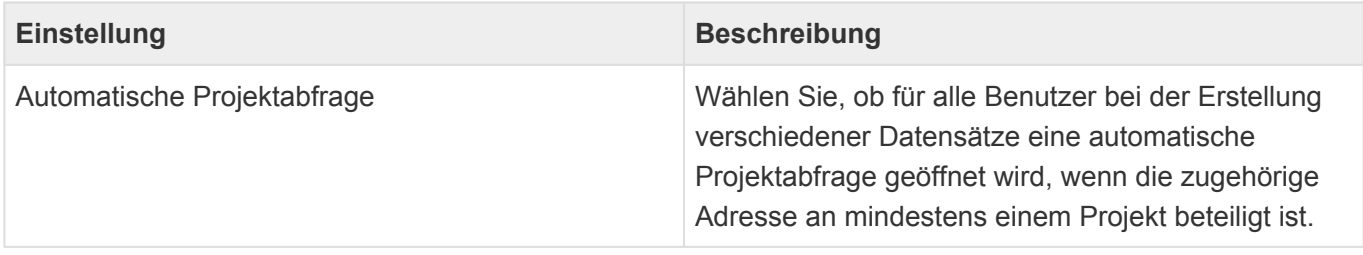

Auf dem Reiter "Externe Dienste" befinden sich diese speziellen Anwendungseinstellungen:

## **CleverReach**

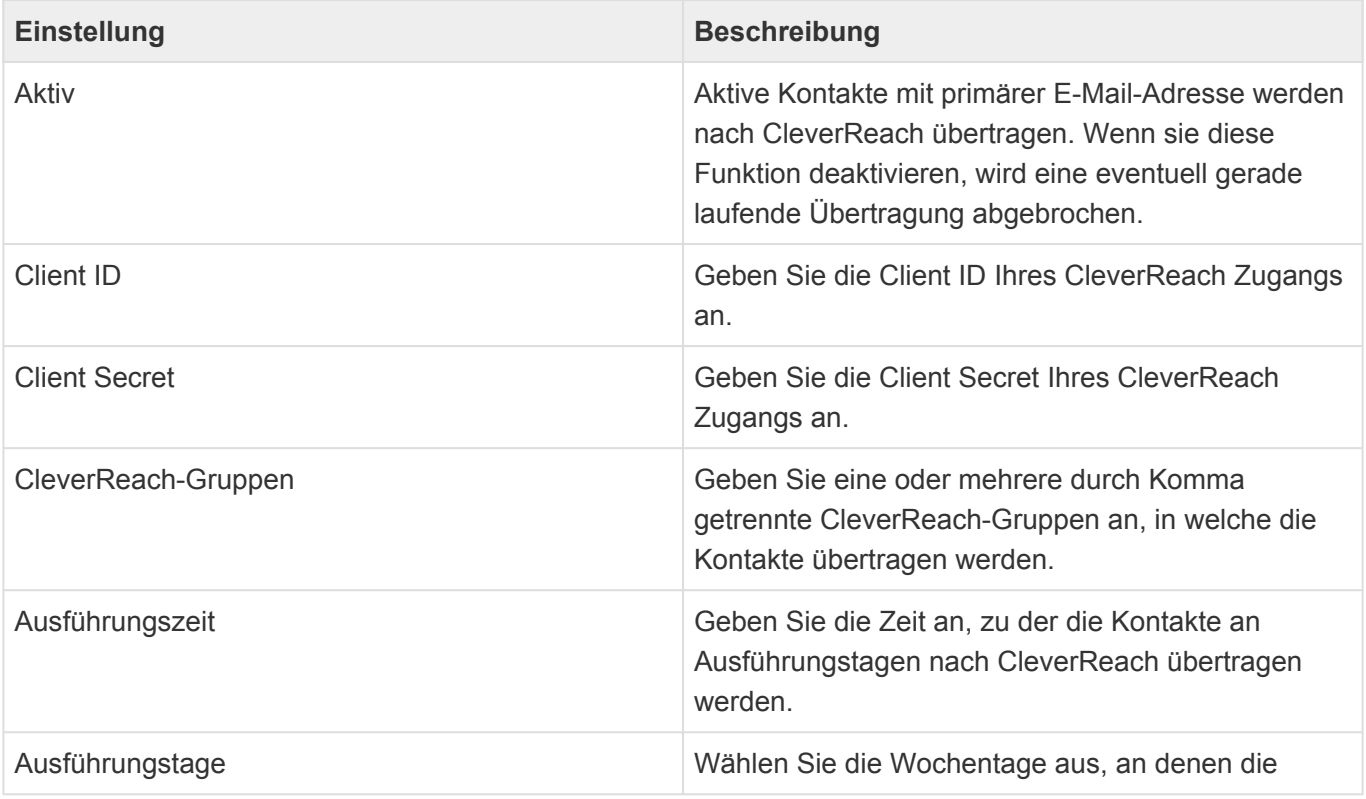

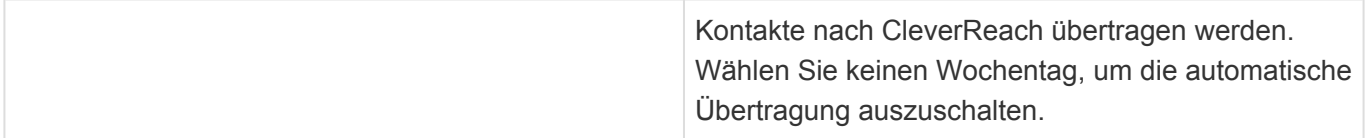

[Hier](#page-212-0) sind die Felder aufgeführt, die zu CleverReach übertragen werden und [hier](#page-65-0) ist die Schnittstelle beschrieben.

## **Evalanche**

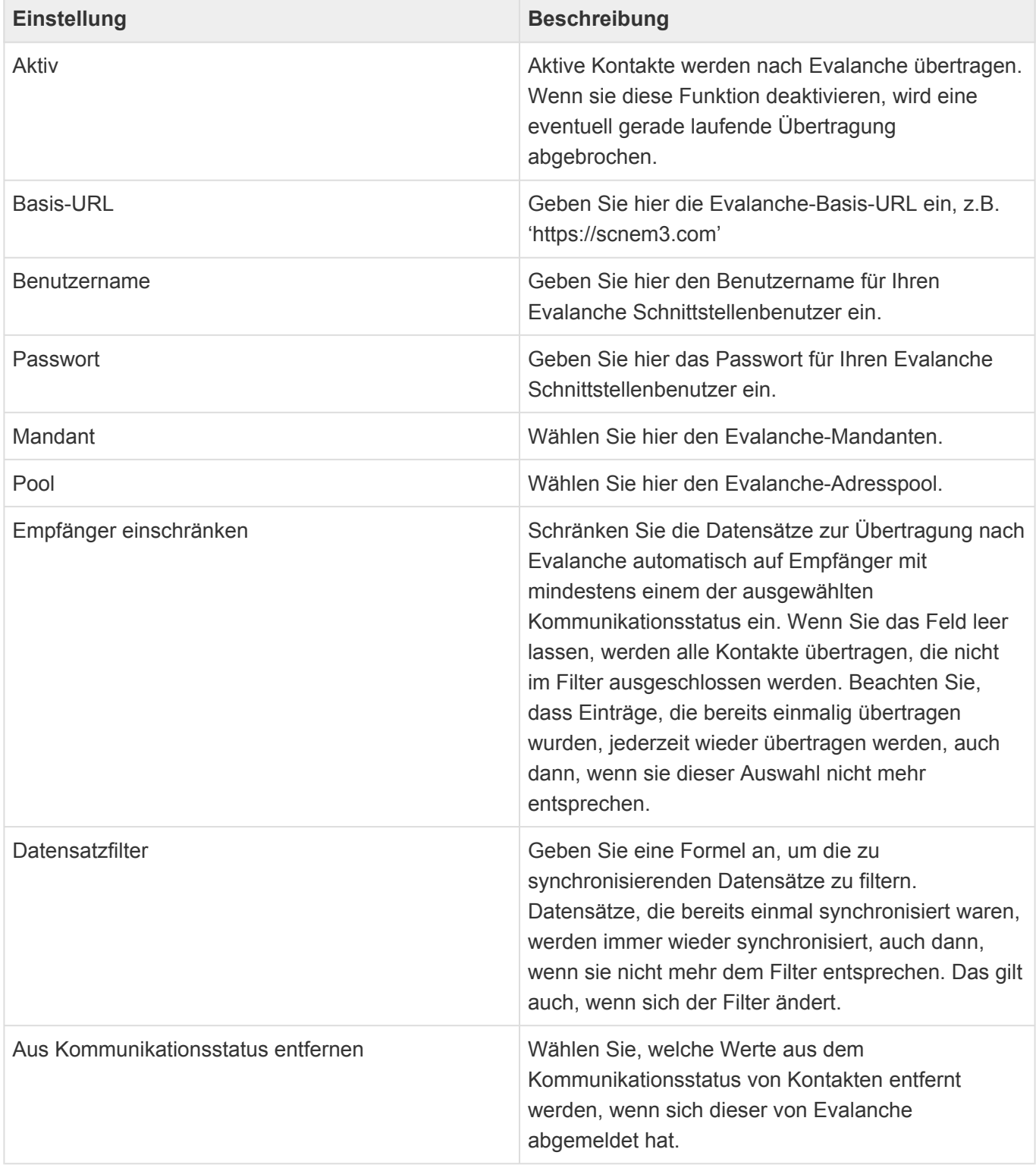

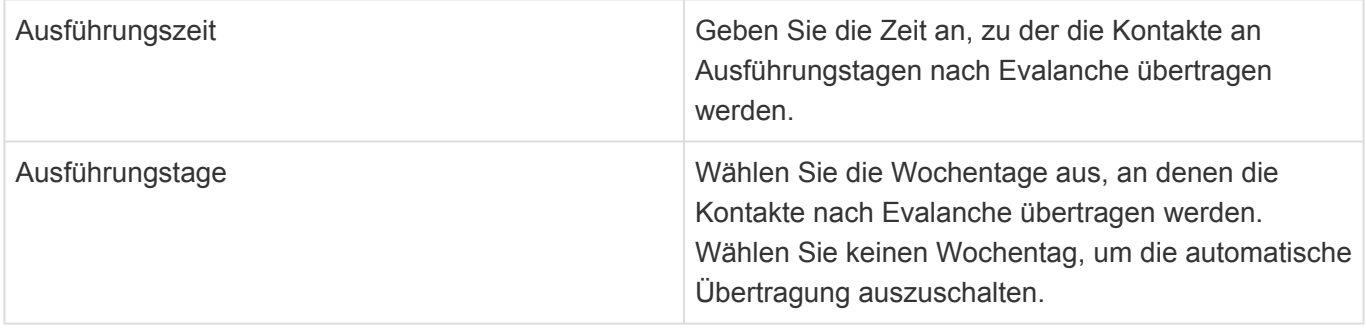

[Hier](#page-212-0) sind die Felder aufgeführt, die zu CleverReach übertragen werden und [hier](#page-66-0) ist die Schnittstelle beschrieben.

# <span id="page-204-0"></span>**18.2. Berechtigungen**

## **Administrator**

Für den Zugriff auf Anwendungseinstellungen, Anwendungskonfiguration, Benutzerverwaltung, Übersetzungen und Auswahllisten benötigen Benutzer die Anwendungsrolle "Administrator". Die Rolle "Administrator" berechtigt zum Zugriff auf alle Anwendungsaktionen. Außerdem erlaubt sie, das endgültige [Löschen](#page-42-0) abhängiger Datensätze erzwingen zu können.

## **Alle**

Die Anwendungsrolle "Everyone" beinhaltet immer alle Benutzer einer Anwendung.

## **Ordner**

Die Rolle "Public folders" erlaubt Anwendern, neben privaten Ordnern auch öffentliche Ordner anzulegen. Benutzer mit der Rolle "Administrator" dürfen grundsätzlich auch öffentliche Ordner anlegen.

## **Datensätze**

#### **Adressen**

Der lesende Zugriff auf alle Adressen (Firmen und Kontakte) kann nicht grundsätzlich per Konfiguration unterbunden werden.

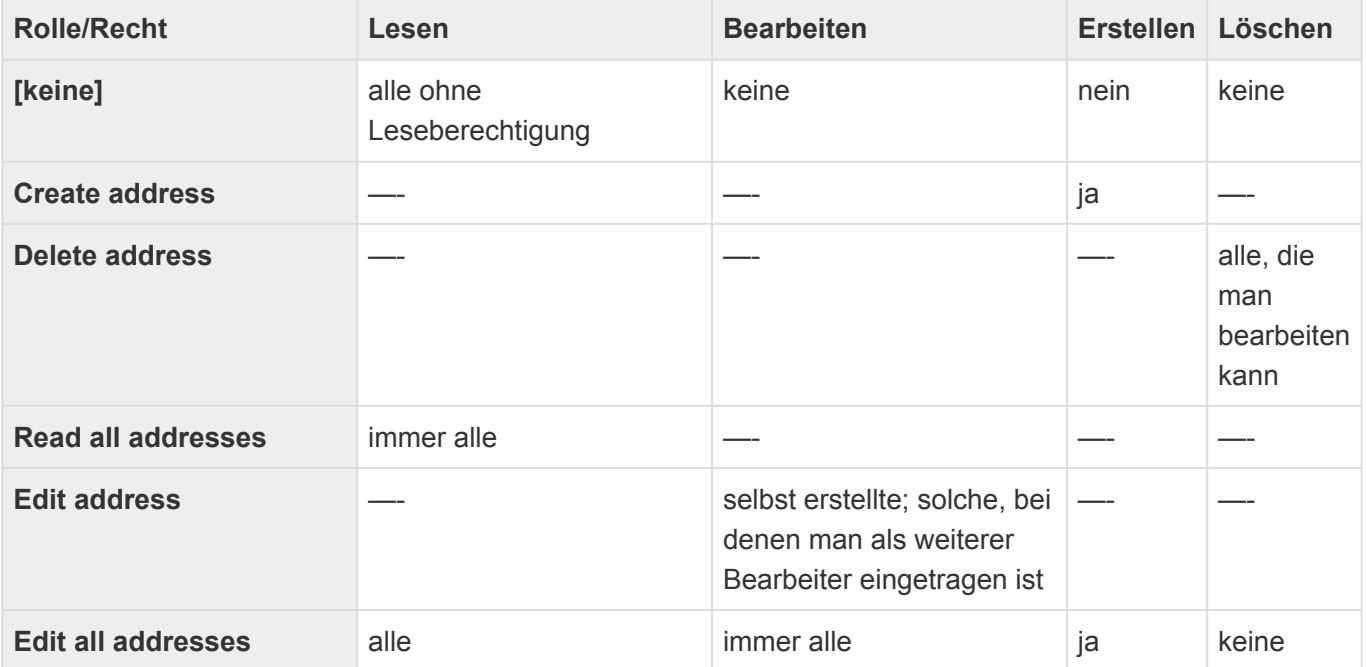

### **Projekte**

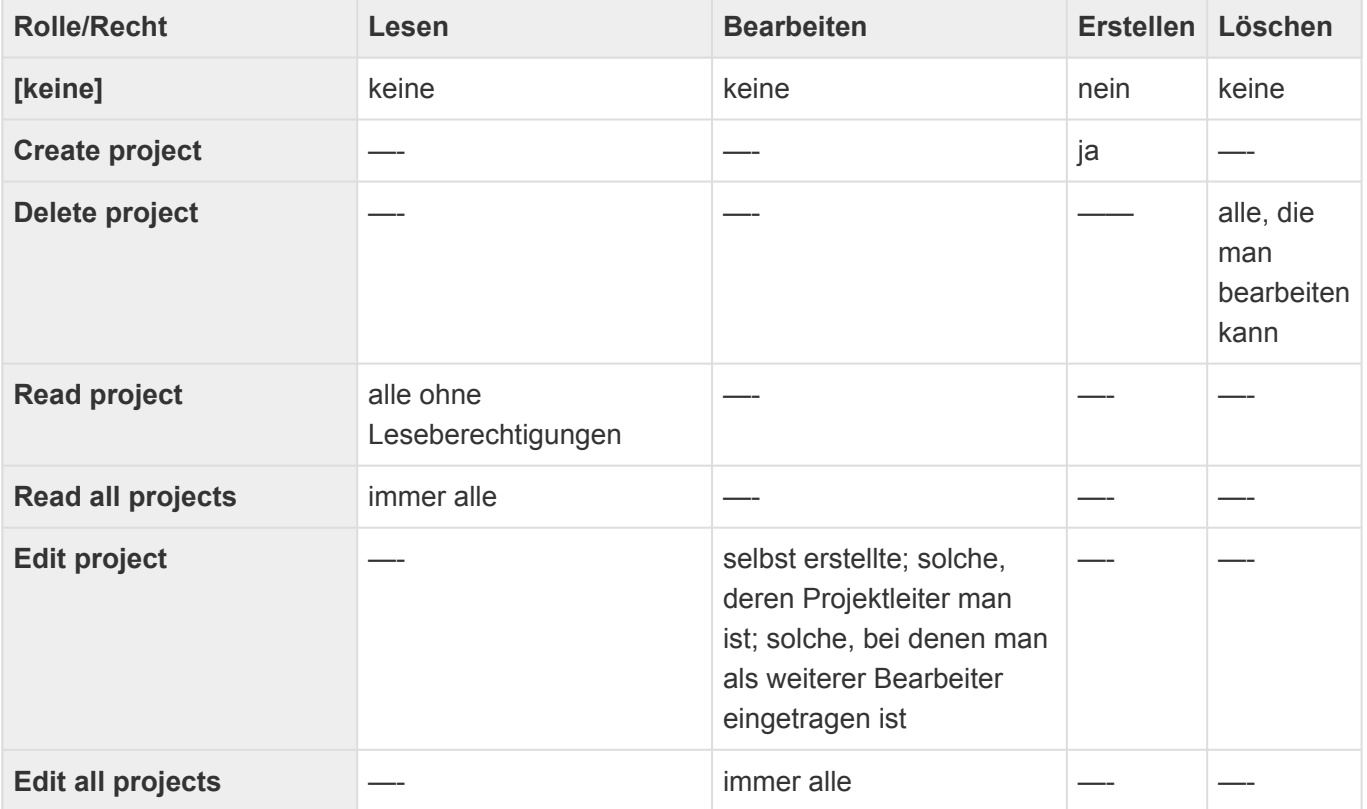

Die Rollen zu Projekten gelten sinngemäß auch für die Arbeitspakete.

#### **Veranstaltungen**

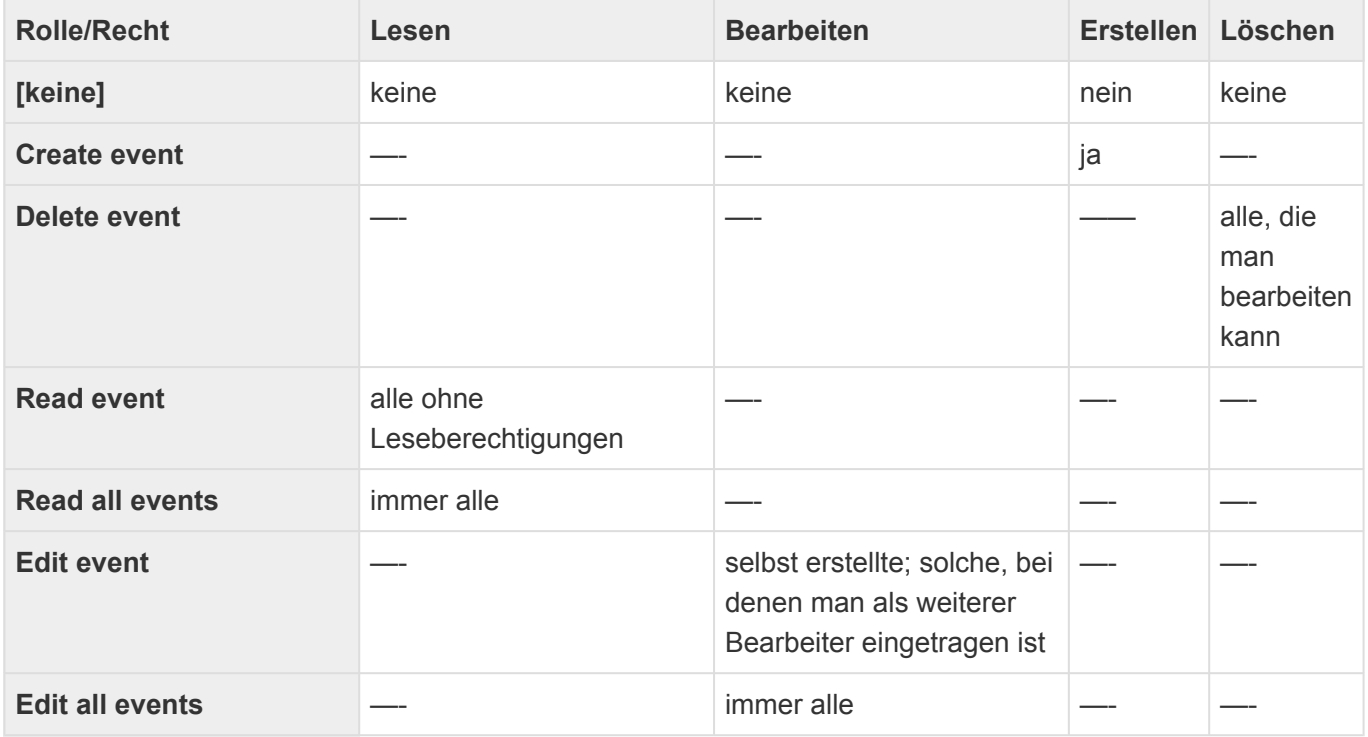

Die Berechtigungen wirken sich für Veranstaltungen, Sessions und Leistungen gleichermaßen aus.

### **Veranstaltungsteilnahmen**

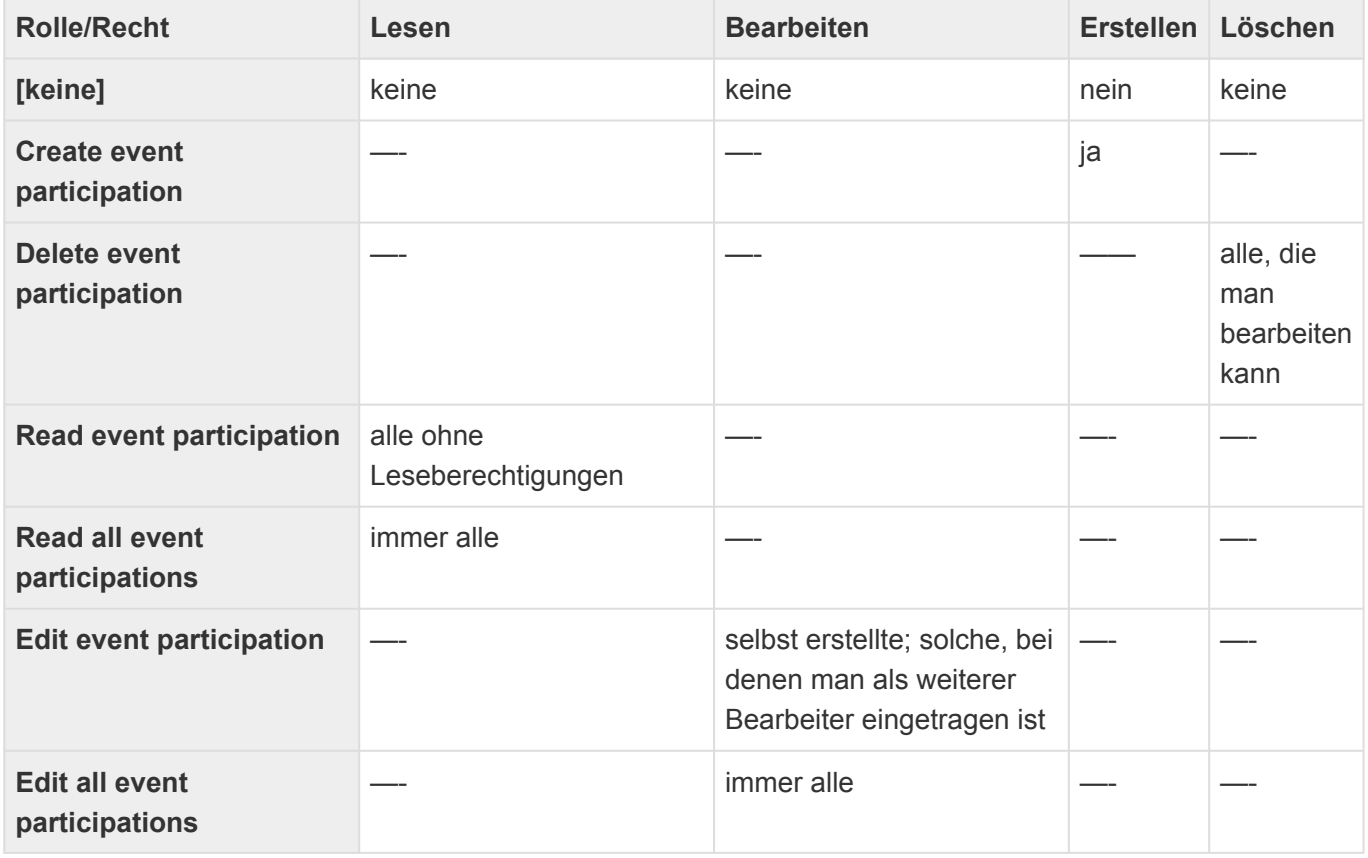

### **Verkaufschancen**

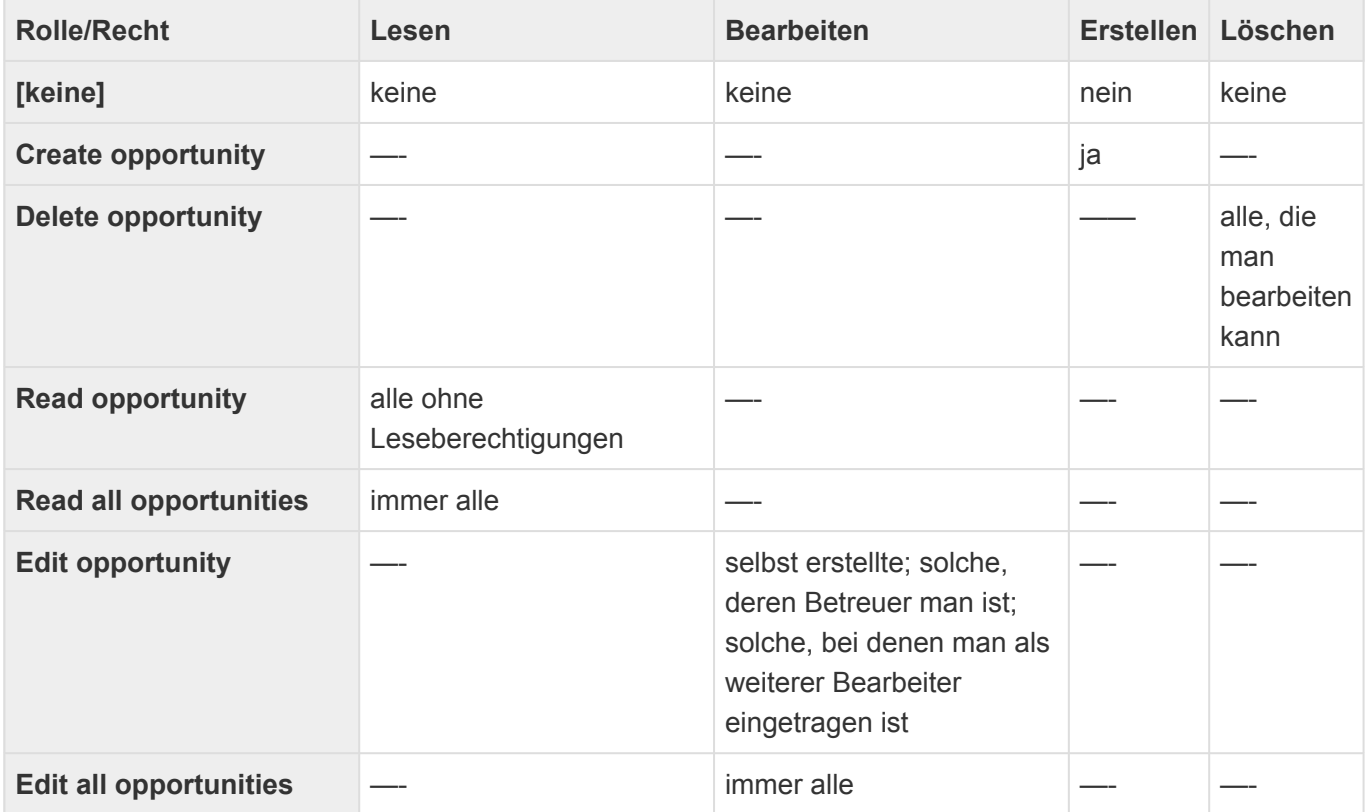

Die Rollen für Verkaufschancen gelten sinngemäß auch für Kalkulationen.

### **Vorgänge**

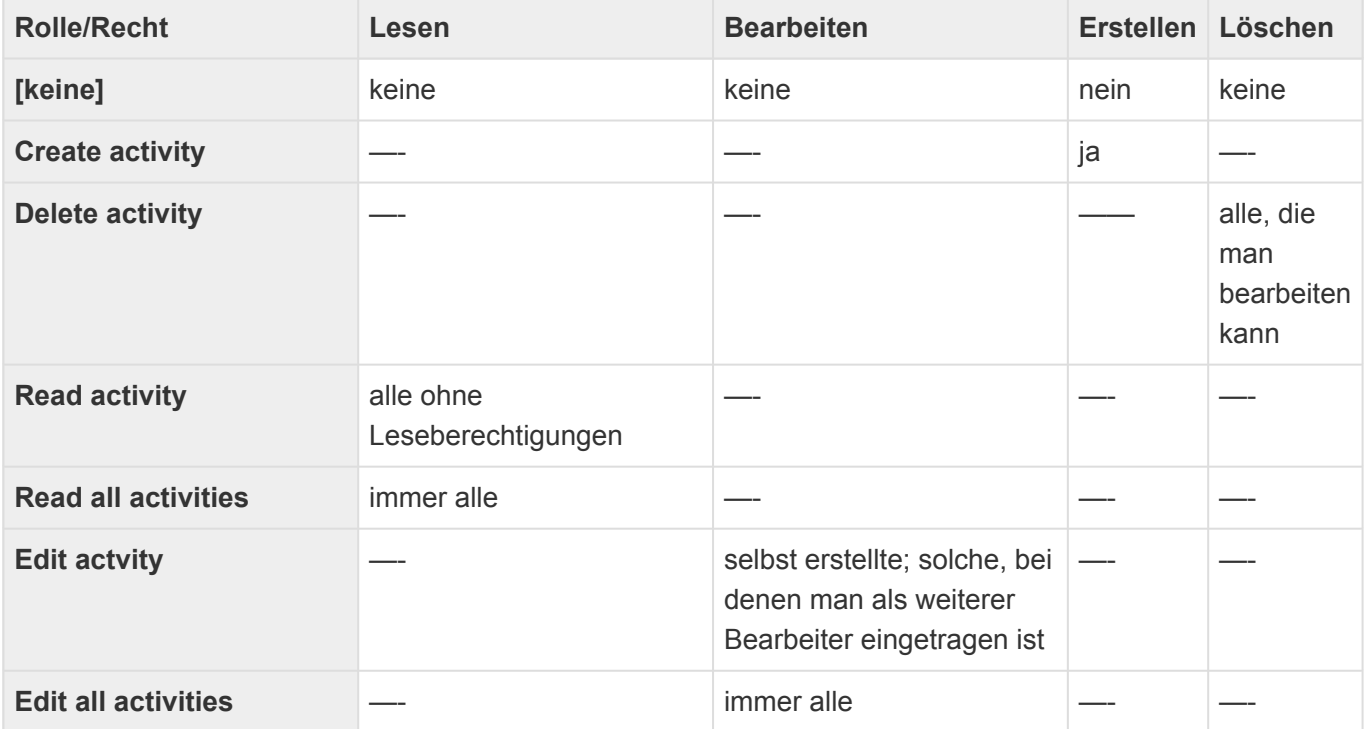

### **Wiedervorlagen**

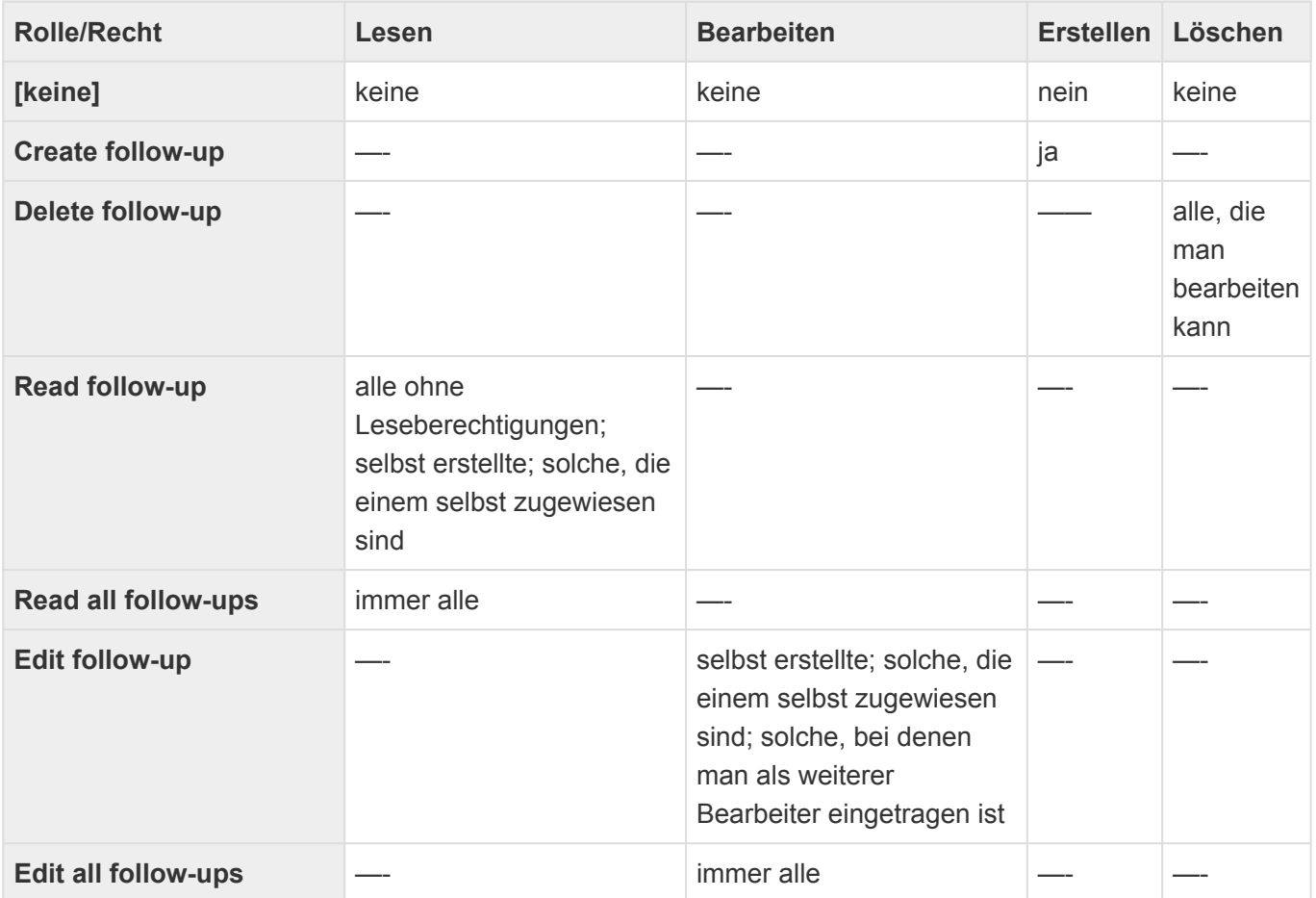

#### **Serienkorrespondenzen**

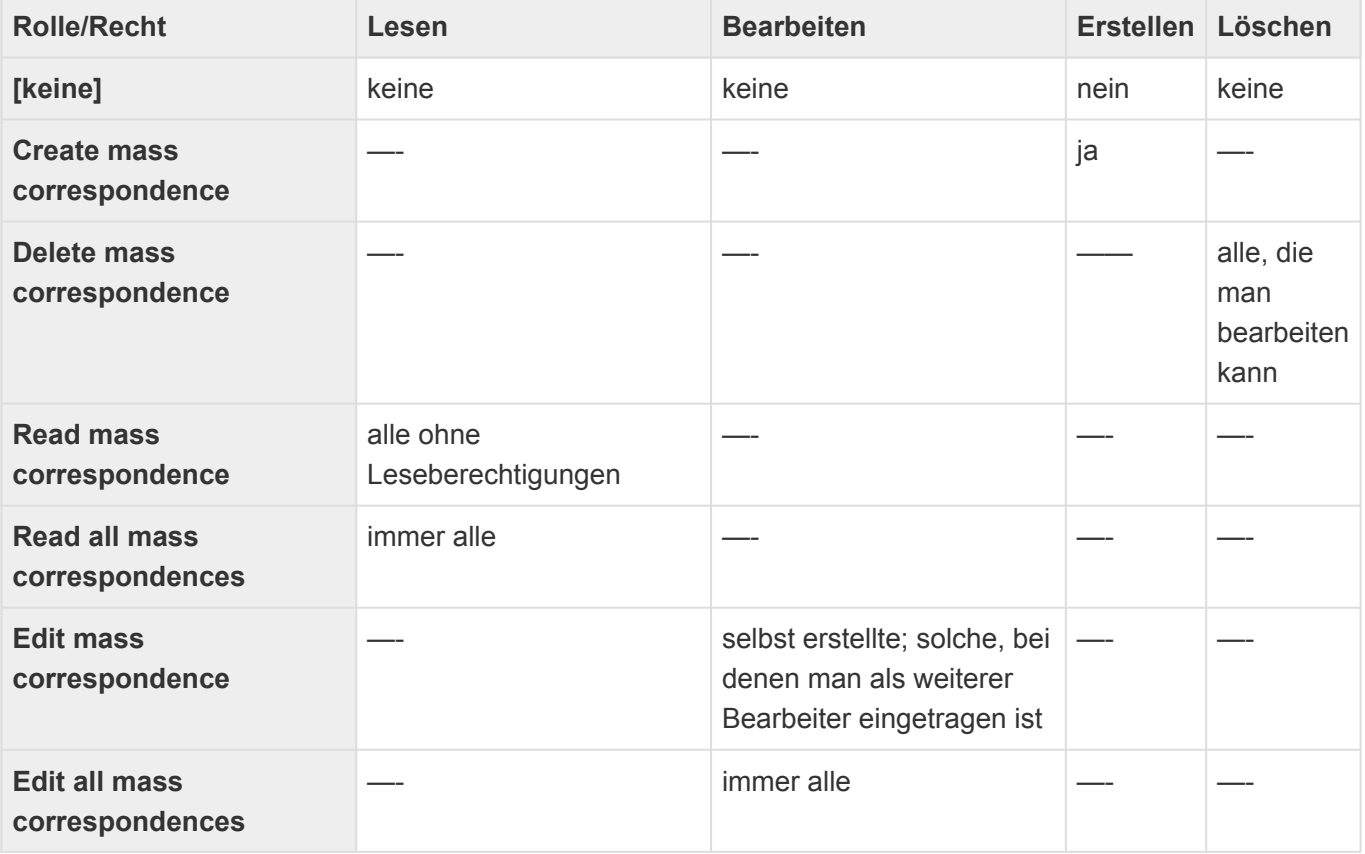

#### Serienkorrespondenz-Vorgänge Die aus einer Serienkorrespondenz erzeugten Vorgänge sind gleichzeitig Serienkorrespondenzen und Vorgänge. Dadurch ist jede Berechtigung entweder für Vorgänge oder für Serienkorrespondenzen notwendig. **\***

### **Organisation**

Weder der lesende Zugriff auf alle Profile (Firmenprofile und Benutzerprofile) noch auf einzelne kann unterbunden werden. Sein eigenes Benutzerprofil kann ein Benutzer immer bearbeiten.

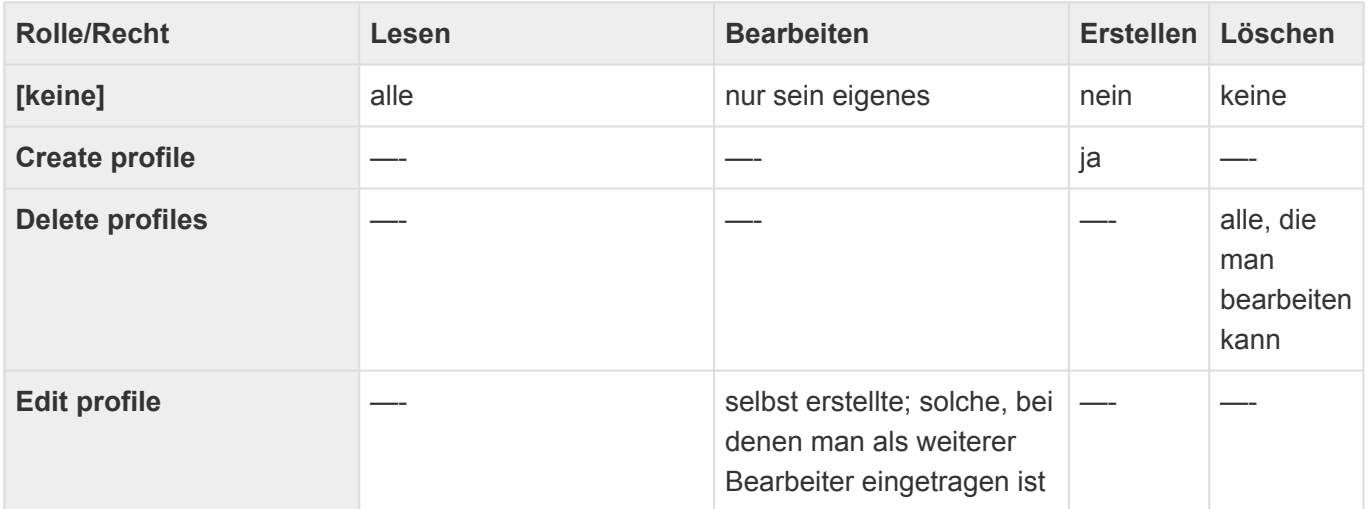

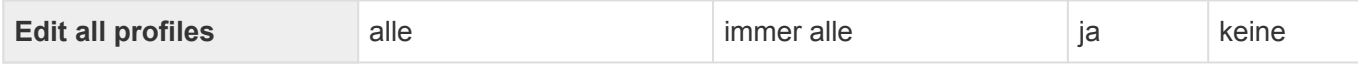

### **Vorlagen**

Der lesende Zugriff auf alle Vorlagen kann nicht grundsätzlich per Konfiguration unterbunden werden.

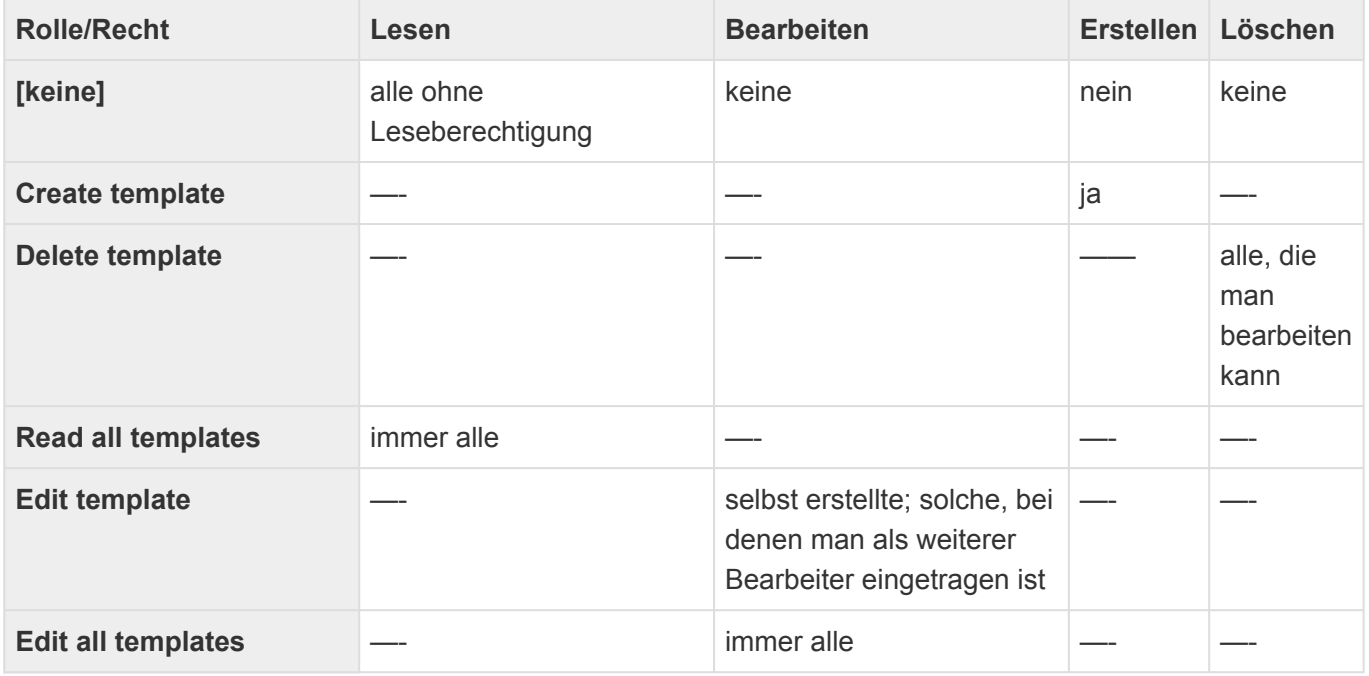

### **Schedule**

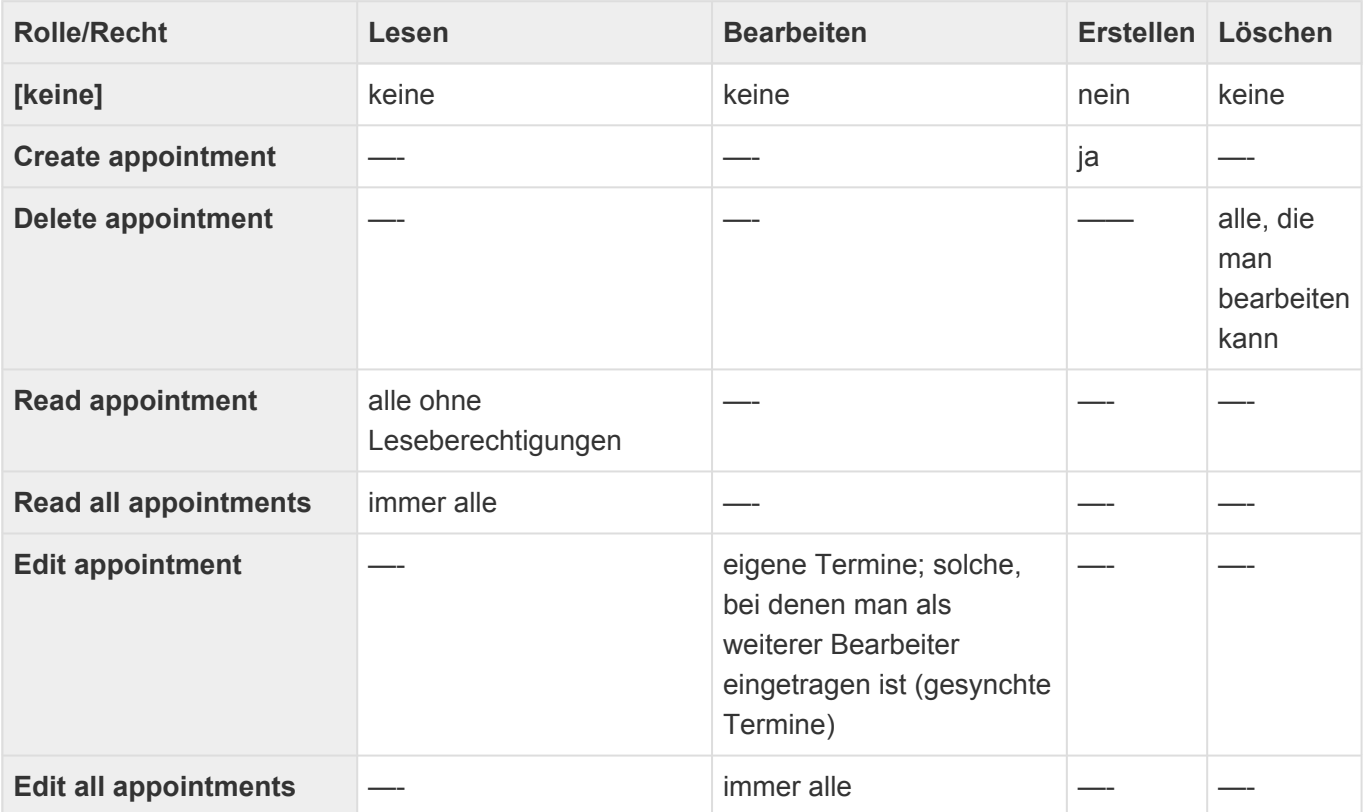

Die Rolle "Calendar sync admin" erlaubt den Zugriff auf die Konfiguration für die Kalendersynchronisation. Mit dieser Rolle können neuer Exchange-Server-Konfigurationen oder Kalendergruppen angelegt werden oder bestehende geändert werden.

Wenn Sie Bearbeitungsberechtigungen vergeben, sollten Sie auch immer Löschberechtigungen vergeben. Beim Arbeiten mit Terminausnahmen kann es sonst zu unerwarteten Situationen kommen.

#### **Kampagnen**

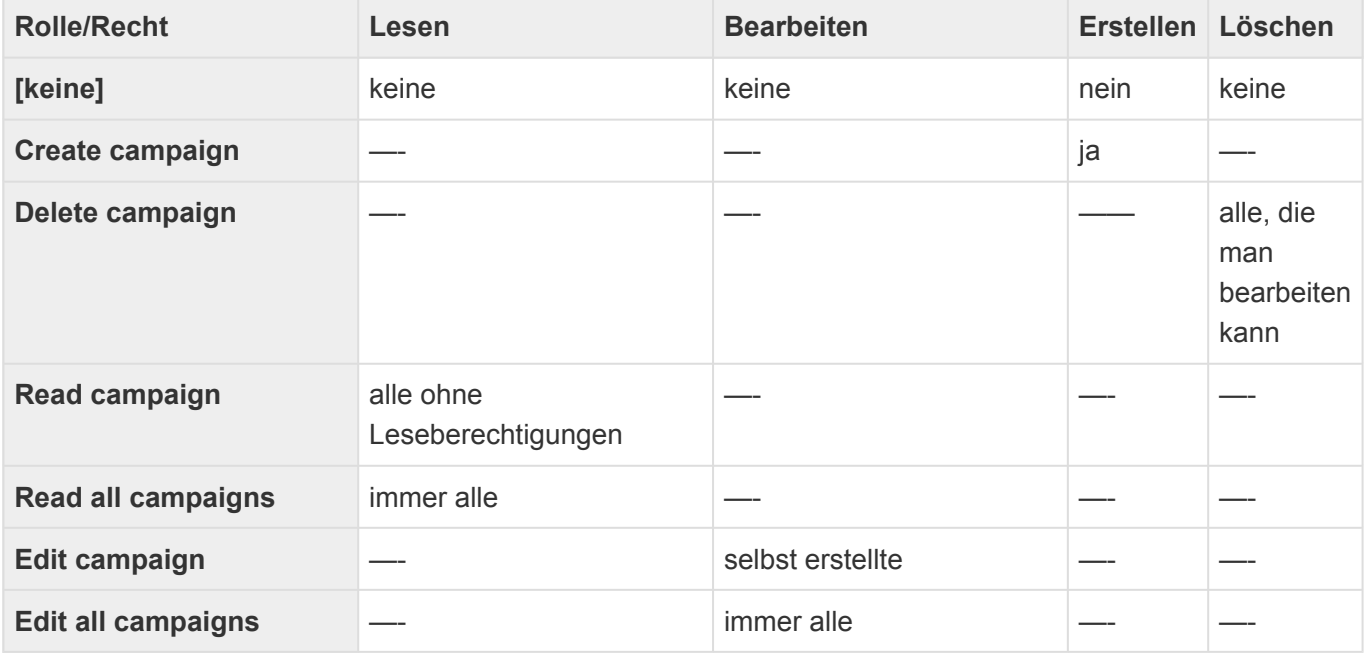

#### **Kampagnenadressen**

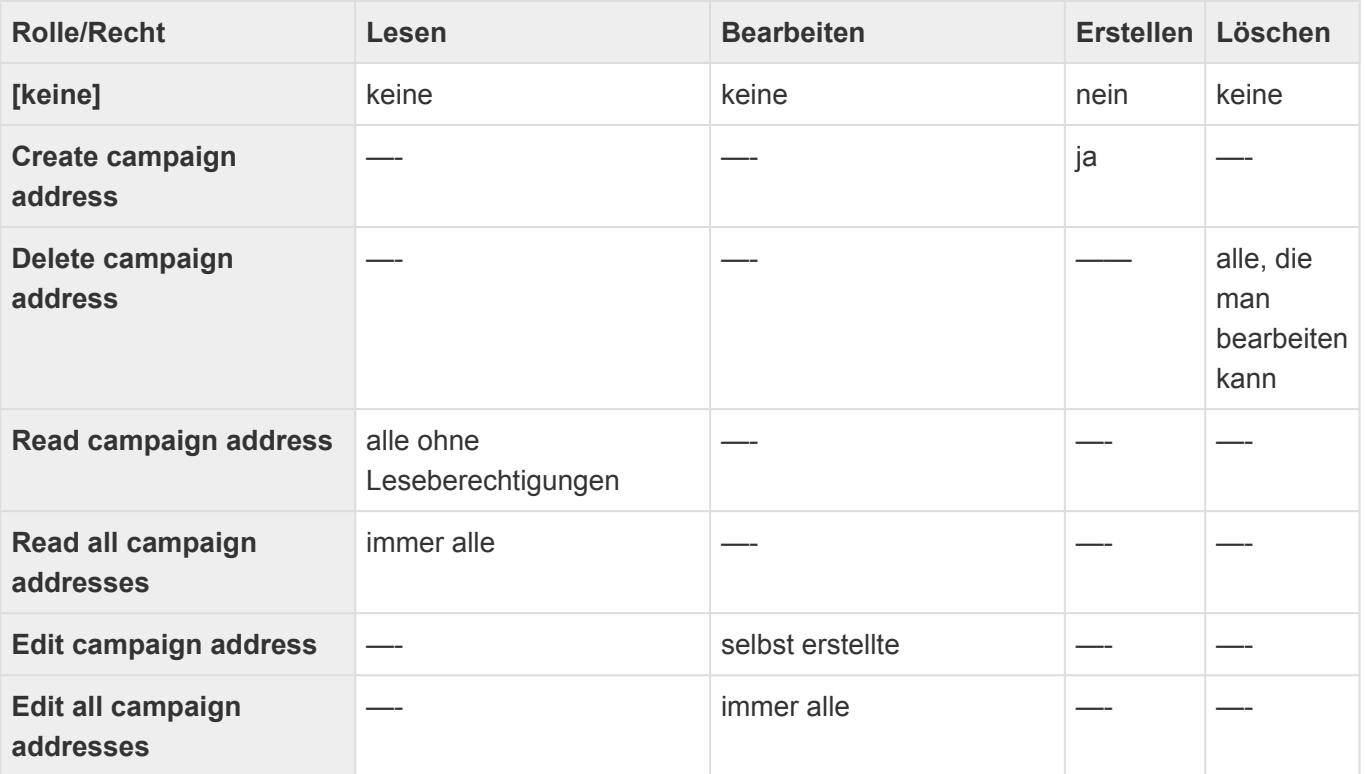

#### **Sonderrollen**

Die Rollen "Create all", "Read all" sowie "Edit all" beinhalten jeweils alle entsprechenden "Create \*", etc. Berechtigungen. Sie beinhalten nicht die "Create all \*", etc. Berechtigungen.

## **Anmerkungen zur Kombination von Berechtigungen**

Nicht alle Kombinationen von Einzel-Rollen sind sinnvoll.

Die meisten der im Folgenden aufgeführten Fälle haben mit der Erstellen-Rolle zu tun. Grundsätzlich ist ein Erstellen von Datensätzen ohne Lese- und/oder Bearbeitungsberechtigung auf den zu erstellenden Datensätzen möglich, es gibt jedoch einige Ausnahmen. Im Gegenzug ist das Lesen und/oder Bearbeiten von Datensätzen ohne die Erstellen-Berechtigung immer möglich.

- Das Versenden von E-Mails setzt voraus, dass man die zu versendende E-Mail lesen und bearbeiten kann.
- Das Erstellen einer Korrespondenz setzt voraus, dass man die zu erstellende Korrespondenz lesen und bearbeiten kann.
- Serienkorrespondenzen setzen bei der Erzeugung bzw. dem Versand sowie dem Abschluss Lese- und Bearbeitungsberechtigungen für die Serienkorrespondenz voraus.
- Business-Mail benötigt die Berechtigung, Adressen erstellen zu dürfen.

## <span id="page-212-0"></span>**19. Externe Dienste**

Die folgenden externen Dienste werden je nach aktueller Konfiguration der Anwendung zusätzlich zu den in der Technischen Dokumentation der Plattform dokumentierten Diensten verwendet.

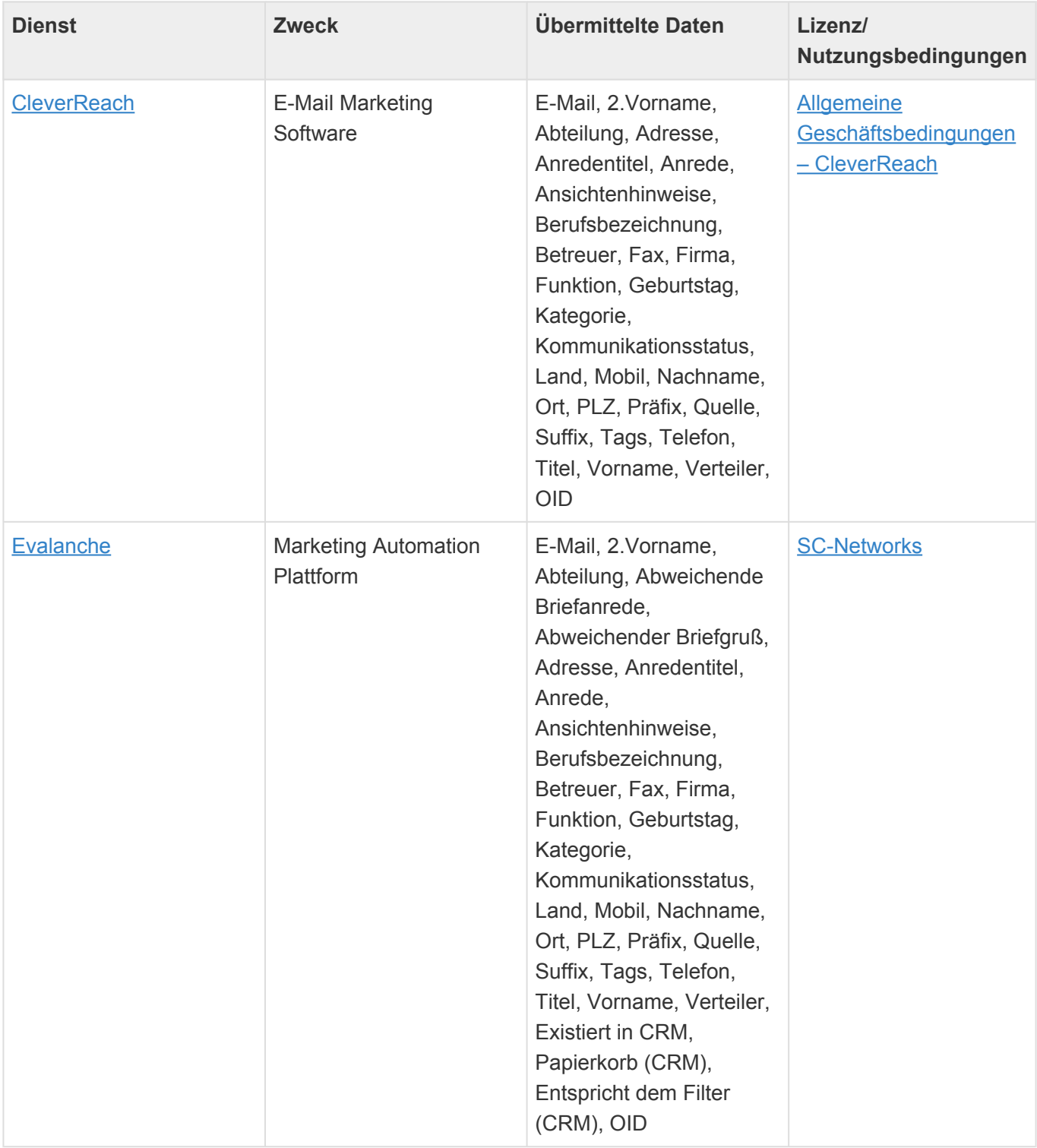